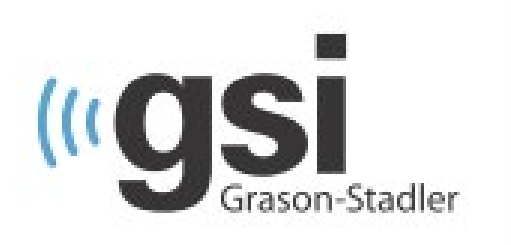

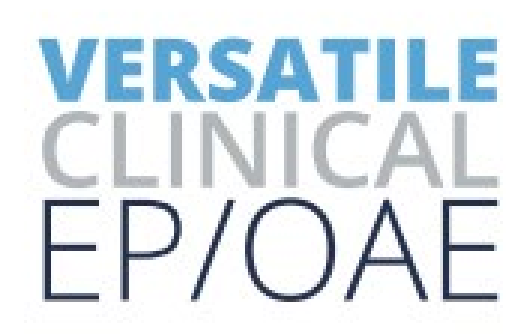

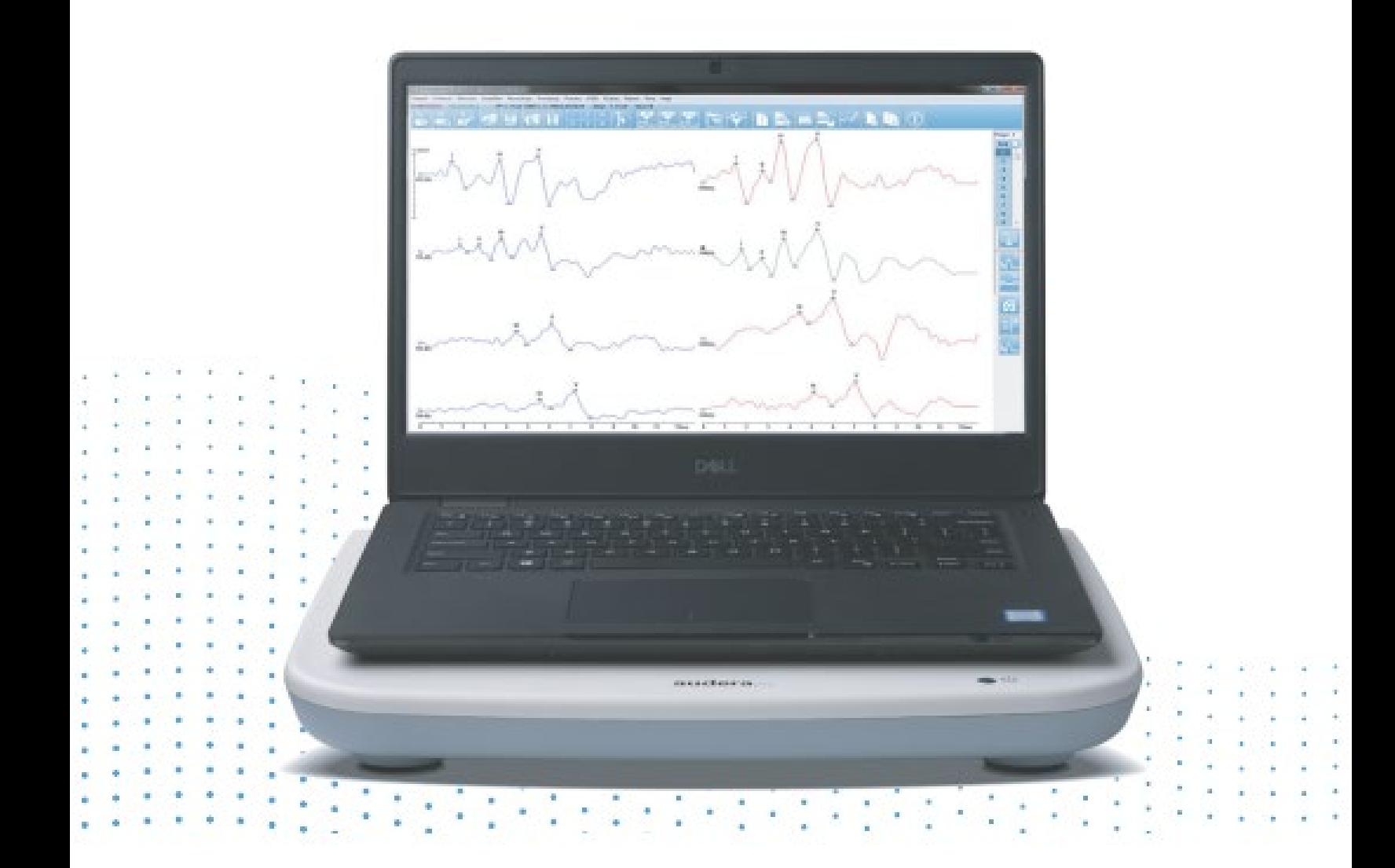

# **AUDERA PRO** ユーザーマニュアル

タイトル:Audera Pro ユーザー マニュアル

#### 製造業者

Grason-Stadler, Inc. 10395 West 70th Street Eden Prairie, MN 55344 USA

**Copyright © 2020 Grason-Stadler.**無断転用を禁じます。本書の一部またはすべてを Grason-Stadler の文書による事前承諾なしに複製または転載することを禁止します。本書に記載の情 報は Grason-Stadler の専有物です。

本製品には他者が開発したソフトウェアが組み込まれており、ライセンス契約によって再配布 されています。 これら外部の責任に対する著作権表示およびライセンスは、本製品に同梱のそ の他のソフトウェアアプリケーションに添付の補足文書に記載されています。

#### コンプライアンス

CE 0123 マークは、本製品が医療機器指令 93/42/EEC に準拠していることを示します。 Grason-Stadler は ISO 13485 認定企業です。

#### EC REP

欧州代理人

Grason-Stadler c/o DGS Diagnostics A/S Audiometer Alle 1 5500 Middelfart Denmark

 $C \in$ **0123**

> 注意:米連邦法は、医師または認定聴覚ケア専門家による販売あるいは医師または認定聴覚 ケア専門家の指示による販売を規制しています。

# <span id="page-2-0"></span>目次

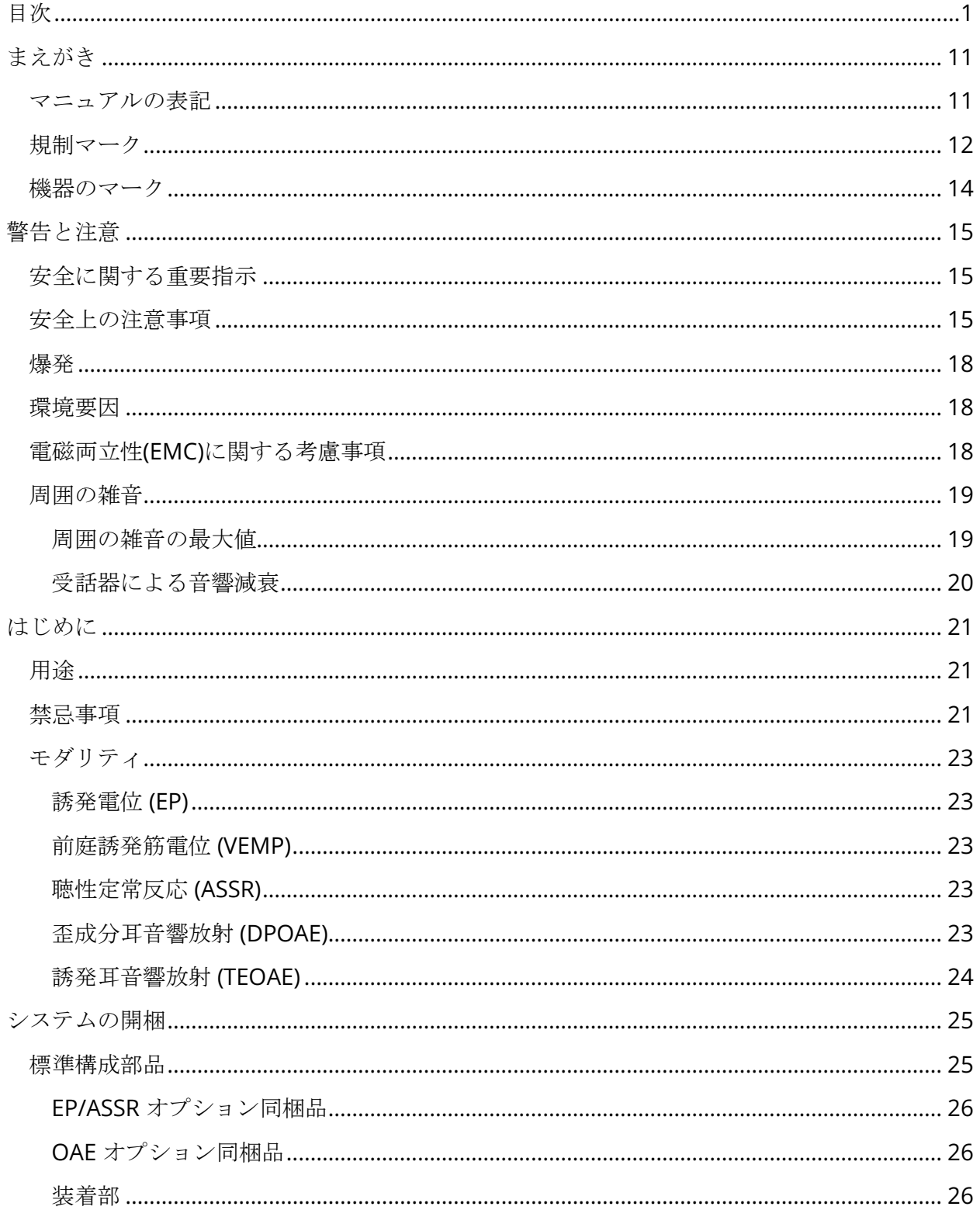

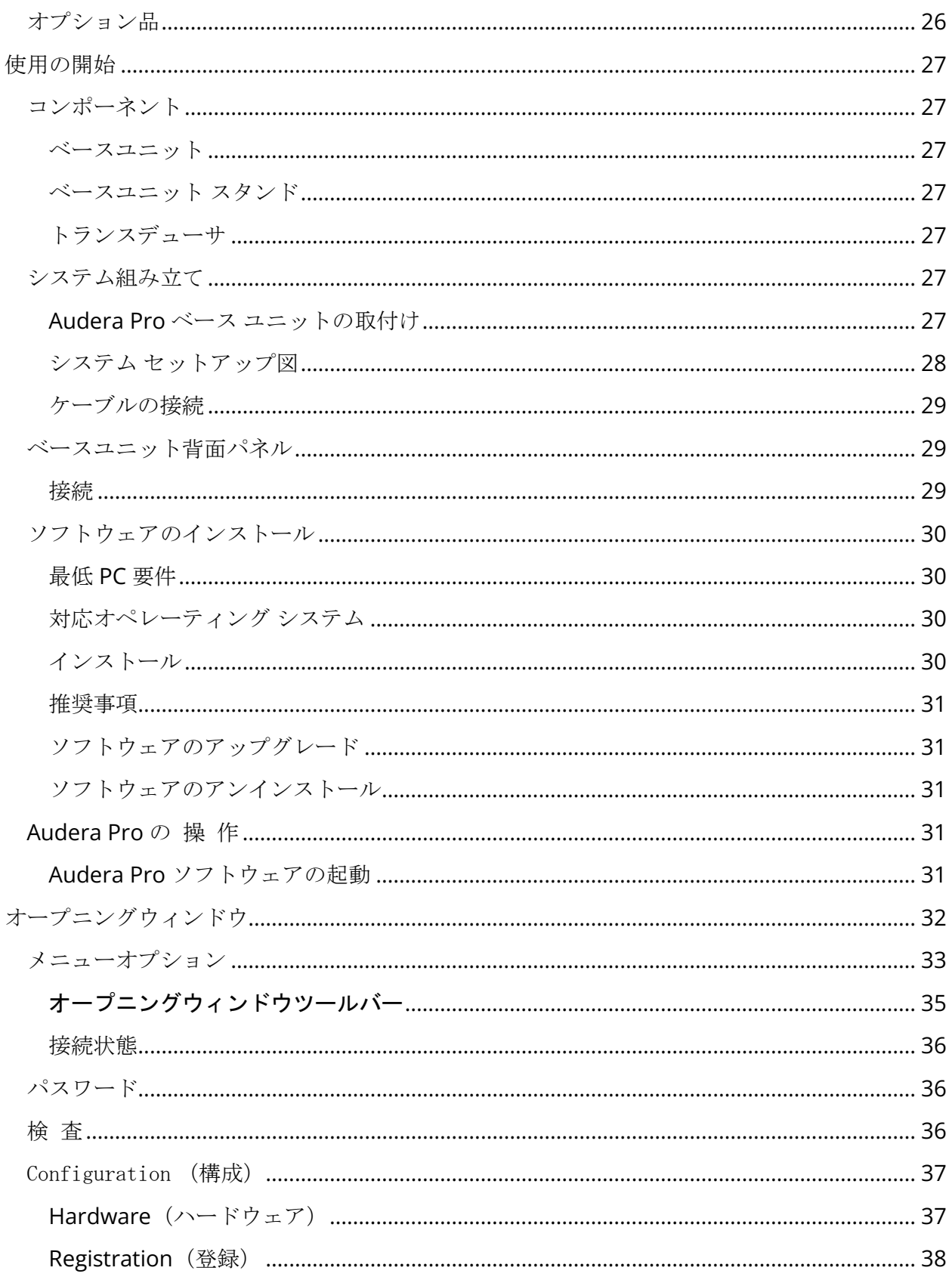

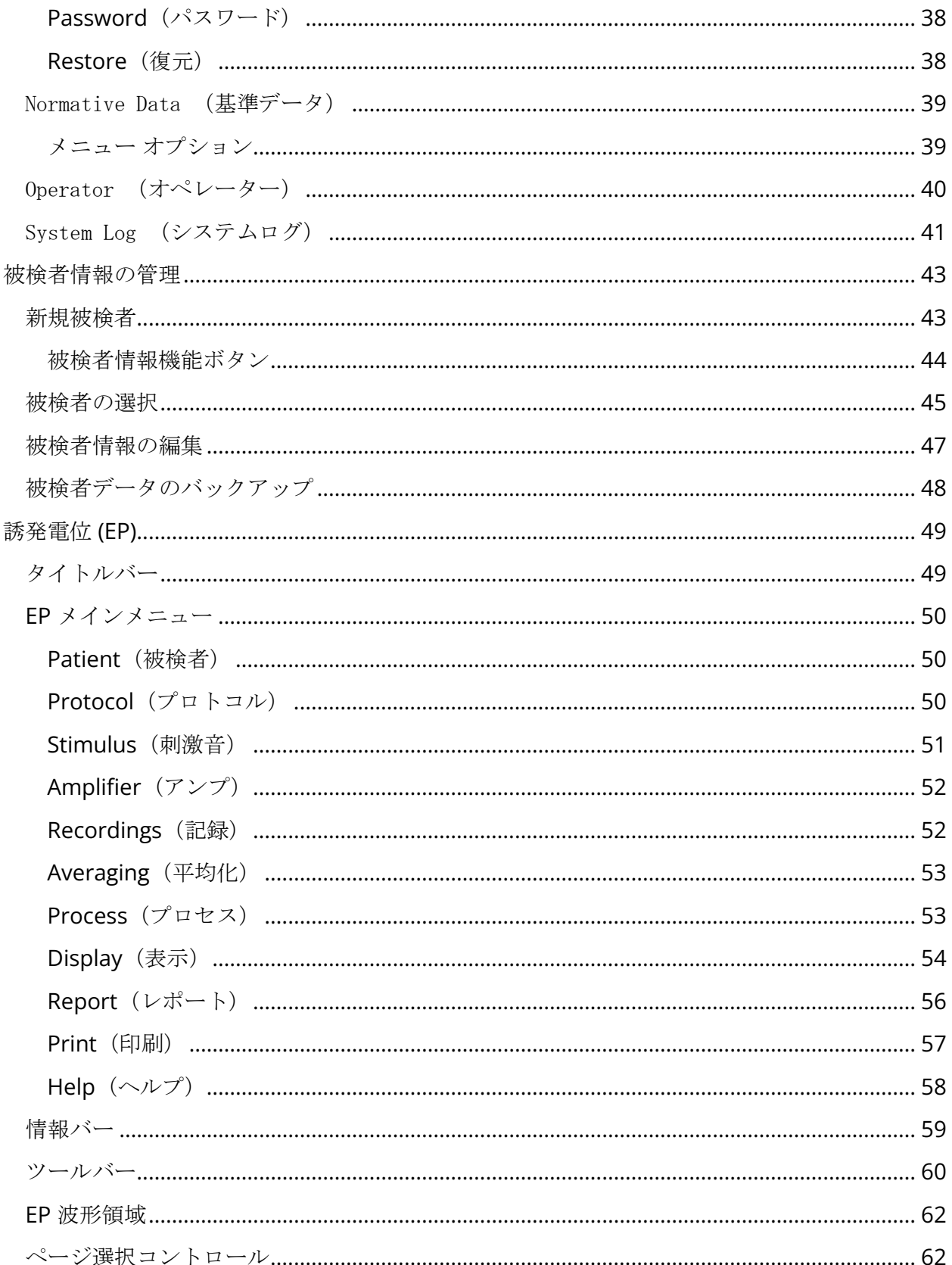

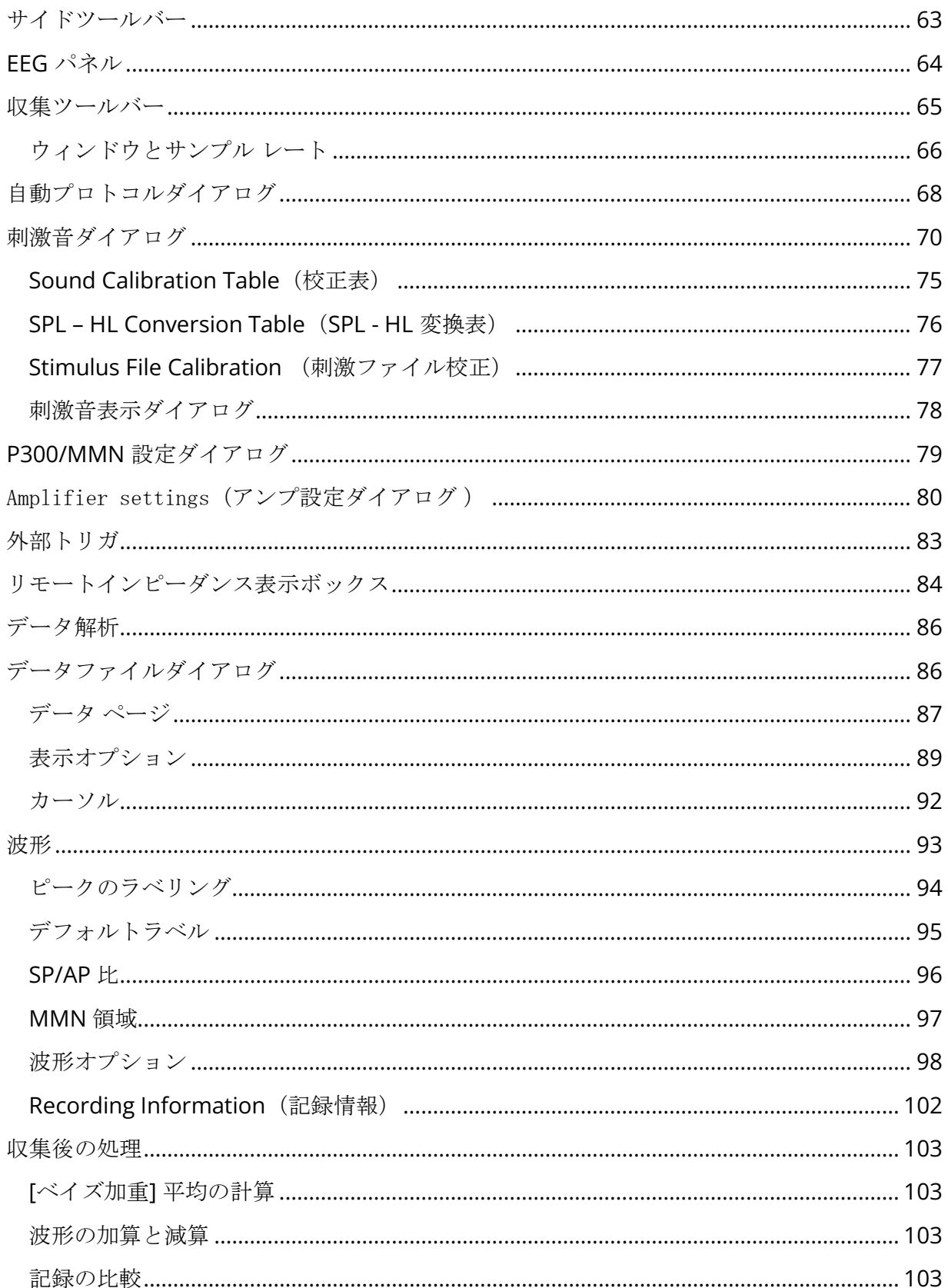

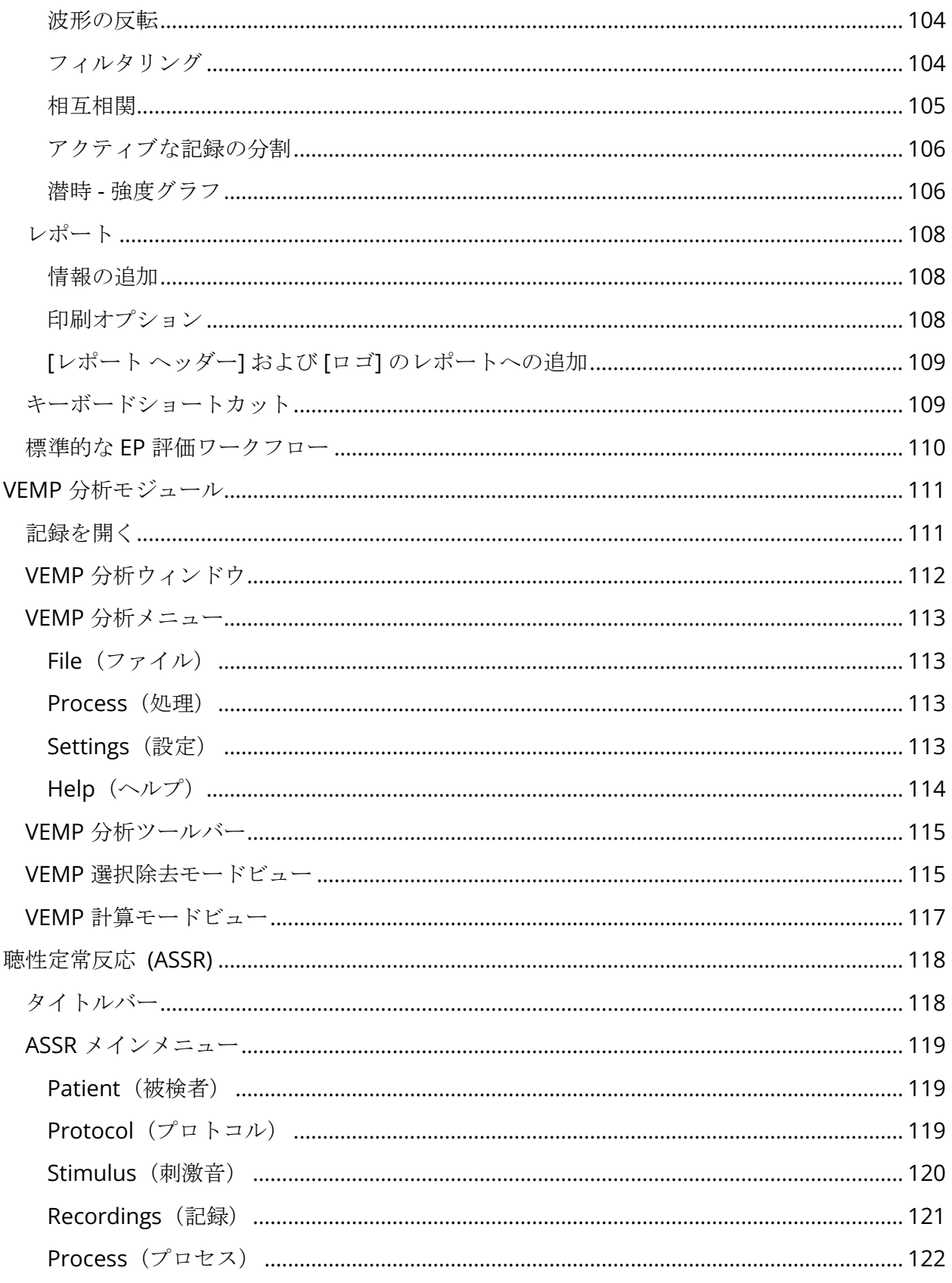

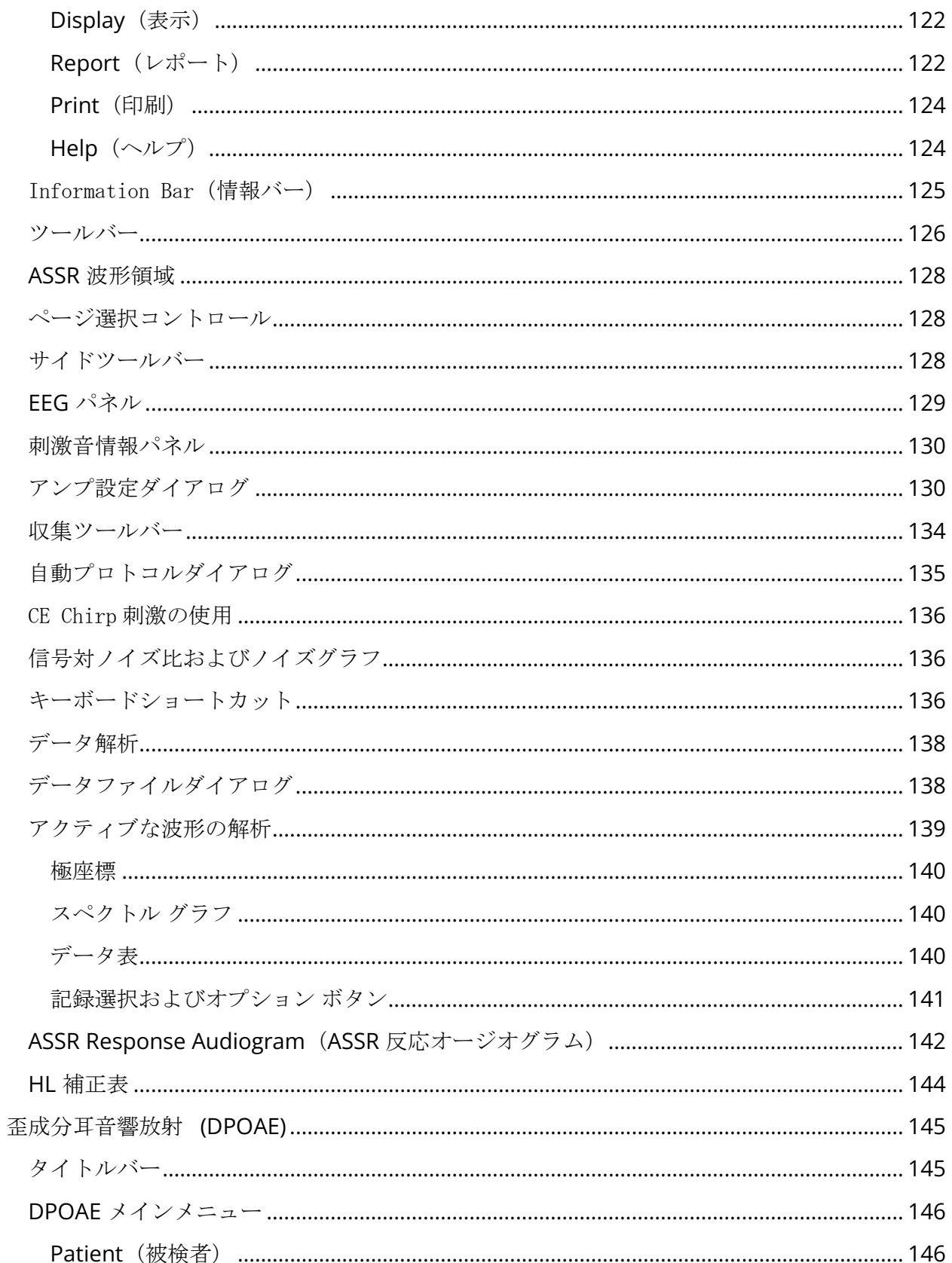

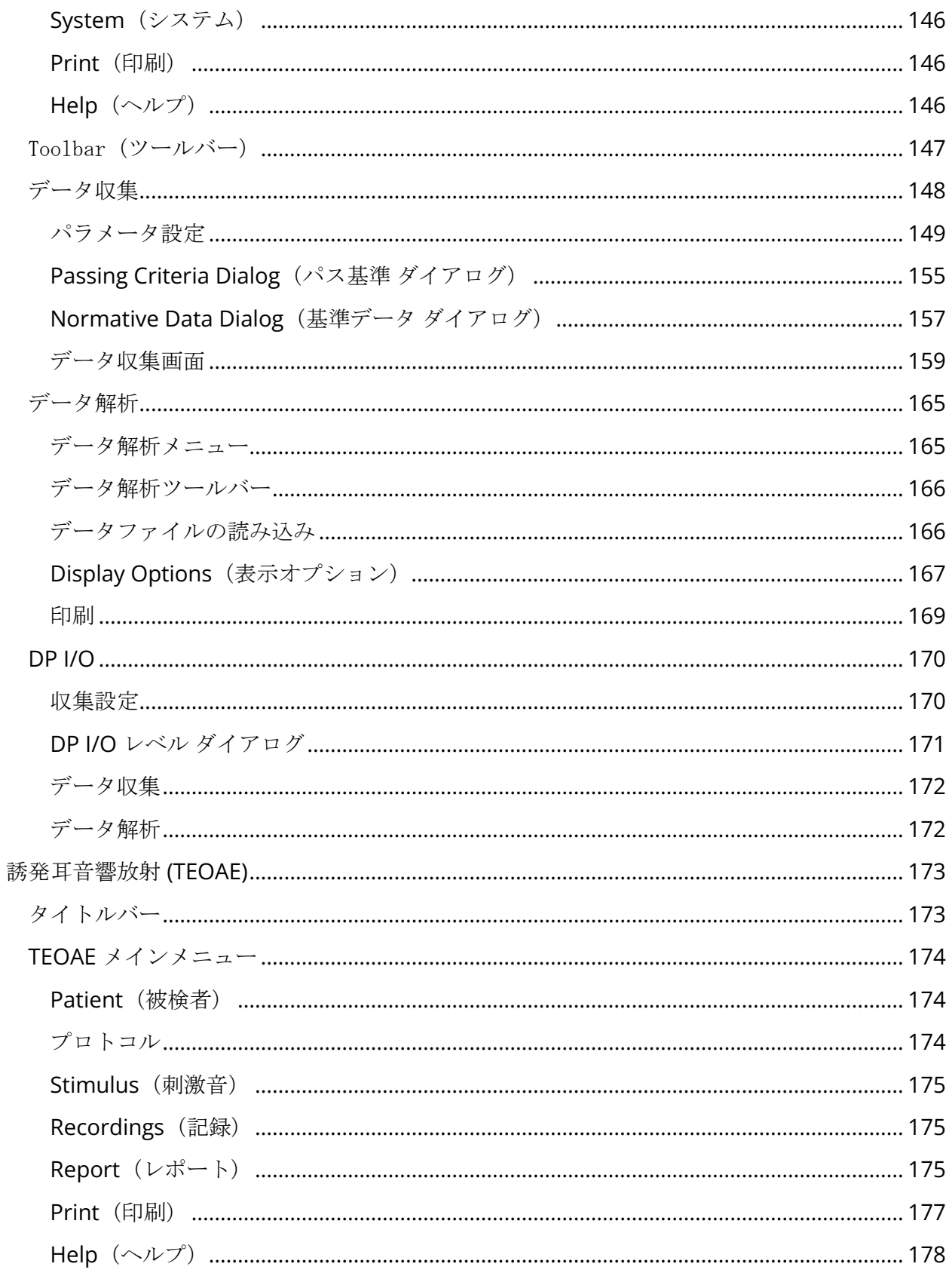

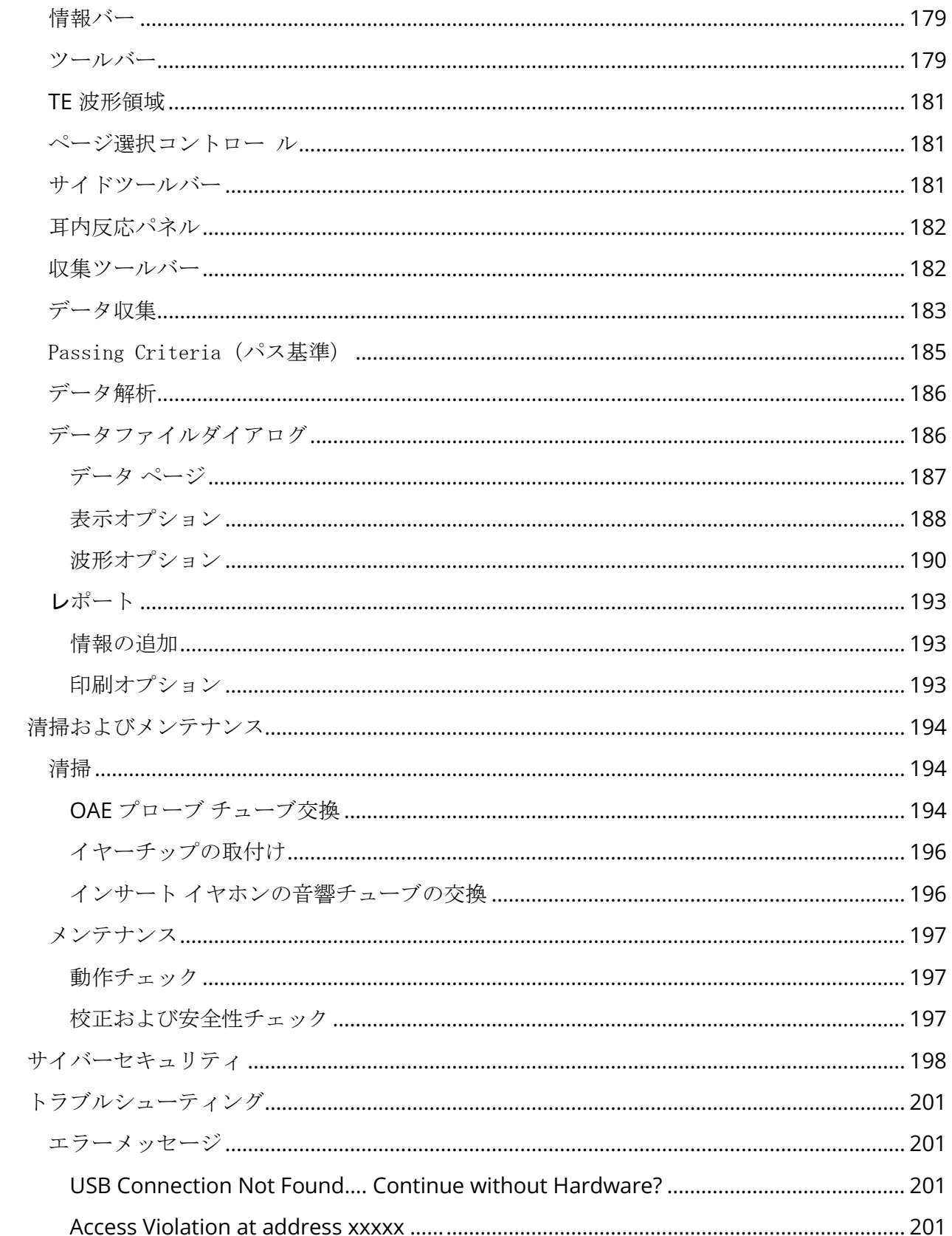

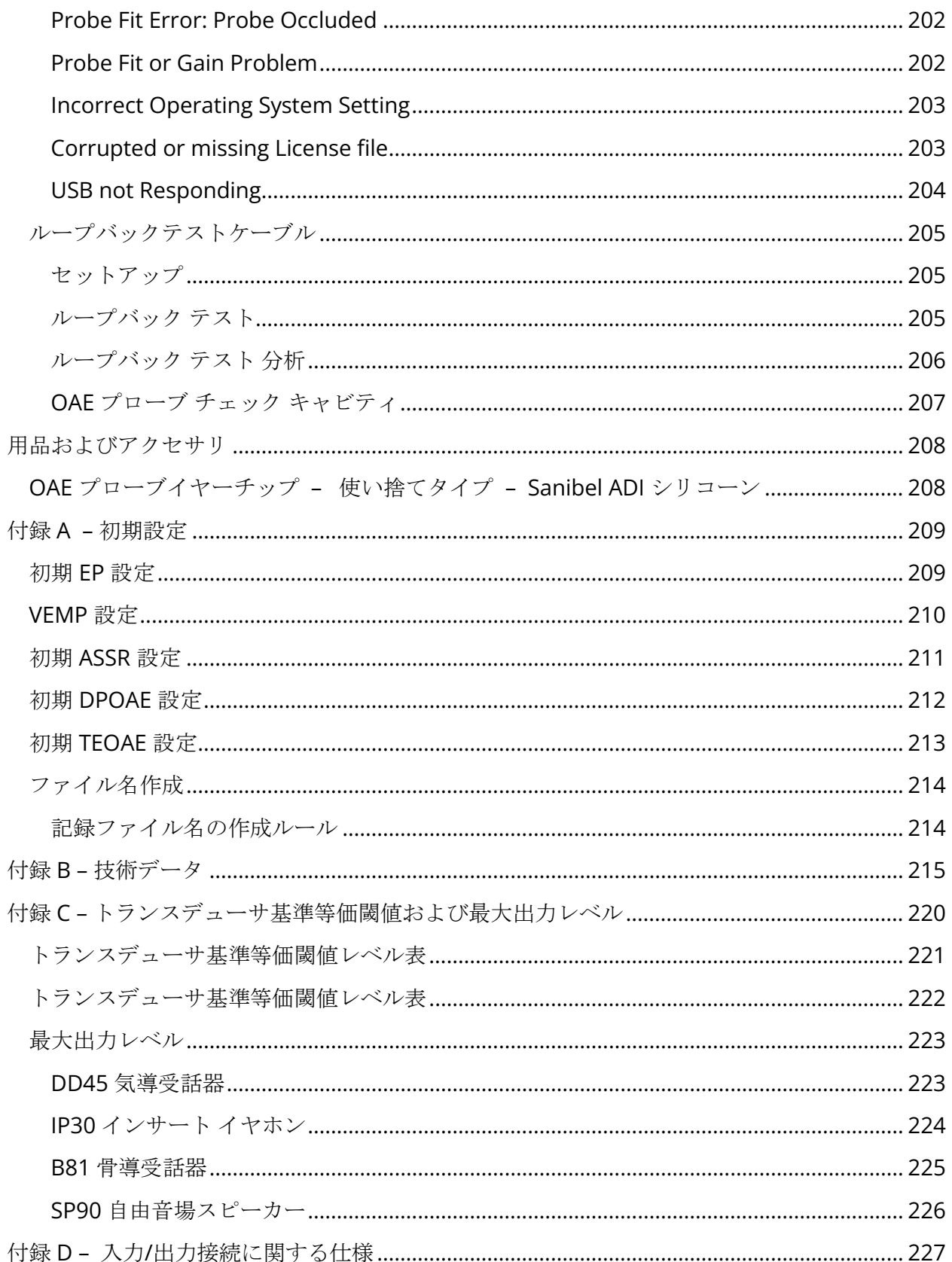

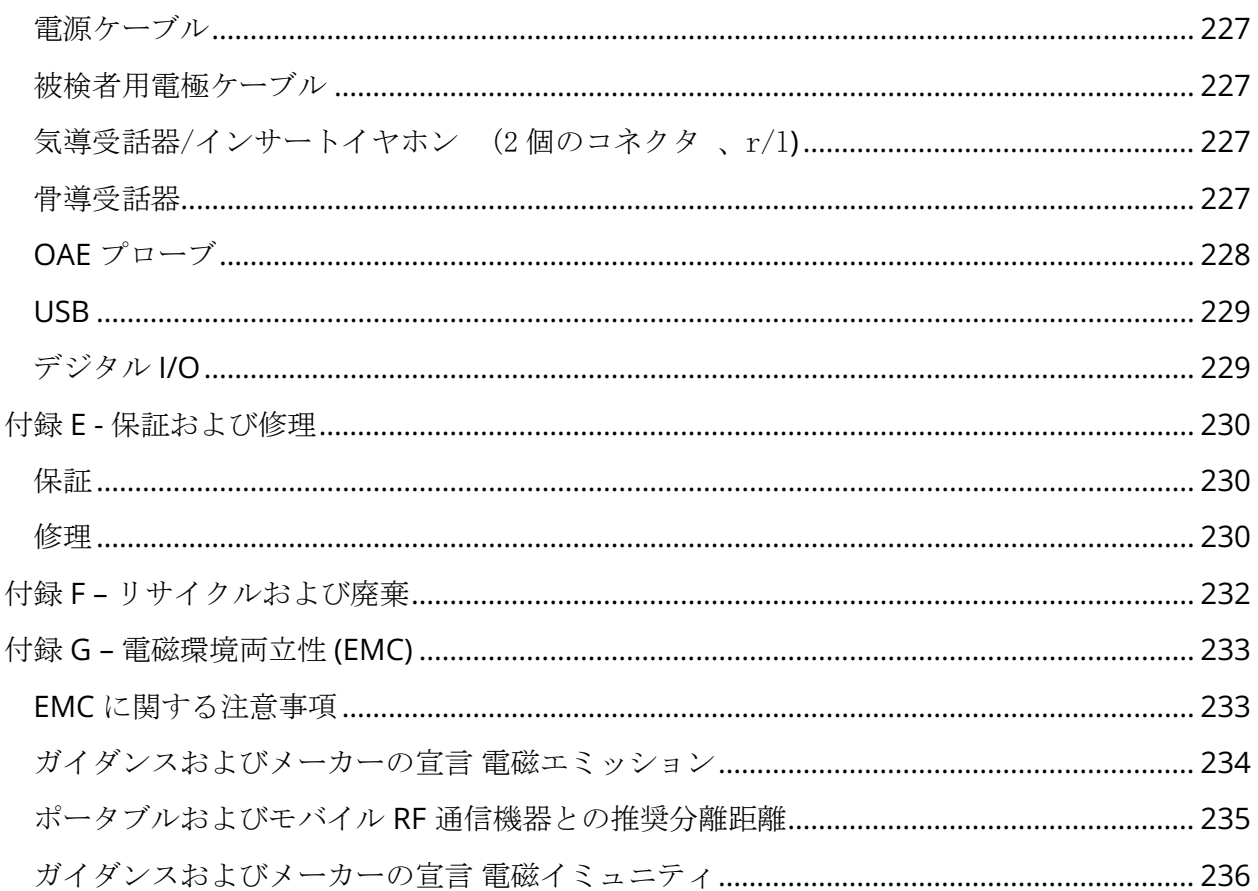

# <span id="page-12-0"></span>まえがき

本ユーザー マニュアルでは GSI Audera Pro に関する情報を提供します。 本書は、技術資格保 持者を対象に作成されています。

注意:本書は、トレーニング マニュアルではありません。 本器が提供するスクリーニング検 査の理論と応用については、標準的な聴覚学の教本を確認するようにしてください。

本書には、安全情報、メンテナンス、クリーニングについての推奨事項などの、Audera Pro シ ステムの使用に関する情報が記載されています。

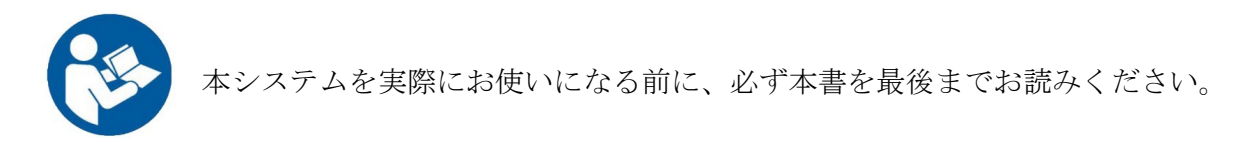

<span id="page-12-1"></span>マニュアルの表記

本書全体を通して、以下の意味で警告、注意および注記を使用します。

警告

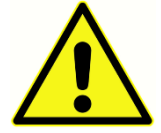

「警告」マークは、その状態または実行が、被検者あるいはユーザーに対し危険 をおよぼす可能性があることを示します。

注意

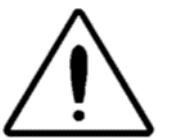

「注意」マークは、その状態または実行が機器の破損を招くおそれのあることを 示します。

注記:「注記」は混乱する可能性のある箇所を特定し、システム操作中生じる可能性のある 問題を回避する手助けをします。

<span id="page-13-0"></span>規制マーク

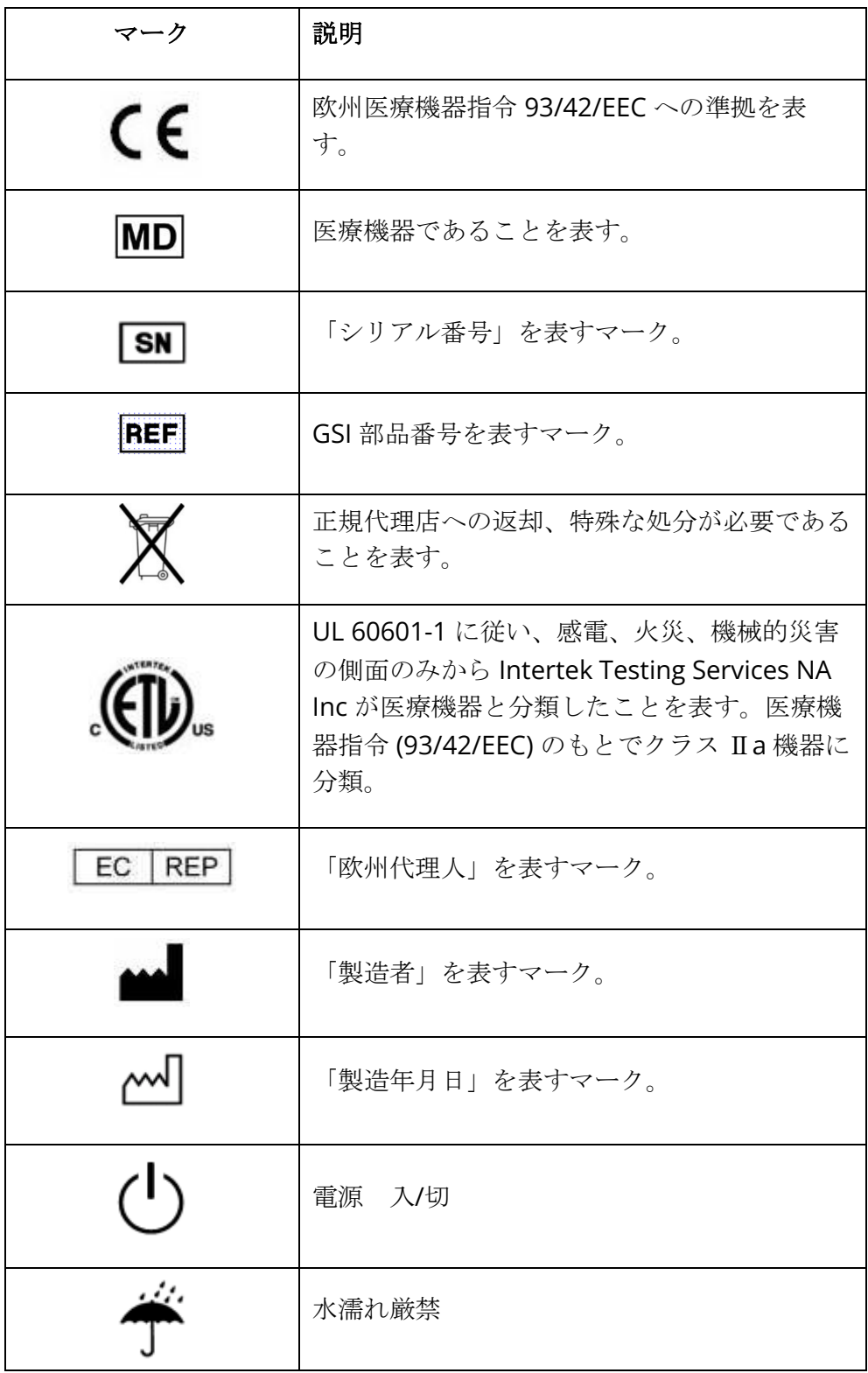

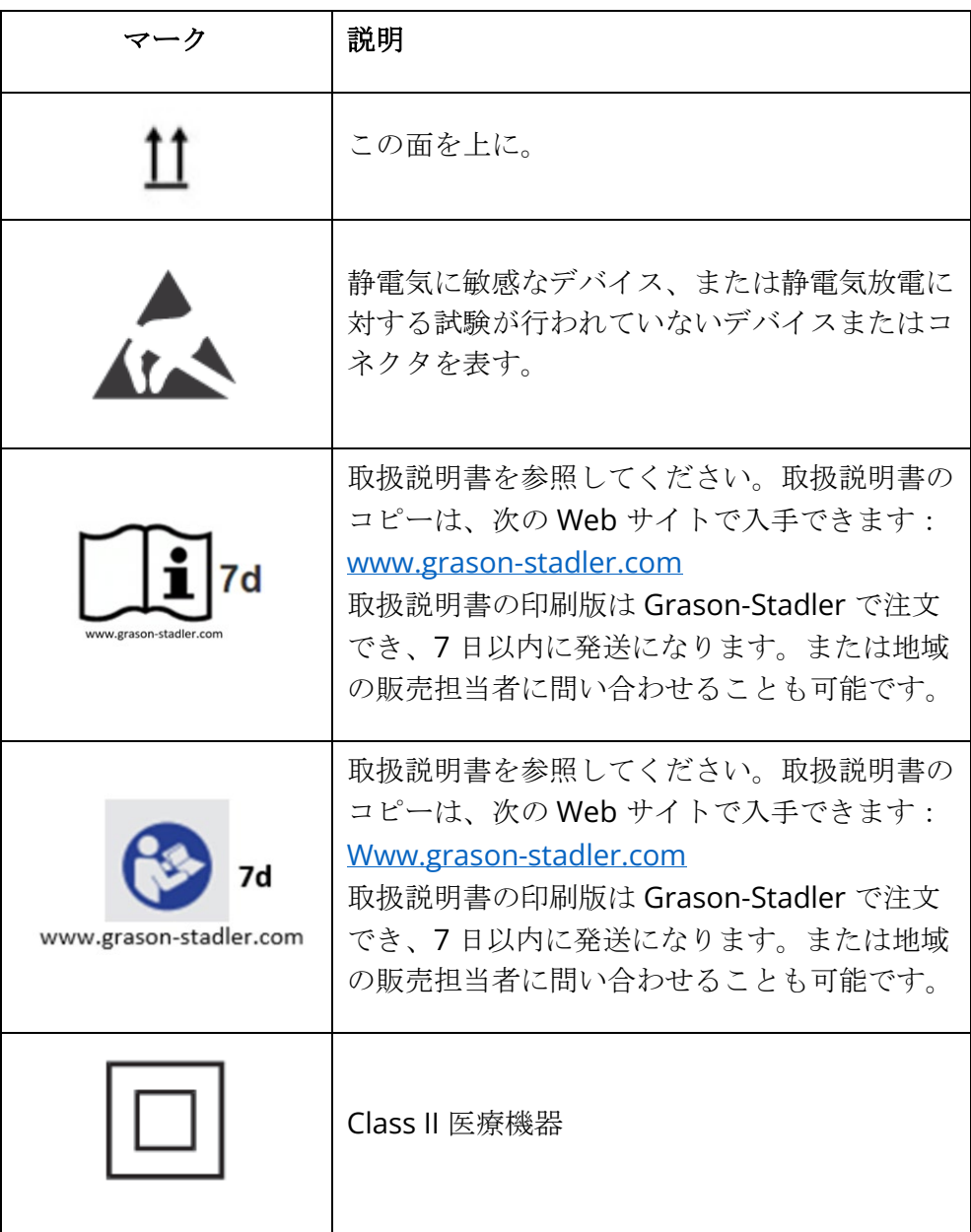

<span id="page-15-0"></span>機器のマーク

本器には、以下のマークが表示されます。

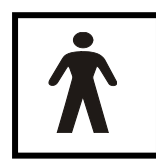

定義:BF 形装着部 – IEC 60601-1 は、その機器が意図される機能を実行するにあ たり、被検者と物理的に接触する医療機器の部分を指すうえで「装着部」という 用語を使用します。 BF 形は、被検者と導電接触がある機器、または被検者と中 ~長期的に接触する機器に使用されます。 GSI Audera Pro は国際規格 IEC

60601-1 に基づいて BF 型に分類されています。 BF 形装着部とは、電極、気導受話器、イン サート イヤホン、骨導受話器、およびプローブイヤーチップです。

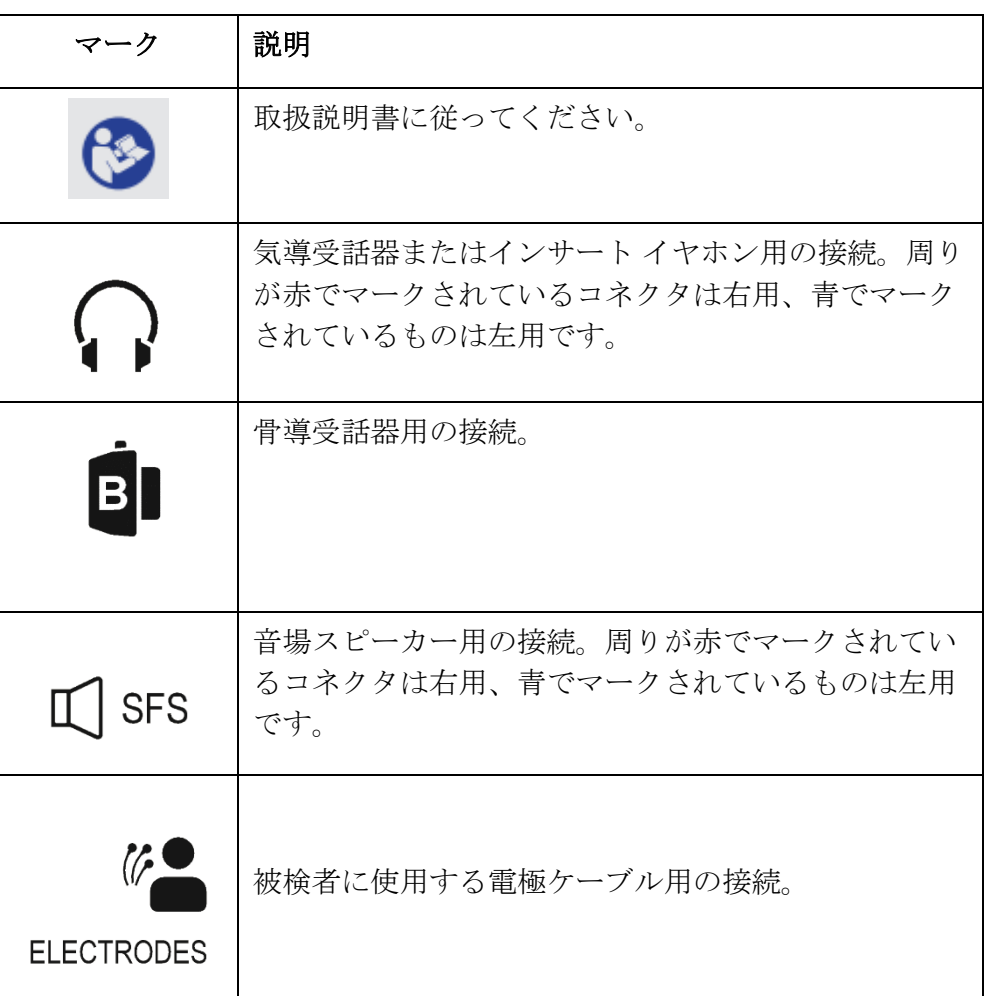

# <span id="page-16-0"></span>警告と注意

#### <span id="page-16-1"></span>安全に関する重要指示

 $\bullet$ 

以下の安全上の注意事項は常に守る必要があります。電子機器の操作時は、一般 的な安全上の注意事項に従う必要があります。 これらが守られなかった場合、機 器の破損および操作者または被検者の負傷を招くおそれがあります。

本器の使用は、オージオロジスト、耳鼻科医、研究者または専門家の直接監督下にある技術者 などの、誘発電位および耳音響検査などを実施できる聴覚医療専門家によるもののみに限定す る必要があります。 ユーザーは自らの専門スキルを活用して結果を解釈し、検査結果は持って いる専門スキルの範囲で適切と思われるその他の検査と併せて解釈するようにしてください。 誤使用は不正確な結果につながる場合があります。 本器は、スクリーニングおよび診断ツール としての一時的な使用を目的としています。 しかしながら、本器から得た結果だけに基づいて 手術または医療処置を行わないようにしてください。

雇用主は、従業員一人一人に対し、安全でない状態の認識および回避について、また危険ある いは他の病気ないしは怪我を管理または排除するための、従業員の作業環境に適用可能な規制 について指導するようにしてください。 安全上の決まりは、組織によって異なります。 本書 の内容と、本器を使用する組織の規則との間に不一致がある場合、より厳格なほうに従うよう にしてください。

#### <span id="page-16-2"></span>安全上の注意事項

本製品およびその構成部品が正しく動作するのは、本書、添付ラベルおよび差し 込み文書のいずれかまたはそのすべてに含まれる指示に従い操作・維持された場 合に限ります。 不良品は絶対に使用しないようにしてください。 外部アクセサ リへの接続が、全て確実に接続、および固定されていることを確認してくださ

い。 壊れている可能性のある部品、部品の不足、または明らかに摩耗、変形あるいは汚染され ている部品は、直ちに GSI 社製、または GSI 社取扱いの清潔な純正部品に交換するようにして ください。

本器は病院環境に適していますが、使用中の高周波 (HF) 手術機器および核磁気共鳴映像システ ムの無線周波数 (RF) 遮へい室付近での使用は、電磁妨害が大きすぎるため適していません。 本器は住宅環境での使用には適していません。

緊急時は、コンセントからプラグを引き抜いて電源から本器を切断してください。

毎日、その日初めて使用する前、または疑わしい場合、あるいは明らかに結果に矛盾が生じて いる場合は、「日常点検の実施」セクションで指定されている点検を行うようにしてくださ い。 システムが適切に動作していない場合は、必要な修理がすべて終わり、 Grason-Stadler が公開している仕様に基づく適切な動作のためのユニットの試験および校正が完了するまで操 作しないようにしてください。

本器のどの部品も、本器を被検者に使用している最中に修理や保守点検を行うことはできませ  $h_n$ 

適したイヤーチップをプローブに装着せずにプローブを被検者の外耳道に挿入することは絶対 にしないでください。

推奨の使い捨てイヤーチップのみを使用してください。 これらの使用は 1 回限りです。つま り、各イヤーチップは、ひとりの被検者の片耳につき 1 回限り使用するものとしています。 イヤーチップの使いまわしはしないでください。耳から耳へ、被検者から被検者への交差感染 のおそれが伴います。

製造工程においてラテックスを使用している箇所は一切ありません。イヤーチップの基材はシ リコーンゴム製です。

本器は、こぼれた液体にさらされるような環境での使用を目的としていません。 液体からの保 護手段の指定はありません ( IP 分類されていません)。 本器の電子部品または配線に液体がか かる可能性のある場所で、本器を使用しないでください。 ユーザーは、液体がシステム構成部 品またはアクセサリにかかった可能性がある場合には、認定サービス技術者が安全だとみなす まで、ユニットを絶対に使用しないようにしてください。 本ユニットを液体の中に沈めないで ください。 本器およびアクセサリの正しい清掃手順ならびに使い捨て部品の機能については、 本書の「定期メンテナンス」のセクションを参照してください。

本器を落としたり本器に衝撃を与えたりしないでください。 本器を落とした、または破損させ た場合は、修理や校正のためにメーカーに送り返してください。 破損が疑われる場合は本器を 使用しないでください。

本器を開けたり、変更したりしないでください。 どのような修理またはサービス要件であって も、必ず本器をメーカーまたは販売代理店に送り返してください。 本器を分解すると保証が適 用されなくなります。

本器は他の機器に接続して、医療機器システムを形成することを意図しています。 信号入力、 信号出力への接続またはその他のコネクタへの接続を意図する外部機器は、関連製品基準 (例 えば IT 機器に対する IEC 60950-1 および医療電子機器に対する IEC 60601 シリーズなど) に準 拠するものとします。 また、すべてのそのような組み合わせは、一般規格 IEC 60601-1、第 3 版、第 16 項に規定されている安全要件に適合するものとします。 IEC 60601-1 に記載の漏れ 電流要件に適合しない機器は、被検者環境外に置くこととします。つまり、被検者サポートか ら 1.5m 以上離して置くかまたは漏れ電流を減らすための分離 (絶縁) トランスを介して給電す ることとします。

外部機器を信号入力、信号出力、またはほかのコネクタに接続する担当者は医療電子システム を構成することになり、よって、そのシステムを要件に適合させる責任があります。 確信が持 てない場合は、資格のある医療技術者かまたは地域の販売担当者に問い合わせてください。 本 器は PC (システムを形成する IT 機器) に接続されるため、PC 操作中に被検者に触れないことを 徹底してください。 本器が PC に接続されることから、組み立ておよび変更は資格のある医療 技術者が IEC 60601 の安全規則に従って評価するものとします。

被検者環境外にある機器を、被検者環境内にある機器から絶縁するために、分離装置 (絶縁装 置) が必要となります。そのような分離装置は、ネットワーク接続が形成されたときに必要に なります。 分離装置に対する要件は、IEC 60601-1 の第 16.5 項で定義されています。

システムの給電にマルチタップが使われた場合、他の機器への信号接続がない場合でも医療電 子システムが形成されたことになります。 これにより、漏れ電流および保護接地インピーダン スの増加につながる可能性があります。 したがって、マルチタップは常に IEC 60601-1 の条項 16.9 に記載されている分離トランスと併用するようにしてください。

注記: システムの各機器からの保護接地インピーダンスの合計は、マルチタップの電源ソ ケットの接地ピンまでの測定で最大で 0.2 オームまでにしてください。

感電リスクを回避するためには、本機器は保護接地を伴う主電源にのみ接続する必要がありま す。 かならず主電源ソケットの接地が適切に接続されているか確認してください。 延長コー ドを本器または絶縁トランスに使用しないでください。 延長コードは接地整合性問題およびイ ンピーダンス問題の原因になることがあります。 電気保安に関する配慮に加え、接地が不十分 な主電源コンセントは、電源からの電気的干渉が伝わることによって検査結果が不正確になる 可能性が生じます。 電源コードは GSI 提供/承認の使用電圧および電流に対し定格が規定され た、絶縁を伴うもののみを使用してください。 電源コードの第 3 の導体は機能接地のみで す。 本器の電源は短絡、過負荷および過電圧に対する保護を提供します。 本器は指定電圧定 格外では作動しません。

#### <span id="page-19-0"></span>爆発

本システムは防爆仕様ではありません。

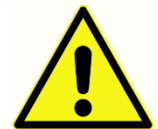

引火性ガス混合物が置いてある場所で使用しないでください。 ユーザーは、引火 性麻酔ガスの近くで本器を使用する際には爆発または火災の可能性を考慮するよ うにしてください。

高圧チャンバー酸素テントなどの酸素濃度がとても高くなっている環境で本器を使用しないで ください。

<span id="page-19-1"></span>環境要因

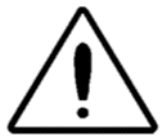

本器の使用および保管は屋内でのみ行ってください。本器は周囲温度が 15°C/ 59°F~ 35°C / 95°F、相対湿度 30 % ~ 90 % (結露なきこと) の範囲内での操 作を推奨しています。

本器は、 -20°C / -4°F ~ +50°C / +122°F の温度範囲で輸送し、 0°C / 32° F~ 50°C / 122°F の温度範囲で保管してください。

#### <span id="page-19-2"></span>電磁両立性(EMC)に関する考慮事項

医療電子機器は EMC に関して特別な注意を払う必要があり、付録にある EMC 情報に基づいて 設置および作動させる必要があります。 本器は関連 EMC 要件を満たしてはいますが、例えば 携帯電話などの電磁場への不要な暴露を避けるために十分に注意を払うようにしてください。 この付録では、電磁環境において本器を操作するためのガイダンスを提供しています。

ポータブルおよびモバイル無線周波数 (RF) 通信機器は医療電子機器に影響を与えることがあり ます。 本器をほかの機器の隣で、または上に載せて使用することは避けるようにしてくださ い。動作不良の原因となる可能性があります。そのような使用が避けられない場合は、本器と ほかの機器を観察し、正常に動作していることを確認してください。

#### <span id="page-20-0"></span>周囲の雑音

GSI Audera Pro は適した静かな検査環境の整った病院、クリニックまたはその他の医療施設で の使用を意図しています。 会話、オフィス機器またはプリンタなどから生じる雑音のような、 検査環境における過剰な雑音は、検査信号をマスクしてしまう傾向があることから検査の有効 性を低下させます。 イヤホン クッションの減衰効果が低い低周波では特にそうです。 被検者 の耳に届く周囲の雑音が、より低い周波数において明白な聴力損失を引き起こすのに十分なレ ベルである場合には、周囲音を減衰させる部屋が必要になる場合があります。

#### <span id="page-20-1"></span>周囲の雑音の最大値

以下の表は、有効な聴力検査の実施中に室内に存在する暗騒音レベル (dB SPL, 1/3 オクターブ バンド) の最大値を示したものです。 これらの数値は、0 dB HL までの聴覚閾値測定に対して 用います。

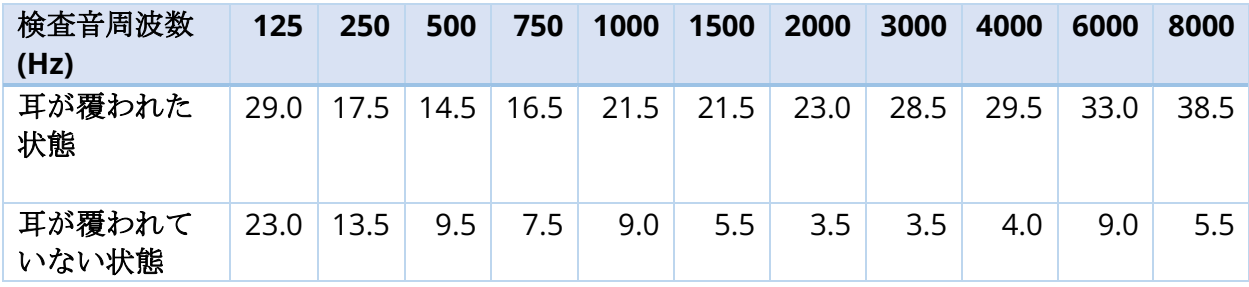

聴覚閾値を得るため、周囲音遮断設備が整った部屋を強く推奨します。 区切られた検査 (音響) 室を使用する場合、耳をふさいだ健聴者のグループが検査中に周囲音を聞き取れない状態であ れば、その部屋はこれらのテストの目的において十分静かであると考えられます。 ANSI S3.1 (R2003) の聴力検査中の許容周囲音基準を参照して、3 タイプのプレハブ検査室でのオクター ブ バンド外騒音レベルの最大許容値を確認してください。

## <span id="page-21-0"></span>受話器による音響減衰

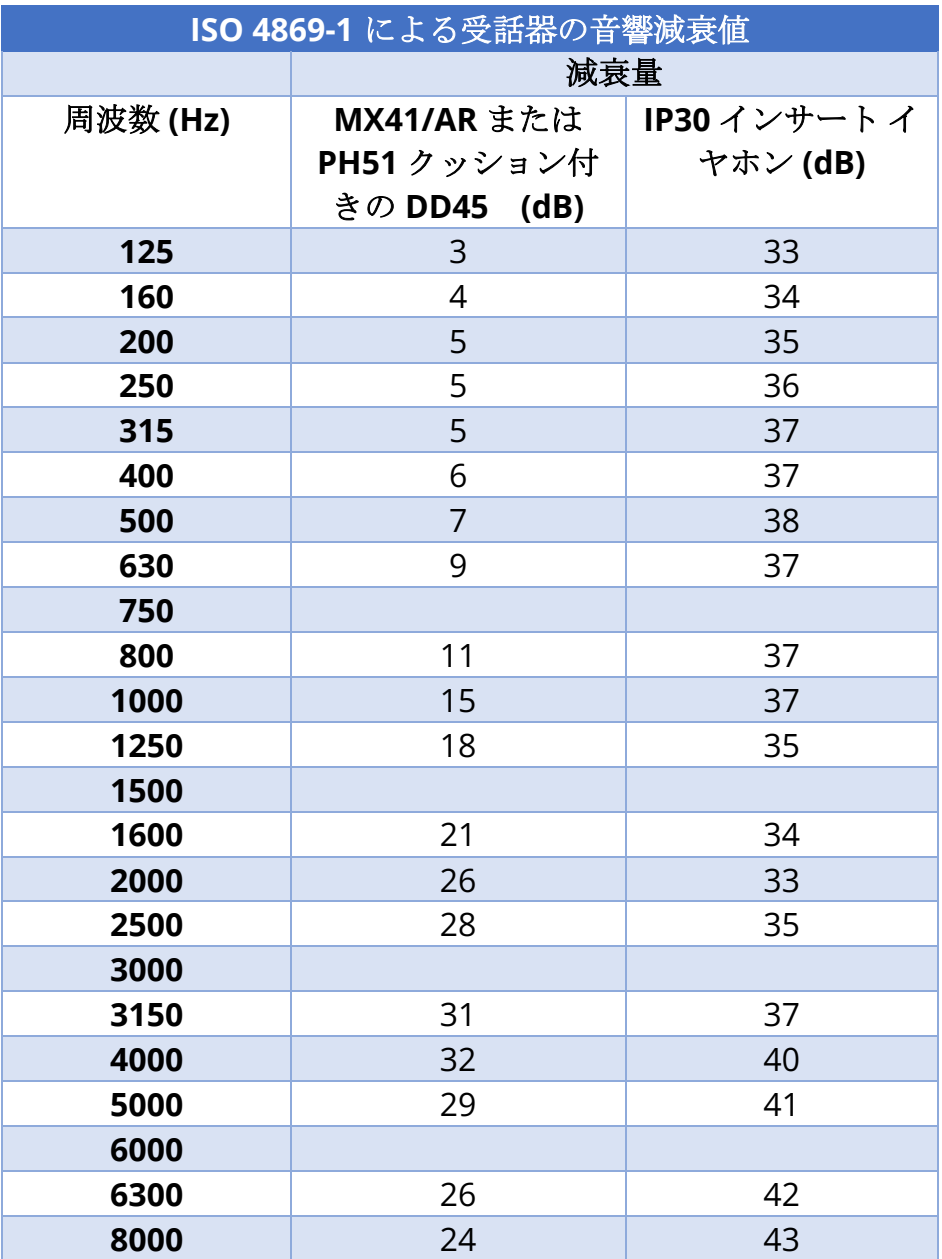

## <span id="page-22-0"></span>はじめに

GSI Audera Pro™ システムをお買い上げいただきありがとうございます。 GSI Audera Pro は、全ての標準的な聴性誘発電位検査、および設定に応じて聴性定常状態反応検査および耳音 響放射検査を実施可能です。

#### <span id="page-22-1"></span>用途

GSI Audera Pro の用途は聴性誘発電位、前庭誘発電位、聴性定常状態反応および耳音響放射の 刺激、記録および測定です。 本器は聴覚障害および前庭障害の評価、特定、文書化並びに診断 目的で使用されることを意図しています。 本器は年齢に関係なく被検者に使用されることを意 図しています。

GSI Audera Pro はオージオロジスト、医師、聴覚医療専門家または訓練を受けた技師などの資 格を持つ医療従事者による使用を意図しています。 GSI Audera Pro は適した静かな検査環境 の整った病院、クリニックまたはその他の医療施設での使用を意図しています。

聴性誘発電位 (AEP) 検査の解剖学的接触部位は、被検者の外耳道 (接触対象物は音声放射用イヤ ーチップまたは受話器、あるいはイヤープローブと個人専用イヤーチップ) および被検者の頭 皮と可能性のある体の他の部位 (接触対象物は骨導受話器または生体電位測定能力のある電極) です。 前庭誘発電位 (VEMP) 検査の解剖学的接触部位は、被検者の外耳道 (接触対象物は音声 放射用イヤーチップまたは受話器、あるいはイヤープローブと個人専用イヤーチップ) および 被検者の頭皮と可能性のある体の他の部位 (接触対象物は骨導受話器または生体電位を測定で きる電極) です。 耳音響放射 (DPOAE, TEOAE) 検査の解剖学的接触部位は、被検者の外耳道 (接触対象物はイヤー プローブおよびイヤーチップ) です。

#### <span id="page-22-2"></span>禁忌事項

EP、ASSR および OAE 検査では、インサート イヤホンまたは OAE プローブ チップを外耳道に 挿入する必要があります。 照光式オトスコープ(耳鏡)での外耳道検査は良好な検査を行うた めの前提条件として不可欠です。 検査は、医師の承諾なしに下記一覧に挙げる疾患等がある被 検者に対しては実施しないようにしてください。

- 耳垢栓塞
- 最近のあぶみ骨切除術またはその他の中耳の手術
- 耳漏
- 急性外耳道外傷
- 不快感 (例:重度の外耳道炎)
- 耳鳴り、聴覚過敏、またはその他の大きな音に対する過敏がある場合には、高強度刺激 音を使用する検査を勧めません。

VEMP 検査では、望ましい反応を誘発するために、しばしば大きな刺激音 (90 ~ 95dB nHL) が 必要になります。 VEMP 検査には次の禁忌<sup>1</sup>が含まれます。

• 耳鳴り、聴覚過敏、またはその他の大きな音に対する過敏

• 反応を著しく減少させるかまたは消失させる、中耳滲出液が原因の伝音難聴、鼓膜穿孔 または耳硬化症のような刺激音の強度を低減させる可能性がある疾患

cVEMP の記録には、被検者に胸鎖乳突 (SCM) 筋の収縮させるように、中心から 45 度以上の角 度で左右に頭を回転してもらう必要があります。 したがって、(上記に挙げた VEMP 検査に関 する禁忌に加えて) 次のような禁忌が含まれます。

- 頭部の回転を妨げる頸椎、首の問題または痛み
- 検査中に被検者が SMC 筋を収縮させ、その状態を維持するのを妨げる頸椎、首の問題 または痛み

oVEMP を記録する際は、被検者に上を見上げてもらう必要があり、したがって、(上記に挙げ た VEMP 検査に関する禁忌に加えて) 次のような禁忌が含まれます。

- 目または眼筋の欠如または損傷
- 検査終了までずっと上を見上げたままでいることが不可能

疑わしい場合は、検査の前に医学的所見を仰ぐようにしてください。 違和感を覚えている兆候 が見られた場合には、どのような場合においても検査を中止するようにしてください。

<sup>1</sup>参考文献: Rosengren SM, Welgampola, MS and Colebatch JG. "Vestibular evoked myogenic potentials: past present and future.", Clinical Neurophysiology (2010) 121: 636-651; British Society of Audiology, Information document "Performing Cervical Vestibular Evoked Myogenic Potential Measurements (2012)"; Audiology Online ".Vestibular Evoked Myogenic Potentials (VEMP): How Do I Get Started?"; E.S.Papathanasiou et al, "International guidelines for the clinical application of cervical vestibular evoked myogenic potentials: An expert consensus report". Clinical Neurophysiology 125 (2014) 658–666

#### <span id="page-24-0"></span>モダリティ

Audera Pro システムは、様々な検査の実施を可能にするオプションのモダリティ ライセンス 付きでもご購入いただけます。

#### <span id="page-24-1"></span>誘発電位 (EP)

誘発電位とは、刺激音を与えた後に続く神経系からの電気的反応のことです。 これは自発的 EEG (脳波) 活動に組み込まれた特有の反応で、測定と記録が可能です。 信号加算平均は、EP 反応を分離するために使用される手法です。 EP 反応は刺激音の開始と同時に起こると想定さ れており、したがって刺激音の特定の時間枠内で予想可能な形状で発生し、ランダムな EEG バ ックグラウンド信号は「相殺」されて、望ましい EP 反応が残ります。

聴性誘発電位 (AEP) は、聴覚系の完全性を評価するために使用することが可能で、聴力に関す る推察を行うために使用されます。 AEP には、蝸牛から聴覚皮質まで聴覚路全長を伝って流 れる一連の神経事象が含まれます。刺激音開始後最初の 500 ミリ秒以内に数多くの AEP が確認 されます。 聴覚系の神経の完全性を見極めるには、反応の大きさと待ち時間を考慮する必要が あり、平均化と刺激音パラメータを用いて対象の AEP を引き出して分離します。

#### <span id="page-24-2"></span>前庭誘発筋電位 (VEMP)

音または振動を使用することによる前庭受容体の活性化を通して誘発された短潜時電位を前庭 誘発筋電位 (VEMP) といいます。 VEMP は変調筋電位信号によって生成され、表面電極によっ て記録されます。 胸鎖乳突筋から記録された VEMP は、一般的に前庭誘発頸筋電位 (cVEMP) といいます。 下斜筋から記録された VEMP は前庭誘発外眼筋電位 (oVEMP) と呼ばれていま す。 これらの電位は耳石器に由来すると考えられ、主に外耳道機能に基づく既存の前庭評価方 法を補完します。 各種の VEMP は球形嚢、卵形嚢、および前庭神経の下部と上部を評価する ために臨床的に使用されます。

#### <span id="page-24-3"></span>聴性定常反応 (ASSR)

聴性定常状態反応は、持続的変調刺激音に応じて誘発された聴性誘発電位です。 反応自体は複 雑な刺激音の変調エンベロープを位相同期した誘発神経電位です。 つまり、神経反応は変調の 時間推移に密接に従うため、変調音を使って誘発された場合にはあらゆる年齢の被検者の聴覚 感度を予測するために使用することが可能です。 この反応は行動しきい値に近い強度レベルで 客観的に検出できます。

#### <span id="page-24-4"></span>歪成分耳音響放射 (DPOAE)

耳音響放射は、正常聴覚処理の一部として蝸牛で生成される低いレベルの可聴周波数音です。 歪成分耳音響放射は、聴覚系を周波数 (f1 および f2) を用いて一対の純音の和音で刺激すること により、正常な外有毛細胞機能を持った人の外耳道内で検知できる音響信号です。 対象となる 結果の放射が、周波数 2f1-f2 での歪成分の音です。

本器は一連の検査音を生成してそれらの音を外耳道に放射し、蝸牛によって生成される DPOAE 音のレベルを測定します。 異なる検査周波数を使用することで、本器は幅広い範囲の 周波数での外有毛細胞機能の予測値が可能です。

#### <span id="page-25-0"></span>誘発耳音響放射 (TEOAE)

誘発耳音響放射は、聴覚系を一連の広帯域のクリック音で刺激することにより、正常な外有毛 細胞を持った人の外耳道内で検知できる音響信号です。

本器は一連のクリック音を生成してそれらのクリック音を外耳道に放射し、その後ノイズと放 射を分離しつつ戻ってきた信号のスペクトラムを分析します。 本器は、異なるバンドパス フ ィルタを使用することで、幅広い範囲の周波数における外有毛細胞機能の予測が可能です。

# <span id="page-26-0"></span>システムの開梱

- ✔ Audera Pro の開梱は慎重に行い、すべての構成部品を梱包材から取り出したかを確認 してください。
- すべての構成部品が、荷物に同梱されている内容品明細表の記載のとおりに含まれてい ることを確認してください。
- 構成部品が不足している場合は、販売代理店に直ちに連絡し、部品の不足を伝えてくだ さい。
- 配送中に破損したと思われる構成部品がある場合、直ちに販売代理店に連絡してその旨 を伝えてください。破損していると思われる構成部品または機器は使用しないでくださ い。
- ✔ 以下の一覧に記載されている構成部品すべてを良好な状態で受領したことを確認してく ださい。

機械的破損に気付いた場合は直ちに運送業者に通知してください。 これにより適切な損害賠償 請求が行うことが可能です。 損害賠償調査担当者が状況を調査できるよう、梱包材はすべて保 管しておいてください。 調査担当者が調査を完了したら、販売業者または GSI に通知してく ださい。

#### 本器をサービスまたは校正のために返送する必要が生じた際に適切に梱包できるよう、輸送さ れてきた時の梱包材および配送コンテナ等をすべて保管しておいてください。

<span id="page-26-1"></span>標準構成部品

すべての標準構成部品は本医療機器の一部であり、被検者環境での操作に適しています。使用 に先立って特別な取り扱いまたは処理は必要ありません。

- Audera Pro ベース ユニット および電源コード
- Audera Pro スタンド
- USB ケーブル (フェライトコア付)
- USB ソフトウェア バンドル
- USB ライセンスおよび校正ファイル
- ノートパソコン

<span id="page-27-0"></span>EP/ASSR オプション同梱品

- IP30 インサート イヤホン
- DD45 受話器
- B81 骨導受話器
- 被検者用電極ケーブル (スナップ接続)
- 被検者用電極ケーブル (DIN 接続)
- EP スターター キット
- ループバック テスト ケーブル
- デジタル I/O ケーブル

<span id="page-27-1"></span>OAE オプション同梱品

- OAE プローブ
- イヤーチップ スターター キット
- OAE プローブ チェッカー キャビティ

<span id="page-27-2"></span>装着部

装着部は、気導受話器、インサート イヤホン、骨導受話器および電極です。

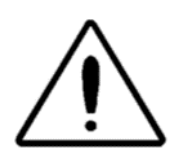

短波またはマイクロ波による治療機器の近くで操作すると、装着部の性能が不安 定になることがあります。 装着していないが機器に接続されている装着部と、 保護接地に接続されているものを含むその他の伝導部が偶発的に接触しないよう ご注意ください。

<span id="page-27-3"></span>オプション品

- アンプ付き音場スピーカー
- VEMP EMG モニター
- 絶縁トランス

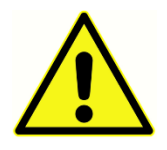

本器の部品であると指定された、または Audera Pro システムと互換性があると指 定された製品のみを接続してください。

# <span id="page-28-0"></span>使用の開始

システムの設定および設置に関して質問がある場合は、GSI または正規代理店の担当者に問い 合わせてください。

<span id="page-28-1"></span>コンポーネント

<span id="page-28-2"></span>ベースユニット

<span id="page-28-3"></span>ベースユニット スタンド

<span id="page-28-4"></span>トランスデューサ

提供のトランスデューサは購入されたシステムの設定によって異なります。

<span id="page-28-5"></span>システム組み立て

<span id="page-28-6"></span>Audera Pro ベース ユニットの取付け

Audera Pro ユニットはデスクの上に水平に置くことも、付属のスタンドの上に垂直に設置する ことも、壁に取り付けることも可能です。

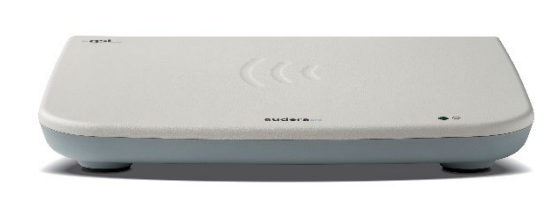

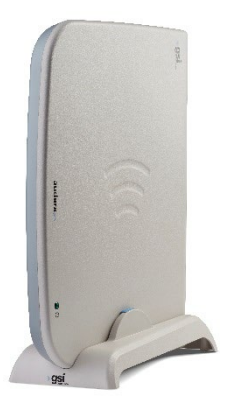

水平設置では、ベース ユニットの上にノートパソコンを置くことが可能です。 垂直設置で は、同梱のスタンドが必要になります。 ベース ユニットは、ベース ユニットの電源部分がス タンド後ろに来るように立てた場合のみ正しくスタンドに固定されます。 ベース ユニットを 壁に取り付けるには、ユニット底部のゴム足を取り外します。 ゴム足を取り外すことにより、 壁への取付に使用できる鍵穴状の切り欠きが現れます。

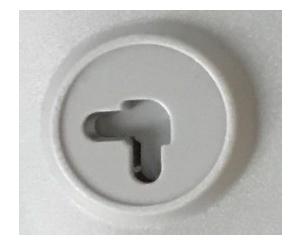

この鍵穴状切り欠きの間隔は、水平設置で 270 mm 幅、垂直設置で 160 mm 幅です (中心間)

<span id="page-29-0"></span>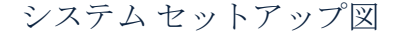

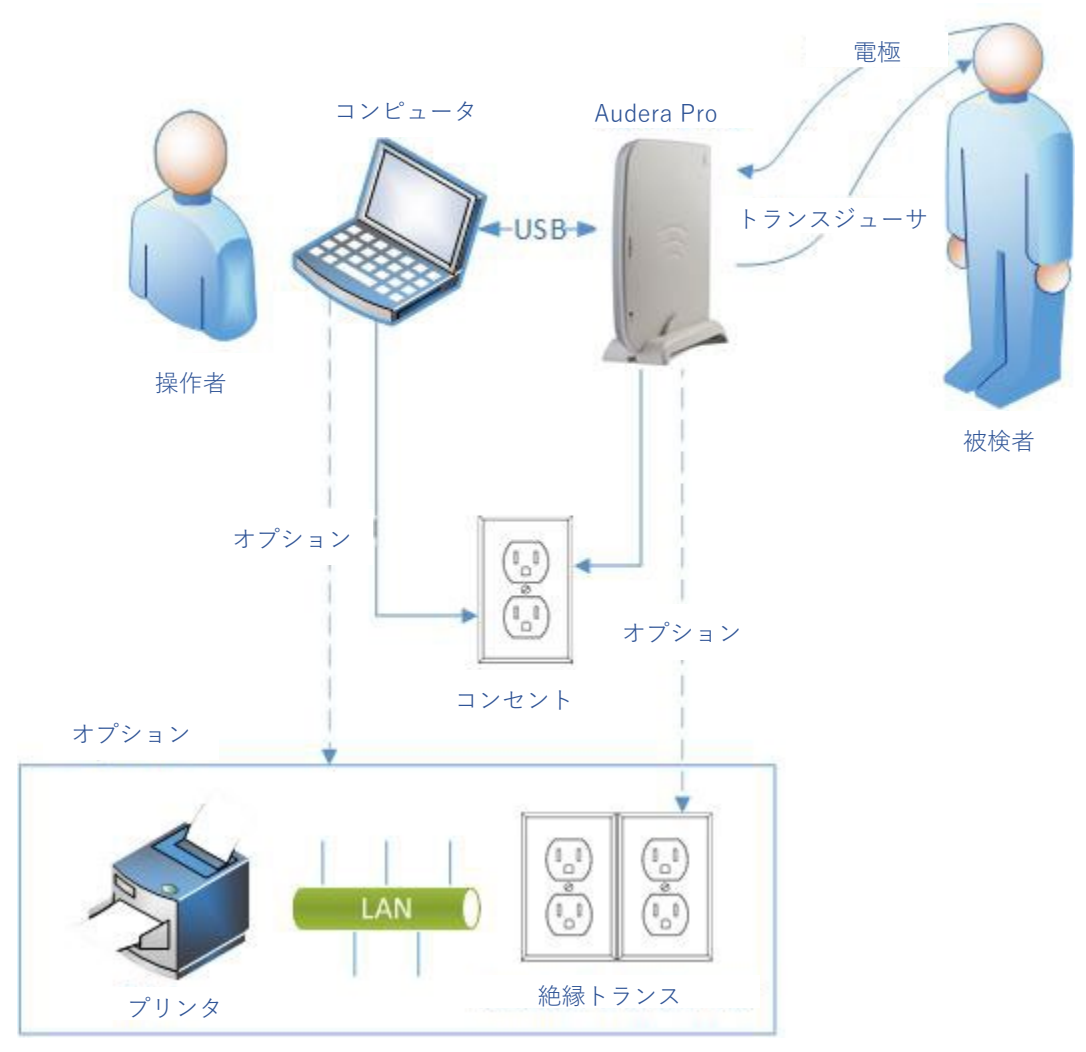

図で参照されている電極には 、Audera Pro に接続された被検者用電極ケーブルおよび被検者 に繋げられた電極が含まれています。 トランスデューサには IP30 インサート イヤホン、 DD45 気導受話器、B81 骨導受話器および OAE プローブが含まれています。 トランスデュー サは、実施される検査およびシステムと併せて購入したオプションによって異なります。

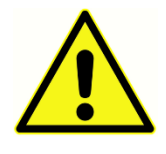

Audera Pro ベース ユニットは他の機器 (PC) に接続して、医療機器システムを形 成します。 システム接続時は、本書の「警告と注意」セクションにある安全上の 注意事項にご注意ください。 システムの IT 機器に対する IEC 60950-1 要件への 準拠はお客様の責任になります。 増幅スピーカーまたはデジタル I/O ケーブルに

接続されている電子装置などの PC 以外の電子機器へに接続する際は、絶縁トランスを使用す るようにしてください。

<span id="page-30-0"></span>ケーブルの接続

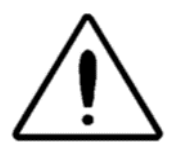

システム構成部品またはアクセサリを接続あるいは切断する前に、本器の電源を 切ってください。 すべてのケーブルが正しく接続され確認が終わるまで、シス テムの電源を入れないでください。

- 1. 背面パネルのラベルの指示のとおりに、トランスデューサをベース ユニットに接続しま す (赤は右を、青は左を意味します)。
- 2. 被検者用電極ケーブルをベース ユニット (EP システム) に接続します。
- 3. USB ケーブルをベース ユニットから PC に接続します (付属の USB ケーブルのみを使 用)。
- 4. 電源ケーブルをベース ユニットからコンセントに差し込みます。

注記:EP を含むシステムでは、被検者用電極ケーブル が 2 本付属しています。 ユニットに は取り付けられているケーブルは 1 本のみです。 1 本のケーブルには 4 個のスナップコネ クタがあり、リードを取り付けずにスナップ電極とともに使用します。 4 リード スナップ ケーブルは、両方のチャンネルに対し同じアクティブ (非反転) 電極を使用します。 5 リー ド被検者用電極は DIN コネクタで終端するリード付きの電極を使用します。 5 リード被検 者用電極ケーブルにはチャンネルごとに別々のアクティブ (非反転) 電極があります。

<span id="page-30-1"></span>ベースユニット背面パネル

<span id="page-30-2"></span>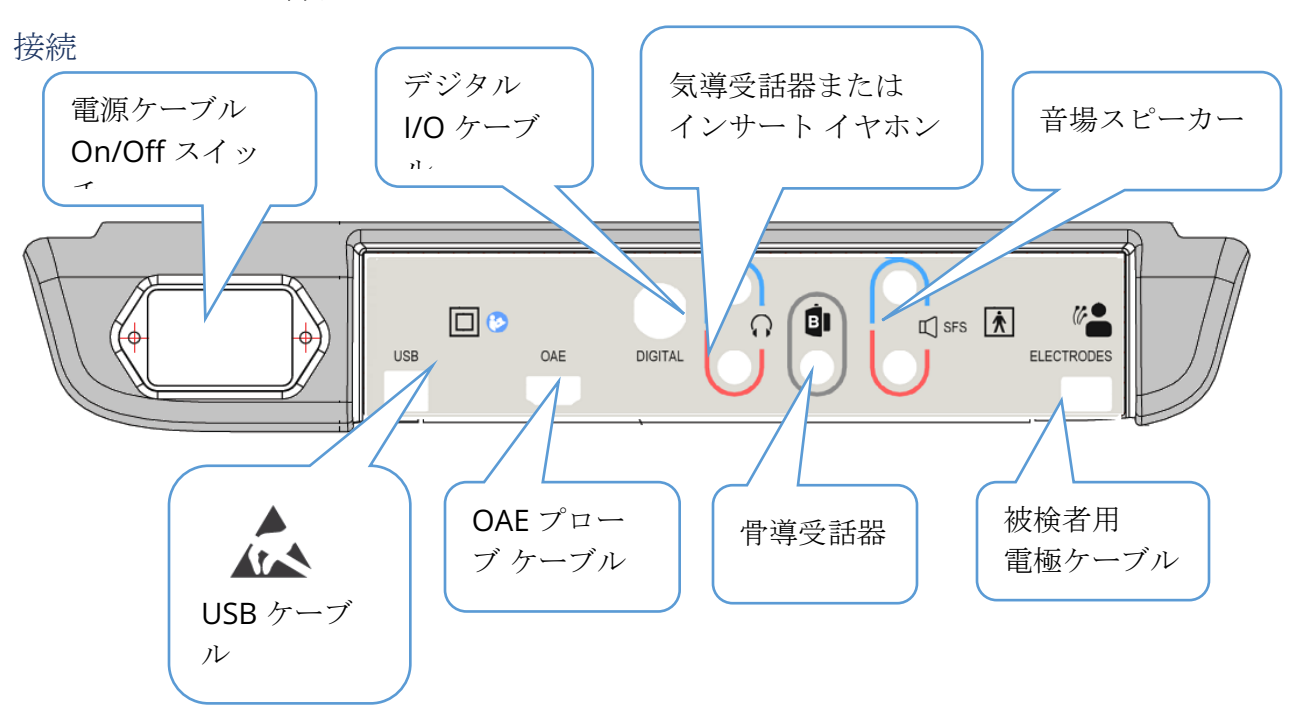

<span id="page-31-0"></span>ソフトウェアのインストール

ソフトウェアをインストールする前に、パソコン (PC) が最低要件を満たしていることを確認し てください。

<span id="page-31-1"></span>最低 PC 要件

- CPU:2.0 GHz、Intel デュアルコアまたはクアッドコア プロセッサ以上
- RAM:4 GB (または OS の必要最小限)
- ストレージ:64 GB 以上
- USB ポート:1 か所以上
- ディスプレイ:10 インチ以上を推奨
- 解像度:1920 x 1080 以上
- タッチスクリーンまたはマウス/トラックボール

<span id="page-31-2"></span>対応オペレーティング システム

• Microsoft Windows® 10 Pro (64 bit)

<span id="page-31-3"></span>インストール

このアプリケーションをインストールするには、ユーザーが管理者であるか、または管理者パ スワードを知っている必要があります。

1. GSI Audera Pro USB ソフトウェア バンドルを空いている USB ポートに差し込みます。 自動実行が無効になっているときは、USB ドライブを閲覧し、*GSISetup.exe* ファイルを ダブルクリックしてください。

 $\Lambda$ r Setup 5.30.01

- 2. セットアップ ダイアログが表示され ます。
- 3. 「Start (スタート)」 ボタンを選択し てソフトウェアをインストールしま す。
- 4. 画面上の指示に従ってインストール を完了します。
- 5. インストールが完了したら、ソフト ウェア バンドルの USB を取り出し ます。
- 6. GSI ライセンスおよび校正ファイル の USB を差し込みます。

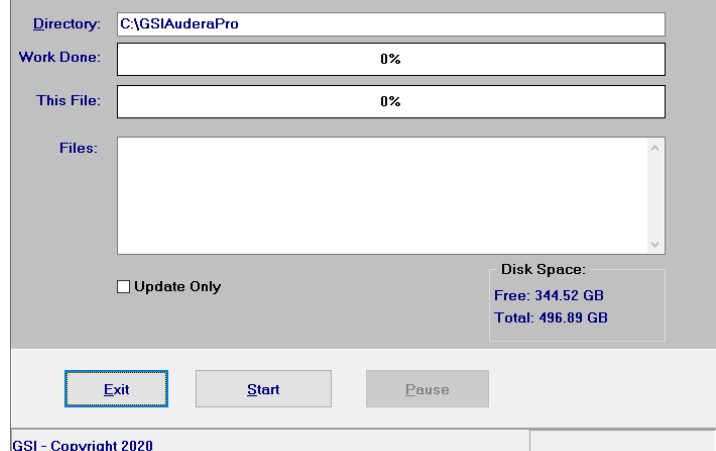

**GSI AuderaPro - CD1.00** 

- 7. AuderaProLicense\_Calib ファイルを クリックします。 ファイルを上書き |GSI-Copyright2 することを促すメッセージが表示されたら「Yes (はい)」を選択します。
- 8. USB を取り出し、安全な場所に保管してください。

<span id="page-32-0"></span>推奨事項

被検者データの安全な収集と保存のため、以下を推奨します。 ヘルプとガイダンスについて は、ローカル管理者までお問い合わせください。

- 「サスペンド USB」電源オプションを無効にし、機器と PC との間に適切な通信を 確保します。
- 被検者データのバックアップを定期的に作成してください。
- データのバックアップを安全な方法で保管します。
- データが盗まれたときの不正使用を回避するため、データを暗号化してください。
- 適切なウィルスおよびスパイウェア対策ソフトウェアをインストールし、更新を行 い保護が有効であることを徹底するようにしてください。
- PC へのログインは、全てのユーザーは個別に行うようにしてください。

#### <span id="page-32-1"></span>ソフトウェアのアップグレード

アップグレードの手順は、上記にある、本ソフトウェアの初回インストール時の手順と同じで す。 しかし、異なる点がある可能性があるので、アップグレードメディアで提供されている指 示に従うようにしてください。 GSI が提供する Audera Pro プログラム ソフトウェア アップ デートおよびパッチのみを適用してください。

<span id="page-32-2"></span>ソフトウェアのアンインストール

- 1. Windows のスタート メニューを開きます。
- 2. Grason-Stadler を選択します。
- 3. GSI Audera Pro のアンインストールを選択します。

パスワードの入力促すプロンプトが表示されたら初期のシステムパスワードである 「gsi」を入 力します。

#### <span id="page-32-3"></span>AUDERA PRO の 操 作

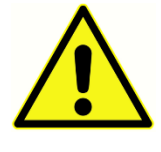

システムの電源を入れる前に、ケーブルがすべて本器に接続されていることを確 認してください。 本器の電源を入れたあとで、被検者に電極を接続します。 被 検者に電極を接続した状態で本器の電源のオン/オフを行わないでください。 同 時に PC と被検者に触れないでください。 本器には表示灯 (上、右、前) がついて

おり、点灯 (緑) して電源が入った状態であることを知らせます。

#### <span id="page-32-4"></span>Audera Pro ソフトウェアの起動

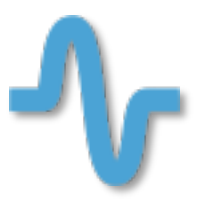

デスクトップのショートカットアイコンをダブルクリックして GSI Audera Pro アプリケーションを開きます。 アプリケーションは [スタート] > [プログ ラム] > [Grason-Stadler] > [GSI Audera Pro] > [GSI Audera Pro] から開くこと もできます。

# <span id="page-33-0"></span>オープニングウィンドウ

Audera Pro のオープニング ウィンドウでは、メニューおよびツールバーが画面上部に表示さ れ、被検者、システム番号および接続状態が画面の下部に表示されます。

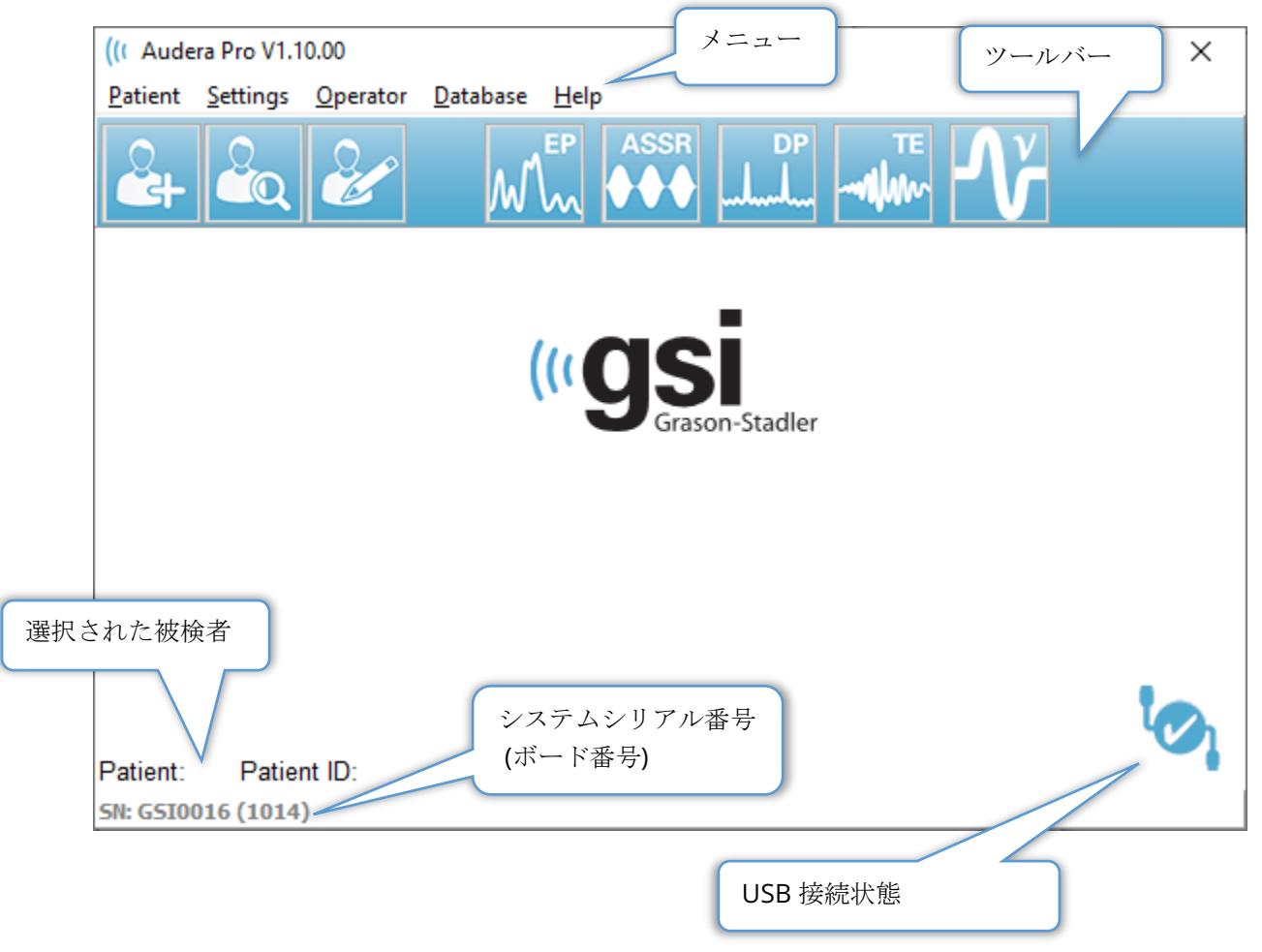

オープニング ウィンドウのメニューで被検者の選択または新規被検者の追加、本器および施設 情報の設定、オペレーターのログイン要件の設定、オペレーターの追加、システムログのチェ ック、このマニュアルのコピーの表示、ソフトウェアのバージョン情報の表示が行えます。

<span id="page-34-0"></span>メニューオプション

**Patient**(被検者)

- **New** [Patient Information] ダイアログが表示され、新規被検者情報を入力できます。
- **Open** [Patient List] ダイアログが表示されて被検者リストが表示されます。被検者を 検索及び選択できます。
- **Edit** [Patient Information] ダイアログが表示され、現在の被検者情報を編集すること ができます。
- **Quit Audera Pro** 確認ダイアログを表示し、確認された場合は本プログラムを終了 してオペレーティング システムに戻ります。

**Settings**(設定)

- **Configurations** ハードウェア セットアップ ウィンドウを表示します。 ハードウェ ア セットアップにアクセスするには、システム パスワード (初期設定のパスワードは 「gsi」) を入力する必要があります。
- **Normative Data** パスワード入力画面が表示され、次に[標準データ] ダイアログが表 示されます。ABR で使用される潜時/強度グラフに対するピーク潜時情報を入力できま す。
- **Other Application** オープニング ウィンドウに追加可能なプログラムのサブメニュー を表示します。
	- o **VEMP**  VEMP 分析モジュールを開きます

**Operator**(オペレーター)

- **Current** 現在ログイン中のオペレーターが (いる場合に) 表示されます。
- **Login/Logout** ログインが必要な時に [ログイン] ダイアログが表示されます。
- **Require Operator Login** 設定の変更を許可するためのパスワード入力画面が表示さ れます。 メニュー項目の隣にチェックある場合、ログインが必要であることを示して います。
- **Add/Remove Operator** パスワード入力画面、次にオペレーター追加ダイアログが表 示され、個々のオペレーターの追加/編集を行います。

**Database**(データベース)

• **Review System Log** – イベントの監査ログ を伴う [システムログ] ダイアログボックス が表示されます。 ユーザーはデータをフィルタ処理し、イベントを印刷またはエクス ポートできます。

**Help**(ヘルプ)

- **Manual** 新規ウィンドウが開きプログラム マニュアル (本書) が表示されます。
- **About** このソフトウェアのバージョン、 Grason-Stadler に関する情報が表示されま す。

[オープニング ウィンドウツールバー] で、ユーザーは新規被検者の追加、被検者の検索およ び選択、または被検者情報の編集、プログラム モジュールの起動およびログイン / ログアウト ができます。
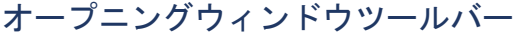

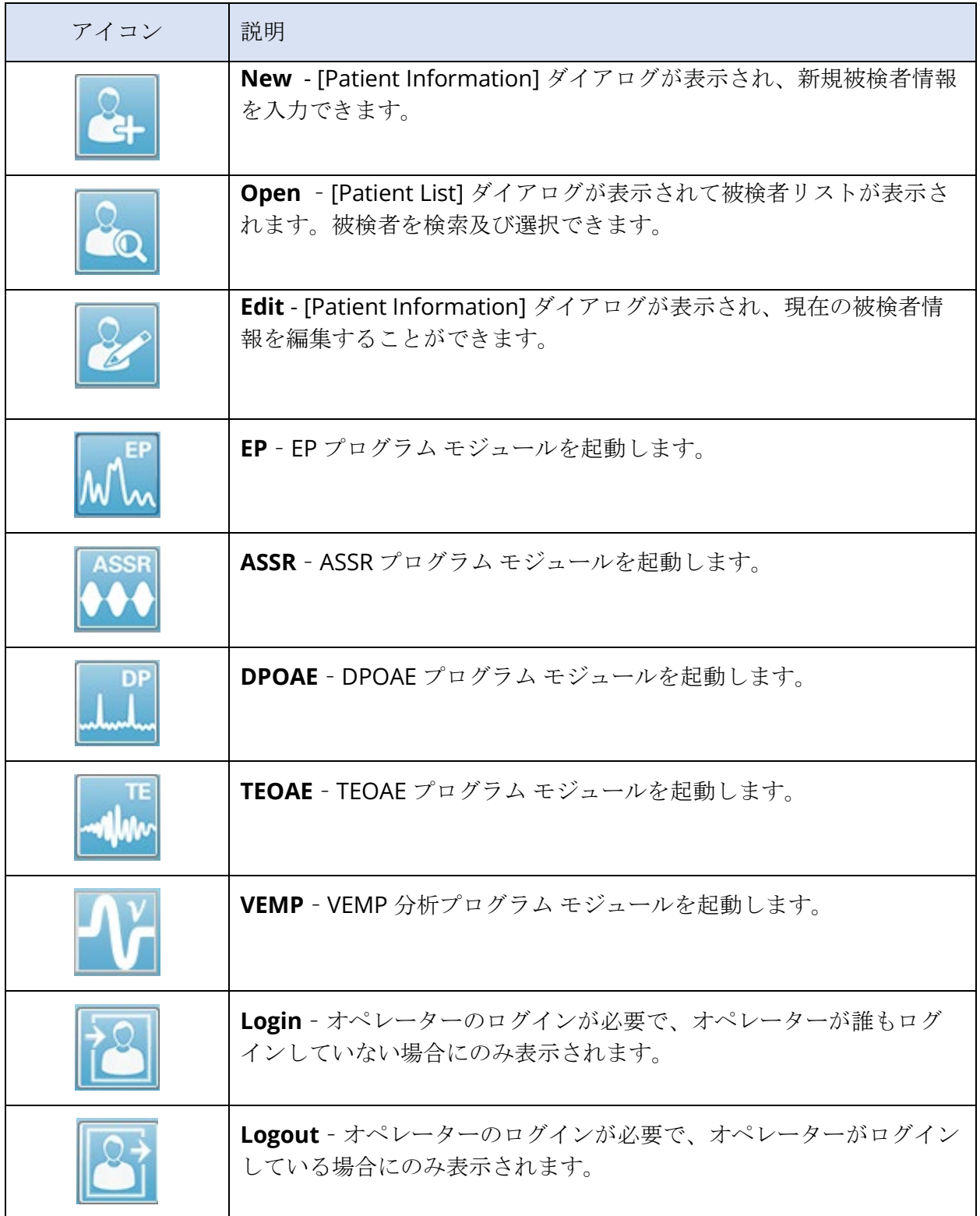

#### 接続状態

接続状態アイコンは、本器とパソコンの間の USB 接続が確立されたことを示します。

チェックマークは本器とパソコンとの接続が良好であることを示します。 新規デー タが収集され、前回の被検者情報がレビューされることがあります。

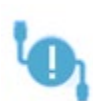

エクスクラメーション マークは、本器とパソコンとの接続は良好ですが、本器がそ のパソコンが記憶している機器と一致していないことを示します。 左下にある情報 は機器のシリアル番号 (期待されるボード シリアル番号および 検出されたボード シ リアル番号) を示します。

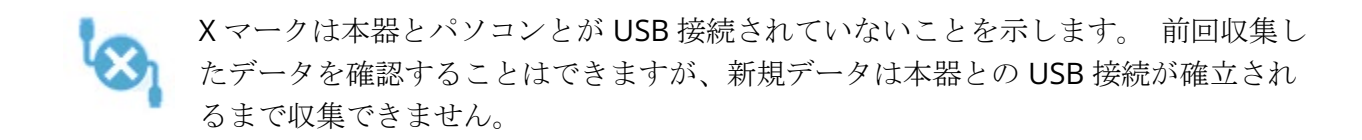

パスワード

プログラムの管理項目の中には、パスワードが必要なものがあります。 既定のパスワードは 「gsi」です。 パスワードを変更するには、 [設定] メニューの [設定] に進みます。 パスワー ドを入力するよう求められます。 ハードウェア セットアップ] ダイアログが表示されたら、ハ ードウェア セットアップで [パスワード] メニュー項目を選択すると、新しいパスワードの入力 を求めるプロンプトが表示されます。

検 査

各検査モダリティは、ツールバーにアイコンが用意されています。 実施したい検査のアイコン を選択します。 検査アイコンが選択されると、そのプログラムが読み込まれシステムが初期化 される際にメッセージダイアログが表示されます。 USB ケーブルでベース ユニットへの接続 が確立されていない場合、続行 (または中止) オプションとともに警告メッセージダイアログが 表示されます。 接続なしでも続行できます。プログラムは新たなデータを収集できませんが、 既存データを分析することは可能です。 新たに検査モダリティウィンドウが開きます。 1 度 に開ける検査モダリティウィンドウは 1 つのみです。 検査モダリティプログラムを終了する と、スタート画面に戻ります。

CONFIGURATION (構成)

[Configuration] ダイアログでは、上部にメニューが提供されます。

- **Hardware** システムの情報を表示します。
- **Registration** レポートで使用される施設情報が表示されます。
- **Password** 管理用パスワードを変更できます。
- **Restore** 以下のオプションを提供します。
	- o **Restore Factory Hardware Settings** –工場出荷時のハードウェア設定の復元
	- o **Restore Factory Calibration Values**  工場出荷時校正値の復元

#### Hardware(ハードウェア)

システム ハードウェア画面上の情報のほとんどは読み取り専用です (Serial Number、 Channels、DSP、USB)。 OS Bits は、接続される PC のオペレーティング システムに基づき自 動的に設定されます。 Line Freq. には 50 Hz から 60 Hz を選択するドロップダウンがありま すので、主電源の周波数と一致させるようにしてください。 レスポンスボックス は、リモー トインピーダンス表示ボックス オプションを有効/無効にするために使用します。 [ハードウェ アなし] チェックボックスはハードウェア非接続時のソフトウェアの使用を可能にします - こ のチェックボックスをオンにして、 USB ケーブルがシステムに接続されていないことを確認す ることはできません。 言語ドロップダウンメニューでは、プログラムメニューおよび画面で使 用する言語を選択できます。

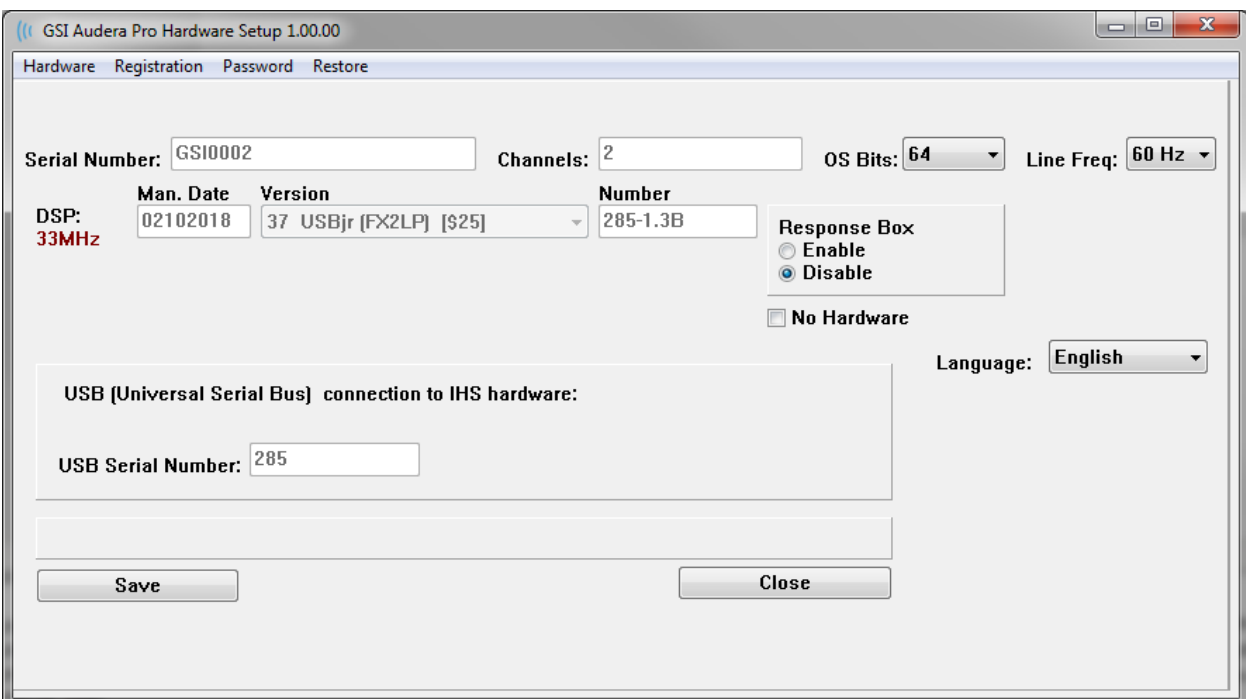

#### Registration (登録)

[Registration] 画面は、レポートのヘッダーに印刷される施設情報のフィールドが表示されま す。 [Save] ボタンをクリックすると情報が保存され、[Print Resistration] ボタンをクリックす ると設定されたプリンタに情報が送信されます。

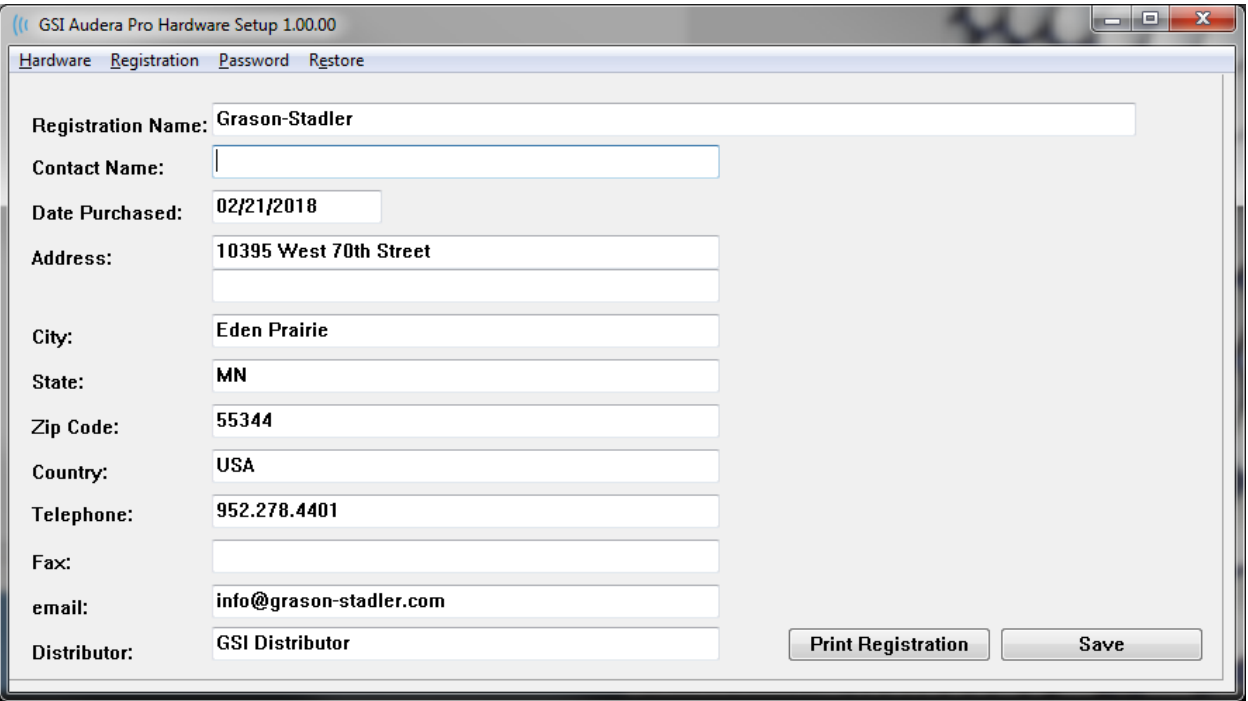

Password (パスワード)

[Password] メニュー項目では、 [Select Password] オ プションのサブメニューが表示されますここでは、新 しいパスワードを入力するダイアログが表示されま す。 新しいパスワードを入力し [OK] ボタンを押しま す。このダイアログは新しいパスワードを確定するた めに 2 回表示されます。

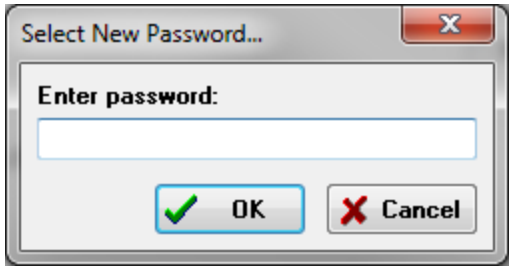

変更を [Save] する必要があることを示すリマインダーダイアログが表示されます。ハードウェ ア画面の [Save] ボタンで新しいパスワードを保存します。

#### Restore (復元)

[Restore] メニューには、ハードウェア設定の復元および、システムとともに配布された校正リ ストの選択を行うサブメニューがあります。

NORMATIVE DATA (基準データ)

管理パスワードを入力後、[Normative Data] オプションで、[潜時 - 強度] 表のダイアログが表 示されます。 このダイアログは、EP モジュールの [潜時 - 強度グラフ] に表示される網掛け部 分を設定します。 基準データは、複数のセットを定義することができます。 このダイアログ では上部にメニューが提供されます。 3 種類の頂点 (I、III、 V) があり、[開始] および [終了] 潜 時値を入力します。 各列には、刺激音レベルが左側にあります (dB HL)。 右側には、データ セットに対する年齢範囲のオプションが選択されています。

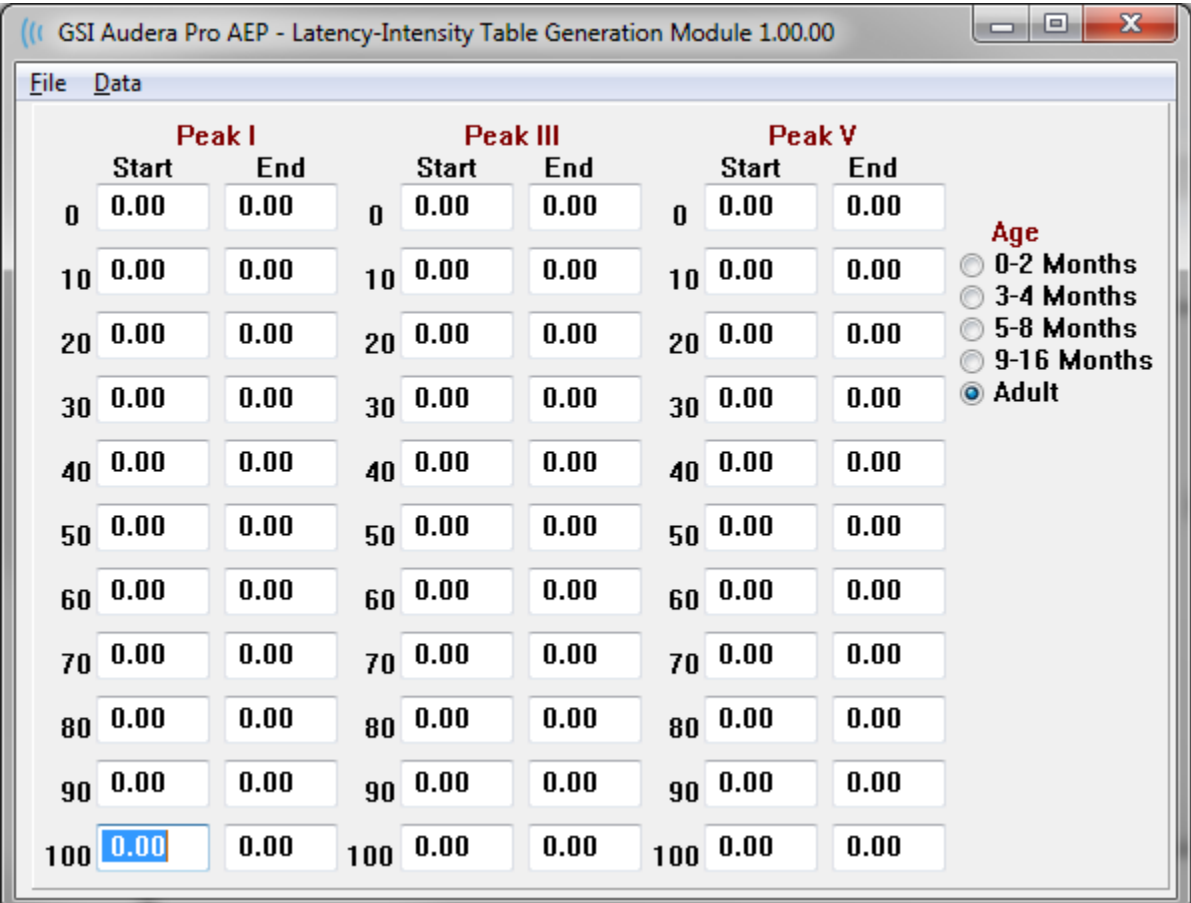

メニュー オプション

**File** (ファイル)

- **Current** (現在)– 現在読み込まれている [潜時 強度] データファイルを表示します。
- **Mode** (モード)– [Standard ] または [Special ] のどちらかを表示し、[潜時 強度] デ ータファイルの種類を示します。 [Standard] データファイルには年齢オプションに対 応する複数の表があります。 [Standard] データファイルは、 EP モジュールで使用さ れる既定の基準データセットを設定するのに使用されます。 [Special] データファイル には単一の表が含まれ、これらのファイルタイプは EP モジュール内の [潜時 - 強度グラ フ] から直接読み込まれます。
- **Load Norms** (基準の読み込み)– このオプションはファイルを開くダイアログを示 し、ここで見直す/編集するファイルを選択します。
- **Save Norms** (基準の保存)- このオプションは表内の現在のデータを現在のファイル に保存します。
- **Save Norms as** (基準の別名保存) このオプションはファイル保存ダイアログを示 し、ここで現在のデータセットに名前を付けて保存できます。
- **Save Norms as Defaults**(基準をデフォルトとして保存)– 現在の [標準] ファイル を 、EP モジュールの [潜時 - 強度] グラフに対するデフォルトの基準データとして保存 します。
- **Erase Norms File** (基準ファイルの消去) –現在の基準ファイルを消去します。
- **Quit** (終了)– ダイアログを閉じます。

#### **Data** (データ)

- **Clear All Ages** (すべての年齢を消去)– ファイル内のすべての表に対し、すべての開 始および終了フィールドからデータを消去します。
- **Clear Current Age**(現在の年齢を消去) 現在選択されている年齢のピーク全部に対 して、すべての開始および終了フィールドからデータを消去します。
- **Clear Peak I Curernt Age** (ピークⅠの現在の年齢を消去) 現在選択されている年 齢のピークⅠに対して、すべての開始および終了フィールドからデータを消去します。
- **Clear Peak** Ⅲ **Curernt Age** (ピークⅢの現在の年齢を消去)– 現在選択されている年 齢のピークⅢに対して、すべての開始および終了フィールドからデータを消去します。
- **Clear Peak** Ⅴ **Current Age** (ピークⅤの現在の年齢を消去) 現在選択されている年 齢のピークⅤに対して、すべての開始および終了フィールドからデータを消去します。

## OPERATOR (オペレーター)

[Operator] メニューには、ユーザーがプログラムにログインする必要があるかどうかの判断、 プログラムへのログインおよびログアウト、新規ユーザーの追加のための選択肢があります。 新規ユーザーを追加するには、[Operator] メニューから [Add / Remove Operator] 項目を選択 します。 [Password Dialog] が表示され、管理パスワードを入力後、[Operator Sign-In] ダイ アログが表示されます。

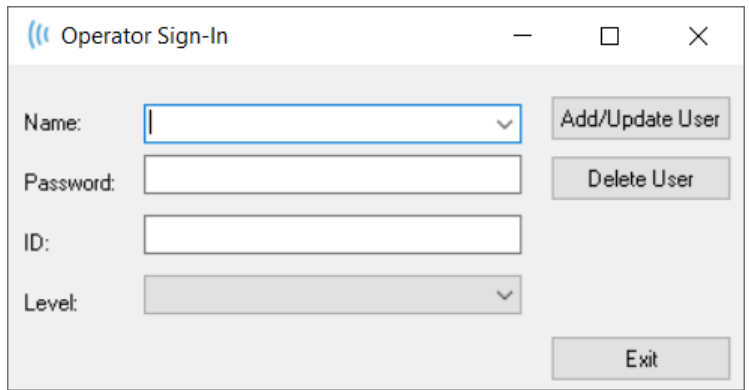

新規ユーザーの氏名、パスワード、ID およびレベルを入力します。 [レベル] フィールドには 0 ~ 5 の選択肢があり、0 が最も制限があり、5 は管理者です。

- レベル 0:データ取得のみ、メニューの設定およびデータのバックアップは使用できま せん。
- レベル 1:データ取得と一部のバックアップが可能。一部設定できない場合がありま す。
- レベル 2 ~ 4: レベル 1 同様の権限
- レベル 5:管理者。 データ取得、データ バックアップ、すべての設定の変更が可能。

[Add/Update User] ボタンを選択してユーザーを追加します。 ユーザーを削除するには氏名フ ィールドのドロップダウンからユーザーの氏名を選択し、[Delete User] ボタンを選択します。 [Exit] ボタンでダイアログを閉じてオープニング ウィンドウに戻ります。

#### SYSTEM LOG (システムログ)

システムログは本システムで実施されたアクティビティの記録を提供します。[Review System Log] が選択されると、新しいダイアログが表示され、システムのアクティビティが表示されま す。 アクティビティは表形式で表示され、項目の詳細を示す列と、個々のイベントを示す行が 表示されます。 オペレーターのフィールドにはユーザーがログインしている場合のみ、データ が表示されます。個別の事象は以下のいずれかになります。

- ACC データアクセス
- DMGDEL –被検者削除
- ENTER プログラムモジュールを開く
- EPNORMS 基準データ表へのアクセス
- EXIT プログラム モジュール終了
- HWSET ハードウェア セットアップ ダイアログへのアクセス
- LOGIN ユーザーによるプログラムへのサインイン
- TEST -被検者の検査

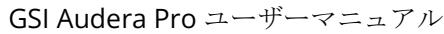

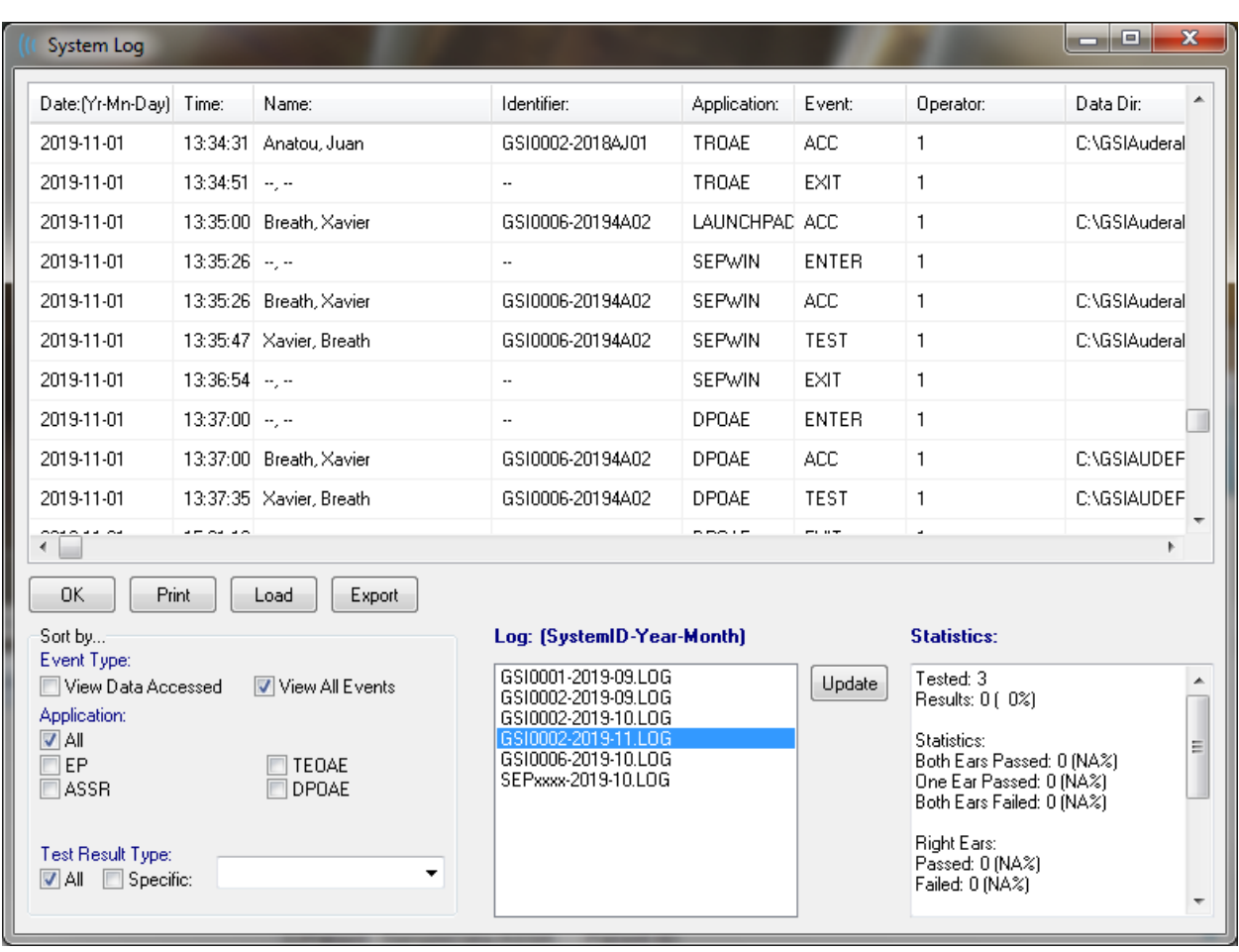

データテーブルの下には、プリントおよび表示されたアクティビティログのテキストファイル へのエクスポートを許可するボタンがあります。 [OK] ボタンを押すとダイアログを閉じま す。 このログファイルのリストはウィンドウの中央下部に、システム ID および日付とともに 表示され、[Update (アップデート)] ボタンを押すことにより選択されたファイルを読み込みま す。 ダイアログの下部にはデータを並べ替えるチェックボックス オプションがあります。

# 被検者情報の管理

被検者情報はデータを収集する前に入力するようにしてください。 オープニング ウィンドウ およびそれぞれの検査モダリティモジュールでは、被検者情報の入力および前回のセッション からの被検者の検索および選択を行えます。 被検者の入力および検索ダイアログはすべての検 査モジュールを通して同じです。 被検者情報は、[Patient] メニューまたはツールバーの [Patient]ボタンからアクセスできます。

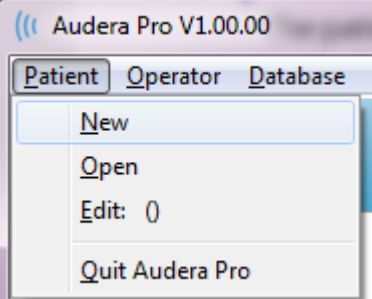

Patient メニュー ツールバーの Patient ボタン

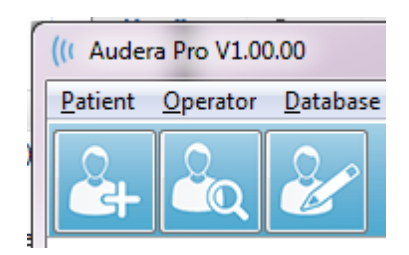

## 新規被検者

新規被検者を作成するには [Patient]メニューから [New] メニュー項目またはツール バーから [New Patient] ボタンを選択します。 [New] オプションが選択されると、 [Patient Information (被検者情報)] ダイアログが表示されます。 [Patient Information] ダイアログでは、被検者基本データを入力または編集できます。 [Patient Information] ダイアログの上部には、4 つのフィールドがあります。 追加情報のためのタブ付 きセクションが中央にあり、機能ボタンがダイアログの右側にあります。

ID および姓、名 は必須フィールドです。 ID は、システム番号および日付コードを用いて自動 的に生成されます。 ID フィールドは編集できません。 姓、名のフィールドを空白にしておく ことはできません。 フィールドの右側にある小さなアイコンは、情報が必要であり、それが欠 落していることを示します。 [Status (ステータス)] ドロップダウン メニューでは、「完 了」または「保留」として被検者ステータスを割り当てることができます。

5 種類のタブ、Personal(個人)、Age(年齢)、Contact(連絡先)、Medical(医療) およ び Summary(概要) があり、追加情報用のフィールドが提供されています。 タブ付きセクシ ョンの情報は必須ではありませんが、潜時 - 強度基準データ グラフを使用する場合に、生年月 日および在胎月齢が必要になることがあります。

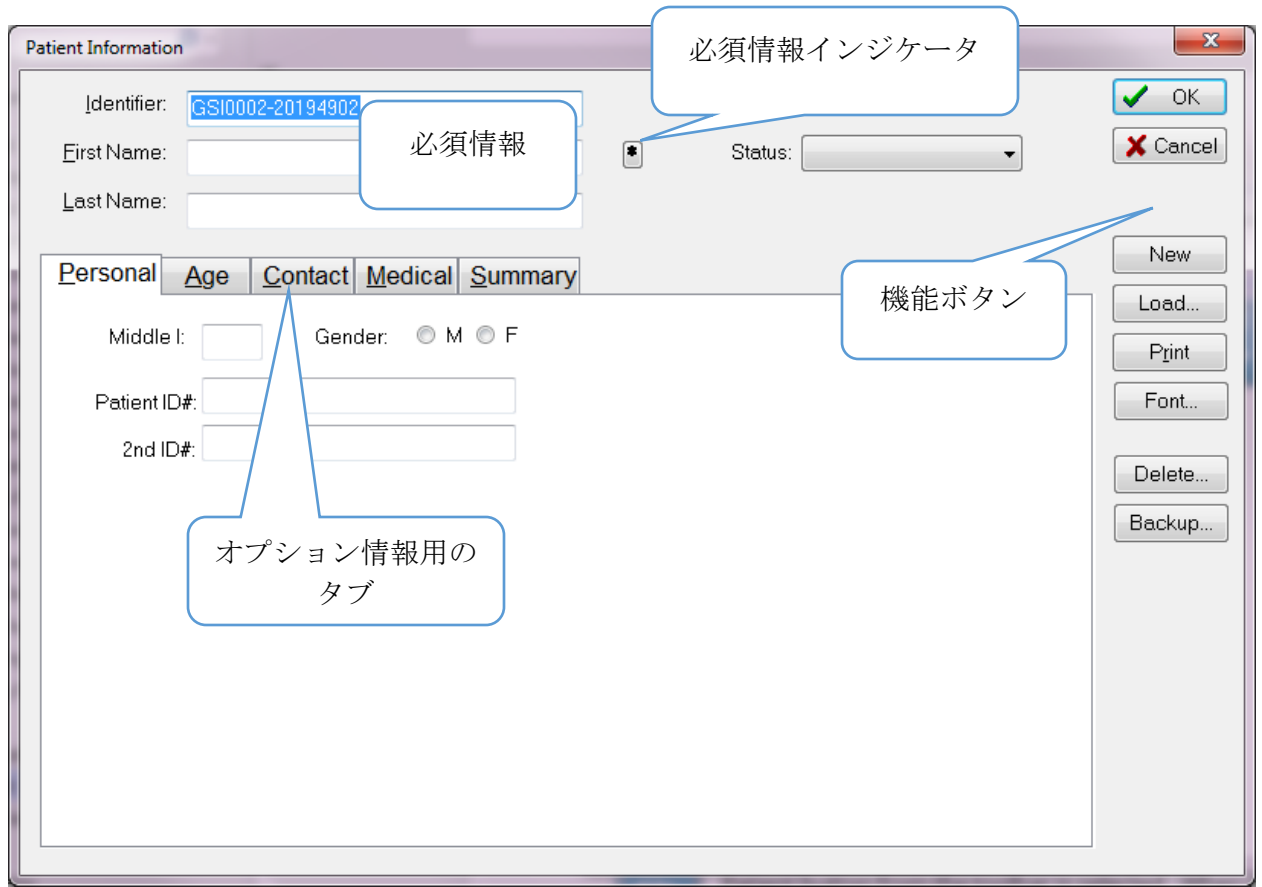

# 被検者情報機能ボタン

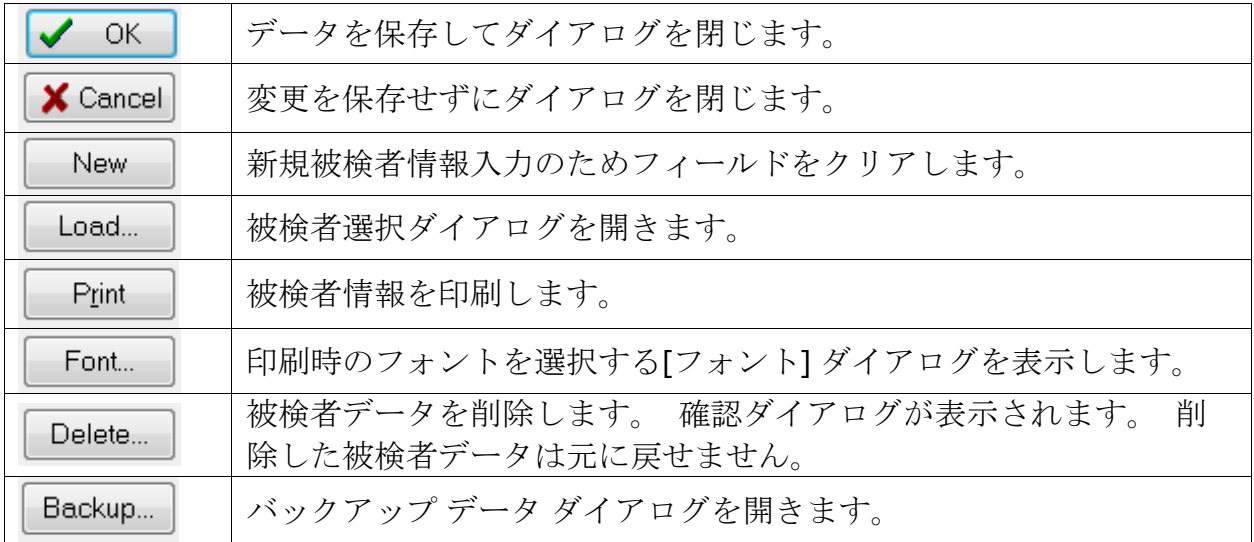

被検者の選択

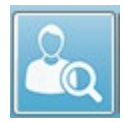

[Patient] メニューの [Open] オプション、または被検者ツールバー ボタンからを [Open Patient]オプションを選択すると、本システムに入力された被検者のリストと ダイアログが表示されます。 ダイアログ内のオプションにより、リストを並べ替え

て被検者を選択できます。 ハイライトされた行が、現在選択中の被検者になります。

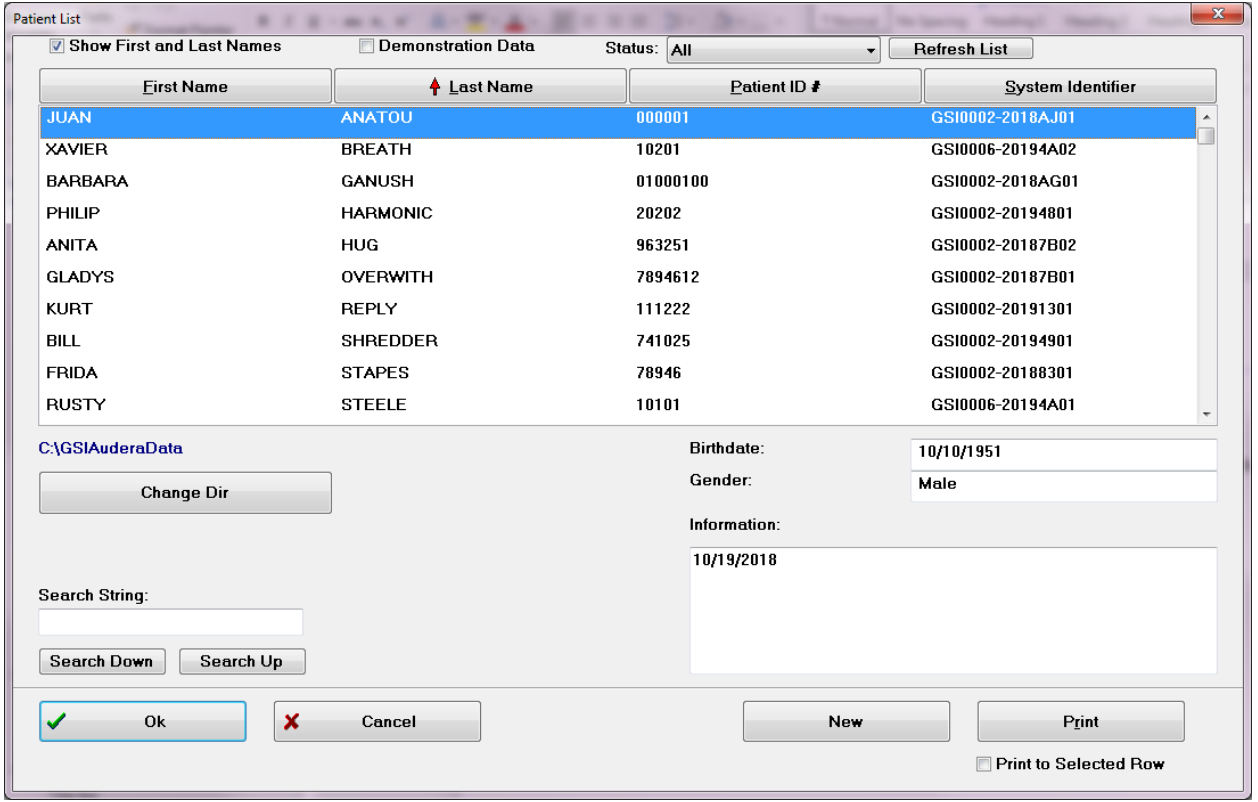

ウィンドウ上部には、被検者名を非表示にしたり、デモンストレーション データを表示した り、被検者ステータスを選択したりリストを更新したりするオプションがあります。

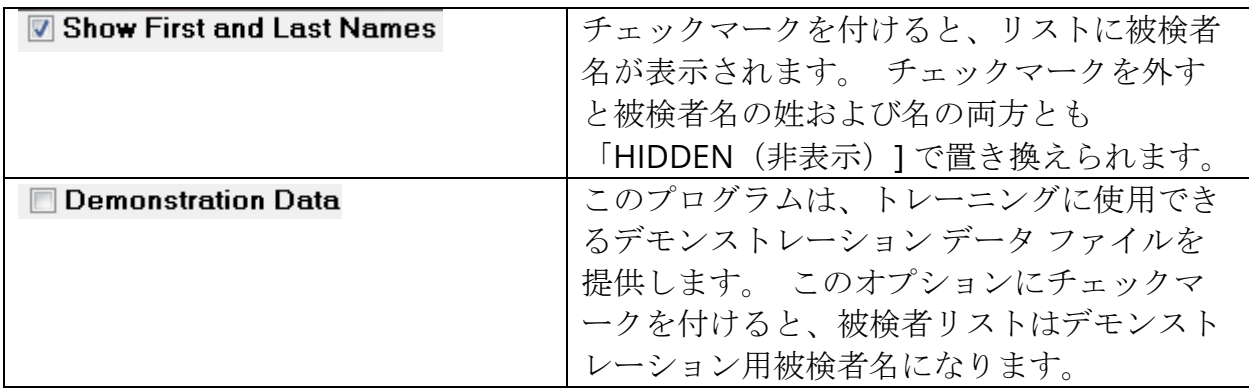

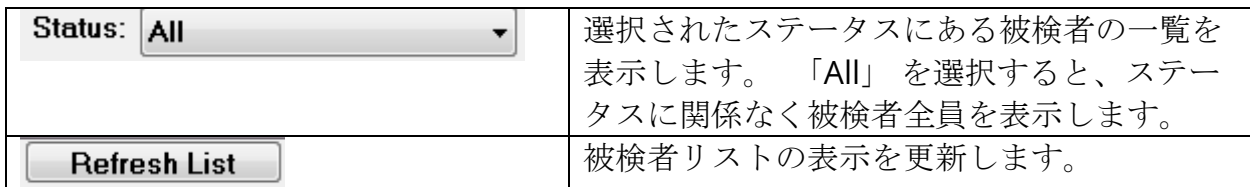

また、ウィンドウの上部には次の列ヘッダー ボタンがあります。

First Name (名)、Family Name (姓)、Patient ID # (被検者 ID)および System ID (システム ID)

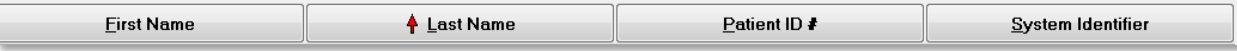

これらのボタンで、被検者リストを列フィールドに並べ替えることができます。 列名のアン ダーラインが引いてある文字で、列の並び替えにキーボードを使用できます。 並び順は、矢印 が上向きか下向かによって順序が示されるようになっています。 並び順を逆転させるには、 列のヘッダー ボタンを もう一度選択します。

被検者リストはウィンドウの中央部分を占有しており、右側のスクロールバーを使用して被検 者リストをスクロールできます。 矢印キーも、被検者リストを上方向または下方向に移動する のに使用できます。 ハイライトされた行は選択された被検者を示し、被検者に関する追加情報 はリストの下の右側に表示されます。

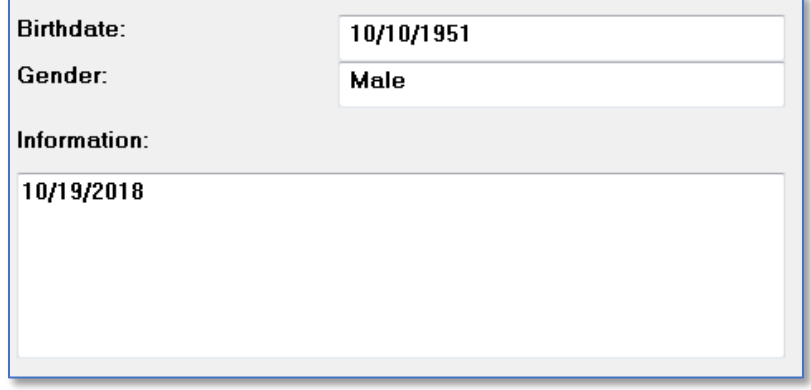

左側の被検者リストの下には、被検者情報が保存されているディレクトリが、別のディレクト リを選択するオプションとともに示されます。

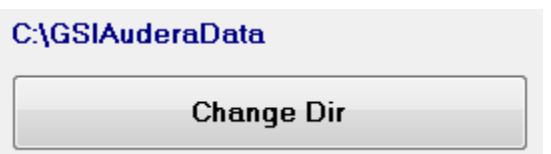

ディレクトリを変更する前に、ディレクトリの場所を変更することを確認するためのダイアロ グが表示されます。 場所を変更しても既存データは移動されないため、データのディレクトリ の変更前後は責任をもって場所をしっかりと覚えておく必要があります。 ディレクトリ情報の 下には、被検者リストの特定の文字列を検索するオプションがあります。

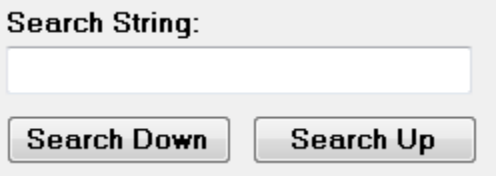

検索文字列を入力し、[Search Down(下方向へ検索)] または [Search Up(上方向へ検索)] ボタンを選択します。 4 つの検索列内で文字列が見つかった場合、該当箇所が強調表示され、 現在選択中の被検者になります。

[被検者] リストダイアログの下には、 4 つの機能ボタンとチェックボックスがひとつありま す。

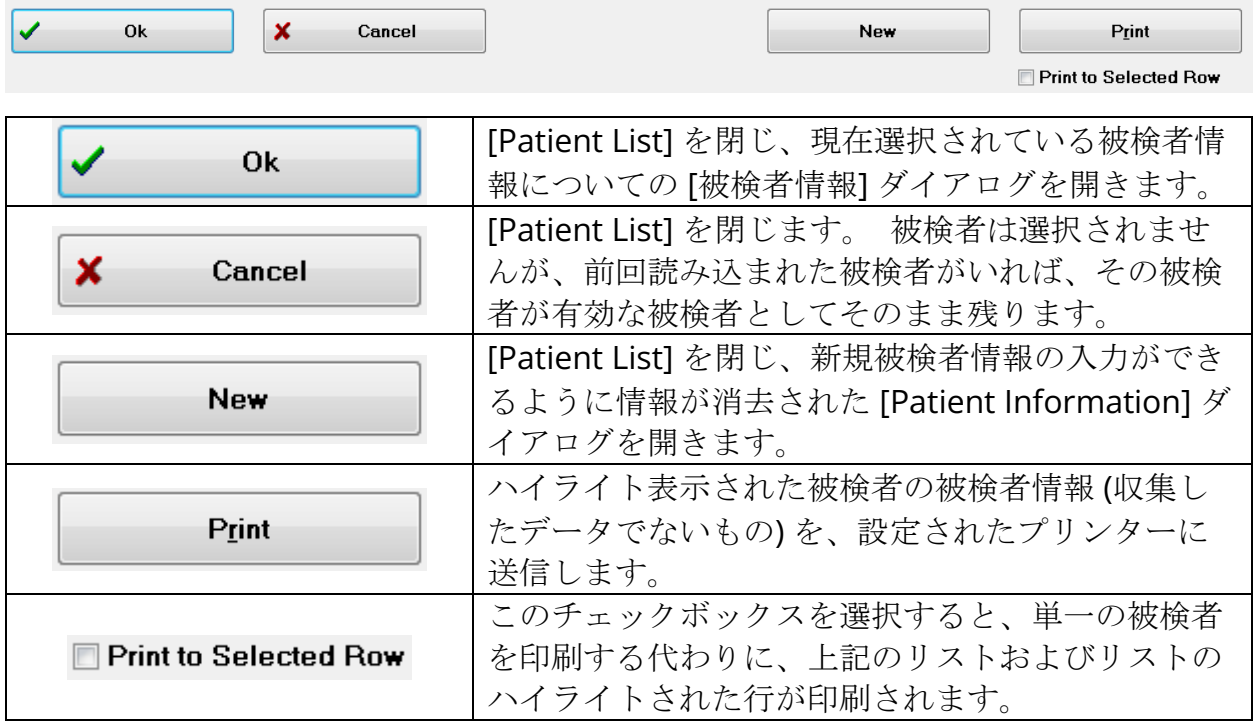

# 被検者情報の編集

[Patient] メニューの[Edit] オプション、または[Edit Patient] ツールバーボタンは、 現在選択されている被検者の情報を含む [Patient Information] ダイアログを表示し ます。 被検者が選択されていない場合は、新規被検者の時と同様に情報フィールド なしでダイアログを開きます。 [Patient Information] ダイアログは、[新規被検者]および[被検 者の編集] のどちらに対しても同じです。 編集後は [OK] ボタンを選択して編集内容を保存し てください。

被検者データのバックアップ

被検者データをバックアップするには、[Patient Information] ダイアログから [Backup] ボタ ンを選択します。 [Backup] ダイアログは、最初は現在の被検者のバックアップテーブルを入 力します。 [新規] 被検者を [被検者情報] ダイアログに表示することが選択された場合、テー ブルは空欄になります。

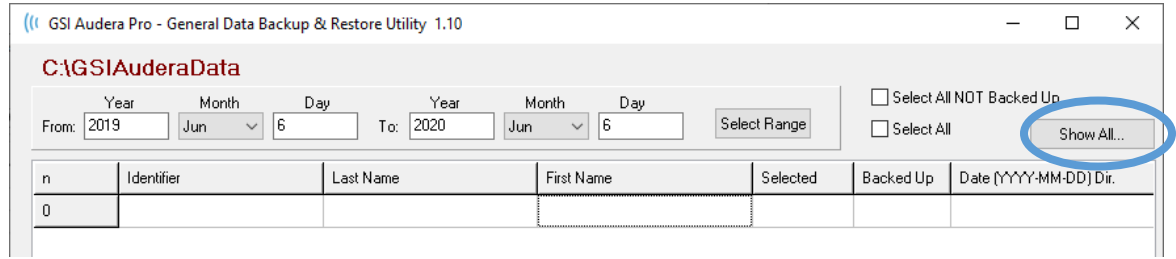

右側の [Show All] ボタンは被検者全員を表示する際に使用できます。 ダイアログ上部にはバ ックアップする被検者を選択するためのオプションが表示されます。 データ範囲を選択するフ ィールドおよび、すべての、あるいはバックアップされていないものすべてを選択するための チェックボックスがあります。個別の被検者をクリックして選択することも可能です。

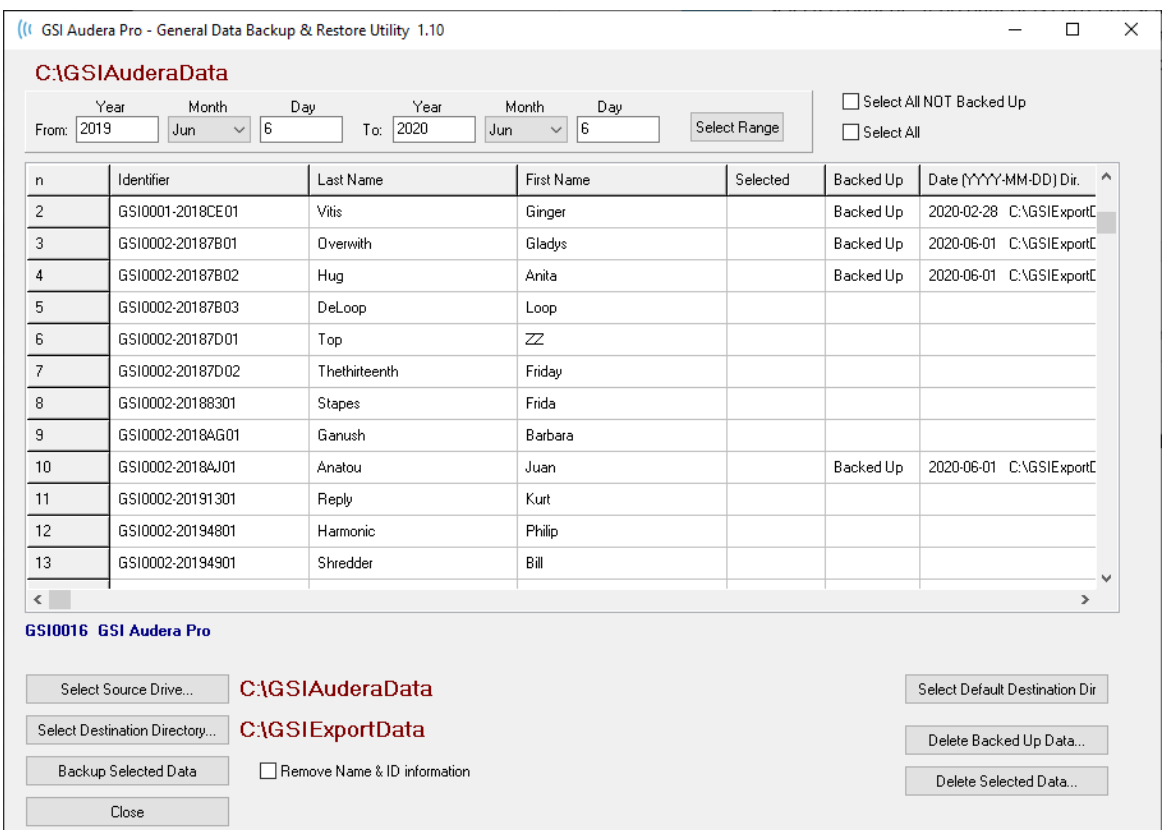

ダイアログの一番下にはデータ用のディレクトリ、バックアップの実行およびデータ削除のオ プションを選択するためのボタンがあります。

誘発電位 (EP)

EP アイコンを選択すると、起動ダイアログが表示されると共に、 EP モジュールが ΕP 読み込まれ、メイン EP 画面が表示されます。 EP 画面のレイアウトは、上部にタイ トルバー、タイトルバーの下にメインメニュー、メインメニューの下に情報バー、お

よび画面上部にトップツールバーという配置になっています。 画面の中央には EP 波形領域、 ページ選択コントロールおよびサイド ツールバーがあります。 データ収集ページが選択され た場合、EEG パネルが表示され、ページ下部には収集ツールバーがあります。

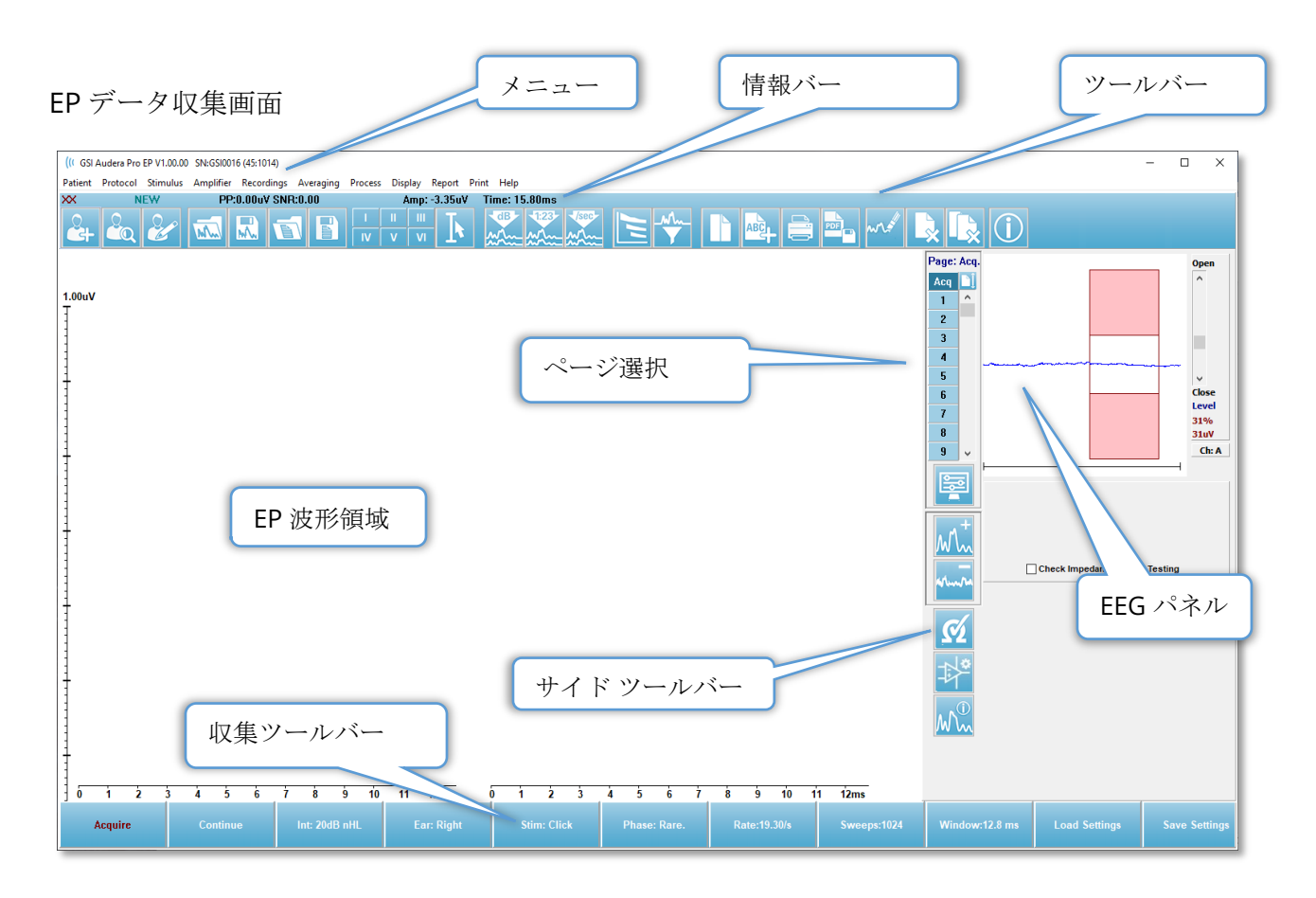

## タイトルバー

ウィンドウ上部のタイトルバーには、プログラム名、ソフトウェア バージョン番号、システム シリアル番号およびハードウェア識別番号が表示されます。

EPメインメニュー

EP メインメニューからはプログラムのほとんどの機能にアクセスできます。

Patient Protocol Stimulus Amplifier Recordings Averaging Process Display Report Print Help

各メインメニューにはサブメニューがあります。

Patient (被検者)

- **New**(新規) 情報が消去された [Patient Information] ダイアログを開き、新規の被 検者情報を入力することができます。
- **Open**(開く) 被検者選択ダイアログを表示します。
- **Edit**(編集) 現在選択されている被検者の、 [被検者情報] ダイアログを開きます。
- **Clear Data on New Patient**(新規被検者時データ消去) 新規被検者が選択または入 力された場合に画面から EP データを消去します。
- **Quit EP**(EP の終了) EP プログラムを閉じます。

Protocol(プロトコル)

- **Settings**(設定)– 現在の設定ファイルを示します。選択されると [ファイルを開く] ダ イアログが表示され、新規の設定ファイルを選択できます。 設定ファイルにはモダリ ティ、刺激音およびアンプに関する設定情報が含まれています。
- **Modality**(モダリティ) モダリティメニュー項目には、利用可能な検査オプション を示すサブメニューがあります。 検査項目を選択したら、検査のデフォルト設定をロ ードしてください。 デフォルト設定には、刺激音、アンプおよびラベルに関する設定 が含まれます。 聴覚 – eABR – 人工内耳 (外部トリガー) 検査では、人工内耳の刺激装置 からの外部トリガー用にデジタル I/O ケーブルが必要です。
	- o Auditory(聴覚)
		- **ECochG** 
			- ABR
		- **-** MLR
		- $LLR$
		- $-SN10$
	- o Auditory P300/MMN
		- $P300$
		- MMN
	- o Auditory-eABR–Cochlear Implant(External Trigger)
		- **ECochG**
		- **ABR**
		- $MIR$
		- $LLR$
- **Continuous Acquisition**(連続収集) 選択された場合、各平均化が完了した後も、 同じパラメータを用いてデータ収集が継続されます。 このモードでは、データ収集は コントロール バーから手動で停止する必要があります。
- **Set SNR Estimation Region** (SNR 推定領域の設定) [Set SNR Estimation Region] メニュー項目にはサブメニューがあり、計算に対する開始時間と終了時間を指定できま す。 このオプションはパスワード保護されています。
	- o Set SNR Calculation Region (SNR 計算領域の設定)
	- o Set SNR Calculation Region from Cursors (カーソルによる SNR 計算領域の設 定)
	- o Update SNR Calculation Region for Active Recording

(実行中の記録に対する SNR 計算領域の更新)

- o Update SNR Calculation Region for All Recording on Page (ページ上のすべての記録に対する SNR 計算領域の更新)
- **Residual Noise Auto Stop Level**(残留ノイズ自動停止レベル) このオプションで は残留ノイズ レベルを指定して、データ収集を自動的に停止させることができます。 この機能を無効にするには、オプションを選択し値に 0 を入力します。
- **Setup Automated Protocol**(自動プロトコル セットアップ) [Protocol Setup(プ ロトコル設定)] ダイアログを開き、データ収集テストセットのシーケンスを作成でき ます。
- **Execute Automated Protocol**(自動プロトコル実行) [Protocol Selection] ダイア ログを開き、自動プロトコルを選択します。 自動プロトコルが選択されると、データ 収集が自動的に開始され、プロトコルのステップが完了したら停止します。

Stimulus (刺激音)

- **Stimulus**(刺激音)– [Auditory Stimulus Generation]ダイアログが開き、聴覚刺激 音、タイプ、提示およびトランスデューサを設定できます。
- **Masking**(マスキング) [Auditory Stimulus Generation]ダイアログが開き、マスキ ング レベルを設定できます。
- **Level Step Size**(レベルステップサイズ) [Level Step Size] ではサブメニューが表示 され、データ収集時にコントロール パネルで使用される dB 増加/減少量を選択するこ とができます。 [Other (その他) ]オプションを選択すると、直接設定値を入力するこ とができます。入力できるのは、20 までの整数です。 20 を超える数字は 20 として扱 われます。
	- o 10
	- o 5
	- o 2
	- o 1
	- o Other

Amplifier(アンプ)

- **Amplifier Settings**(アンプ設定) [Amplifier Settings] ダイアログを開きます。 [Amplifier Settings] ダイアログは、各アンプチャンネルのゲイン、アーチファクト除去 レベル、およびフィルタを制御できます。
- **Amplifier Blanking Time**(アンプブランキング時間 )– [Amplifier Blanking Time] は Auditory eABR 検査で使用されます。 Auditory eABR を選択し、このオプションを選 択した場合、アンプブランキング時間を入力するダイアログが表示されます。 アンプ ブランキング時間とは、アンプが、電気刺激によって生じる過飽和状態になるのを防ぐ ためにゲインが減少する記録中の時間のことです。 ブランキング時間は、反応開始時 間よりも短いことを確認してください。
- **Digital Filter**(デジタル フィルタ) 入力収集データに使用されるデジタル フィルタ をオン/オフにするオプションです。 [Digital Filter] 設定はデジタルフィルタの設定に 使用されます。フィルタ処理は取得データで実行されるため、元に戻すことはできませ  $h_n$
- **Digital Filter Settings**(デジタルフィルタ設定) デジタル フィルタ設定は、現在の フィルタ設定と、高域および低域フィルタを設定するサブメニューを表示します。 こ れらのフィルタ設定は、[Digital Filter] オプションが有効化されたときに収集データに 適用されます。
	- o Select High Pass (ハイパスを選択)
	- o Select Low Pass (ローパスを選択)

Recordings (記録)

- **Path**(パス) データが保存されている場所を表示します。
- **Load Recordings**(記録の読み込み) [データ ファイル] ダイアログを開き、現在の 被検者から、解析用の画面に読み込む記録を選択します。
- **Load Recording from Protocol Results**(プロトコル結果から記録を読み込み) [デ ータ フィールド] ダイアログをひらき、そこから特定のプロトコルを選択して収集記録 を読み込みます。
- **Save Active Recording**(アクティブな記録の保存) 現在選択されている記録を保存 します。
- **Save All Recordings**(すべての記録の保存) すべてのページの、すべての記録を保 存します。
- **Save Active Recording As**(アクティブな記録を別名保存 )– 現在選択されている記 録を、別のモダリティタイプまたは指定したファイル名で保存できます。 データをプ ログラムで利用可能にするために、ファイル名には指定されたファイル名フォーマット を使用します。
	- o Specific File Name(指定ファイル名)
	- o ECochG File
	- o ABR File
	- o MLR File
	- o LLR File
- o P300/MMN
- o cABR File
- **Save as ASCII** (ASCII として保存)– データをタブ区切りテキスト ファイル形式で保 存できます。 サブメニューの選択により、アクティブな波形、またはページ上のすべ てのデータを保存できます。
	- o Active(アクティブ)
	- o All on Page(ページ上のすべて)
- **Auto Comment**(自動コメント)– コメントを入力できるコメント ダイアログが開き ます。 このコメントは、変更されるかまたはプログラムが再起動されるまで、収集さ れた新規テスト記録に添付されます。

Averaging(平均化)

- **Block Averaging**(ブロック平均化) ブロックサイズを表示し、ブロック平均で使用 されるスイープ回数を選択するサブメニューを開きます。 ブロック平均化は、各ブロ ックに対してあらかじめ平均化されたデータのセットまたはブロックに、データを分割 します。 この平均化の方法はすべてのテストモダリティで利用可能ではなく、加重平 均の演算に使用されます。
	- o Off
	- o 2 Sweeps
	- o 10 Sweeps
	- o 20 Sweeps
	- o 50 Sweeps
	- o 100 Sweeps
- **Calculate Bayesian Weighted Average**(ベイズ加重平均を計算) 実行中の波形に 対する加重平均を計算します。 加重平均を計算するために、ブロック平均化を用いた 記録が収集されている必要があります。ベイズ加重は、全体平均と比較した個々のブ ロックの平均を使用して各ブロックに加重を割り当て、次に割り当てた加重に基づいて 全体平均を計算します。
- **Calculate Bayesian Weighted Average All on Page**(ぺージすべてのベイズ加重平 均を計算) – ページ上のすべての波形に対して加重平均を計算します。 加重平均を計 算するために、ブロック平均化を用いた記録が収集されている必要があります。

#### Process(プロセス)

- **Addition/Subtraction Mode**(加算/減算モード) 波形の加算減算に使用するモード を表示し、モードを選択できるサブメニューが開きます。 [スイープ加重] モードは、 各記録に含まれるスイープ回数を考慮し、波形を割合に応じて、加算または減算しま す。 [uV 加重] モードは、波形を単一スイープとして扱い、波形間を直接加算または減 算します。
	- o Sweep Weighted (スイープ加重)
	- o uV Weighted (uV 加重)
- **Add Selected Recordings (+ key)** (選択記録の加算 (+ キー)) 選択した記録を加 算し、選択した加算減算モードオプションを使用して新たな計算記録を表示します。 複数の記録を選択するには、[Ctrl] キーを押した状態で記録を選択します。 新規の記録 は手動で保存してください。
- **Subtract Two Selected Recordings (- key)** (選択記録の減算 (- キー)) 選択した 記録を減算し、選択した加算減算モードオプションを使用して新たな計算記録を表示し ます。 複数の記録を選択するには、[Ctrl] キーを押した状態で記録を選択します。 新 規の記録は手動で保存してください。
- **Compare Two Selected Recordings**(選択した 2 つの記録の比較) 右耳と左耳を 比較することができます。 比較は、選択された波形の振幅と潜時の違いを表示しま す。 選択された波形は、同様のパラメータを用いて記録されたものでなければなりま せん。 比較情報はポップアップダイアロブかまたは波形情報パネルに表示されます。 作成された比較データは、レポート用ページに追加されます。
- **Invert Active Recording**(アクティブな記録の反転) アクティブな記録を反転しま す。
- **Filter**(フィルタ) [フィルタ] サブメニューを表示します。 サブメニューに現在のフ ィルタ タイプが表示され、新たなフィルタ タイプを選択するオプションを選択するこ とができます。 フィルタ タイプにはスムージング、バンドパスおよびノッチフィルタ があります。他のサブメニュー項目では、アクティブな波形またはページ上のすべての 波形にフィルタをかけることが可能になります。
	- o Filter Type(フィルタ タイプ)
	- o Active Recordings (アクティブな記録)
	- o All on Page (ページ上のすべて)
- **Duplicate Active to New Recording**(アクティブな記録の複製 )– 選択した波形を、 新たな記録へコピーします。新規の記録は手動で保存してください。
- **Cross Correlate**(相互相関) 選択した波形に対して、相互相関計算を実行します。 カーソルを有効にして、比較の開始および終了時間を定義するために使用する必要があ ります。 計算はポップアップ ダイアログに表示されます。
	- o Two Selected Recordings (2 つの選択された記録)
	- o Within Active Recording (アクティブな記録内)
	- o Active Recording with All on Page(ページ上の全てにあるアクティブな記録)
- **Split Active Recording**(アクティブな記録の分割) アクティブな波形用の 2 つの内 部記録バッファを、2つの別々の波形に分割します。

Display (表示)

- **Acquisition Auto-Arrange by**(指定条件による収集自動整列 )– データ収集波形の並 べ替え順を表示し、並び順を選択できるサブメニューが表示されます。 オプションが 選択されると、プログラムは、記録が完了するたびに表示を更新します。 自動並べ替 えを削除するには、[なし] をサブメニューで選択します。
	- o Intensity(強度)
	- o Acquisition Order (取得順)
- o Stimulation Rate(刺激レート)
- o None(なし)
- **Automatically Adjust Size**(自動サイズ調整 )– 垂直の波形間スペース間隔を、その ページで収集した波形の数に基づいて設定します。 このオプションは切替可能で、デ フォルトでは [ON] になっています。
- **Arrange by Intensity**(強度による整列) ページ上の波形を、刺激音レベルによって 並べ替えます。 最大レベルが最上位に表示されます。 分割画面レイアウトを使用して いる場合、またはデータに左右両耳が含まれている場合は、左右の波形は別々の側に配 置されます。
- **Arrange by Intensity (Overlapping Channels)** (強度による整列(チャンネル重ね 描き) ) - ページ上の波形を、刺激音レベルによって並べ替えます。 最大レベルが最 上位に表示されます。 フルスクリーン レイアウトにしている場合、左および右の耳の 波形は重なります。
- **Arrange by Acquisition Order**(収集順に整列) ページ上の波形をデータが収集さ れた時間によって並べます。 最も早く収集された波形が一番上に、最も遅く収集され たものが一番下にきます。 分割画面レイアウトを使用している場合、またはデータに 左右両耳が含まれている場合は、左右の波形は別々の側に配置されます。
- **Arrange by Stimulation Rate**(刺激レートによる整列) ページ上の波形を、データ 取得に使用した刺激レートによって並べます。 取得した波形に対して最も速い刺激レ ートのものが一番上に、もっとも遅いレートのものが一番下にきます。 分割画面レイ アウトを使用している場合、またはデータに左右両耳が含まれている場合は、左右の波 形は別々の側に配置されます。
- **Display Recording Label**(記録ラベルの表示) 記録に関する追加情報を表示できる サブメニューを開きます。 情報は、波形ハンドルおよび刺激レベル情報の下の波形の 下に配置されます。 刺激音情報は、気導/骨導に対する AC/BC および刺激音タイプや 耳の略語を示します。 [レート] 情報は、 1 秒あたりの刺激音の頻度を示します。
	- o Stimulus Information(刺激音情報)
	- o Rate Information (レート情報)
- **Display Text next to Peak Label**(ピークラベルの横にテキストを表示) 波形にマ ーキングした際に、潜時および振幅情報をピークラベルの隣に表示するかどうか選択で きます。 メニュー オプションは、どのデータを表示するか、またピークテキストラベ ルを削除するかを選択するサブメニューを開きます。
	- o Apply to Acquired Data (収集データに適用)
	- o Apply to All Data (全データに適用)
	- o Apply to All Data on Page(ページ上の全データに適用)
	- o Apply to Selected Data (選択したデータに適用)
	- o Remove from All Data (全データから削除)
	- o Remove from All Data on Page (ページ上の全データから削除)
	- o Remove from Selected Data (選択したデータから削除)
- **Display Baseline**(ベースラインの表示) 水平ライン ( 0 uV ) を各波形に配置しま す。 チェックマークは状態 (オン/オフ) を示します。このオプションはオンオフ切替可 能で、デフォルトでは [OFF (オフ)] になっています。
- **Display Cursors**(カーソルを表示) 2 つの垂直カーソルをタイムプロットの最初に 表示または非表示します。 カーソルの下部のカーソル ハンドルはカーソルを選択およ び移動するのに使用します。 チェックマークは状態 (オン/オフ) を示します。このオプ ションはオンオフ切替可能で、デフォルトでは [OFF (オフ)] になっています。
- **Display Zero-Time Position**(ゼロタイム 位置を表示) 垂直線を表示し、軸上のタ イム 0 を示します。 チェックマークは状態 (オン/オフ) を示します。このオプションは オンオフ切替可能で、デフォルトでは [OFF (オフ)] になっています。
- **Display Latency-Intensity Graph**(潜時 強度グラフの表示) 潜時 強度グラフダ イアログを表示します。 現在のページ上でマークされたピークが、グラフ上にプロッ トされます。 グラフおよび値の表がダイアログに表示されます。ダイアログにより、 グラフの分析ページへのコピー、グラフの印刷および保存のオプションが利用可能で す。

Report(レポート)

- **Load Report**(レポートの読み込み )– [レポート ファイルの読み込み] ダイアログが 開き、保存したレポートを選択できます。 現在データを表示している場合は、警告メ ッセージが表示され、データがレポートデータによって置き換えられることに対する確 認が求められます。
- **Save Report**(レポートの保存) –波形やその他の要素、およびそれらのページ上の位 置をレポートとして保存するための、「レポートファイルの保存]ダイアログを開きま す。
- **Add**(追加) [Add] オプションは、レポート ページに要素を追加するためサブメニュ ーを表示します。 一部の要素は、ページ上の波形が変化してもデータが変化しないと いう意味で静的であり、データが変化 (ピークのマーキングなど) を記録すると自動的に 変化する、動的な要素もあります。 静的要素は、必要に応じて手動で編集可能です。 動的要素は、データの更新時に編集内容が維持されないため、手動で編集しないように してください。 [Text] および [Label] 要素は、どちらも [Text Editor] ダイアログを開 きます。 [Label]要素は 1 行のみで、追加の行は無視されます。 [Image] オプション で、ASSR モジュールからのオージオグラム、DPOAE モジュールからの DP グラム、あ るいは他のビットマップ イメージなどといった画像情報を追加することができます。
	- o Text テキスト
	- o Text Demographic Information (Static) (テキスト 基本情報 (静的))
	- o Text Active Recording Information (Dynamic)

(テキスト – アクティブな記録情報 (動的))

o Text – Active Recording Information (Static)

(テキスト – アクティブな記録情報 (静的))

- o Table (Dynamic) (表 (動的))
- o Table (Static) (表(静的))

D-0127324 Rev H 56 / 239 ページ

- o Table (Static) (ラベル)
- $\circ$  Image (Press  $\{\pm\}$  to increase OR  $\{\pm\}$  to decrease image size)

画像 (画像サイズの変更: {+} を押して拡大または {-} を押して縮小) • **Clear**(クリア) – レポート要素を、選択した項目、ページ上の全項目、または全ペー ジの全項目から削除するためのサブメニューを開きます。 [クリアおよび完全な消去] オプションでは、項目を完全に削除しても良いかを確認する、警告ダイアログが表示さ

- れます。 完全に削除された項目は元に戻せません。
	- o Selected(選択)
	- $\circ$  Page  $(\mathcal{N}-\mathcal{V})$
	- o All Pages(全ページ)
	- o Clear & Permanently Delete Active Recording from Disk
- (アクティブな記録を消去し、ディスクから完全に削除) • **Page Labels**(ページ ラベル) – データ表示ページのラベル付けについて、サブメニュ ーを開きます。 ページが選択されると 2 つのダイアログが表示され、新しいラベルと 説明を入力することができます。 サイドメニューに表示されるラベルは 4 文字に制限 されており、[ページ ボタン] の最初のダイアログに入力します。 説明は、ツールのヒ ントとしてレポート上に表示され、ページ印刷) の 2 番目のダイアログに入力します。 [Load Page Labels (ページラベルの読込) 1オプションでは、以前に保存した一組のペ ージ ラベルの使用が可能になります。 [Save Page Labels(ページ ラベルの保存)] オ プションは、現在のページ ラベルをファイルに保存し、[Save Page Labels as Default (ページ ラベルをデフォルトとして保存)] は、現在のラベルを保存してプログラムの 起動時にそれらを使用します。
	- o Page Acq.(収集ページ)
	- $o$  Page 1  $( \sim \frac{1}{2} 1)$
	- $o$  Page 2  $(\sqrt{(-)}\ \dot{\mathscr{D}}\ 2)$
	- $O$  Page 3 (ページ 3)
	- $\circ$  Page 4 (ページ 4)
	- o Page 5 $(\sqrt{(-)}\vec{y})$
	- o Page 6 $(\sqrt{(-)}\vec{v})$
	- $O$  Page 7 (ページ 7)
	- o Page 8 $(\sqrt{(-)}\vec{y})$
	- $O$  Page 9  $(\sqrt{(-)}\sqrt{9})$
	- o Load Page Labels
	- o Save Page Labels
	- o Save Page Labels as Default

Print (印刷)

• **Deidentify Printouts**(プリントアウトの匿名化) – このオプションは、印刷されたレ ポートから、被検者基本データを特定する情報を表示/削除します。 チェックマーク

は状態 (オン/オフ) を示します。このオプションはオンオフ切替可能で、デフォルトで は [オフ] になっています。

- **Print Page**(ページの印刷)– 現在のページをプリンタに送信します。
- **Print Page PDF Preview**(印刷ページを PDF でプレビュー)– PDF ビューワを使用し て、レポートページを プレビュー ウィンドウに表示します。
- **Print All Pages**(全ページをプリント) 全ページをプリンターに送信します。
- **Print All Pages PDF Preview**(全印刷ページを PDF でプレビュー) レポートページ を、全ページ PDF ビューワを使用して、プレビュー ウィンドウに表示します。
- **Line Thickness**(線の太さ) サブメニューが開き、波形のプリントアウトの線の太 さを選択できます。
	- $\circ$  1 ------ Thin  $( )$
	- o 2
	- o 3
	- $\circ$  4
	- $\circ$  5 ====Thick  $(\pm)$
- **Black and White**(白黒) カラー印刷の代わりに白黒でレポートを印刷します。 一 部のカラーが白黒専用プリンタでうまく表示されないため、白黒専用プリンタを使用し ている場合は、このオプションを選択してください。
- **Automatic Tables**(表の自動表示 )– これを選択すると、波形情報の表が自動的にペ ージの下部に表示されます。 チェックマークは状態 (オン/オフ) を示します。このオプ ションは切替可能です。
- **Multi-Page Format**(マルチページ形式 )– レポート ページ データを、1 ページの枠 を超えて拡大できます。 このオプションが選択されていない場合、プログラムはデー タを (検査タイプごとに) 1 ページに収めようとするため、一部のデータがカットされる 場合があります。 チェックマークは状態 (オン/オフ) を示します。このオプションは切 替可能です。
- **Printer Setup**(プリンタ設定) Windows の [プリンタ] 設定ダイアログが開きま す。

#### Help(ヘルプ)

- **Manual**(マニュアル) 新規ウィンドウにユーザー マニュアルが表示されます。
- **About**(本ソフトについて) ポップアップ ダイアログに、本プログラムのバージョ ン情報が表示されます。

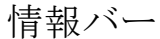

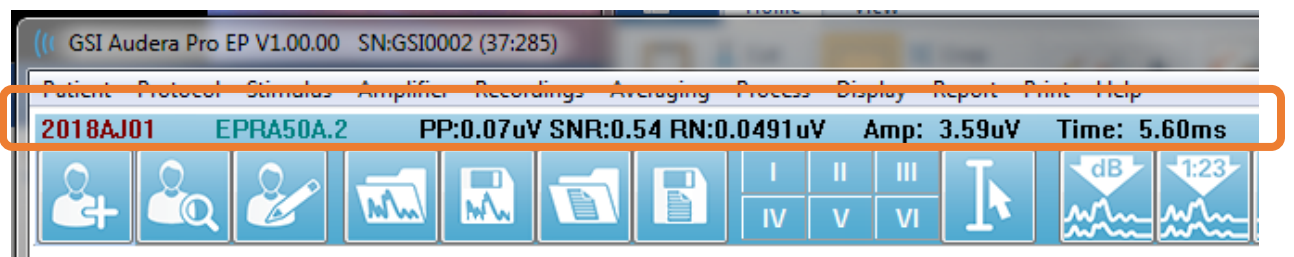

情報バーには被検者および現在選択されている波形に関する一般情報が表示されます。情報バ ーはメインメニューの下にあります。 情報バーには以下の情報が表示されます。

- Patient Identifier(被検者 ID)
- Recording name(記録名)
- Peak-to-peak amplitude (PP) (ピークトゥピーク振幅 (PP))
- Signal-to-noise ratio (SNR) (信号対雑音比 (SNR))
- Residual noise (RN) (残留ノイズ (RN))
- Cursor amplitude position (カーソル振幅位置)
- Cursor time position (カーソル時間位置)

# ツールバー

情報バーの下には、最も使用されるメニュー項目と同等のアイコンが並ぶツールバーがありま す。

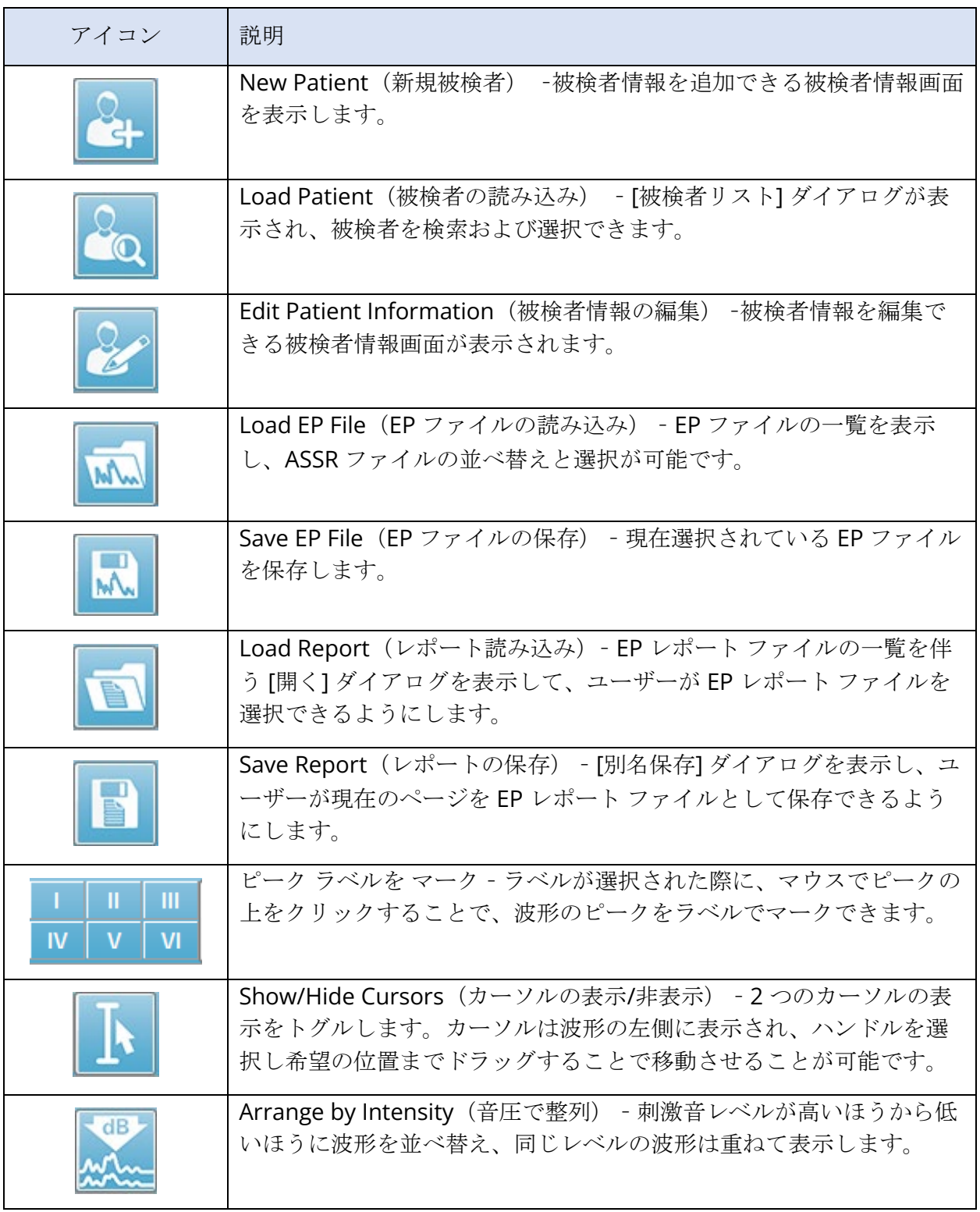

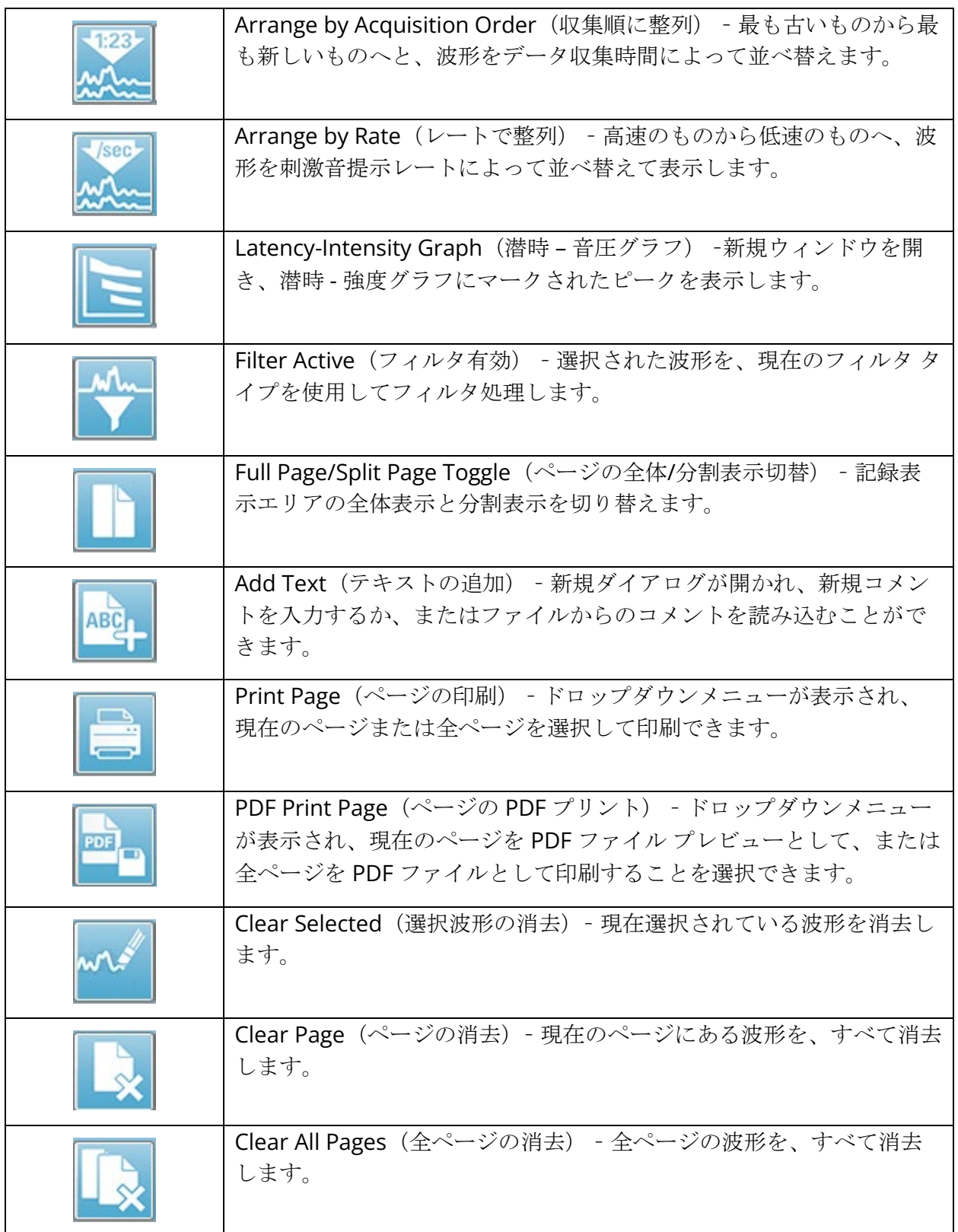

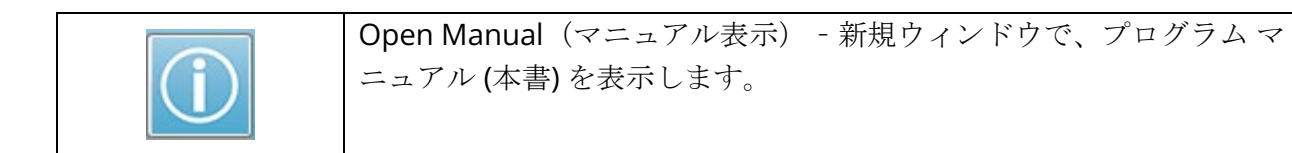

# EP波形領域

画面左側および中央の白い領域には、収集または読み込まれた記録が、すべて表示されます。 この領域の下部には時間スケールがあり、左上には垂直のスケールマーカーがあります。 レポ ートページに対応する記録表示ページが 10 ページあり、 [ページ選択コントロール] からアク セス可能です。

ページ選択コントロール

[ページ選択コントロール] には、収集ページ、および他の 9 ページのレポート ペ ージに対応するボタンがあります。 一度に表示できるページは 1 ページのみで す。 Acq ページは、現在収集中のデータが表示されます。 データは任意のペー ジに読み込むことができます。 スクロールバーでページを上下に移動できます。

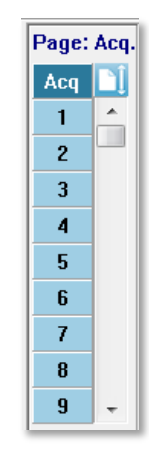

# サイドツールバー

サイド ツールバーは EP 波形エリアの右側にあります。 ツールバーには、ページ表示パラメー タ設定、波形表示の増減、インピーダンス確認、アンプダイアログの表示、および記録情報の 表示/非表示を行うボタンがあります。

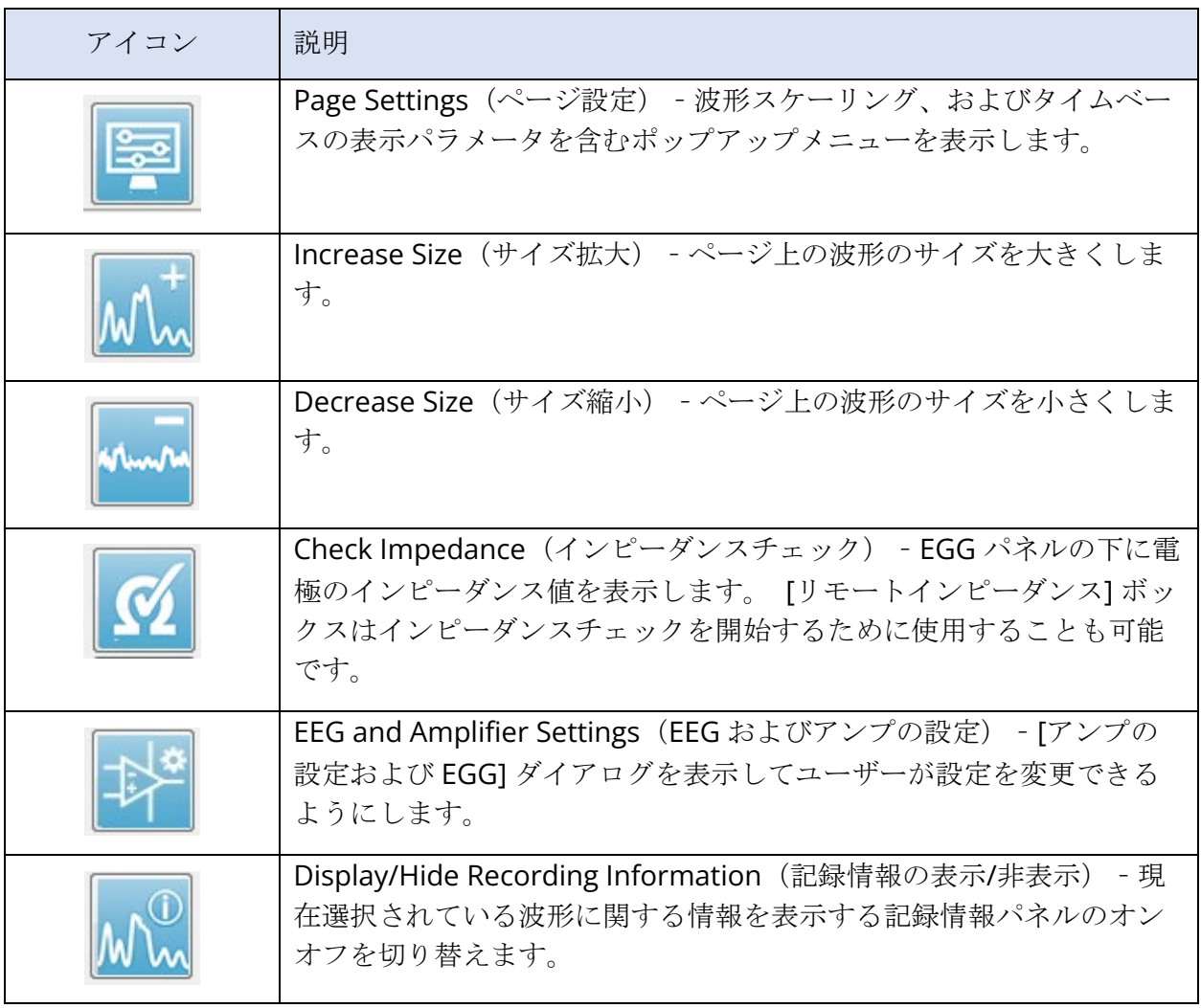

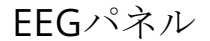

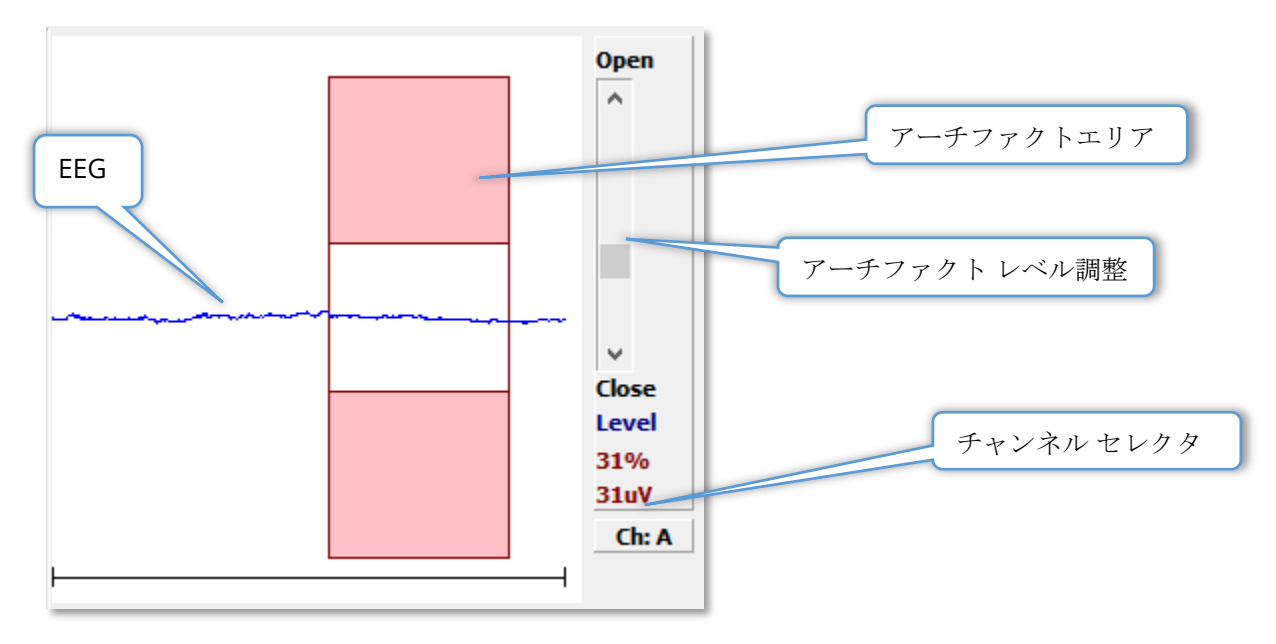

[Acq(収集)] ページ表示時に、EEG パネルが表示されます。 入力された EEG が表示され、 EEG のアーチファクトが確認された部分が赤で表示されます。 アーチファクト除去レベル は、[開-閉] スクロールバーを使用して変更できます。 バーを開くと、平均に対してより大き な EEG を許容し、バーを閉じると低い振幅で EEG を除去します。 スクロールバーの下に、全 体のアンプ利得のパーセンテージを表示します。表示されているチャンネルは右下のボタンに 示され、ボタンをクリックすると、どの EEG チャンネルを表示するかを選択できます。

EEG パネルの下には、インピーダンス値を表示するためのセクションがあります。 [Check Impedance Before Testing (検査前にインピーダンスを確認) 1ボックスにチェックを入れる と、データ収集ボタンが押されたときに、インピーダンスチェックが実施されます。 チェック が実施されると、その結果がタイムスタンプとともに表示されます。

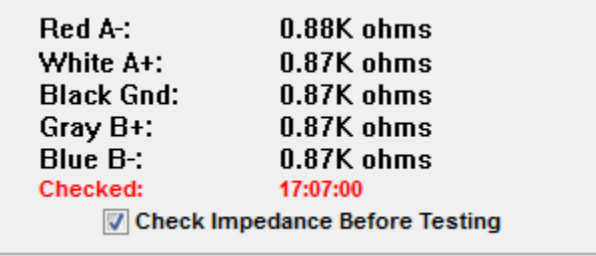

# 収集ツールバー

収集 ツールバーには、頻繁に使用されるデータ収集コントロールがあります。 収集 ツールバ ーは、収集ページ (Acq.) を開いているときにのみ表示されます。

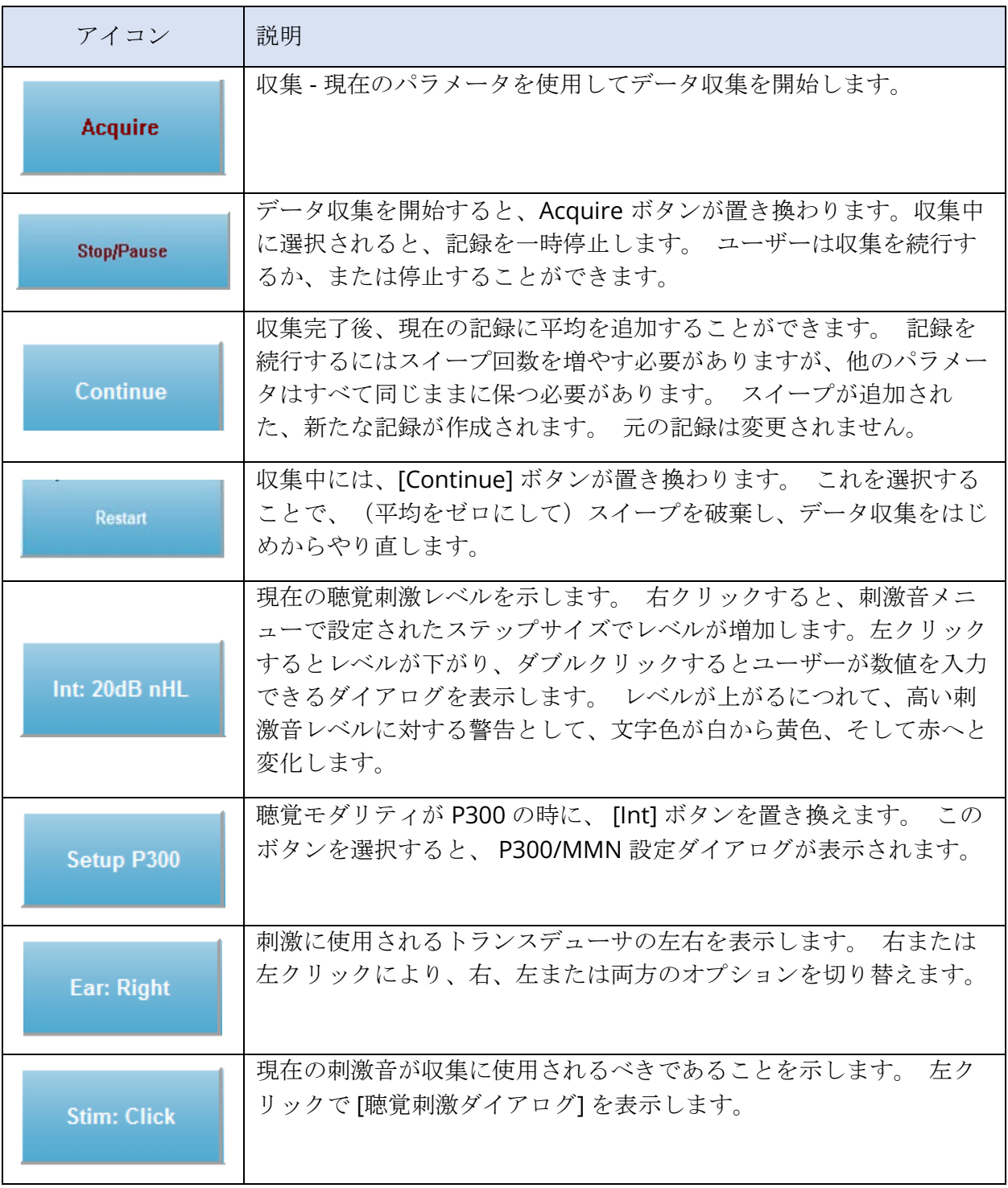

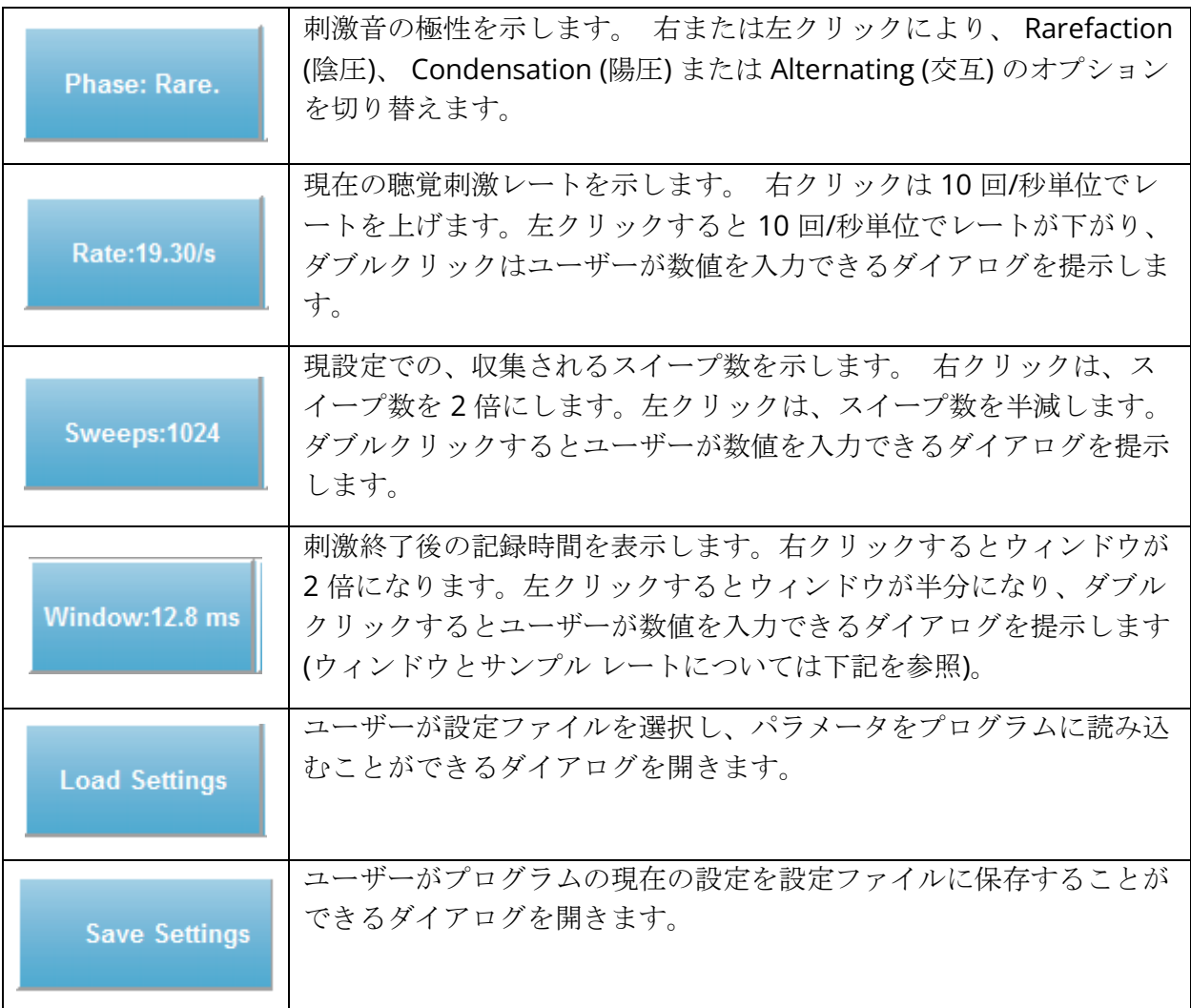

ウィンドウとサンプル レート

**Modality**(モダリティ) 検査タイプを **Protocol**(プロトコル) メニューから選択すること で、ウィンドウのサイズが自動的に設定されます。 収集ツールバーでウィンドウ ボタンをダ ブルクリックすると、*25 us*. の間隔でサンプリング期間を入力 するよう求められます。 この 値は、記録された応答のサンプル間の時間間隔を決定します。 各記録には 1024 のデータ ポ イントがあり、それらの半分は刺激前記録領域で、もう半分は刺激後記録領域です (ウィンド ウ)。 サンプリング期間とウィンドウの関係を表に示します。

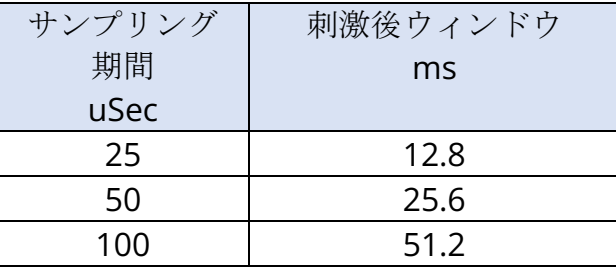

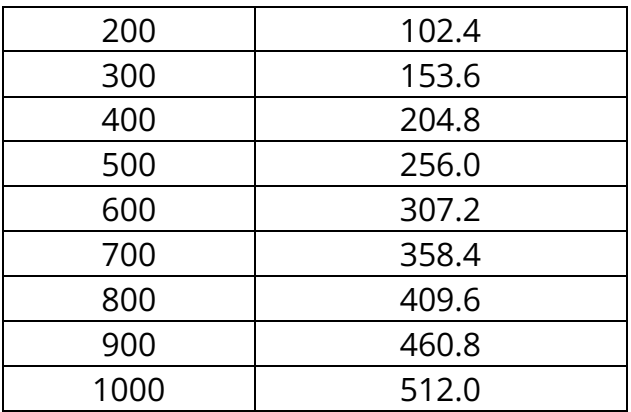

ウィンドウを変更すると、ページ下部の水平スケールが自動的に修正されます。 ページに記録 がある状態でウィンドウが変更された場合、時間が短縮された場合には記録がトリミングさ れ、ウィンドウが拡大された場合は記録が縮小されます。 取得後の時間設定変更では記録また は解像度は修正されず、その領域だけが表示されます。

# 自動プロトコルダイアログ

[Setup Automated Protocol(自動プロトコル設定)] ダイアログでは、データを自動的に収集 するための一連のステップを指定できます。 [Item(アイテム)]は、シーケンスの各ステップ (パラメータのセット) を定義します。 アイテムは連続した番号が付けられます。 [Count(回 数)] はアイテムの実行回数を決定します。 ダイアログは、各ステップのパラメータを定義す るいくつかのセクションに分けられています。

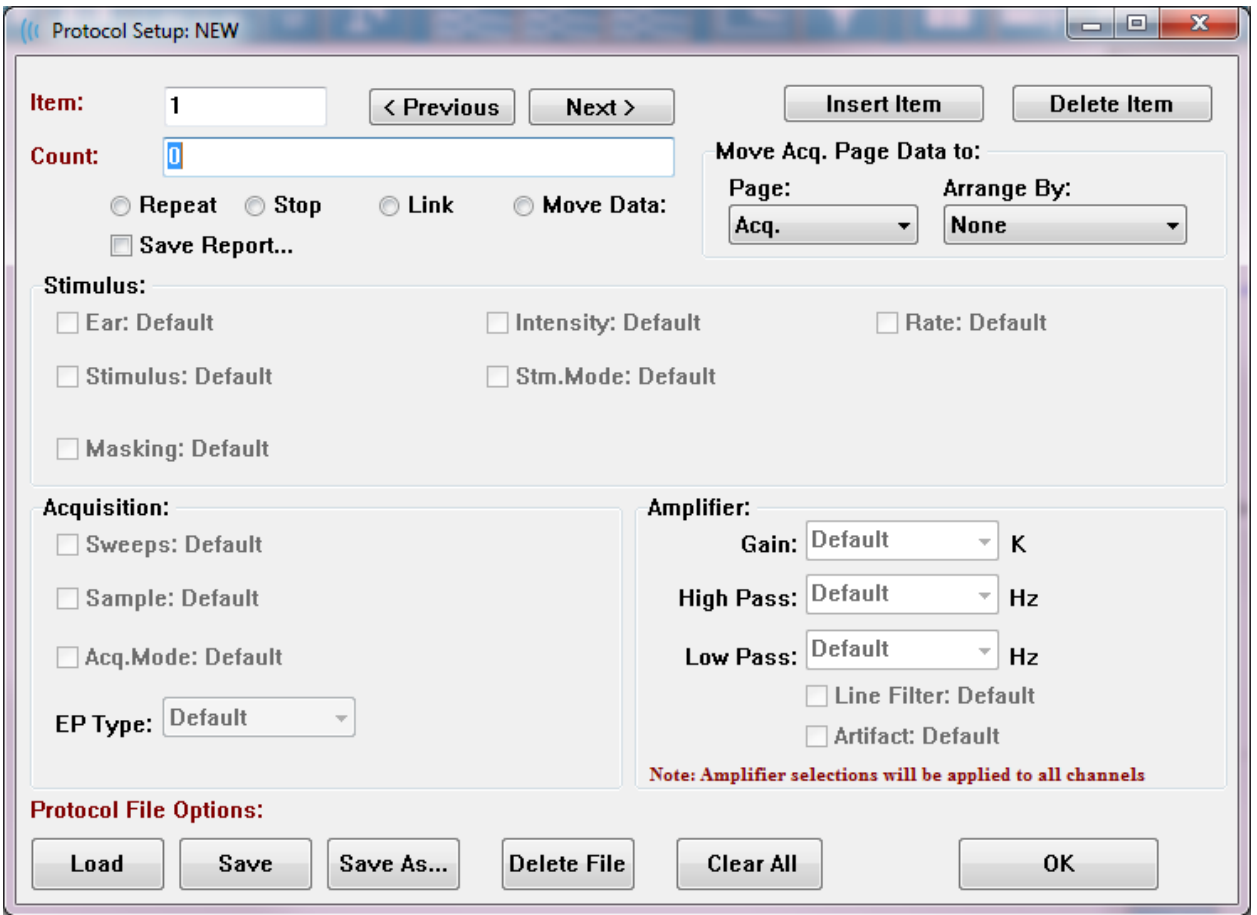

[Insert Item(アイテム挿入)] ボタンをクリックすると、新しいアイテムがプロトコルに追加 されます。 [Delete Item(アイテム削除)] ボタンはアイテムを削除します。 [Next(次へ)] および [Previous(前へ)] ボタンでアイテム間を移動します。

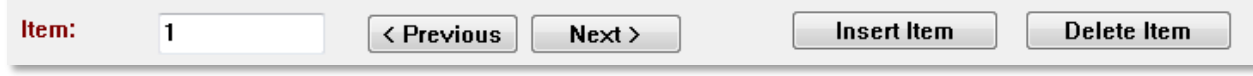

[Count] は、ステップの実行回数を決定します。 ステップを複数回実行するには、[回数] に数 字を入力します。 数字を入力することにより、設定が有効になります。

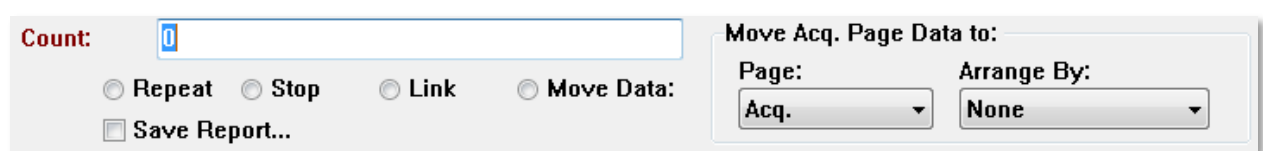

また [Count] は、カウント回数入力フィールドの下にあるラジオボタンで、特定のアクション を実行するように設定することも可能です。 [Repeat(繰り返し)] オプションは、プロトコ ルを2回実行します(カウントに2を入力した場合と同じです)。 [Stop (停止) ] オプション は、シーケンスの中止を指示します。 [Link(リンク)]オプションでは別のプロトコルを接続 することができます。ダイアログが開いてそこでリンクさせるプロトコルを選択できます。 [Move data (データ移動)] は、「Move Acq. Page data to(収集ページのデータを次へ移 動)」セクションと併せて使用され、データを移動するページと、そのデータをページに表示 する順序を指定します。 [Save Report(レポート保存)] チェックボックスは、収集したデー タを自動的にレポートに保存します。 アイテムに対するパラメータは、 [Stimulus, Acquisition and Amplifier (刺激音、収集およびアンプ) ] セクションで決定されます。 パラ

メータには、最初は [Default (デフォルト) 1値が設定されています。 パラメータを [Default] のままにしておくと、プロトコルが実行される際には、プロトコルは現在 [Collection (収集) ] ツールバーで設定されている数値を使用することになります。

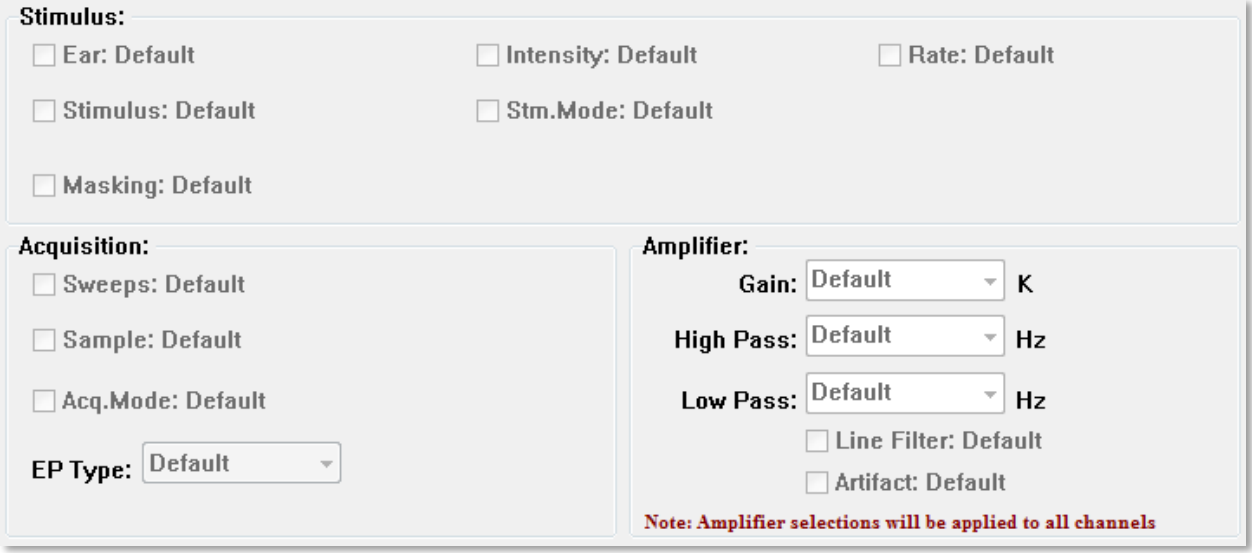

パラメータのチェックボックスを選択すると、設定が変更できます。 多くのフィールドにおい て、チェックボックスはそのフィールドに対する選択肢間の切り替えとして機能します。 たと えば、[Ear (検耳) 1のチェックボックスを最初にクリックすると、[Default (デフォルト) 1 から [Both (両耳)] に変わり、 二度目のクリックで [Right (右耳)] に変わり、三度目のクリ ックで [Left (左耳)] に変わり、 四度目のクリックでふたたび [Default] に変わります。 一部 のフィールドではダイアログがポップアップして数値を入力するようになっており、 [Intensity (強度) ]、[Rate (レート) ]、[Sweeps (スイープ) ] および [Sample (サンプル) ]

などが該当します。 [Stimulus(刺激音)] および [Masking(マスキング)] フィールドをチェ ックすると、 [Stimulus] ダイアログが表示されます。

[Protocol File Option(プロトコルファイルオプション)] セクションには、ファイル制御ボタ ンが用意されています。

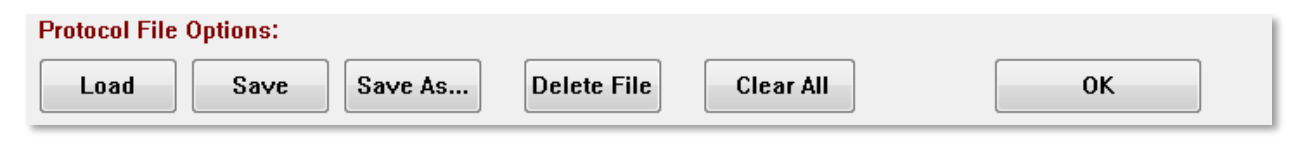

[Load (読み込み) 1ボタンは、既存のプロトコルを選択できる [ファイルを開く] ダイアログを 表示します。 [Save (保存) ] ボタンおよび [Save as (別名保存) ] ボタンは、プロトコルの名 前を付けて保存できるダイアログを開きます。 [Delete File(ファイルの削除)] は、確認後に 現在読み込まれているプロトコルファイルを削除します。 [Clear All (すべてを消去) ] では、 確認後に、現在読み込まれているすべてのプロトコルをリセットします。 [OK] ボタンを押す とダイアログを閉じます。

## 刺激音ダイアログ

メニューから[Stimulus\Stimulus ] が選択されるか、またはコレクション ツールバーから [Stim] ボタンをクリックすると[Auditory Stimulus Generation (聴性刺激音生成)] ダイアロ グが表示されます。 [Auditory Stimulus Generation] ダイアログボックスは、ユーザーが聴覚 刺激音を決定するためのオプションを提示します。 ダイアログの上部には、クリック、トーン バースト およびファイル を含む刺激音のタイプが提示されています。
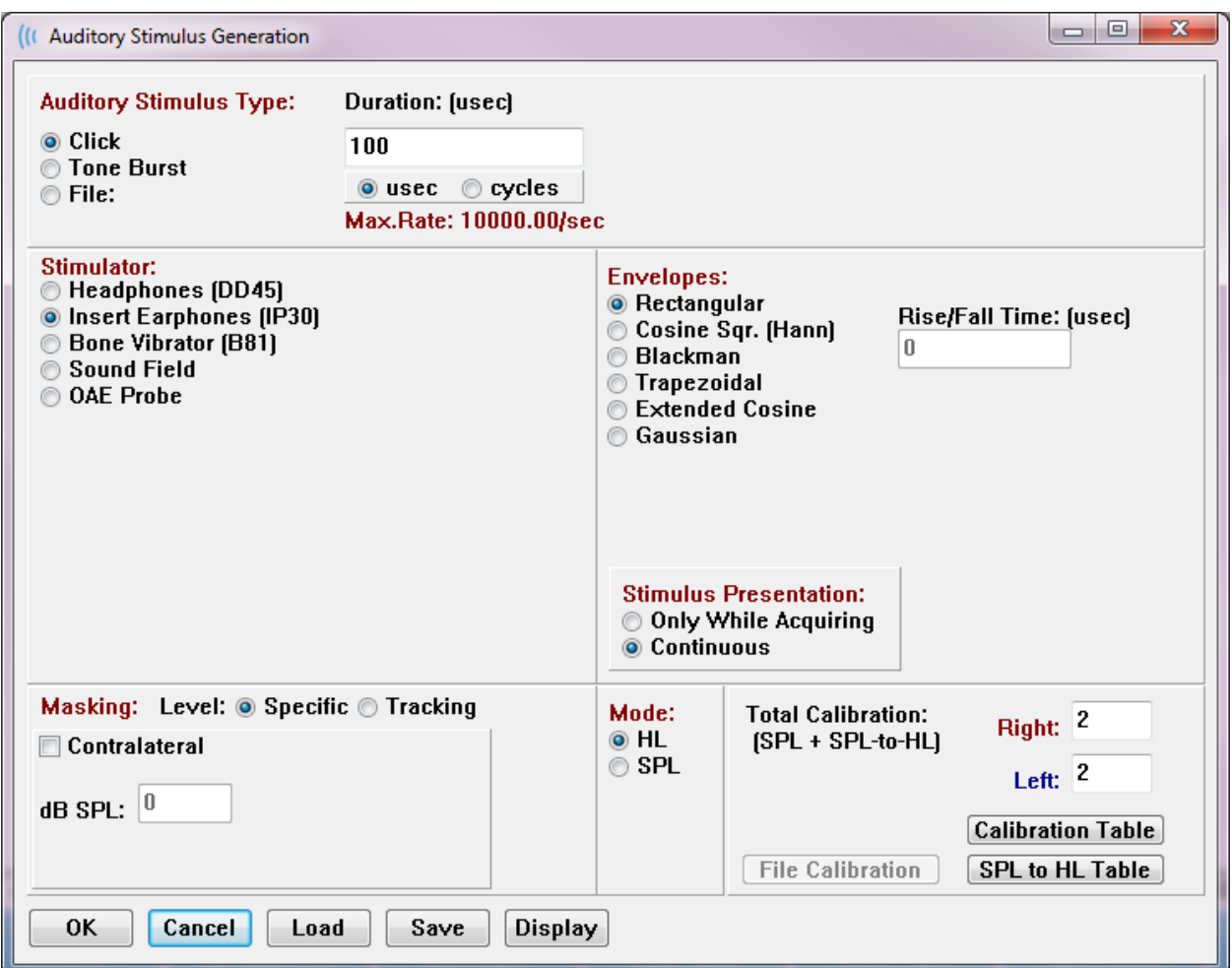

[Click(クリック)] 刺激音はマイクロ秒で定義され、[Duration(提示時間)] フィールドで指 定されます。 提示時間は 25 uSec (マイクロ秒) 単位で指定でき、デフォルトでは 100 uSec に なっています。 提示時間 に対する [Cycles(周期)] オプションは、クリック刺激音には適用 されません。

[Tone Burst(トーン バースト)] 刺激音の提示時間パラメータは uSec または周期で設定可能 です。 トーン バースト周波数を定義するための追加フィールドが提供されます。

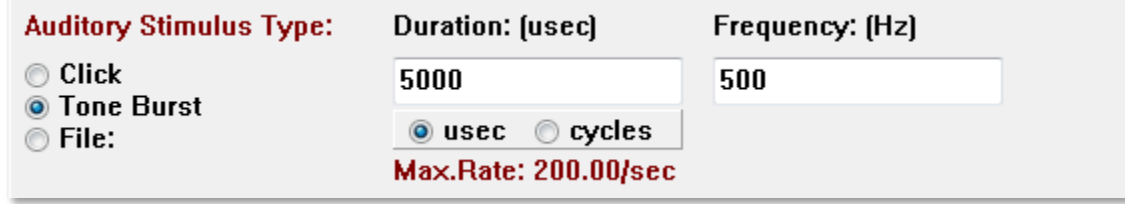

[File(ファイル)] 刺激音タイプは、刺激音ファイル (\*.STM) が選択するダイアログを表示しま す。 刺激音は、[Auditory Stimulus Generation] ダイアログを使用して以前に保存したファイ ル、またはインストール時に提供されたものである場合があります。

[トーンバースト] オプションは、トーン バーストのエンベロープ(包絡線)を指定することも できます。 エンベロープは、刺激音の上昇および下降を指定します。 上昇、プラトー、下降 パラメータなどを含む [トーン バースト] 刺激音を指定する必要がある場合は、[Trapezoidal (台形)] または[Extended Cosin(拡張コサイン)] エンベロープのどちらかを選択する必要 があります。 総提示時間は [提示時間] フィールド、および [Rise/Fall Time(上昇/下降)] フ ィールドで指定された上昇/下降時間で決まります。 プラトーは、総提示時間と、上昇/下降時 間の和との差になります。 たとえば、2-1-2 (上昇-プラトー-下降) サイクルのトーン バースト を指定したい場合、[提示時間] でサイクルオプションを選択し、フィールドに 5 (2+1+2) を入 力します。 次に適切なエンベロープを選択し、[上昇/下降] フィールドに 2 を入力します。

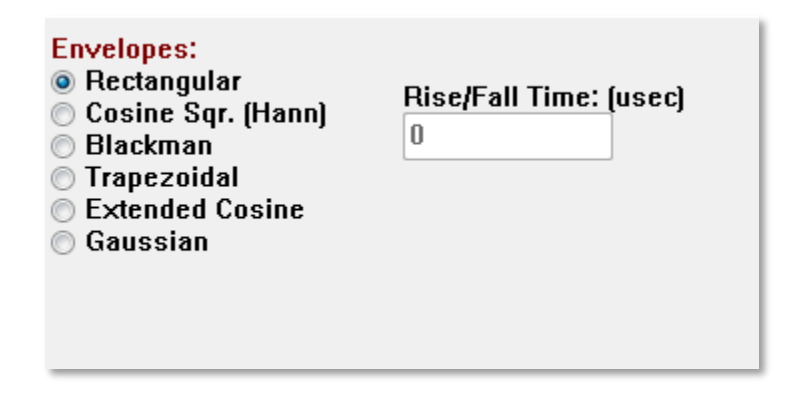

Rectangular (長方形)、Cosine Sqr. (コサイン 2 乗 [Han])、 Blackman (ブラックマン)、 Gaussian (ガウシアン)エンベロープには、上昇/下降パラメータに対するユーザー指定フィ ールドはありません。 これらのエンベロープは プラトーが 0 であり、上昇および下降はそれ ぞれ指定提示時間の半分になります。 ガウシアン エンベロープは、提示時間はサイクルで指 定され、円滑に遷移するよう 0.5 刻みで増加します。

[Stimulator(刺激装置)] セクションでは、刺激に使用されるトランスデューサを選択できま す。

Stimulator: Headphones (DD45) O Insert Earphones (IP30) **Bone Vibrator (B81)** Sound Field © OAE Probe

注記:Audera Pro は気導受話器およびインサート イヤホンに対応しています。 これらのト ランスデューサは、本器の背面にある同じコネクタに差し込むようになっており、正しいト ランスデューサが接続されていて、刺激に対し選択されているものと一致していることを確 認する必要があります。

[Stimulus Presentation (刺激音提示) 1オプションでは、刺激音が常にオンのままであるか、 またはデータ収集中のみ提示されるのかを指定できます。

**Stimulus Presentation: Only While Acquiring O** Continuous

マスキングノイズを反対側の耳に提示することができます。 マスキング信号はホワイトノイズ です。マスキングを有効にするには [Contralateral(反対側)] チェックボックスにチェックを 入れます。

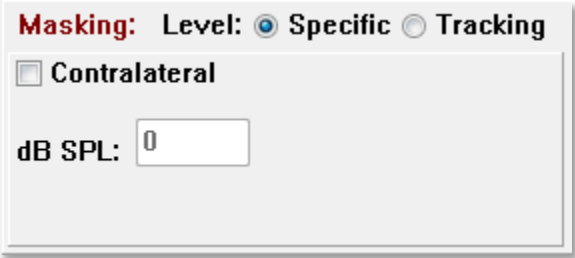

[マスキング レベル] は 2 通りの方法で指定できます。 [Specific(指定)] レベルは刺激音レベ ルに関係なく、dB SPL フィールドで指定された固定レベルでマスキングを提示します。 [Tracking(トラッキング)] レベルは、刺激音レベルに応じたレベルでマスキングノイズを提 示します。 [トラッキング] レベルが選択されると、dB SPL フィールドには刺激音に対するオ フセットが表示されます。 たとえば、-20 ではマスキングが刺激音よりも 20 dB 弱いレベルで

提示され、刺激音のレベルが変わるとそれに応じてマスキングのレベルも変わります。 100 dB SPL を超えるマスキングレベルには警告メッセージが表示され、先に進むには確認が求めら れます。

[Mode(モード)] オプションでは、刺激音に使用される基準レベルを指定できます。

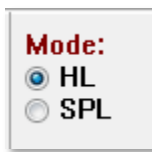

[HL] オプションは、 [SPL ~ HL 表] で定義されている [音圧レベル] から[聴力レベル] の補正値 を適用します。 [Total Calibration(全体校正)] セクションは、刺激音に適用される補正値を 表示します。

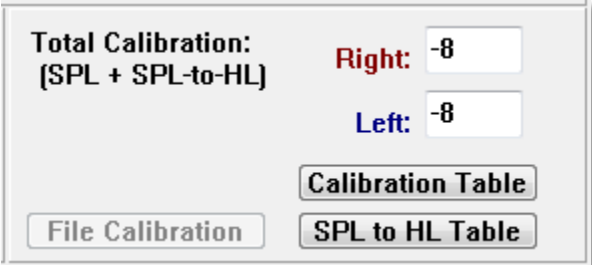

[ファイル校正]、[校正表] および [SPL ~ HL 表] ボタンは校正全体で使用される数値を表示し ます。

## Sound Calibration Table (校正表)

[Sound Calibration Table(校正表)] ボタンは、 [クリック] および [トーン バースト] 刺激音 に対応しています。 [校正表] にアクセスするにはパスワードが必要です。 各刺激装置に対す る校正値を表に示します。 [校正表] ダイアログには、音の補正値、最大値および最小値、およ びインサート イヤホンで使用する刺激音遅延時間が表示されます。

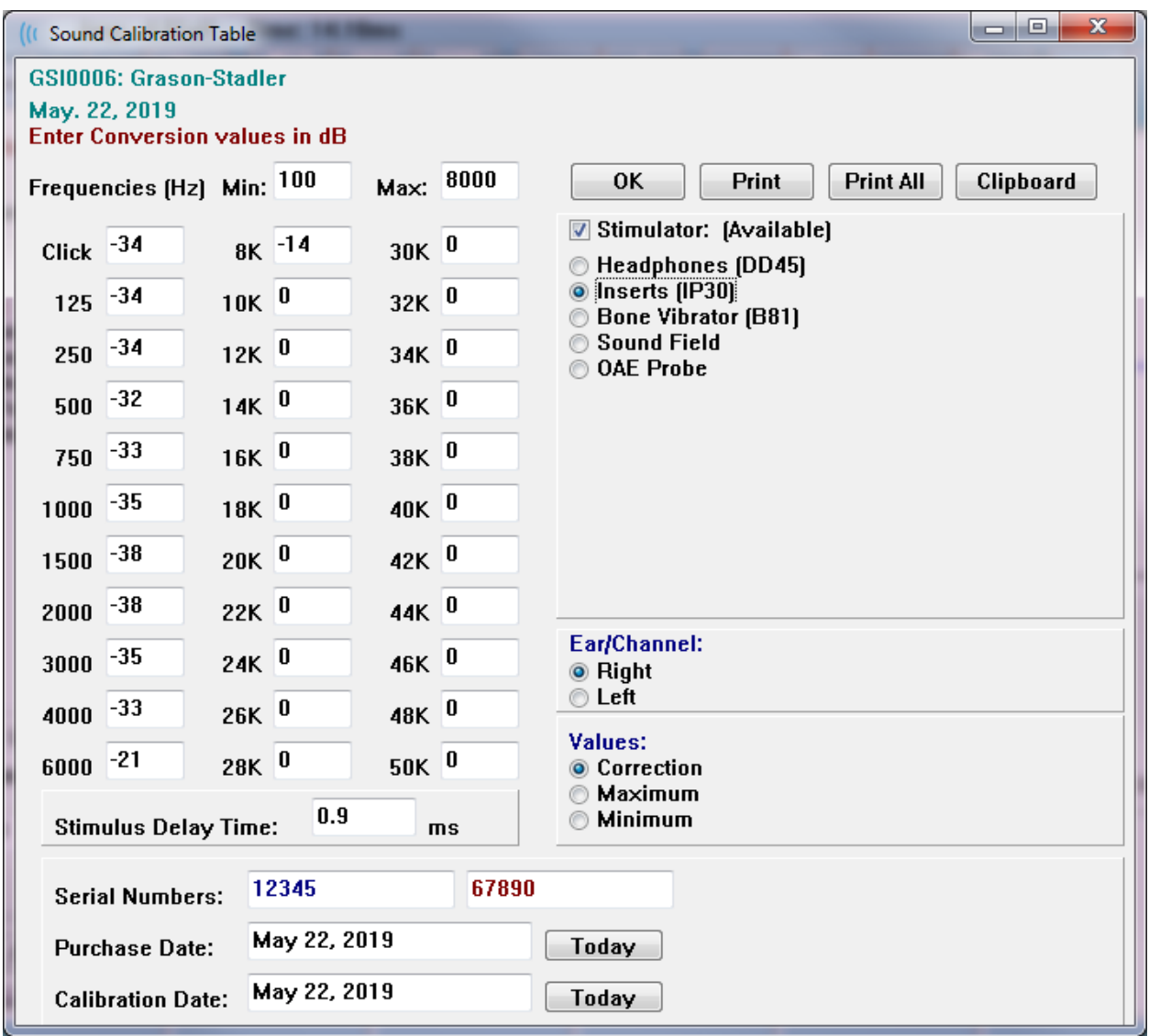

## SPL – HL Conversion Table (SPL - HL 変換表)

[SPL to HL Table] ボタンは、 [クリック] および [トーン バースト] 刺激音タイプについて利用 可能です。[SPL - HL 変換表] にアクセスするにはパスワードが必要です。

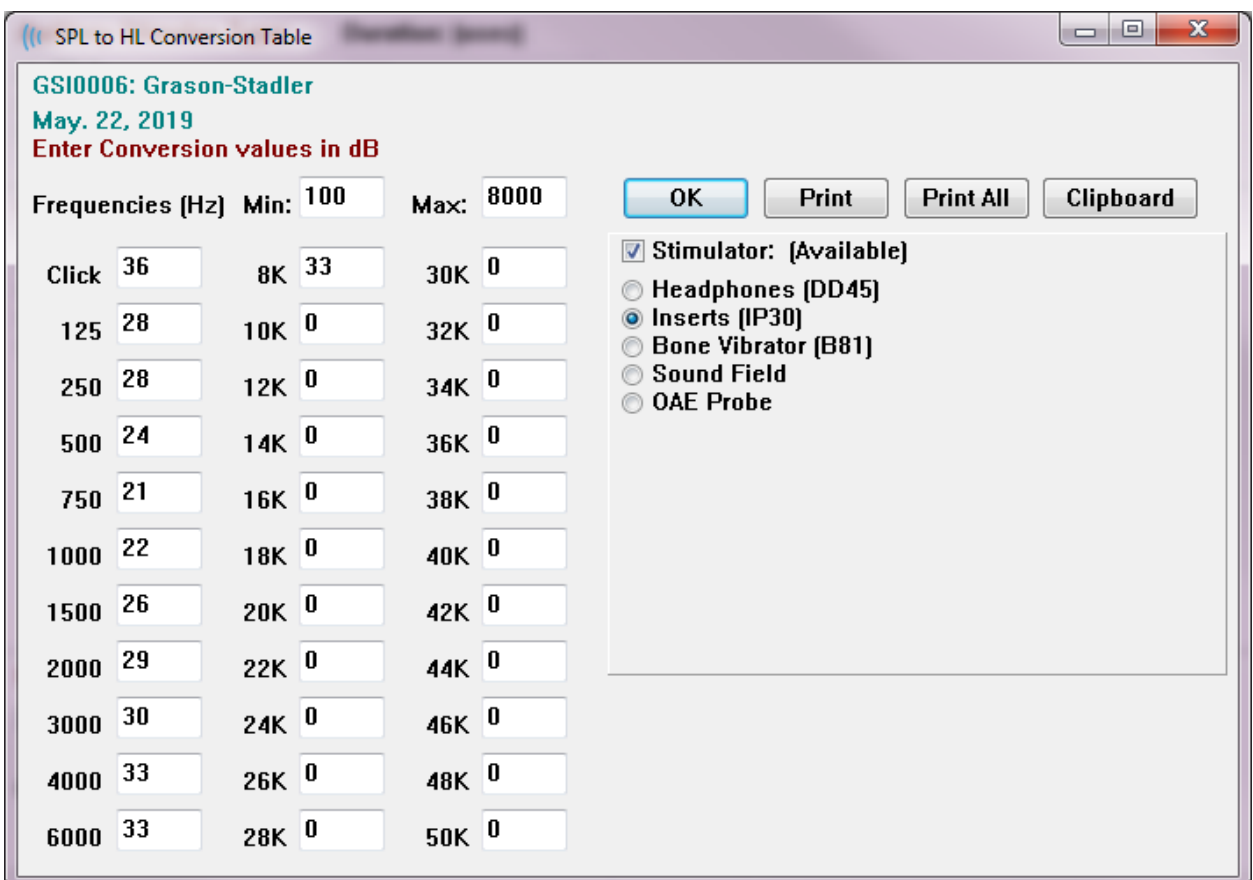

数値は HL 変換に対応します。

Stimulus File Calibration (刺激ファイル校正)

[刺激音] ダイアログの [File Calibration(ファイル校正)] ボタンは、 [ファイル] タイプ刺激音 に対応しています。

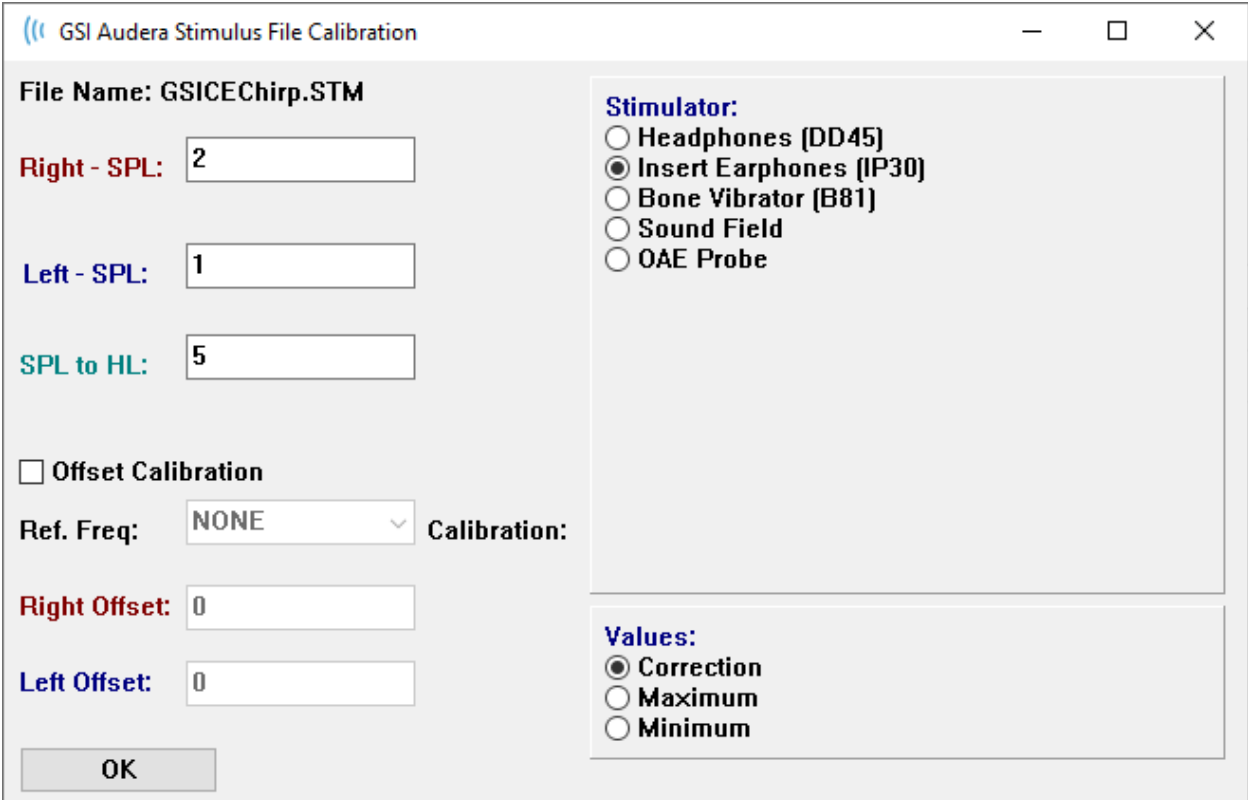

ウィンドウには、現在のファイル校正値、最大値および最小値が示されます。 [刺激音] ファイ ルは、直接校正されたものでも、純音周波数のオフセットとして構成されたものでもかまいま せん。 ダイアログ ウィンドウの左上には、直接校正された刺激音ファイルの値が表示されま す。オフセット校正を使用した [刺激音] ファイルには、ウィンドウの左下にオフセットを表示 します。

注記:値は [校正] および[SPL ~ HL 表] ウィンドウのすべてから修正可能ですが、値はシス テム構成を実施する資格のある GSI 認定作業員によってのみ修正されることが推奨されま す。

[刺激音ダイアログ] セクションの下部には、ファイル制御ボタンがあります。

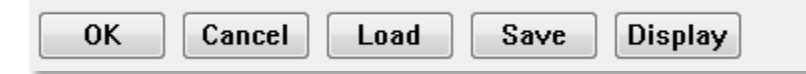

[OK] ボタンはダイアログを閉じて現在の設定を適用します。 [Cancel(キャンセル)] ボタン はダイアログを閉じ、変更が行われた場合はすべて破棄されます。 [Load (読み込み) ] ボタ ンは、既存の刺激音を選択できる [ファイルを開く] ダイアログを表示します。 [読み込み] は [ファイル刺激音タイプ] を選択することと同じです。 [Save (保存) ] ボタンは、現在の設定で 刺激音に名前を付けて保存するダイアログが表示されます。 [Display (表示) 1ボタンは、[刺 激音表示] ダイアログを表示します。

#### 刺激音表示ダイアログ

[刺激音表示] は、刺激音の時間および周波数のグラフを提示します。

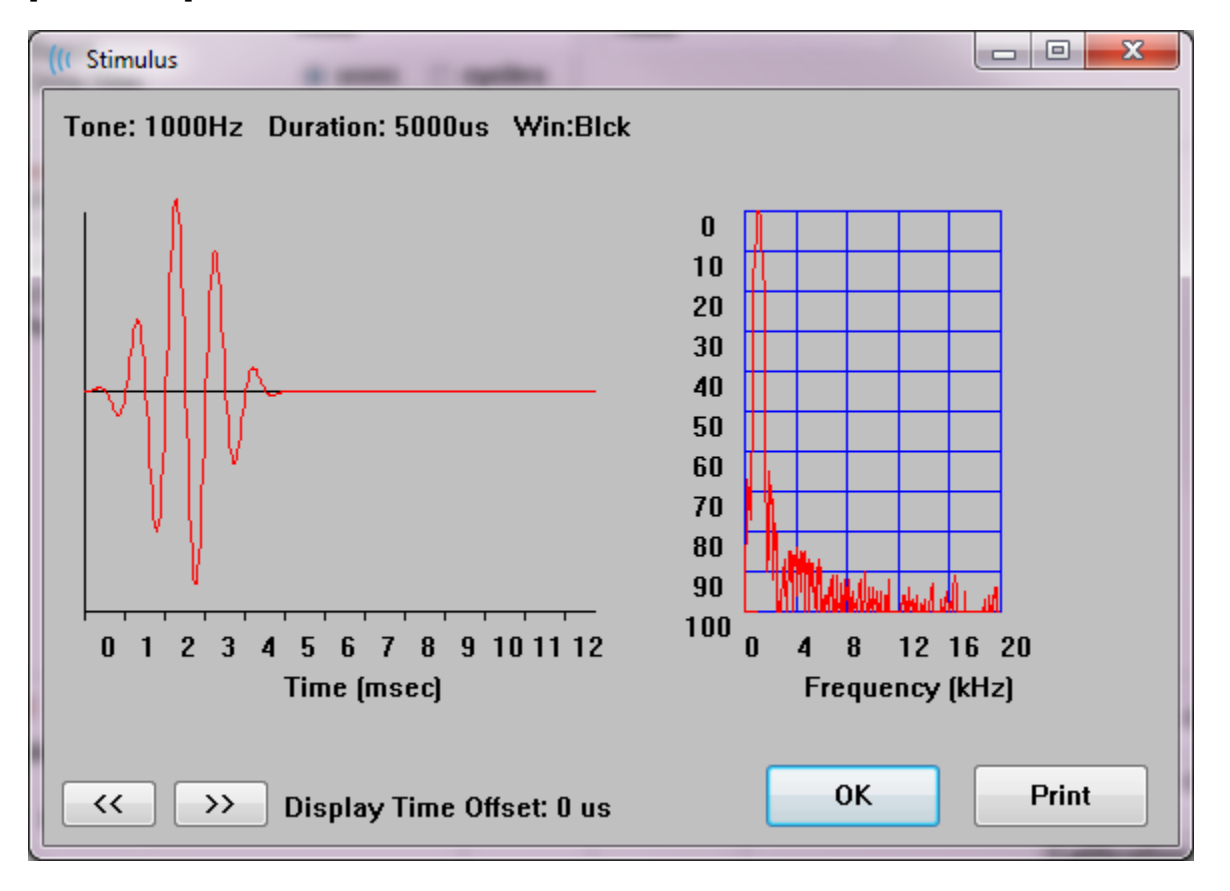

[**<<** ]ボタンおよび [**>>** ]ボタンは、時間軸がグラフの X 軸を超えて延びている刺激音を表示す るために使用します。[Print(印刷)] ボタンをクリックすると、ダイアログの画面ダンプをプ リンタに送信できます。 [OK] ボタンは [刺激音表示] ダイアログを閉じます。

# P300/MMN設定ダイアログ

[プロトコル\モダリティ] メニューで、P300 または MMN (ミスマッチ陰性) テストタイプを選 択します。 [P300 または MMN モダリティ] が選択されると、[刺激音レベル] ボタンは [収集 ツールバー] の [P300 セットアップ ] ボタンで置き換えられます。 [収集ツールバー] から [Setup P300] ボタンが選択されると、 [P300/MMN Configuration]ダイアログ が表示されま す。

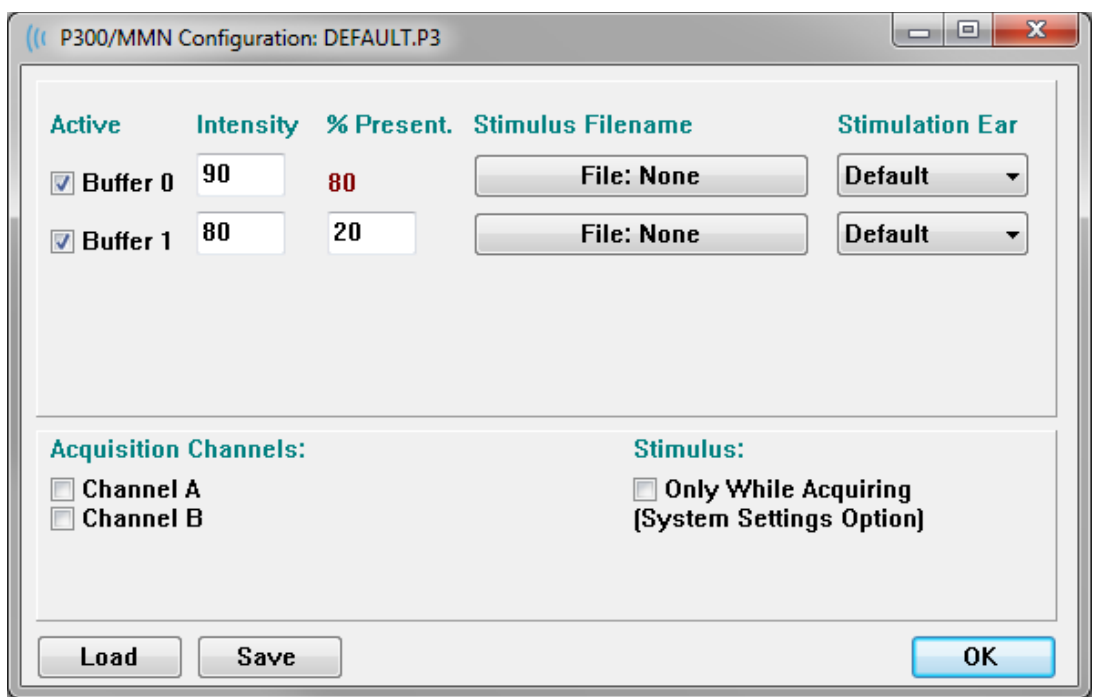

P300 検査は、通常、低確率ターゲット項目と高確率ターゲット (または「標準」) 項目が混在 するオッドボール課題を使用して実施されます。 標準刺激音はバッファ 0 で指定され、バッ ファはチェックボックスを選択することで有効になります。 強度、刺激および耳は [バッファ 0] 行で指定されます。 [% Present(% 提示)] は 、他の有効なバッファの [% 提示] の値にも とづいて自動的にバッファ 0 の計算を行います。 他のバッファ (ターゲット刺激音) は、それ ぞれ [Active(有効)] ボックスにチェックを入れることで有効化し、刺激音のレベルとファイ ルが指定されます。 [% 提示] はターゲット刺激音が届けられる確率を決定します。 ターゲッ トの合計スイープ回数は [収集ツールバー]の[Sweeps(スイープ)] 項目で指定されます。 [Stimulation Ear(刺激耳)] の [Default(デフォルト)] 設定は、 [収集 ツールバー] で設定さ れた [Ear(検耳)] が刺激耳になることを示します。

[Acquisition Channel(収集チャンネル)] チェックボックスは、どのチャンネルで収集される かを決定します。 標準刺激のデータが、[チャンネル A] に対し A0 、[チャンネル B] に対し B0 で提示され、ターゲットの記録は A1 および B1 で表示されます。 [Load(読み込み)] ボ タンをクリックすると、 [ファイルを開く] ダイアログを表示し、そこで P300 設定ファイルを 選択できます。 [Save (保存) 1ボタンでは、P300 設定ファイルの現在の設定を保存できま す。 [OK] ボタンを押すとダイアログを閉じます。

AMPLIFIER SETTINGS (アンプ設定ダイアログ)

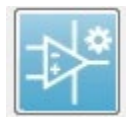

[アンプ設定] ダイアログは、**[Amplifier**(アンプ)**]** メニューで **[Amplifier Settings**(アンプ設定)**]** をクリック、または [サイド ツールバー] から [アンプ] ア イコンが選択されたときに表示されます。

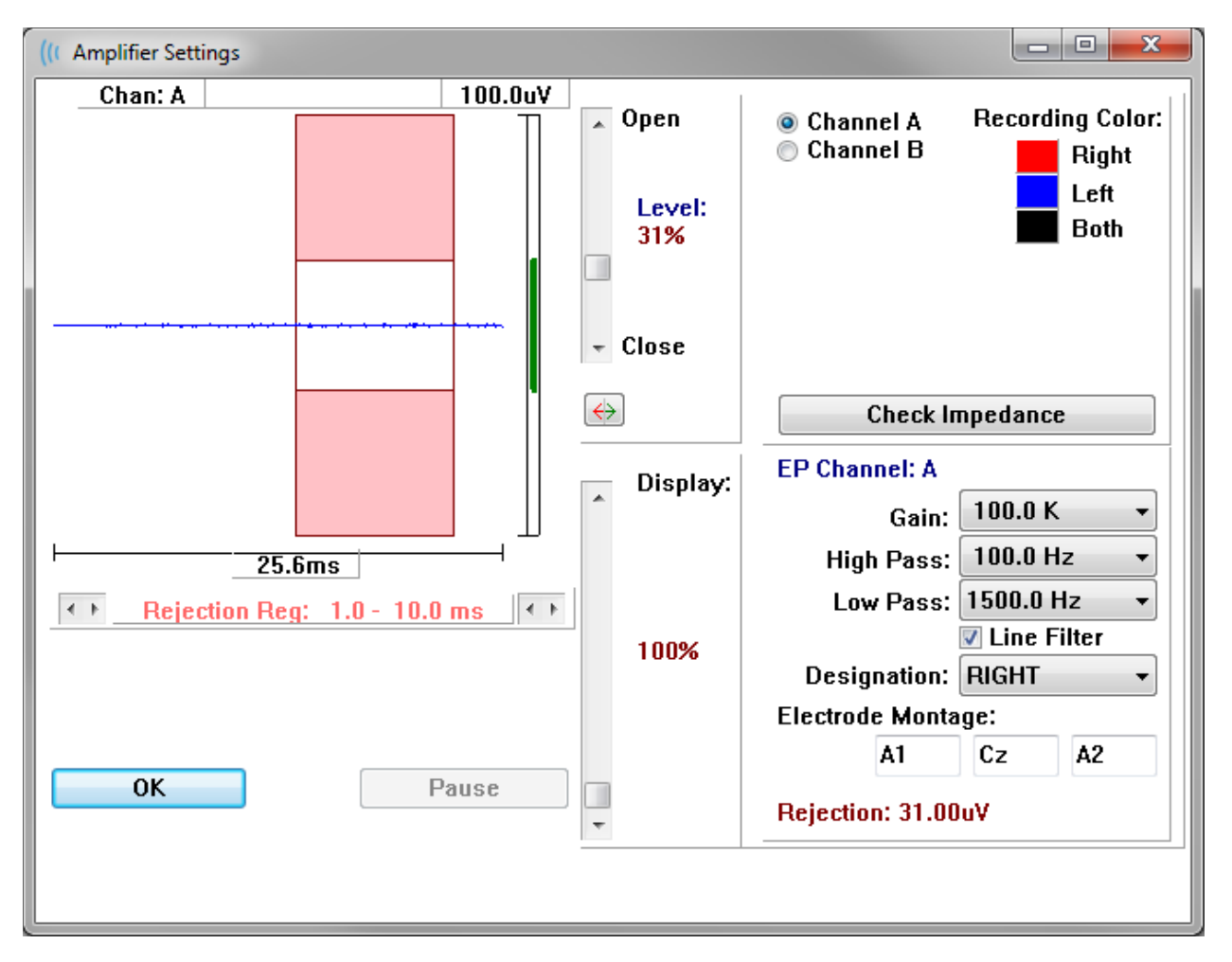

入力された EEG は左上(青線)に表示され、アーチファクト除去領域はピンクで示されていま す。 X 軸 (時間) は、 [収集ツールバー] からの収集ウィンドウのウィンドウ サイズの合計によ って決まります。 水平軸上の合計時間は EEG およびアーチファクト領域下に示されます (上の ダイアログでは 25.6 ms) 。Y 軸 (振幅) はアンプのゲイン設定によって決定されます。 垂直軸 上の全振幅は、垂直な Y 軸の上の領域に示されます (上のダイアログでは 100 uV)。 振幅軸バ ー上の緑の領域は、許容される EEG の領域を示します。 この許容 EEG の 値は、[Rejection (除去)] (上のダイアログでは 31.00 uV) とラベリングされた、右下のチャンネル領域に示さ れる値よりも 低くなります。

アーチファクト除去については、時間と振幅の両方で調整ができます。 振幅  $\overline{a}$  Open は、EEG 振幅軸の右側にあるスクロールバーを使用して調節されます。 スクロ ールバーのレベルインジケータを直接マウスでコントロールするか、またはスク Level: ロールバーの上と下にある [開] および [閉] ボタンを使用して徐々に移動させる 31% ことができます。 選択されたアーチファクト除去レベルは、スクロールバーの 右側にパーセンテージで表示されます。 アーチファクト除去の時間領域 は、 EEG 時間軸の下に表示されます。 左側の矢印が開始領域をコントロールし、右  $\sqrt{ }$  Close 側の矢印が終了領域をコントロールします。 現在のアーチファクト除去時間領 域は、左右の矢印の間になります。

Rejection Reg:  $1.0 - 10.0$  ms  $\leftarrow$   $\leftarrow$ 

アーチファクト レベル スクロールバーの下の表示スクロールバーで、EEG 振幅表示サイズを 調整できます。 レベルはパーセントで示され、EEG の表示にのみ影響を与えます – レベルは ゲインまたは除去レベルのパラメータには影響を与えません。

Audera Pro には 2 つのアンプチャンネルがあり、2 チャンネル データ収集を実行していると きは、右上のチャンネル選択エリアにあるラジオボタンを使用して、どちらのチャンネルを表 示するかを選択できます。 チャンネル選択エリアには、記録するチャンネルの色も表示されま す。チャンネルの選択により、入力 EEG およびそのチャンネルに対するアンプの設定が表示さ れます。 [Check Impedance(インピーダンスチェック)] ボタンは、各チャンネルのインピ ーダンス値を示すポップアップ ダイアログを表示します。

選択したチャンネルのアンプチャンネル設定は、ダイアログの右下に表示されます。 設定の変 更は、 [OK] ボタン押してダイアログを閉じるまで実行されません。 データ収集中の場合は、 新たに収集が開始されるまで、設定は有効になりません。

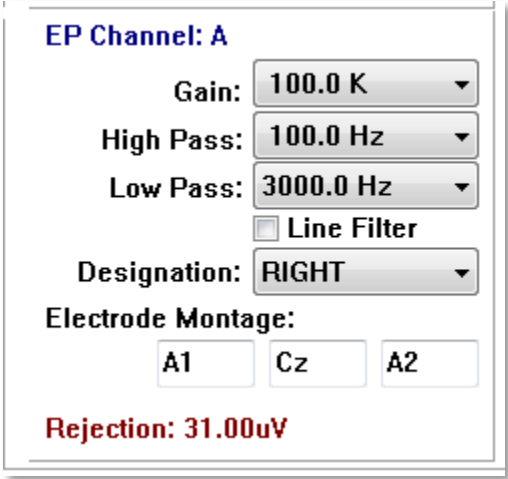

[Gain(ゲイン)] は被検者の電極から入ってくる EEG の増幅を決定します。 [ゲイン] ドロッ プダウンメニューでは、オプションのリストが表示されます。 [High Pass(ハイパス)]およ び [Low Pass ローパス] フィールドは、入力 EEG に適用されるフィルタの設定です。 ドロッ

プダウンメニューは、フィルタについてのオプションのリストを表示します。[ハイパス] フィ ルタは選択した値未満の周波数をフィルタリングし、[ローパス] フィルタは選択した値を超え る周波数をフィルタリングします。 [Line Filter(ライン フィルタ)] チェックボックスは、電 源にノッチ フィルタを使用するかどうかを決定します。

Audera Pro システムは 、2 個のアンプを [チャンネル A] および [チャンネル )] に指定します。 [Designation(指定)] フィールドは 利用可能なオプションとして、右、左、オン およびオフ を使用して、チャンネルの動作を決定します。 選択はチャンネル A およびチャンネル B の両 方に対して行われます。チャンネルの指定が「ON(オン)」の時は常に収集されます。 チャ ンネル指定が「OFF(オフ)」の時は一切収集されません。 チャンネル指定が「RIGHT (右)」または「LEFT(左)」の時は、刺激音に基づいて収集されます。 収集に指定された チャンネルがない状態でユーザーが収集ボタンを押すと、メッセージがユーザーに向けて表示 されます。 プログラムのチャンネル指定により、1つのチャンネルまたは両方のチャンネルを 記録することができます。 記録されたチャンネルは、チャンネルの指定および刺激耳に基づい ています。

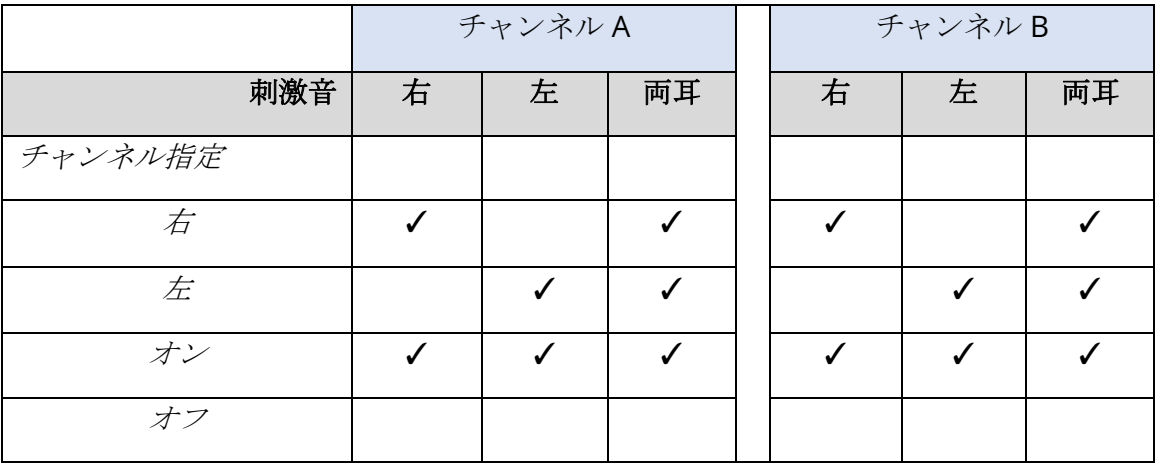

Audera Pro には、次の 2 種類の被検者電極ケーブルが付属しています。1) スナップ電極 4-リ ード被検者ケーブル、および 2) 再使用可能なディスク電極 5-リード被検者ケーブルです。 極 性は以下のとおりです。

- 赤の電極は、チャンネル(A) 用の反転電極(-) です。
- 青の電極は、チャンネル (B) 用の反転電極 (-) です。
- 黒の電極は接地電極です。
- 白の電極は非反転電極 (+) です。 4-スナップ リード ケーブルでは、電極はジョイント (右および左) 式非反転電極です。 5 電極 リード ケーブルでは、このソケットは チャン ネル (A) 用の非反転電極になります。
- グレーの電極 l はチャンネル (B) 用の非反転電極 (+) で、この電極 リード ソケットは、 5- 電極 リード ケーブルでのみ利用可能です。

[Electrode Montage (電極モンタージュ)] フィールドは記録とともに保存される文字フィールド です。 これらは電極の位置を示すために使用できますが、記録に対し影響は与えません。

外部トリガ

Audera Pro は、デジタル I/O ケーブルの 3.5 mm ジャックのリングに出力されるトリガ出力パ ルスを使用して、外部デバイスをトリガすることができます。 トリガパルスは刺激音のレート で出力される 3 ボルトの方形波です。

デジタル I/O ケーブルの BNC コネクターは、外部デバイスからのトリガとして使用されます。 聴覚 – eABR – 人工内耳 (外部トリガ) モダリティは BNC コネクターを使用します。 このモー ドでは、プログラムは外部装置からの TTL トリガパルスを待ってスイープを開始します。

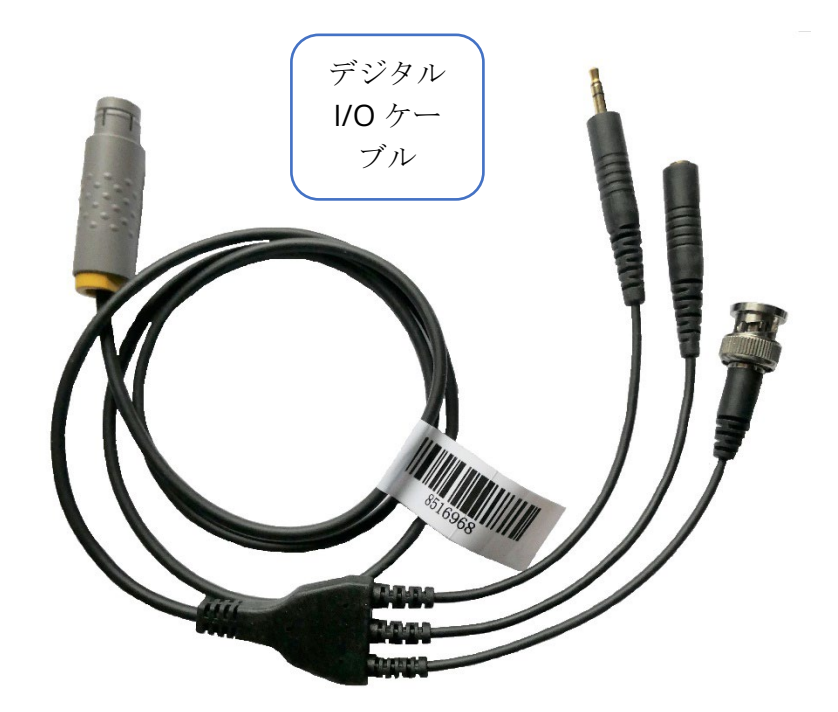

リモートインピーダンス表示ボックス

リモートインピーダンス表示ボックスはインピーダンスチェックを開始し、その結果を LED の 色で表示します。 被験者が PC から離れた場所にいる場合に有用です。 このボックスには 2 つのコネクタがあり、デジタル I/O ケーブルの嵌合コネクタに繋げられます。 デジタル I/O ケ ーブルを Audera Pro の背面に繋げます。 3.5 mm ジャックとデジタル I/O ケーブルのプラグ を、リモートインピーダンス表示ボックスの対応する 3.5 mm コネクタに接続します。 リモ ートインピーダンス表示 ボックスを使用するには、設定で本器を有効化する必要があります。 オープニング ウィンドウから、**[Settings]** メニュー項目、および**[Configuration]** サブメニュ ー項目を選択します。そして、プロンプトが表示されたら管理者パスワードを入力します。 [Hardware] タブで、Response Box の [Enable(有効)] オプションを選択します。 変更を保 存し、プログラムを再起動します。

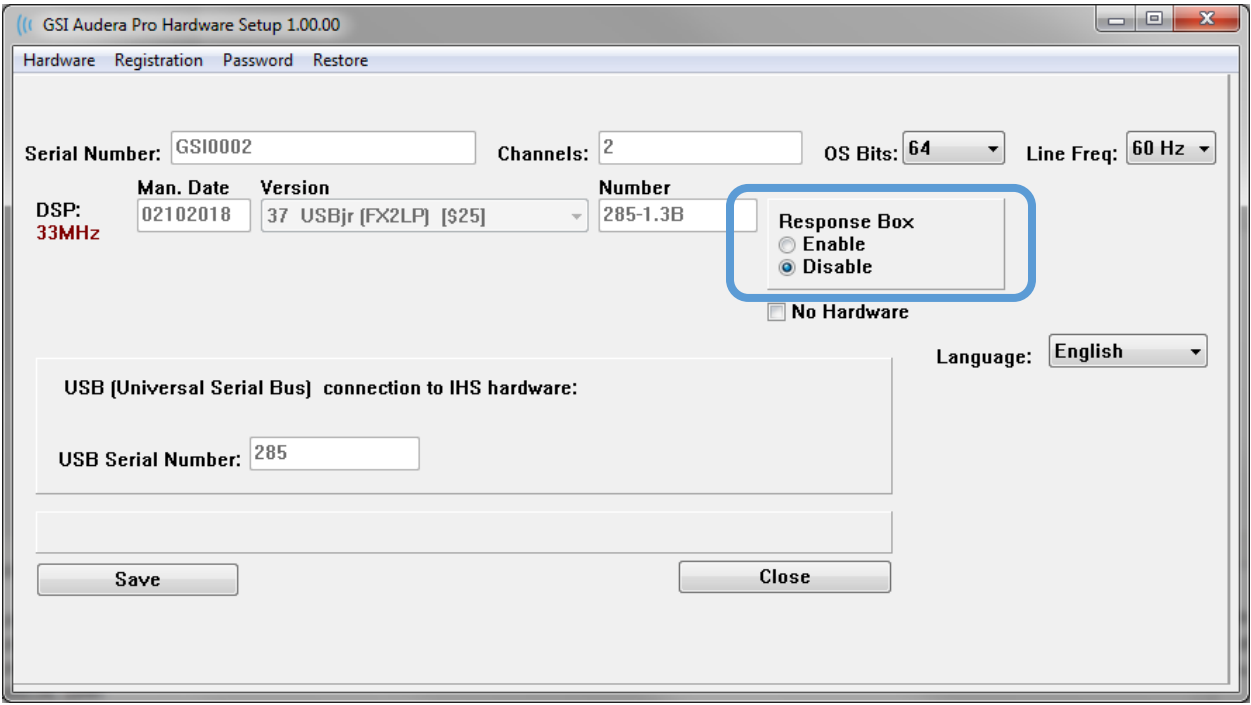

注記:リモートインピーダンス表示ボックスが Audera Pro に接続されていない場合、反応 ボックスの設定が [無効] になっていることを必ず確認してください。 反応ボックス が [有 効] に設定されているのにリモートインピーダンス表示 ボックスが接続されていない場合、 本システムは、データ非取得時はインピーダンスチェックを実行し続けます。

リモートインピーダンス表示 ボックスには 5 つの LED が上部にあり、それらは被検者用ケー ブルの電極位置に対応しています。

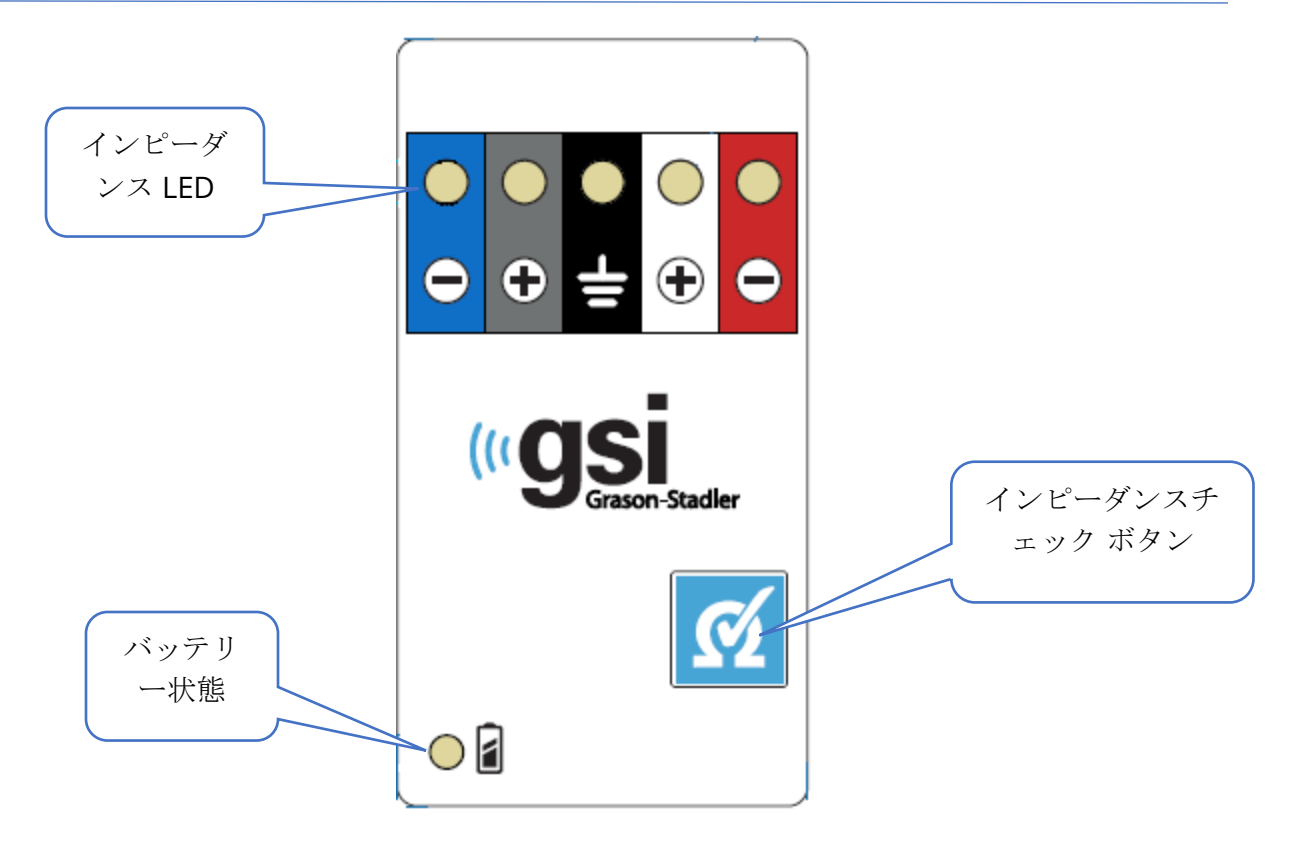

リモートインピーダンス表示 ボックスが動作するには単 4 電池が 3 本必要です。 電池の状態 を示す LED が左下の角にあります。i この LED は電源が入っていて電池残量が十分あるときは 緑に点灯します。 電池を充電する必要があるときは電池の状態を示す LED が赤に変わりま す。 完全に充電された電池で約 1900 回の検査が行えます。 右下にあるインピーダンスチェ ックボタンは本器の電源を入れインピーダンスチェックを開始するのに使用します。 インピー ダンスチェックが開始されると、Audera Pro は各電極のインピーダンスを試験し、結果をボッ クスに送り返します。ボックスはインピーダンスレベルに応じて赤、黄色または緑の LED を表 示します。

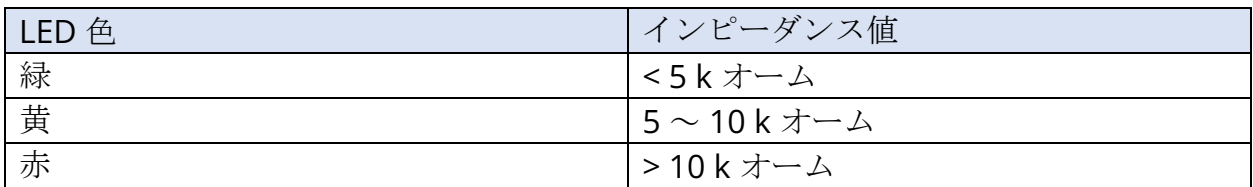

本器は約 4 分後に自動的に停止します。

データ解析

プログラム ウィンドウの中央の白色領域には、収集または読み込まれた全ての記録が含まれて います。

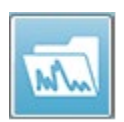

以前収集されたデータを読み込むには、[**Recordings**(記録) ] メニューで [**Load Recordings**(記録の読み込み) ] をクリック、またはツールバーで [記録の読み込 み] アイコンを選択します。 [Data File(データファイル)] ダイアログが表示さ れ、解析に使用する記録を選択できます。 記録は現在のページに読み込まれます。

データファイルダイアログ

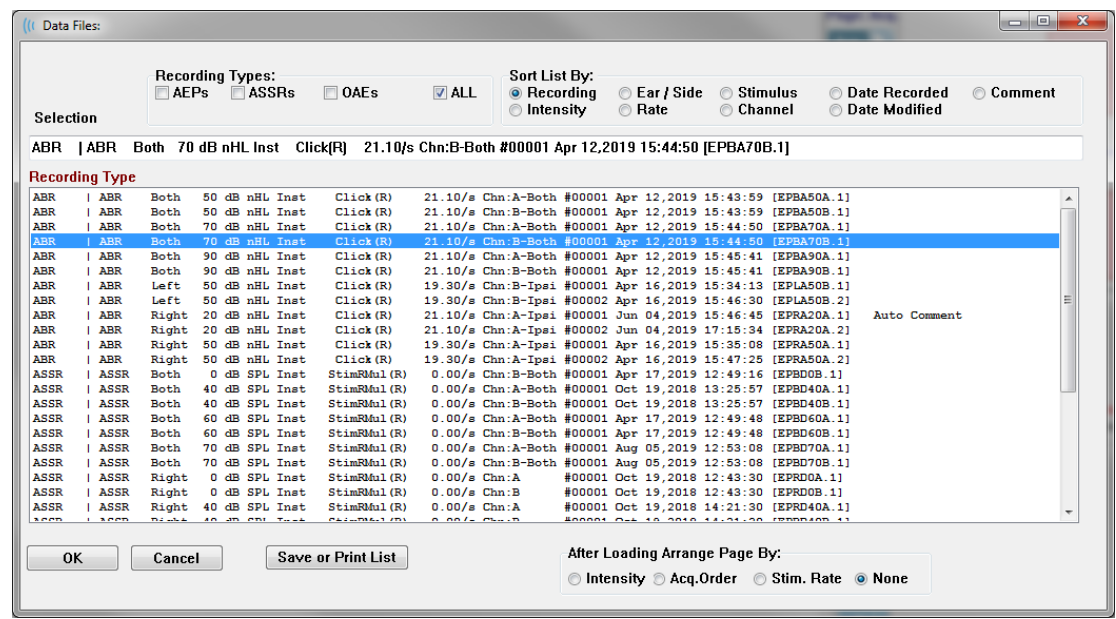

ダイアログの上部には、表示する記録の種類と表示のソート方法を選択できるオプションがあ ります。 記録が選択されていない場合には、最初の記録からの情報、または強調表示された選 択行を表示する、[Selection(選択)] テキストボックスがあります。 記録を選択するには、 リスト内の行をクリックします。 記録を選択すると、その行が強調表示されます。 複数の記 録を選択するには、[*Shift* ] キーを押したままで読み込みたい記録のグループの最初と最後の記 録をクリックします。 または、*[Ctrl]* キーを押したまま一覧から希望の記録を選択して複数の 記録を選択することも可能です。

ダイアログの下部には読み込まれた後で記録を整理するオプションと記録を [Save(保存)] ま たは [Print(印刷)] するオプションがあります。 [OK] をクリックして、強調表示された記録 を実行中のページに読み込み、ダイアログを閉じます。 [Cancel(キャンセル)] をクリックす ると、記録を読み込まずにダイアログを閉じます。

また、自動化されたプロトコルを実行して収集されたデータについては、[**Recordings**(記 録) ] メニュー、[**Load Recordings from Protocol Result**(プロトコル結果からの記録の読 み込み )] で読み込むこともできます。

#### データ ページ

データが収集されている間、記録は収集ページに表示され、収集が完了すると自動的に保存さ れます。 収集ページに加え、データの表示および分析のために、9 ページが追加されていま す。 各ページには、下部に時間スケール、左上には垂直スケールのマーカーがあります。 10 か所の波形表示領域またはページがあり、検査データを含む各ページは、レポート印刷時には レポート ページとして印刷されます。 各ページには、 [ページ選択] コントロールからアクセ スできます。 コントロール上にある [ページ] ボタンは、ページのステータスに応じて色が変 わります。 現在実行中のページは、最も濃い色でコントロールの上部に表示され、データがあ るページは、データがないページよりも濃い色で表示されます。

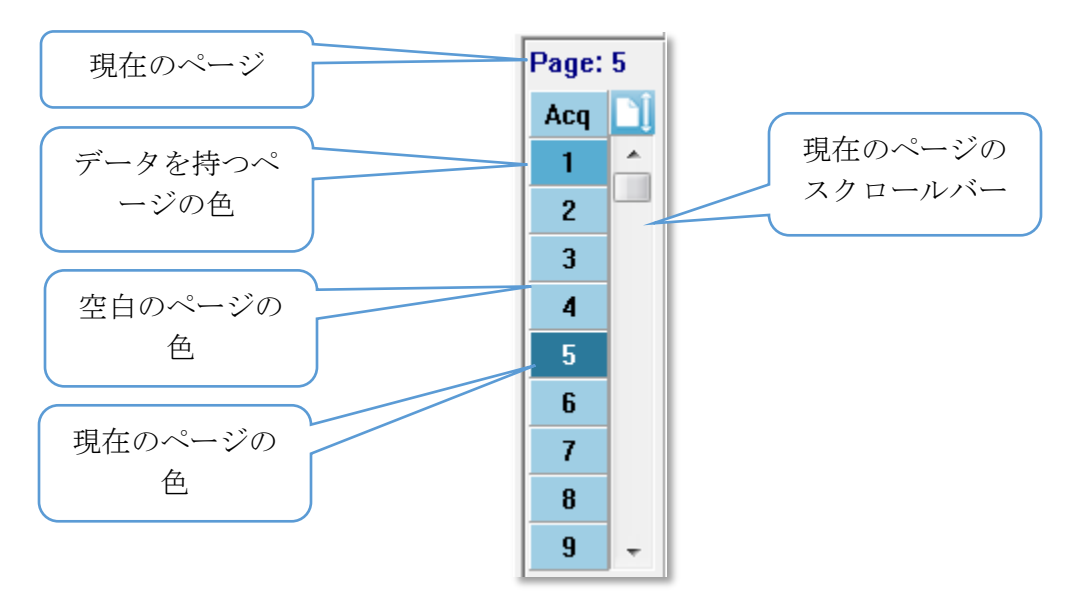

ページの名前は、 [**Report**(レポート)] メニューを選択し、[**Page Labels**(ページ ラベル)] をクリックしてから、修正するページを選択することで変更することができます。 定義、およ びレポートに印刷できるラベルは 、4 文字ボタン ラベル、およびマウスをボタンの上に移動さ せると表示されるツールチップ ラベルの 2 種類です。 ページ ラベルは、[ページ ラベル] サブ メニューから、保存、読み込み、またはデフォルトのラベルとして保存することができます。

ページを選択するには、コントロールで[ページ] ボタンをクリックします。 (キーボードの上 部にある) 数字キー、 0 ~ 9 をアクティブなページの選択に使用することも可能です。 キーボ ード ショートカット キーは、ページの名前が変更されても機能します。

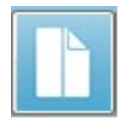

データ ページは、2 通りの表示を切り替える、ツールバー上の[Full Page/Split Page Toggle( 全体/分割 ページ)] アイコンを使用して、完全ページまたは分割ページと して表示できます。

ページ上での波形の配置および表示は [ツールバー] 上の複数のアイコン、[**Display**(表示)] メニューのオプション、および [サイド ツールバー] 上の [表示] アイコンでコントロールされ ます。 個々の波形は手動で移動することも可能です。

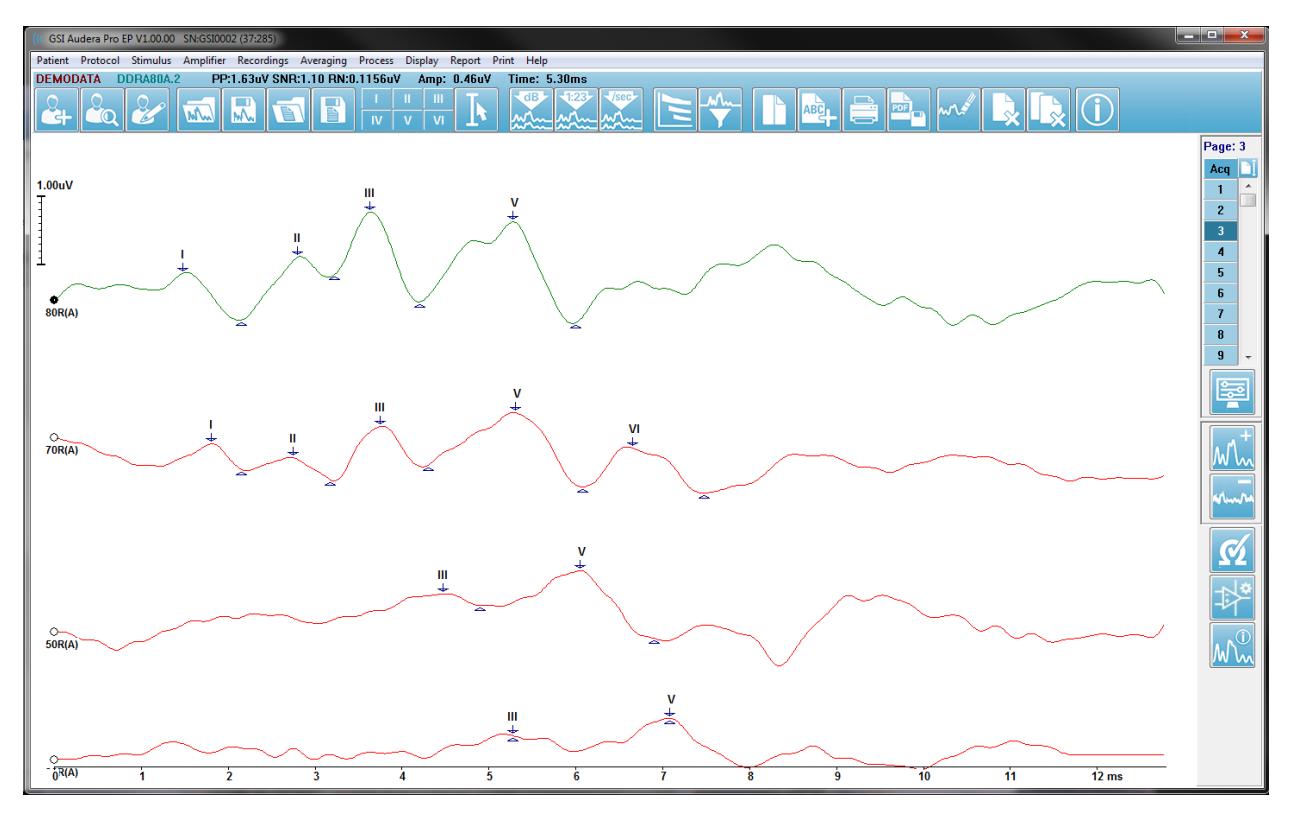

# 表示オプション 表示メニュー

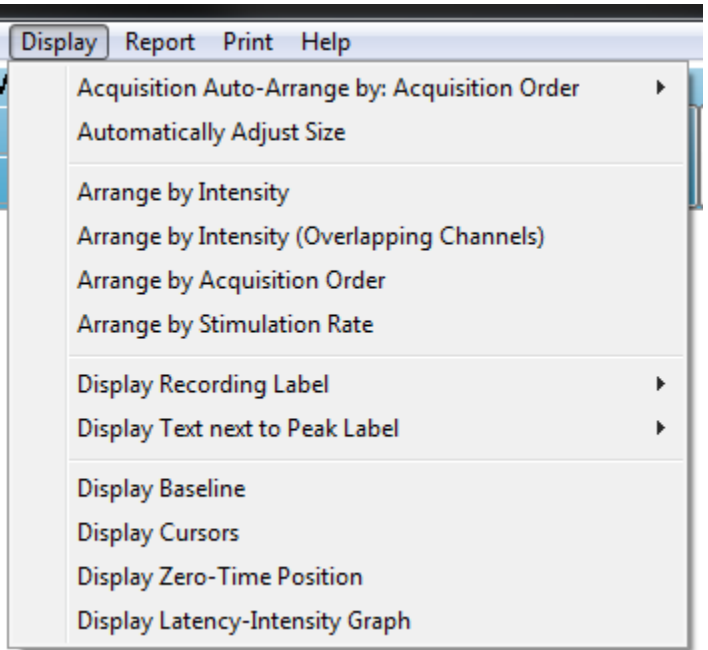

[表示メニュー] オプションは [EP メインメニュー] セクションに記述があります。

## ツールバー アイコン

[ツールバー] には、波形の表示に影響するオプションがあり、[ツールバー] セクションで説明 されています。

## サイド ツールバー表示アイコン

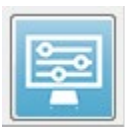

[サイド ツールバー] の [表示] アイコンでは、ページ レイアウト、および波形表示 をコントロールするためのオプションを含むポップアップ メニューが表示されま す。 オプションは各ページで設定でき、現在のページはメニュー上部に示されま

す。 [ページモード] (完全か分割か) により提示されるオプションが異なります。

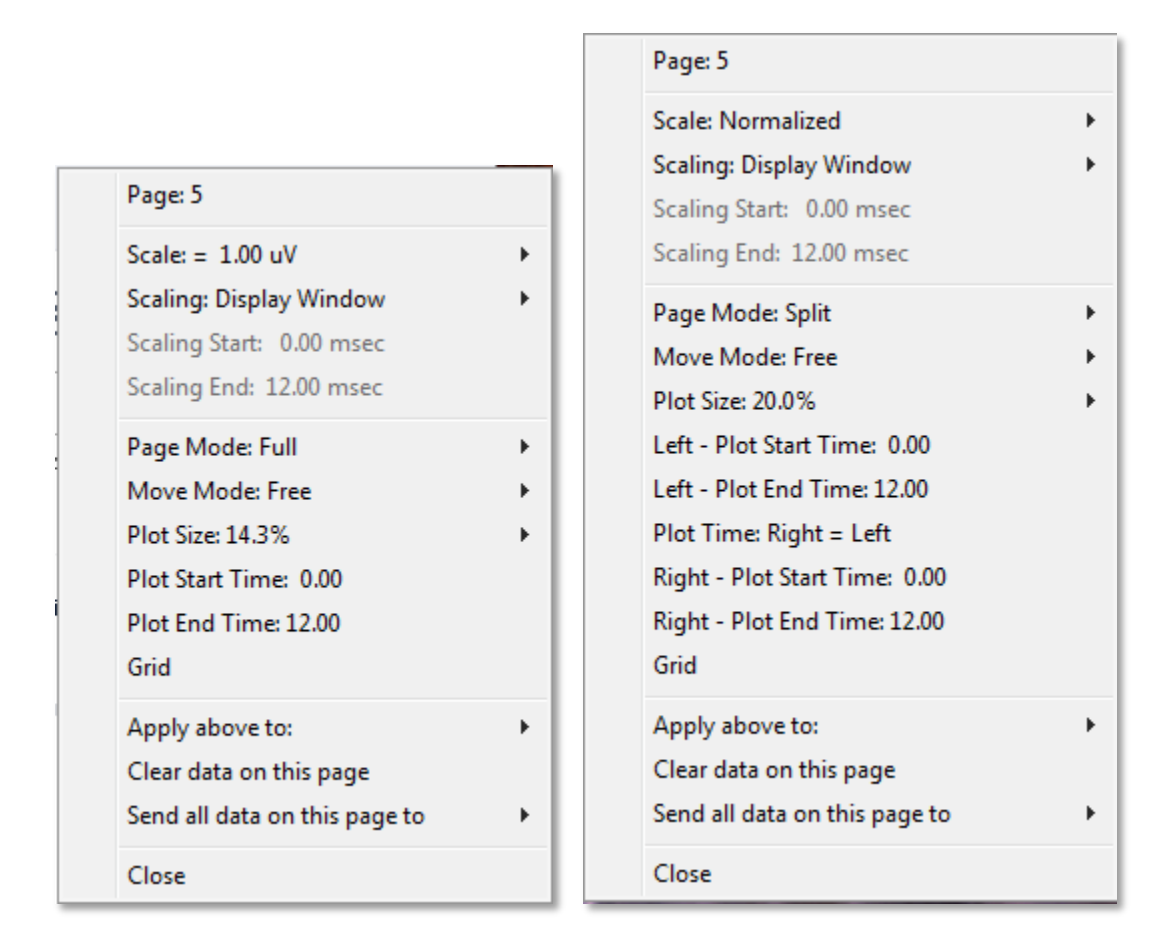

• **Scale**(スケール) – ページ上の波形のサイズ、つまり垂直軸を設定します。サブメニ ューにはいくつかのオプションがあります。 *[Normalized (正規* Normalized 化)」は、波形のサイズをウィンドウの最小値および最大値、ま **Normalized Page** たは指定スケールの開始時および終了時 ([スケーリング] オプシ  $1.0$ ョンによって決定されるもの) をもとに調整します。 [正規化] で  $0.9$ は、各波形は他の波形とは個別にスケーリングが行われ、  $0.8$ [Normalized Page (正規化ページ) ] では、すべての波形を、最  $0.7$ 大の波形に基づいて、同じスケールに調整します。 スケール Other は、表示されるオプション (*1.0*、*0.9*、*0.8*、*0.7*) から選択して特

定のマイクロボルト値に設定、または [Other(その他) ] を選択してユーザーが設定す ることもできます。 [その他]では、マイクロボルト値を入力します。

• **Scaling**(スケーリング) – 正規化されたスケールを決定するための時間ウィンドウを

**Display Window** Special

決定します。 [Display Window (*表示ウィンドウ)* ] は表示され たプロット全体 (プロット開始から終了までの間) を使用します。 [Special (特殊)]は、正規化されたスケーリングの時間を定義す

る [スケーリング開始]、および [スケーリング終了] のメニューアイテムを有効にしま す。

- **Scaling Start**(スケーリング開始) 正規化計算の対象となる波形の始まりを定義しま す。 これは [スケーリング] が [特殊] に設定され、[正規化] が [スケール] に使用される 場合のみ有効になります。.
- **Scaling End**(スケーリング終了) 正規化計算の対象となる波形の終わりを定義しま す。 これは [スケーリング] が [特殊] に設定され、[正規化] が [スケール] に使用される 場合のみ有効になります。.
- **Page Mode**(ページ モード) 画面に単一ページのデータを表示するか、2 列または 2 ページに分割して表示するかを決定します。 [*Full Page*(フルペー **Full Page** ジ)] モードでは、波形がウィンドウ全体を 1 つのコラムで占有しま **Split Page** す。 [*Split Page*(分割ページ) ] モードでは、波形は 2 列に分けて表 示され、左耳の記録が左側に、右耳の波形は右側に配置されます。
- **Move Mode**(移動モード) ページ上でどのように波形を配置し、移動するかを決定 します。[*Fixed*(固定) ] モードでは、記録はあらかじめ決められた垂直位 Fixed 置に表示されます。使用可能な位置の数は [プロット サイズ] 設定によっ Free て異なります。[*Free*(フリー) ]モードでは、垂直に任意の位置に配置で

きます。どちらのモードでも、波形はタイムスケールと一致するよう左側に配置されま す。

• **Plot Size**(プロット サイズ) – 個々の波形が占有できる垂直のスペース、すなわち波

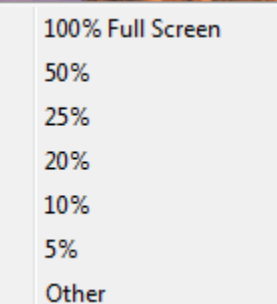

形のサイズ、およびその間のスペースを決定します。 このオプシ ョンは画面のパーセンテージとして表されます。 プロット サイ ズは、表示されるオプションから選択、または [*Other*(その他)] でパーセンテージを指定して決めることもできます。 [その他]で は、パーセンテージ値を入力して下さい。 数値を大きくすると波 形同士が重なる場合があります。 [*100% Full Screen*(*100 %*フル スクリーン) ] では記録同士が重なり、画面全体を占めることに なります。

- **Plot Start Time**(プロット開始時間) –波形表示場面の下部にある 時間ウィンドウ X 軸 (水平) の開始点を決定します。 開始時間 (ms) を入力するためのプロンプトが表示さ れます。 このオプションは、 [全体ページ] モードでのみ有効になります。
- **Plot End Time**(プロット終了時間) –波形表示画面の下部にある 終了時間ウィンド ウ 、X 軸 (水平) の終了点を決定します。 終了時間 (ms) を入力するためのプロンプトが 表示されます。 このオプションは、 [全体ページ] モードでのみ有効になります。
- **Plot Time: Right = Left**(プロット時間: 右=左)– このオプションは、 [分割ページ] モードでのみ表示されます。 チェックを入れた場合、分割ページの右および左の列 が、同じプロット開始時間および終了時間 (ウィンドウ) であることを示します。 チェ ックを外すと、左右の列のプロット時間を別々に定義できます。
- **Right or Left – Plot Start Time**(右または左 プロット開始時間) –波形表示場面の下 部にある 時間ウィンドウ 、右列または左列の場面下部にある X 軸 (水平) の開始点を決

定します。 開始時間 (ms) を入力するためのプロンプトが表示されます。 このオプシ ョンは [分割ページ] モードでのみ有効となります。

- **Right or Left – Plot End Time**(右または左 プロット終了時間) –波形表示場面の下 部にある 時間ウィンドウ 、X 軸 (水平) の終了点を決定します。 終了時間 (ms) を入力 するためのプロンプトが表示されます。 このオプションは [分割ページ] モードでのみ 有効となります。
- **Grid**(グリッド) 波形表示領域に垂直線を表示します。 この項目はグリッドのオン/ オフを切り替えます。
- **Apply above to**(上記を適用) [表示] メニューの設定を、他のページに適用しま す。この項目は、現在の表示オプションの設定を、すべてのページ、または任意の指定 ページに適用できる場合、ページのサブメニューを表示します。
- **Clear data on this page**(このページのデータ消去) 現在のページから、表示され ているデータを削除します。 データは被検者からは削除されません。
- **Send all data on this page to**(このページの全データの送信)– 現在のページのデー タを、ページのサブメニューで選択した新規ページに移動します。
- **Close**(閉じる )– ポップアップ メニューを終了します。

カーソル

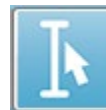

2つのカーソルを使用して、測定値と差を表示できます。 [ツールバー]のカーソル アイコン、または [Display (表示) ] メニューの [Display Cursor (カーソル表示) ] をクリックして、カーソルを有効にします。 有効になると、カーソルのハンドルが

記録領域の左下、タイムスケールのすぐ上に表示されます。 ページ上部にあるカーソルの横に 潜時および振幅の情報 (上の行)が 、そして 2 つのカーソル間の時間差とその周波数 (括弧内)が 下の行に表示されます。

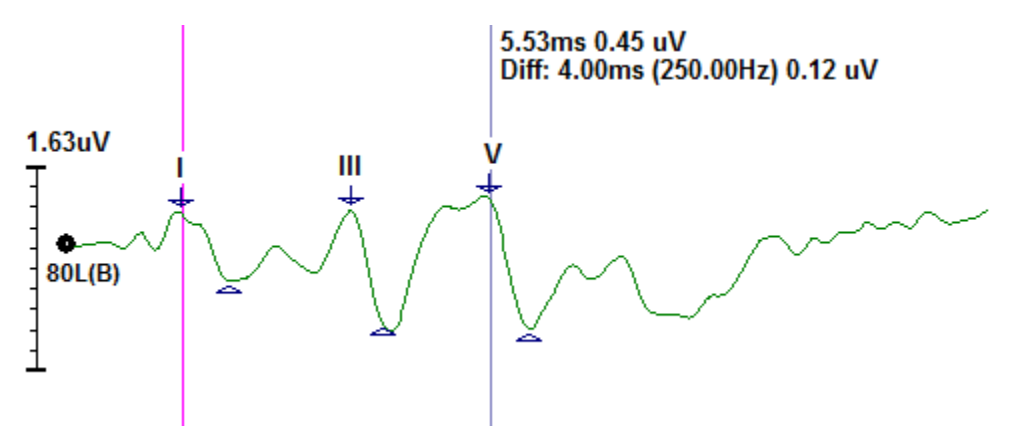

## 波形

右耳の刺激音から収集したデータは、デフォルトでは赤の波形で表示され、左耳は青、両耳は 黒で表示されます。 個々の波形の表示色は設定可能です。

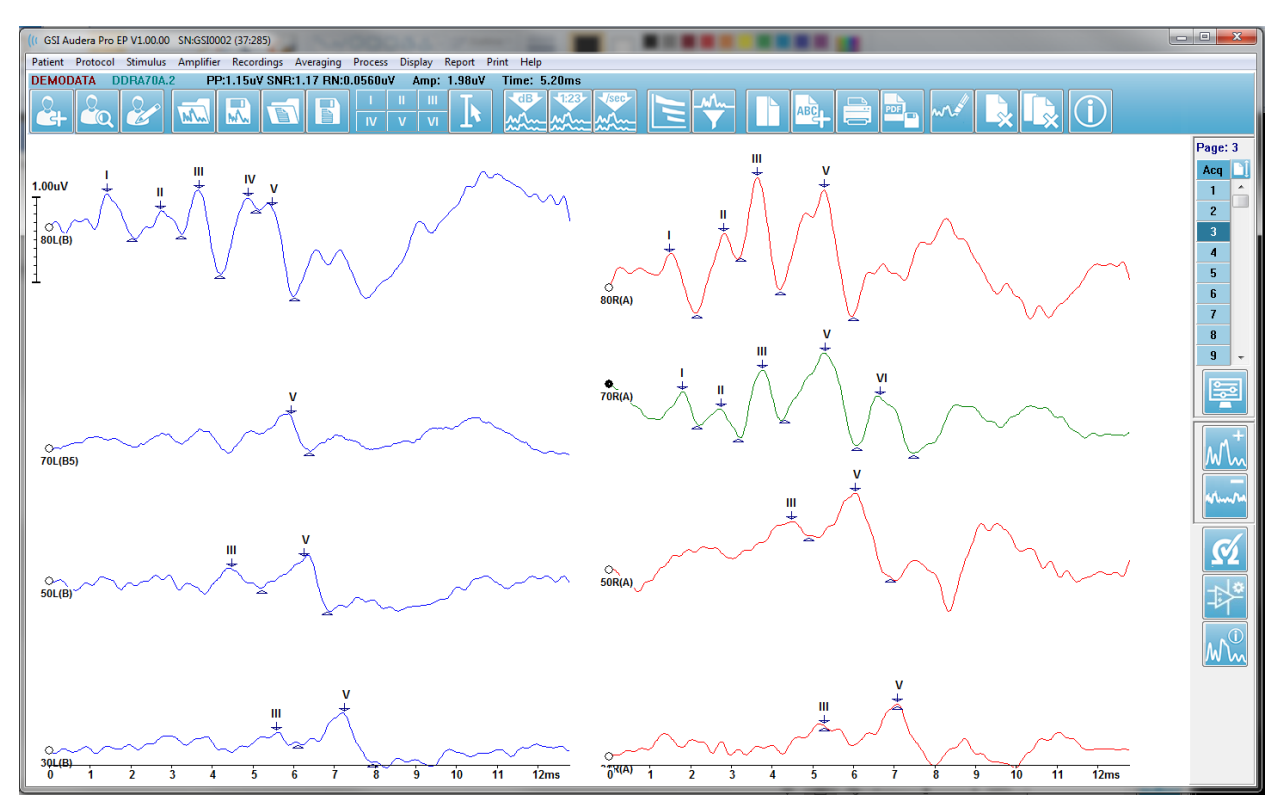

データ解析は、アクティブな波形に対して行われます。 アクティブな波形は、波形をクリック することによって選択できます。 アクティブな波形は緑で表示されます。 各波形には、グラ フィックの始まりにハンドルがついています。 このハンドルは、波形が選択されたことを示 し、波形を移動させる際、または複数の波形を、処理のために選択する際に使用できます。

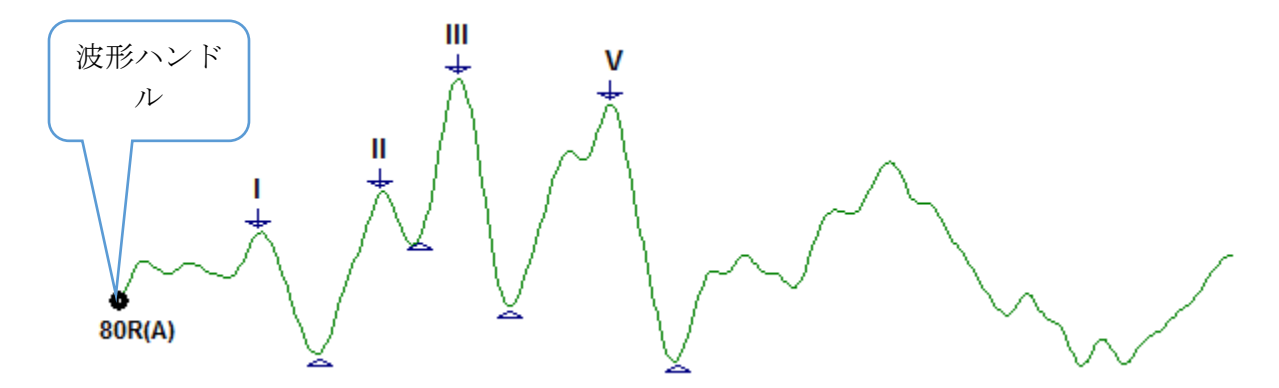

波形を移動するには、マウスで波形を選択して、希望の場所に(マウスの左キーを押したまま) ドラッグ します。 波形は、左のマウスボタンを放すと、自動的に軸の左側にスナップされま す。 波形を別のページにするには、波形をドラッグして、 [ページ] コントロール上のページ

番号ボタン上で放します。 複数の波形を選択するときは、[Ctrl] キーを押したまま選択したい 波形をクリックします。

ピークのラベリング

波形のピークをマークするために使用されている現在のラベルは、 [ツールバー] 上のボタンと して表示されます。 ラベルセットは、データが収集され保存されたときに、現在有効な聴覚モ ダリティ (プロトコル、モダリティ) によって決まります。 [ツールバー] かまたは [波形オプシ ョン] メニューを使用してラベルでピークをマークできます。

ピークをマークするには、波形をアクティブな波形にして選択してください。 [ツールバー] を 使用して、使用したいラベル ボタンをクリックします。 次に、アクティブな波形のピークの 上か下で、ラベルを配置したい場所をクリックします。 [波形オプション] メニューを使用する 場合、実行中の波形のピークの上で、ラベルを配置したい場所を右クリックします。 ポップア ップ メニューから、[ピークをマーク] を選択し、次に使用するラベルを選択します。

マークポイントは 3 つの部分で構成されています。 ラベルおよび 2 つのピークインジケータ です。 ラベルはピークの上のテキストで、ピークインジケータは下向き矢印および三角形で表 示されます。 上のマークは潜時測定用に使用されます。 下のマークは、上のマークと下のマ ークの差に基づいて、ピークの振幅を計算するために使用されます。

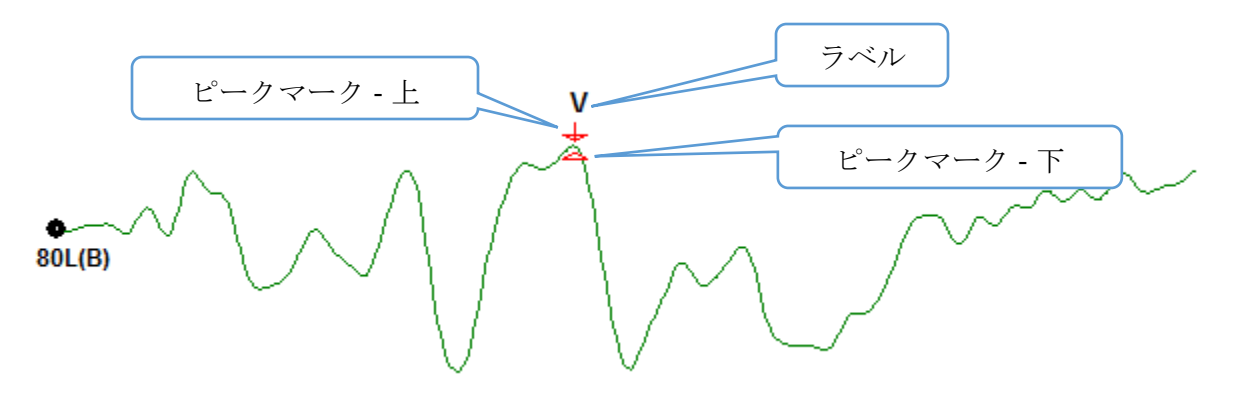

ピークが最初にマークされると、ピークインジケータは波形上の同じ点に配置されます。 マー クが有効なときは、矢印および三角形の色が赤になります。 マークが有効でないときは、マー クをクリックしてラベルを有効にできます。 マークを移動するには、左クリックでマーカーを 指定し、適切な場所にドラッグするか、またはキーボードを使用することが可能です (表を参 照)。

キーボードを使用したピークマーカーの移動

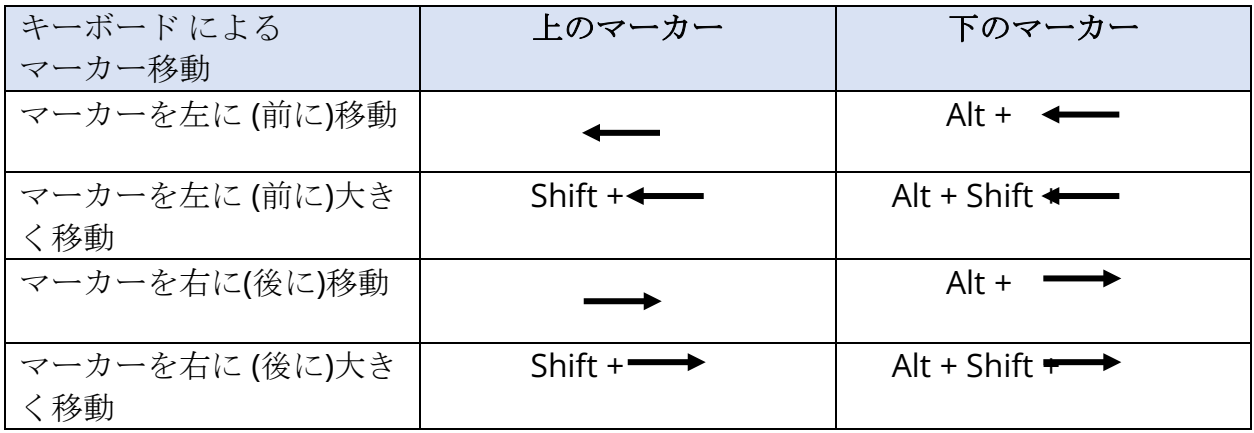

マークされたポイントは自動的に波形に保存されます。 マークされた波形に対するラベルの表 が表示され、ページの下半分に印刷されます。 表には、マークされたポイントの潜時と振幅、 および潜時間など、特定の検査モダリティで定義された計算が含まれます。

## デフォルトラベル

各モダリティには、デフォルトのラベルセットがあります。 一部のモダリティでは、潜時間の 比較、振幅比率および曲線下面積が組み込まれています。

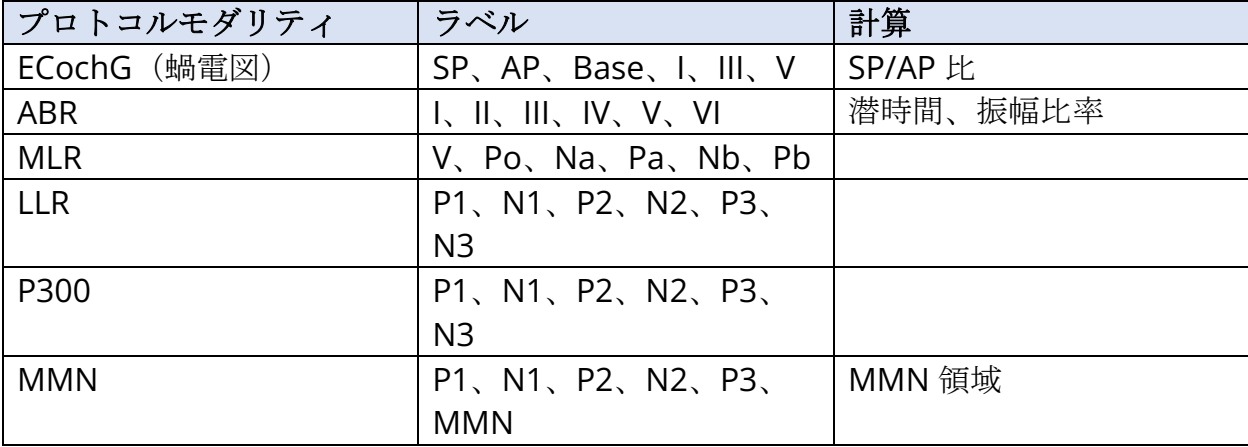

デフォルトラベルの他にも、[波形オプション] の [他のピークをマーク] でカスタム ラベルを作 成できます。

#### SP/AP 比

ECochG モダリティ検査タイプには SP/AP 比を計算するオプションがあります。 SP/AP 比を 計算するには、ベースライン、SP 点および AP 点をマークする必要があります。 ベース 下部 のマーカーは AP の反対側に移動され、ベースラインの振幅が 0 の場合、上部 ベースマーカー と同じ振幅に配置されます。 次に SP および AP の下部マークを、下部ベースマーカーと同じ 位置に移動させます。 SP 領域および AP 領域が 、それぞれの領域用の色で埋められ、AP ラベ ルの隣に計算が表示されます。

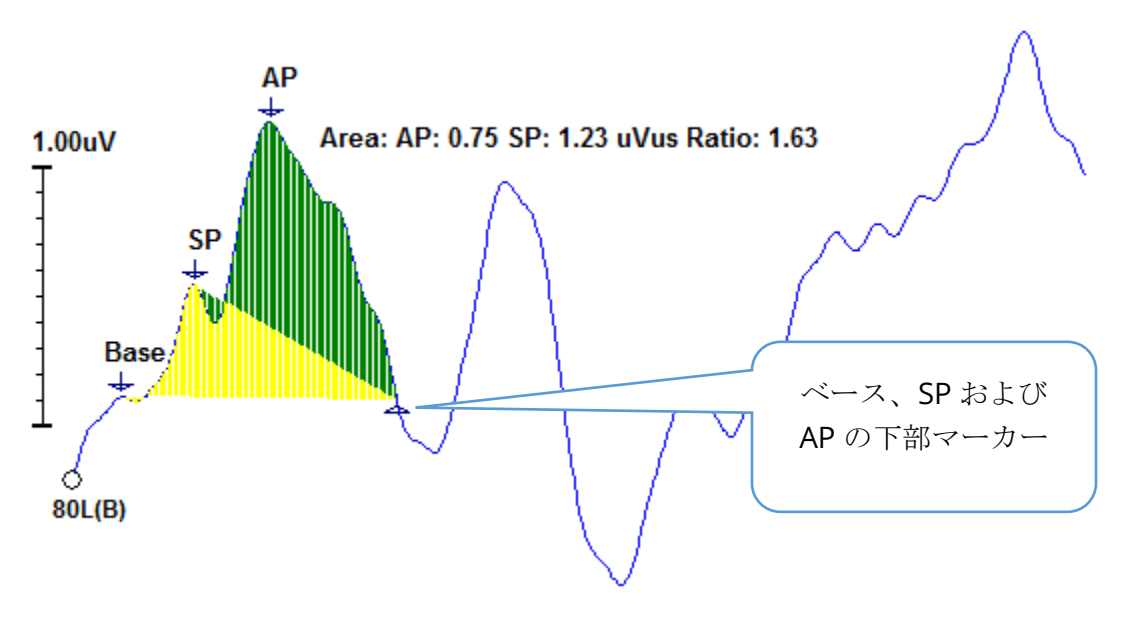

注記:SP/AP 比および領域計算は、 [オン) または [オフ] にできます。 計算が表示されない 場合、表示 [オン] にするには、波形上で右クリックすると [波形オプション] メニューが表 示されるのでそこで [**Mark Other Peak**(他のピークをマーク)] を選択します。 領域計算 の有効無効を切り替えるには、ECochG ラベルの隣にあるチェックボックスで、チェックを オンまたはオフにします。 チェックボックスの状態が設定ファイルで保存されます。

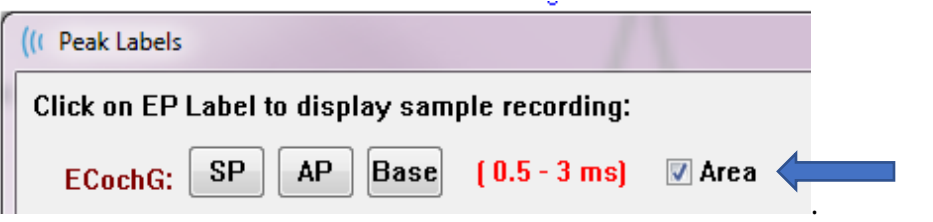

#### MMN 領域

ミスマッチ陰性 (MMN) データ収集、およびその結果として生じる波形は、P300 の場合と同様 に、使用された刺激音ごとの 1 つの記録バッファになります。 一般的には、1 つの標準刺激 (バッファ 0)と、1 つの逸脱刺激 (バッファ 1) です。

有意性の測定は、視覚的に評価するのが困難な場合があるため、標準的な波形と逸脱反応との 差の波形の面積を算出します。 差の波形は、標準波形から逸脱波形を引くことで求められま す。 MMN の面積を計算するには、MMN を上下のマーカーでマークします。 MMN 記録の下 のマーカーは、曲線の面積が計算されるゾーンを定義します。 計算に用いられた曲線の部分 が、黄色で表示されます。MMN ラベルの上のマーカーと下のマーカーが、同じ半周期内にあ ることを確認してください。そうでない場合は計算できません。

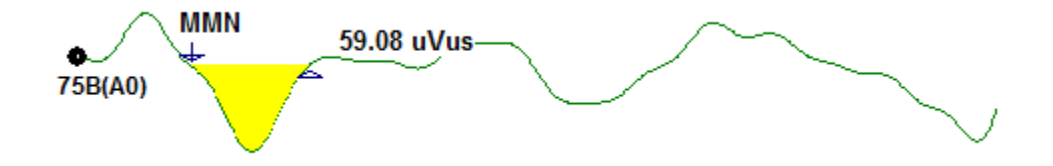

波形オプション

右クリックすると、現在の波形のオプションがポップアップ メニューとして表示されます。 マウスをクリックした時間軸の位置で、ピークがマークされる場所が決まることに注意してく ださい。

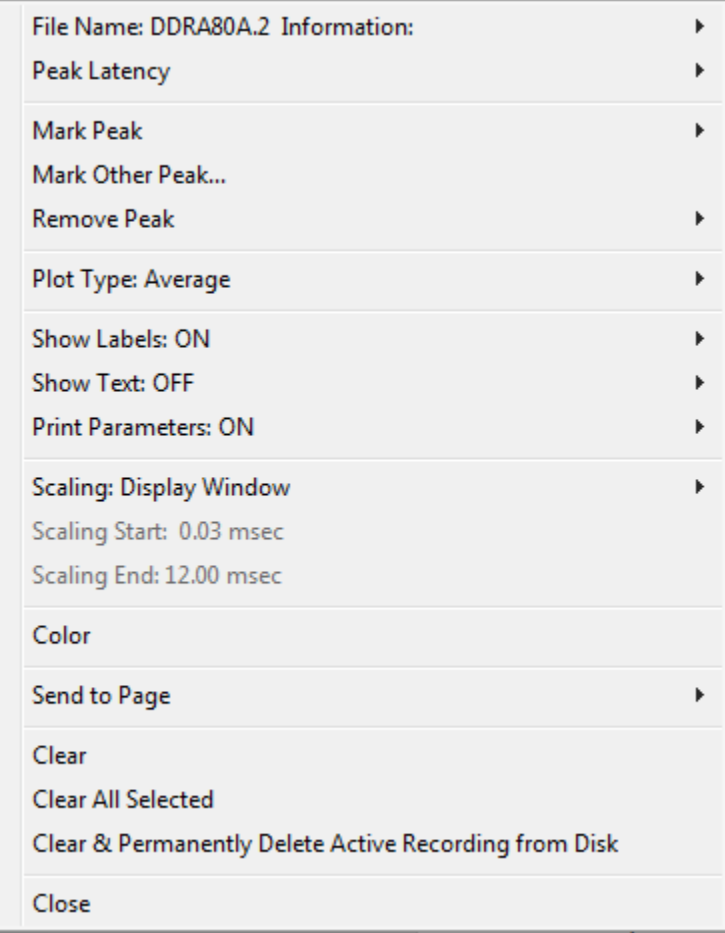

- **File Name** (ファイル名) アクティブな記録のファイル名を示します。 マウスカー ソルをファイル名の上に置くと、刺激音、アンプおよび記録の情報が入ったサブメニュ ーが開きます。
- **Peak Latency** (ピーク潜時) マークされたピーク潜時、振幅、強度および比率の情 報を含むサブメニューを表示します。
- **Mark Peak** (ピークのマーク) アクティブな記録に利用可能な、マーカーラベルの リストを表示します。 ラベルは、メニューを開いたときのマウスカーソルの位置にあ る波形の上に配置されます。

**● Mark Other Peak** (他のピークのマーク) - プログラム内の定義済みラベルのリスト を含む、新規ダイアログが表示されます。 [*User Defined Labels*(ユーザー定義ラベ ル) ] テキストボックスは、カスタム ラベルを定義するためのオプションです。 ユー ザー定義ラベルはドロップダウン リストに追加でき、一覧はテキストボックスの隣のボ タンで保存できます。

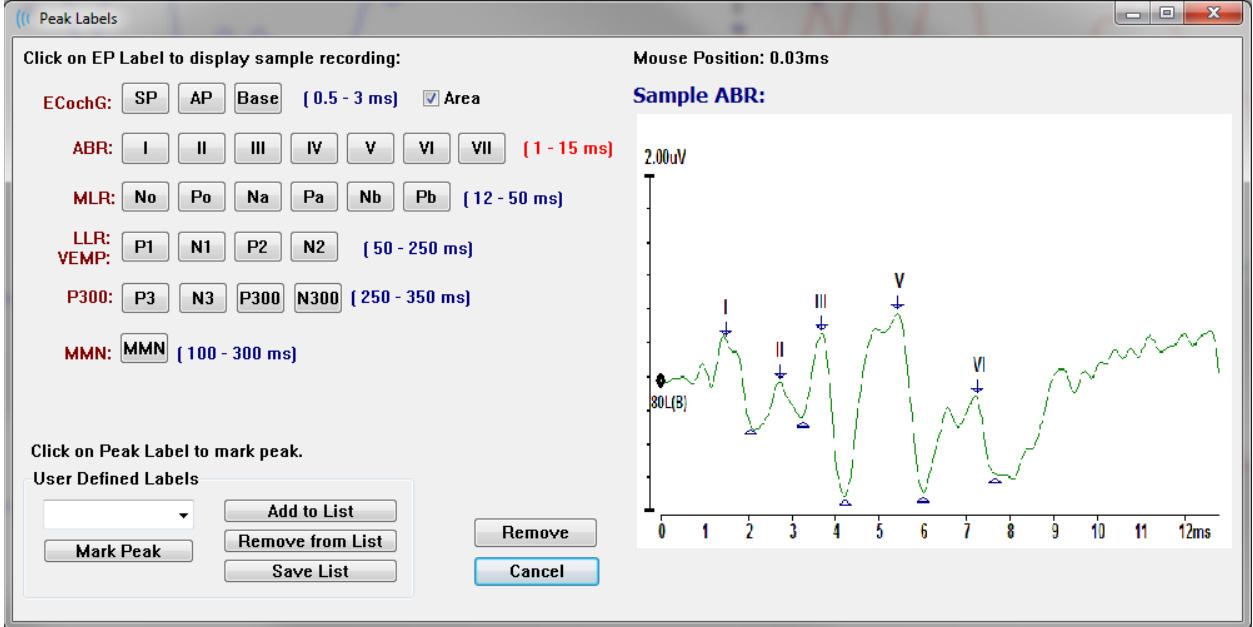

ダイアログが呈示されたときにマークされた頂点が有効な場合、[*Remove*(削除) ] ボタンを 使って波形からラベルを削除できます。 ラベル ボタンを選択するかまたは新しいラベルを作 成した場合、ラベルは、[*Mark Peak*(ピークをマーク)] ボタンでメニューが開かれた時にマ ウスがあった時間位置の波形の上に配置されます。

**● Remove Peak** (ピークの削除) - 1 つまたはすべての、マーク付きピークの ラベルを 削除します。 [*Specific Peak*(特定のピーク) ] オプションは、メニ **Specific Peak** ューが表示されたときにアクティブな波形の、マウス位置に最も近

**All Peaks** いピークを削除します。 [*All Peak*(全ピーク) ] オプションは、ア クティブな波形の、全てのマーク付きピークを削除します。

**● Plot Type** (プロットタイプ) - 波形データ用オプションのサブメニューを表示しま

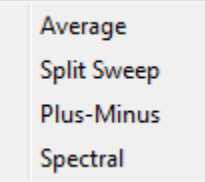

す。[Average (平均)]は、収集された結果についての標準的な波形 で、収集された反応の平均を示します。 [Split Sweep (分割スイー プ) ] は、記録の 2 つの内部バッファ (偶数スイープおよび奇数スイ ープ) から、2 つの重複した部分の平均を示します。[*Plus-Minus*(プ ラス*-*マイナス) ]は、記録の 2 つの内部バッファの差を示します。

[*Spectral*(スペクトル) ] は、波形の周波数分析を行い、周波数領域の波形を表示しま す。波形は、反応および雑音についての、2 つの曲線に分割されます。

- **Show Labels** (ラベル表示) アクティブな波形の、マーク付きピーク上のラベルを、 表示または非表示にするオプションを提供します。 [ON (オン)] でラベル **ON** が表示され、[*OFF*(オフ)] で非表示になります (波形はマークされた状態 **OFF**
- のままです)。 **● Show Text** (テキスト表示) - マークした点のテキスト情報の表示方法を設定するサブ メニューが表示されます。 [*Next to Label*(ラベル隣) ] は振幅情報 Next to Label および潜時情報をピークラベルの右側に表示します。[Side (横)] Side は、刺激アンプ、記録およびピークのラベル情報を、波形の横に表 **Below** 示します。[*Below*(下)] は、刺激音アンプ、記録およびピークのラ **OFF** ベル情報を、波形の下に表示します。[*OFF*(オフ)] は、ピークラベ

ル以外の情報をすべて非表示にします。

**● Print Parameters**(パラメータの印刷) - 刺激音、アンプ、記録およびピークのラベ ル情報を、アクティブな波形に対して印刷するかどうかを決定します。 **ON** 

[*ON*(オン)] はページが印刷される際に表にあるパラメータも印刷しま す。 オンのときはページが印刷される際に表にあるパラメータも印刷しま

 **Scaling**(スケーリング) – アクティブな波形のスケーリングを定義します。 [*Display Window / Page Resion*(表示ウィンドウ*/*ページ領 Display Window / Page Region

Post Stimulus Region Special

す。

**OFF** 

域 )] は表示されたプロット全体 (プロット開始から 終了までの間) を使用します。 [*Post Stimulus Resion* (刺激後領域) ] は、刺激音提示後の時間を使用しま

す。 [*Special*(特殊) ] は、正規化されたスケーリングに使用する時間を定義する 、 [*Scaling Start*(スケーリング開始)] 、および [*Scaling End*(スケーリング終了) ] のメ ニュー項目を有効にします。

- **Scaling Start** (スケーリング開始) 正規化の計算に使われる、アクティブな波形の始 まりを定義します。 これはそのページに対して [スケーリング] が [特殊] に設定され、 [正規化] が [スケール] に使用される場合のみ有効になります。
- **Scaling End** (スケーリング終了) 正規化の計算に使われる、アクティブな波形の終 わりを定義します。 これはそのページに対して [スケーリング] が [特殊] に設定され、 [正規化] が [スケール] に使用される場合のみ有効になります。g
- **Color**(色) -アクティブな波形の色を選択するダイアログが表示されます。
- **Send to Page** (ページへ送信) 有効波形からのデータをページのサブメニューで選択 したページによって指定された新規ページに移動します。
- **Clear** (クリア) ページからアクティブ波形を削除します。データは削除されませ  $h<sub>a</sub>$
- **Clear All Selected** (選択全クリア) ページから、選択された波形をすべて削除しま す。 データは削除されません。
- **Clear & Permanently Delete Active Recording from Disk**(ディスクからのアクテ ィブな記録のクリアおよび完全削除) – アクティブな波形をページから削除し、データ

も削除します。 データを削除するには、確認が必要です。 いったん削除したデータは 元に戻すことができません。

● 閉じる - ポップアップ メニューを終了します。

## Recording Information (記録情報)

[サイド] ツールバーの [Recording Information(記録情報)] アイコンは、 [サイド] ツールバーの左側にあるパネルを切り替えます。 アクティブな記録に対応するファ イル名が、パネル上部に表示されます。 複数のタブで、アクティブな波形の情報を 整理します。 [Display(表示)] タブを除き、ほとんどの情報は読み取り専用です。

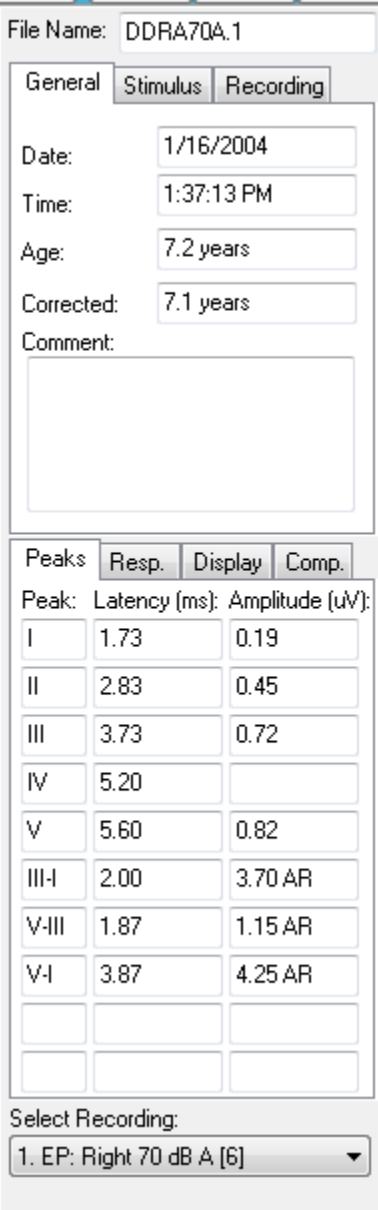

**General**(一般) – 記録および被検者についての情報を示し ます。 このタブには、アクティブな記録が収集された日時、 被検者の年齢および記録実施時の修正年齢 (新生児は在胎週 数) 、および記録について自動入力されたコメントが含まれ ます。

**Stimulus**(刺激音) – 波形の収集に使用された刺激音につい て、以下の情報を表示します。耳、音圧、モード、レート、 刺激音種類とマスキングレベル。

**Recording**(記録) – 以下を含む記録情報を表示します。サ ンプリング レート、スイープ数、アーチファクト数、アンプ ゲイン、ローパスおよびハイパス フィルタ、ライン フィルタ ステータス、デジタル フィルタ ステータス。

**Peaks**(ピーク) – アクティブな記録のマーク付きピークに ついて、ラベル、潜時、振幅、ピーク間測定および比率を表 示します。

**Resp.**(反応) –計算領域、SN 比、および残留ノイズ などの 反応についての計算情報を表示します。

**Display**(表示) – 波形の表示方法を変更するオプションを 提示します。これには、ピークレベルを表示/非表示にするた めのチェックボックスや、実行中の波形についてのパラメー ター表が含まれます。[プロットタイプ] オプションで、反応 を、平均、分割スイープ (両方の内部平均バッファを別々に 表示)、プラス・マイナス (内部平均の引算)、 またはスペクト ル(周波数領域)として表示します。[テキスト表示] オプショ ンは、記録情報を、ラベルの隣、波形の横または下に配置し て表示します。

**Comp.**(比較) – 2 つの波形の比較情報を、自動生成して表

示します。 比較情報は、同じ設定を使用して、記録が収集された場合にのみ生成されます。 [*Add to Page*(ページに追加)] ボタンは、比較を、そのページの新規文字フィールドにコピー します。

**Select Recording**(記録の選択) – ページの全記録のリストを含むドロップダウン メニューを 表示します。 リストから別の波形を選択でき、選択後はその波形が新しいアクティブな記録と なって、すべてのフィールドが更新されます。

### 収集後の処理

データ収集後に、フィルタリング、計算および比較などを行うことができます。 大半の処理に おいて、元のデータは元の記録ファイルに保存され、処理されたデータは新たな波形にコピー されます。 この処理されたデータは自動保存されません。 修正されたデータは、 **THE** [情報バー] の [新規] ファイルとして表示されます。 [新規] データを保存するには、 MW

波形をアクティブにし、[Save EP File (EP ファイルの保存) 1アイコンをツールバー から選択するか、またはメニューから [**Recordings**(記録)]、[**Save Active Recording**(ア クティブな記録の保存) ] を選択します。

#### [ベイズ加重] 平均の計算

ベイズ加重は、全体平均と比較した個々のブロックの平均を使用して各ブロックに加重を割り 当て、それから (変調および残留ノイズ測定を基に) 割り当てた加重に基づいて、全体平均を計 算します。 加重平均を計算するために、ブロック平均化を用いた記録が収集されている必要が あります。[**Averaging**(平均化)] メニューの **[Calculate Bayesian Weighted Average** (ベイズ加重平均の計算)**]** は、アクティブな波形の加重平均を計算します。 [**Averaging**(平 均化 )] メニューの [**Calculate Bayesian Weighted Average All on Page**(ページすべての ベイズ加重平均を計算)] は、ページのすべての有効波形の加重平均を計算します。 新規の記 録は手動で保存してください。

#### 波形の加算と減算

2 つ以上の波形を加算して、新たに総平均波形を作成することができます。 2 つの波形は減算 することもできます。 [*Sweep Weighted*(スイープ加重)] および [*uV Weighted*(*uV* 加重) ] の 2 つの加減方法があります。. [スイープ加重] モードは、各記録に含まれるスイープ回数を 考慮し、波形を割合に応じて、加算または減算します。 それぞれ 500 スイープの 2 つの記録 の加算は、1000 スイープの 1 つの記録を 収集することに相当します。 [uV 加重] モードは、 各波形を単一スイープとして扱い、波形を直接加算減算します。 [**Process**(処理)] メニュー の [**Addition/Subtraction Mode**(加算/減算モード) ] をクリックして計算方法を選択し、次 にメニューから方法を選択します。

複数の記録を選択するには、 [Ctrl] キーを押しながら記録を選択します。 [**Process**(処理) ] メニュー、次に [**Add Selected Recordings (+ key)** (選択記録を加算(+ キー) )] 、または [**Subtract Two Selected Recordings (- key)** (2 つの選択記録を減算 (- キー) ) ] で、選択し た加減モードオプションを使用して、新たな計算記録を表示します。 新規の記録は手動で保存 してください。

#### 記録の比較

記録は、左右の面を比較することができます。 潜時、および振幅の差が計算されます。 波形 を比較するには、比較したい記録が、完全に同じパラメータを使用して収集されたものでなく

てはならず、異なる場合、比較は正しく行われません。 比較する記録について、必要なラベル をすべてマークし、両方の波形を、 [Ctrl] キーを押したまま、波形自体または波形のハンドル をクリックして選択します。 [**Process**(処理) ] メニューの [**Compare Two Selected Recordings**(2 つの選択された記録を比較) ] をクリックします。 ポップアップ ウィンドウ が、比較結果を、ページ上に配置するオプションとともに表示します。「記録情報1パネル は、 [*Compare*(比較) ] タブに比較を表示し、そこから直接ページに追加することができま す。

波形の反転

波形の反転により極性が変化し、アクティブな記録が反転します。 [**Process**(処理) ] メニュ ーをクリックし、次に [**Invert Active Recording**(アクティブな記録の反転)] をクリックし ます。

フィルタリング

波形をフィルタ処理するには、[**Process**(処理)] を選択し、メニューから [**Filter**(フィル タ)] を選択します。 デジタル フィルタリング オプションには [*Smoothing*(スムージング)] フィルタ (FIR, 有限インパルス反応)、 [*Band Pass*(バンド パス) ] および [*Notch*(ノッチ )] フィルタなどがあります。 [スムージング フィルタ] スライダー バーは、スムージングの量 (点 の数) を制御します。

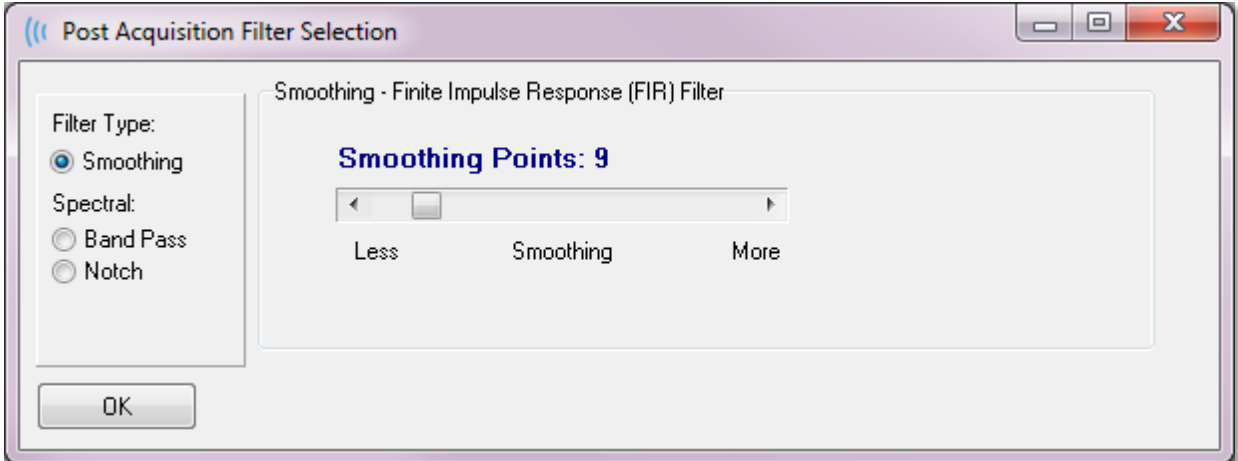

[バンド パス]および [ノッチ] フィルタ については、低周波数および高周波数のカットオフの値 を指定します。

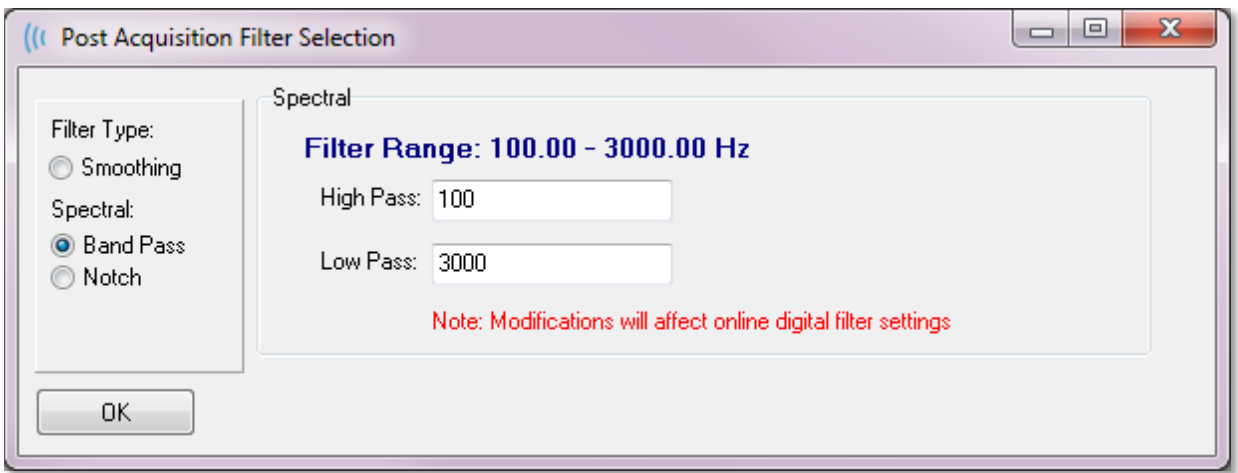

[バンド パス] フィルタは、ローパス値からハイパス値までの周波数を通し、外側の周波数をフ ィルタ処理で取り除きます。 [ノッチ] フィルタは、選択されたローパスおよびハイパスフィル タの間の周波数をフィルタ処理で取り除き、その外側を通します。 希望のフィルタが設定され たら、[ツールバー] の [フィルタ] アイコンを使用してフィルタ処理を行うことができます。

[**Process**(処理)] メニューの [**Filter > Active Recording**(アクティブな記録をフ  $\mathbf{M}$ ィルタ処理)] 、および[**Filter > All on Page**(ページ上のすべてをフィルタ処理] オ プションは、アクティブな波形またはページ上のすべての波形のフィルタ処理を行い

ます。 フィルタ処理済み版を残すには、記録を手動で保存するかまたはレポートの一部として 保存します。

### 相互相関

相互相関は、 2 つの波形または波形の領域間の類似姓を測定します。比較領域は、カーソルを 使用して定義される必要があり、相互相関値は、この領域に収まる記録の部分に対して計算さ れます。 結果の値は 0 と 1 の間となり、1 か完全な相関を表します。 波形上の 2 つの領域の 差が大きいと、値は低くなります。 カーソルを波形の相互相関領域の開始点および終了点に移 動します。 2 つの波形を相関させるには、[Ctrl] キーを押したまま、波形または波形のハンド ルをクリックして波形を 2 つ選択します。 [**Process**(処理)] メニューをクリックし、次に [**Cross-Correlate**(相互相関) ] をクリックします。 サブメニューが提示されたら、[**Two Selected Recordings**(2 つの選択された記録)] をクリックします。 比較結果は、ポップア

**Two Selected Recordings** Within Active Recording Active Recording with All on Page

ップ ウィンドウで表示されます。 [**記録情報**] パネ ルにも、「比較1タブで相関が表示され、そこから 計算をページに追加できます。 それぞれの波形に は 2 つのバッファ (奇数刺激および偶数刺激) が含

まれることから、アクティブな単一の波形を形成する 2 つのバッファを比較することもできま す。 [**Within Active Recording**(アクティブな記録内)] オプションが、この計算を行いま

す。 実行中の波形を、ページ上のすべてのアクティブな記録と比較するには、[**Active** 

**Recording with All on Page**(ページ上の全てを伴うアクティブな記録)] をクリックしま

す。結果が、ポップアップ [ノートパッド ファイル] ウィンドウに、相互相関値とともに表示さ れ、アクティブな波形とそのページ上に現在あるものすべてとの比較が示されます。

## アクティブな記録の分割

それぞれの収集した波形は 2 つのバッファ (奇数および偶数刺激) から成り、[Split Active Recording (アクティブな記録の分割) 1オプションでは、両方のバッファを 2 つの新規波形と して複製を作成できます。 [アクティブな記録の分割] は、 [プロットタイプ] の [波形] オプシ ョンとは異なります。2 つの新規バッファの分割バッファは [アクティブな記録の分割] で作成 され、ほかのどの波形とも同じように扱われます。 [プロットタイプの分割バッファ] は、両方 のバッファを重複する波形として表示しますが、各バッファは新規波形ではありません。 [ア クティブな記録の分割] によって作成された新規記録は、手動で保存してください。

潜時 - 強度グラフ

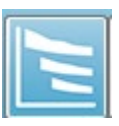

ABR 記録でピークがマークされている場合、マークした点の潜時 - 強度グラフおよ び表を表示することができます。 [**Display**(表示) ] メニューの [**Display Latency-Intensity Graph**(潜時 - 強度グラフを表示) ] をクリックするかまたは [ツールバー] から [**Latency-Intensity Graph**(潜時 - 強度グラフ)] アイコンを選択します。

ポップアップ ダイアログで、 [潜時 - 強度] グラフに、マークしたピーク、および付随するデー タ表が表示されます。 ページ上のマークされたデータは、グラフを横切る赤線または青線で表 示されます。 基準データは、グラフ上ではグレーの領域として表示されます。 ダイアログの 右上にあるチャンネル、および刺激音のサイドコントロールを使用して、特定のデータを表示/ 非表示にすることが可能です。
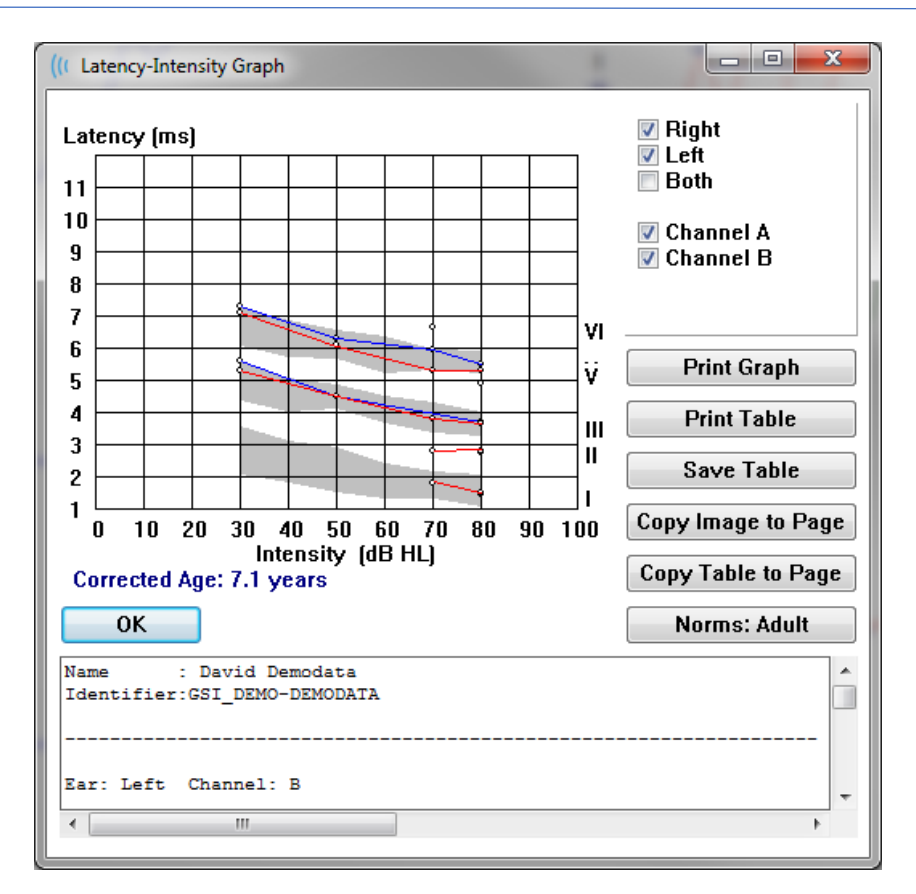

[Print Graph (グラフの印刷)] ボタン、および [Print Table (表の印刷)] ボタンは、それぞれ のデータを設定されたプリンタに送信します。 [*Save Table*(表の保存)] ボタンは、表のデー タをテキストファイルとして保存します。ファイル名と保存先を入力してください。 グラフや 表を、波形とともにレポートに入れたい場合は、 [*Copy Image to Page*(画像をページにコピ ー)] ボタン、および [Copy Table to Page*(表をページにコピー)*] ボタンを使用して、データ をページに送信します。 デフォルトの基準データは、ダイアログが表示されたときに表示され ます。またカスタム基準データ セットを読み込むことも可能です。 以前に作成した特殊な基 準データ ファイルを使用する場合は、[*Norms*(基準) ] ボタンを押して、該当のファイルを選 択します。 ダイアログを閉じるときは、 [*OK*] ボタンを押してください。

レポート

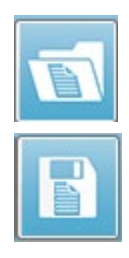

各表示ページは、レポート内のページとして印刷されます。 レポートは、波形の他 にも、コメントや潜時 - 強度グラフなど、ページに追加された情報を含みます。 EP モジュールで収集されたデータのほかに、他のモジュール (ASSR、DPOAE および TEOAE) も含められます。 レポートは、 [ツールバー] アイコンや、[**Report**(レポー ト)] メニューの [ **Load Report**(レポートの読み込み)] 、および [**Save Report** (レポートの保存)] で、保存や読み込みが可能です。

情報の追加

[**Report**(レポート) ] メニューには、情報を [**Add**(追加) ] するオプションがあります。

Text

Text - Demographic Information (Static)

Text - Active Recording Information (Dynamic)

Text - Active Recording Information (Static)

Table (Dynamic)

Table (Static)

Label

Image (Press [+] to increase OR [-] to decrease image size)

一部の要素は、ページ上の波形が変化してもデータが変化しないという意味で静的であり、デ ータが変化 (ピークのマーキングなど) を記録すると自動的に変化する、動的な要素もありま す。 静的要素は、必要に応じて手動で編集可能です。 動的要素は、データの更新時に編集内 容が維持されないため、手動で編集しないようにしてください。 [テキスト] および [ラベル] 要素は、どちらも [t テキストエディタ] ダイアログを開きます。 テキスト エディタ ダイアロ グには、テキスト テンプレートの読み込みおよび保存オプションがあります。[ラベル]要素は 1 行のみで、追加の行は無視されます。 [画像追加] オプションで、ASSR モジュールからのオ ージオグラム、DPOAE モジュールからの DP グラム、あるいは他のビットマップ イメージな どといった画像情報を追加することができます。

印刷オプション

印刷は、 [**Print**(印刷)] メニュー、または [ツールバー] の [Print(印刷)] アイコ ンから開始します。 レポートは、パソコンに接続されているプリンタに出力して印 刷、または PDF ファイルとして保存可能です。 [印刷] オプションで、レポートの 1 ページ、または全ページを印刷できます。 [**Print All Pages**(全ページの印刷)] について は、情報が含まれている表示ページのみが印刷され、白紙のレポートページは印刷されませ ん。 [**Print**(印刷) ] メニュ-は、被検者情報の削除、線の太さの設定、白黒印刷等のオプシ ョンを持つサブメニューを提示します。

[レポート ヘッダー] および [ロゴ] のレポートへの追加

デフォルトでは、レポートのヘッダーは、[Registration (登録)]情報にある情報を使用しま す。 この情報は、[オープニングウィンドウ]、[設定]、[Configuration] ダイアログで変更され ます。

登録情報の代わりに、画像ファイルに置き換えることもできます。 このファイルのファイル名 は、 LogoBitMap.bmp. としてください。 このファイルは、パソコンの C:\GSIAuderPro フォ ルダに格納してください。 ファイルは約 650 x 210 ピクセルとしてください。ヘッダーのスペ ースに合うよう、自動的にサイズが調整されます。

### キーボードショートカット

プログラム内のいくつかのオプションは、キーボードから操作することができます。 以下の表 は、EP モダリティで有効なキーの一覧です。

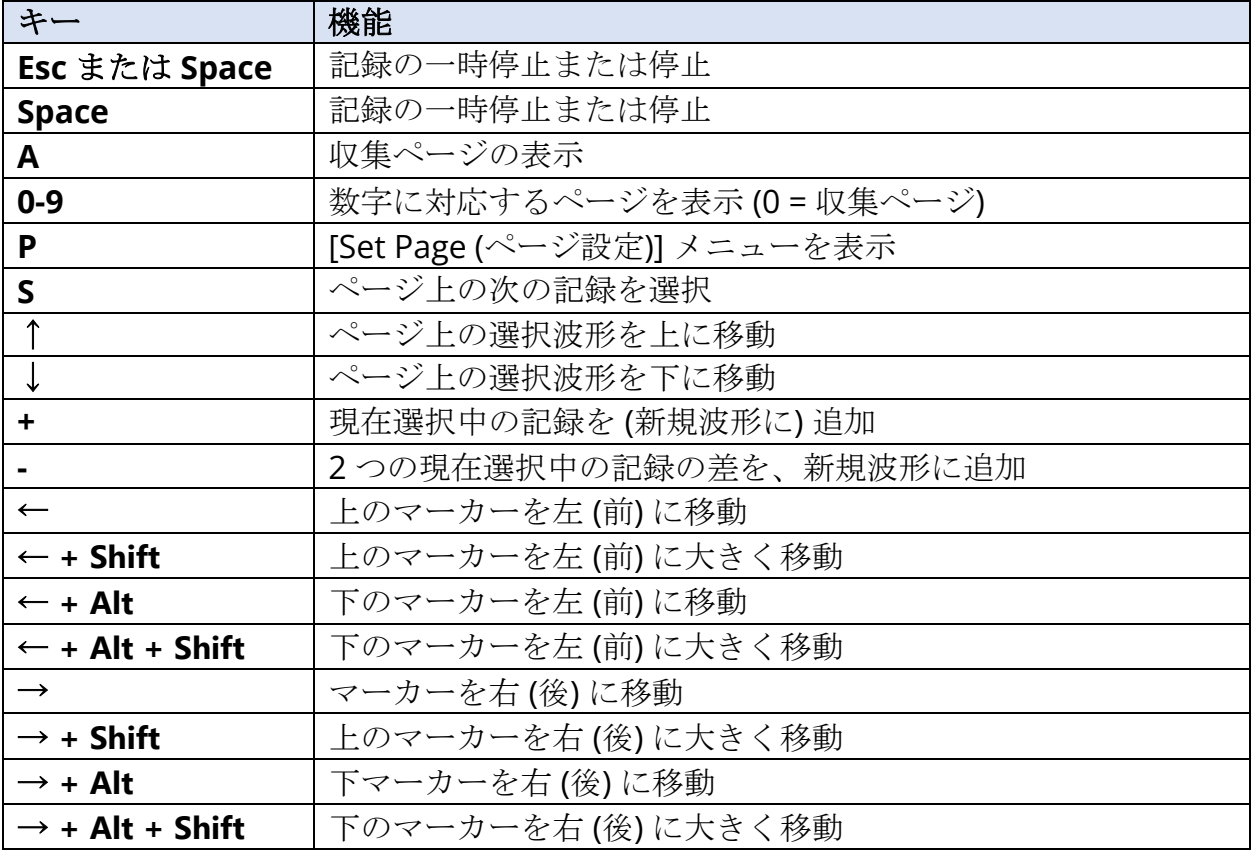

#### 標準的なEP評価ワークフロー

評価を行う前に、システムに汚れがなく、トランスデューサまたはケーブルが摩耗、または破 損していないか確認してください。 電源ケーブルが破損していないこと、ケーブルまたはその 他のコネクタに、故障の原因となるような機械的負荷がかかっていないことを確認してくださ い。 検査に必要なトランスデューサ、および被検者用ケーブルへの接続が、すべて確実に接続 され、正しく固定されていることを確認してください。

- 1. パソコンと Audera Pro ベース ユニットの電源を入れます。
- 2. Audera Pro プログラムを起動します。
- 3. 新規被検者ファイルを作成するか、あるいは既存の被検者ファイルを読み込みます。
- 4. [オープニング] ウィンドウから、EP 検査モダリティを選択します。
- 5. [プロトコル\モダリティ] メニューから検査タイプを選択するか、または保存した設定 ファイルを読み込みます。
- 6. 刺激音およびアンプの設定を確認します。
- 7. 被検者に手順を説明し、検査を行うのに適切な電極を取り付ける部位の皮膚を清拭し、 被検者に電極を装着します。使用するトランスデューサを被検者に装着します。
- 8. 検査の前に、サイド ツールバーからアイコンを選択するか、またはインピーダンスを確 認する EEG パネルの下のボックスを確認して、電極のインピーダンスを確認します。
- 9. [収集] ツールバーから[Acquire(収集)] ボタンを選択して、データ収集を開始しま す。 または別の方法として、[Protocol(プロトコル)] メニューから、定義されたパ ラメータを使用して収集を開始する、自動プロトコルを選択することもできます。
- 10. 必要に応じて刺激音、および他のパラメータを修正しながら、必要なデータをすべて取 り終えるまで収集を継続します。
- 11. データ収集が完了したら、トランスデューサおよび電極を被検者から取り外します。 被検者に使用した使い捨ての部品は、確実かつ適切に廃棄してください。
- 12. 解析のため、ページ上で、必要に応じて収集したデータの配置を整理します。 データ をレビューし、分析およびレポート作成の必要に応じて、ポイント (点) やコメントを付 けてください。
- 13. データをレポートして保存し、必要に応じて、印刷するか、あるいは PDF ファイルと して保存してください。
- 14. システムの電源を切ります。
- 15. 装置をおよびアクセサリを清掃します。

# VEMP分析モジュール

VEMP 分析モジュールは、EP モジュールで収集された VEMP データの分析を提供し ます。 このモジュールでは VEMP データの選択、振幅左右差比の計算および EP モ ジュールから当該データの確認および報告するためのデータ保存が可能です。 VEMP データを分析するには、モジュールを起動する前に VEMP データがある被検者をオープ ニング ウィンドウ ツールバーから選択するようにします。 VEMP 分析モジュールを起動する には、オープニング ウィンドウ ツールバーから VEMP 分析アイコンを選択します。

### 記録を開く

VEMP 分析モジュールが開くと、既定で左右それぞれの耳の最終記録を伴う記録にチェックマ ークが入った記録の一覧が表示されます。 オープニング ウィンドウから VEMP 分析アイコン を選択し、選択されている被検者がいないかまたは被検者が一度も検査を受けていない場合、 モジュールには空欄の [OpenRecords(記録を開く)] ダイアログが表示されます。 [記録を開 く] ダイアログが空欄の場合、モジュールを終了して VEMP 記録のある適切な被検者を選択し てください。

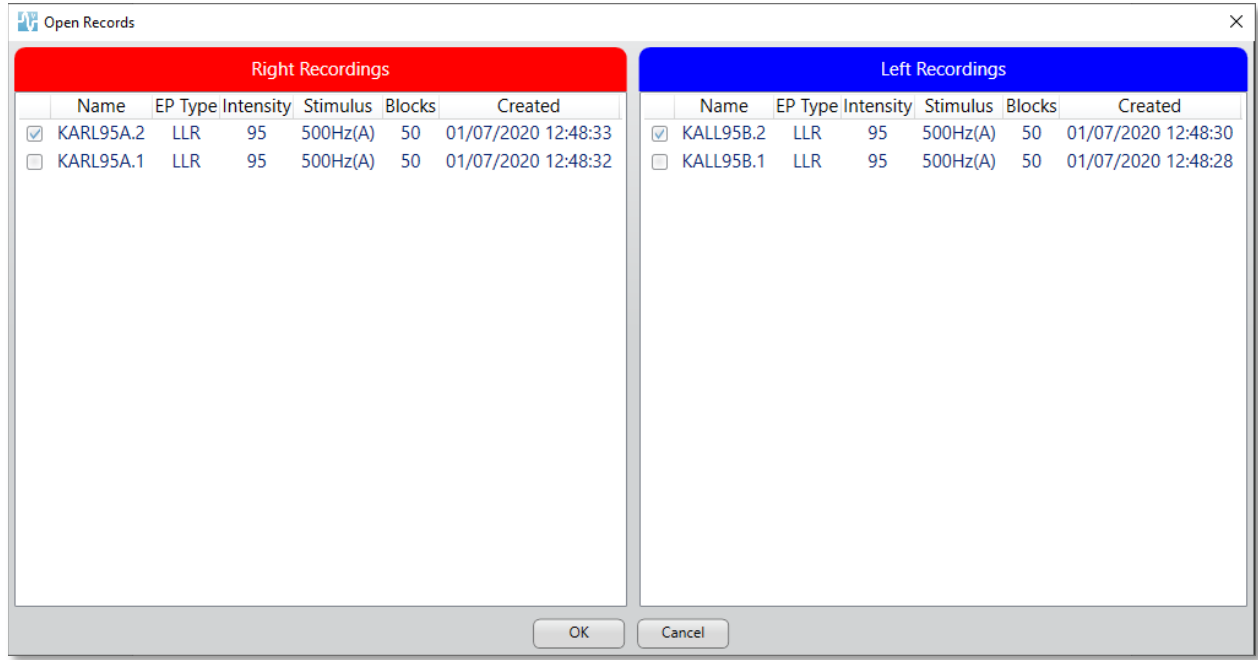

分析のために左右それぞれの耳から記録をひとつ選択します。 データが選択されたら、[OK] ボタンを押す VEMP 分析モジュール用のウィンドウが提示されます。

# VEMP分析ウィンドウ

VEMP 分析ウィンドウは上部のタイトルバー、メニューバー、ツールバーおよびデータ表示エ リアで構成されています。 [記録を開く] ダイアログで選択された記録が読み込まれ、表示は [Process(処理)] メニューオプションで設定されたモードおよびメニューからの [Settings (設定)] オプションで保存されたパラメータによって異なります。

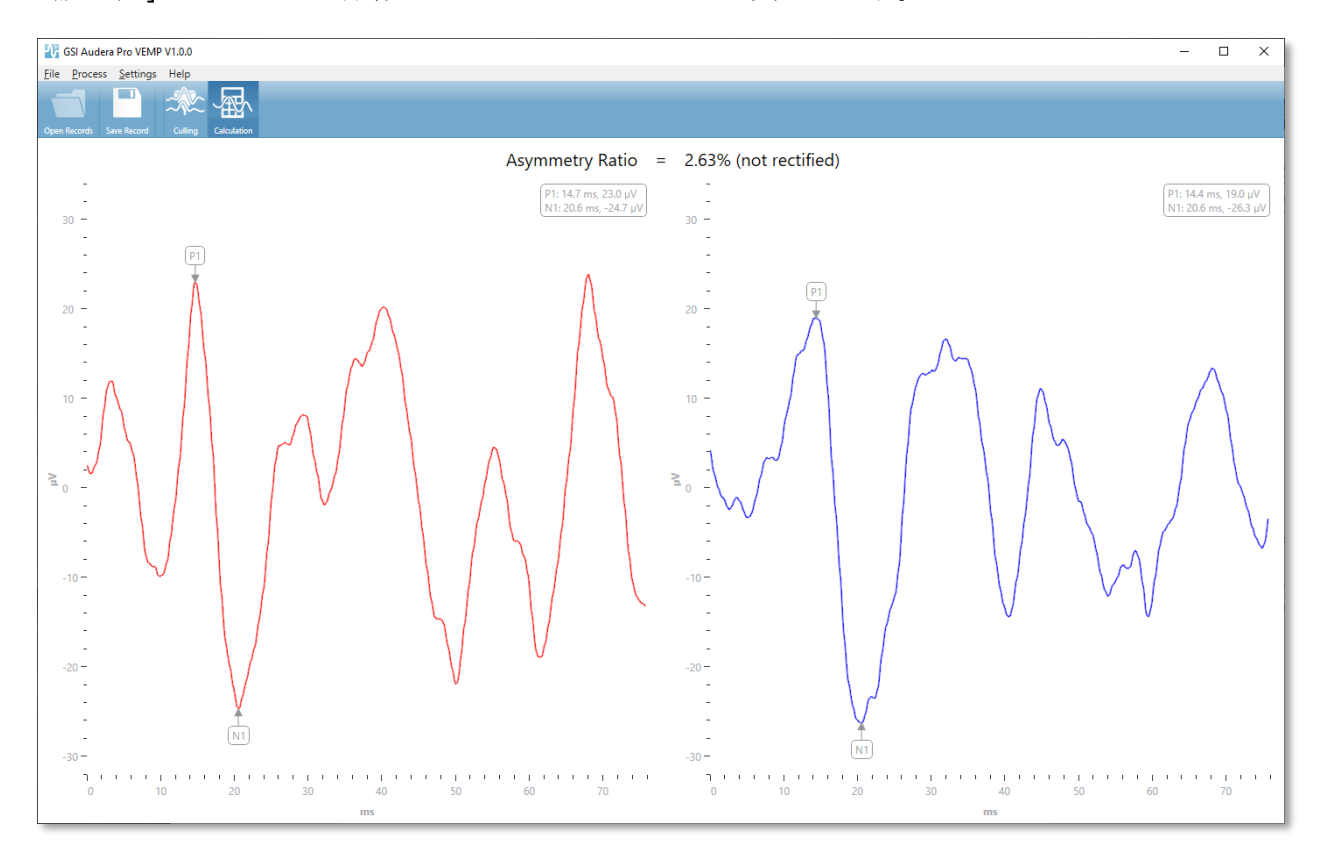

VEMP分析メニュー

File Process Settings Help

メニューにある選択のそれぞれに、以下のサブメニュー項目が含まれます:

File(ファイル)

- **Open Records**(記録を開く) [記録を開く] ダイアログを表示し、被検者の記録の一 覧を提示します。 記録の被検者を選択し、その被検者のデータを読み込むことができ ます。
- **Save Records**(記録を保存) VEMP 分析記録を保存して、波形および EP モジュール でのレポートとして読み込めるようにします。
- **Exit**(終了) データが保存されていない場合は確認のダイアログが提示され、確認が 行われたら、プログラムを終了し、Audera Pro ソフトウェアのオープニング ウィンド ウに戻ります。

Process(処理)

- **Mode**(モード) VEMP データの表示を選択するサブメニューが表示されます。
	- o **Culling**(選択除去) 選択除去ビューを表示します。
	- o **Calculation**(計算) 計算ビューを表示します。
- **Invert Waves**(波形反転) 現在のモードで表示されている波形をすべて反転させま す。 現在のモードが計算モードの場合、正のピークおよび負のピークが再計されま す。

Settings (設定)

[設定] メニューオプションは保存されて最後に使用された設定が、次回モジュールが読み込ま れたときまで残ります。

- **Display Language**(表示言語) VEMP 分析モジュールで利用可能な言語のサブメニ ューが表示されます。 言語選択が変更されると、変更を有効にするためにアプリケー ションの再起動を促すプロンプトが表示されます。
- **EMG Rectification Calculation Window** (EMG 修正計算ウィンドウ) ダイアログ が表示され、そこで EMG 活動測定の特定に使用される刺激前の開始および終了時間を 定義します。 この EMG 活動測定は波形の整流に使用されます。
- **Rectification Type**(修正タイプ) 修正のタイプに対する選択肢を伴うサブメニュー を表示します。
	- o **Full Wave**(全波) 波形に沿ってすべてのポイントの絶対値を取ります。
	- o **RMS**(二乗平均平方根)-RMS では、値を二乗した値の算術平均の平方根を取り ます。
- **Sweep Culling Criteria Highlight**(スイープ 選択除去基準ハイライト) 総平均計算 で含まれる/除かれる波形を強調表示するために使用される基準を特定します。
	- o **None**(なし)– 平均に含まれる/除かれるスイープを強調するための基準を用い ず、すべての波形を含めます。
- o **Wave Exclusion > 1 SD** (波形排除>1 SD) 平均から 1 標準偏差以上または以 下の EMG 活動を示す波形を除外します。
- o **Wave Exclusion > 1.5 SD**(波形排除>1.5 SD) 平均から 1.5 標準偏差以上ま たは以下の EMG 活動を示す波形を除外します。
- o **Wave Exclusion > 2 SD**(波形排除>2 SD) 平均から 2 標準偏差以上または以 下の EMG 活動を示す波形を除外します。
- **Sweep Culling**(スイープ選択除去) スイープ 選択除去の実行方法に対するオプショ ンのサブメニューを表示します。 選択できるオプションはひとつのみです。
	- o **Automatic**(自動)– スイープ選択除去基準に基づいて自動的に平均値を生成し ます。
	- o **Manual**(手動)– スイープの自動選択除去を無効化し、[選択除去] ビューから 個別にスイープを含める/除外する。
- **Display Asymmetry Ratio**(左右差比表示)- [計算] ビューに表示される振幅率に対す る、オプションのサブメニューが表示されます。選択できるオプションはひとつのみで す。
	- o **Rectified**(修正) 修正された波形から左右差比を計算します。
	- o **Not Rectified**(修正なし)- 修正されていない波形から、左右差比を計算しま す。
- **Display Average**(平均表示) [計算] ビューに表示される波形平均のオプションにつ いてサブメニューが表示されます。ひとつまたは両方のオプションを選択できます。
	- o **Not Recrtified**(修正なし)- 修正されていない波形平均を表示します。
	- o **Rectified**(修正) 修正されている波形平均を表示します。
- **Set to Default**(デフォルトに設定)- [Setting(設定)] メニューのすべての設定を規 定値に戻します。
	- EMG 修正計算ウィンドウ:開始 -60 ms、終了 -20 ms
	- 修正の種類: RMS
	- スイープ選択除去基準ハイライト:なし
	- スイープ 選択除去:手動
	- 左右差比表示:修正なし
	- 平均を表示:修正なし

### Help $(\sim$ ルプ)

- **Manual**(マニュアル) 既定の PDF ビューアでユーザーマニュアルを開きます。
- **Email Logs**(E メール ログ)– ログファイルをコンパイルし、既定の E メール クライ アントを使用して E メールにログファイルを添付します。 ログファイルは、ソフトウ ェアで起こった問題のトラブルシューティングのために必要とされることがあります。
- **Export Logs**(ログのエクスポート) ログファイルをコンパイルして [ファイル保存] ダイアログを立ち上げ、ログファイルを保存します。
- **About**(本製品について) 本プログラムのバージョン情報を示す [本製品について] ダ イアログを表示します。

### VEMP分析ツールバー

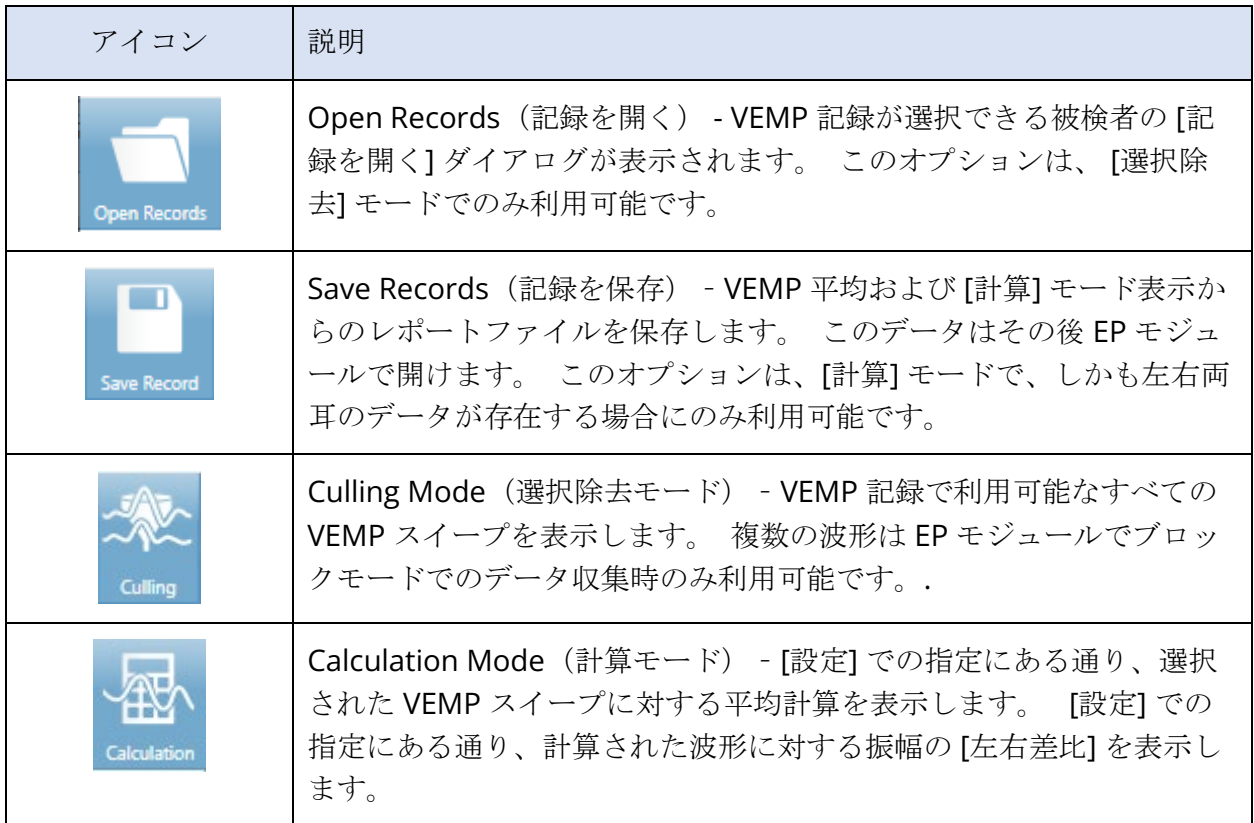

### VEMP選択除去モードビュー

選択除去によって VEMP データのどのスイープを平均 VEMP 波形に含めるかを選択できるよう になります。 選択除去を使用するには、EP モジュールのブロック平均化プロトコルを使用し て VEMP データを収集するようにします。 EP モジュールで提供される「cVEMP wBlock Av」 設定ファイルをブロック VEMP データの取得に使用することができます。 ブロックのサイズ およびブロックの合計数で選択除去に表示されるスイープの数が決まります。 同じスイープ合 計数の場合、ブロックサイズが小さいほど選択除去用に利用可能なスイープの数が増えます が、それぞれのブロックのセットが EP モジュールのディスクに保存されるため、テスト全体 はやや長くなる場合があります。 データがブロックで保存されていない場合、最終平均のみが 保存され、選択除去するデータはありません。

選択除去は自動、または手動で実行できます。このモジュールは刺激前の EMG 活動に基づい たデータを選択するオプションを提供します。 この自動選択はスイープの振幅の標準偏差に基 いています。 またスイープを手動で含める/除く選択もできます。

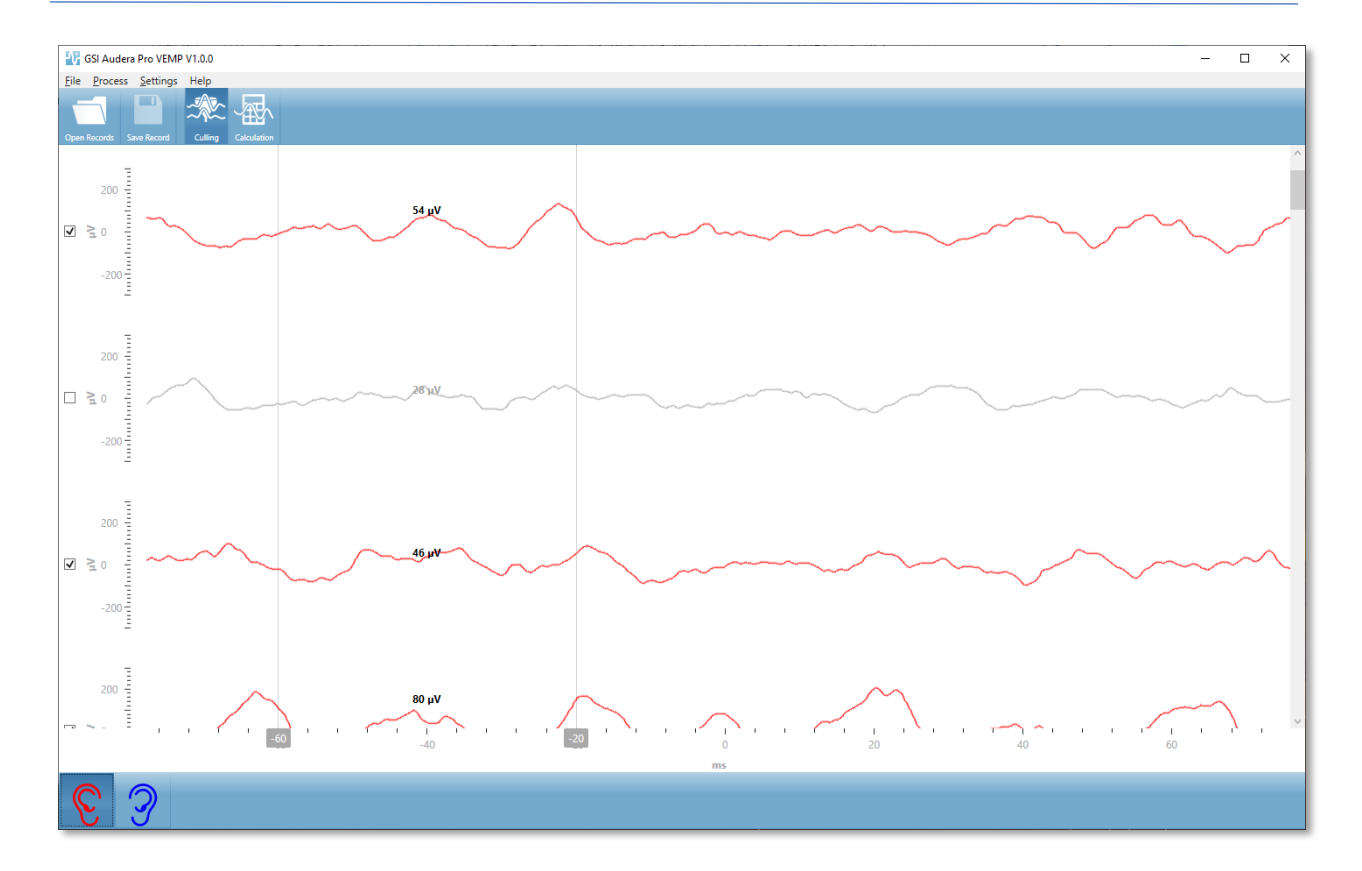

[Culling(選択除去)] ビューは上部にタイトルバー、メニューおよびツールバーが表示されま す。表示エリアでは、各スイープが右側にスクロールバーを伴って示され、個別の波形をスク ロールできます。 スイープのための選択チェックボックスおよび振幅軸は各スイープの左側に 表示されます。 チェックを入れ/外して、全 VEMP 平均での個別のスイープを含め/除きます。 含められたスイープは赤または青の色で示され、含められなかったスイープはグレーで示され ます。 計算に使用された EMG 活動は 2 本の垂直線の間に位置します。 データのそのセクシ ョンの計算された平均 EMG 振幅は修正の種類 (全波または RMS) に基き、スイープの真上に表 示されます。 [選択除去] ビューの一番下には x 軸 (ms) および右耳と左耳のアイコンを伴うツ ールバーが表示されます。 耳のアイコンを選択して個別の耳からのデータを、右耳は赤、左耳 は青で表示します。

VEMP計算モードビュー

[Calculation(計算)] ビューは各耳からの平均化された VEMP 波形および左右差比計算を表示 します。修正された、または無修正の VEMP 平均および左右差比の表示は [Settings (設定) ] メニューでの選択によって決まります。

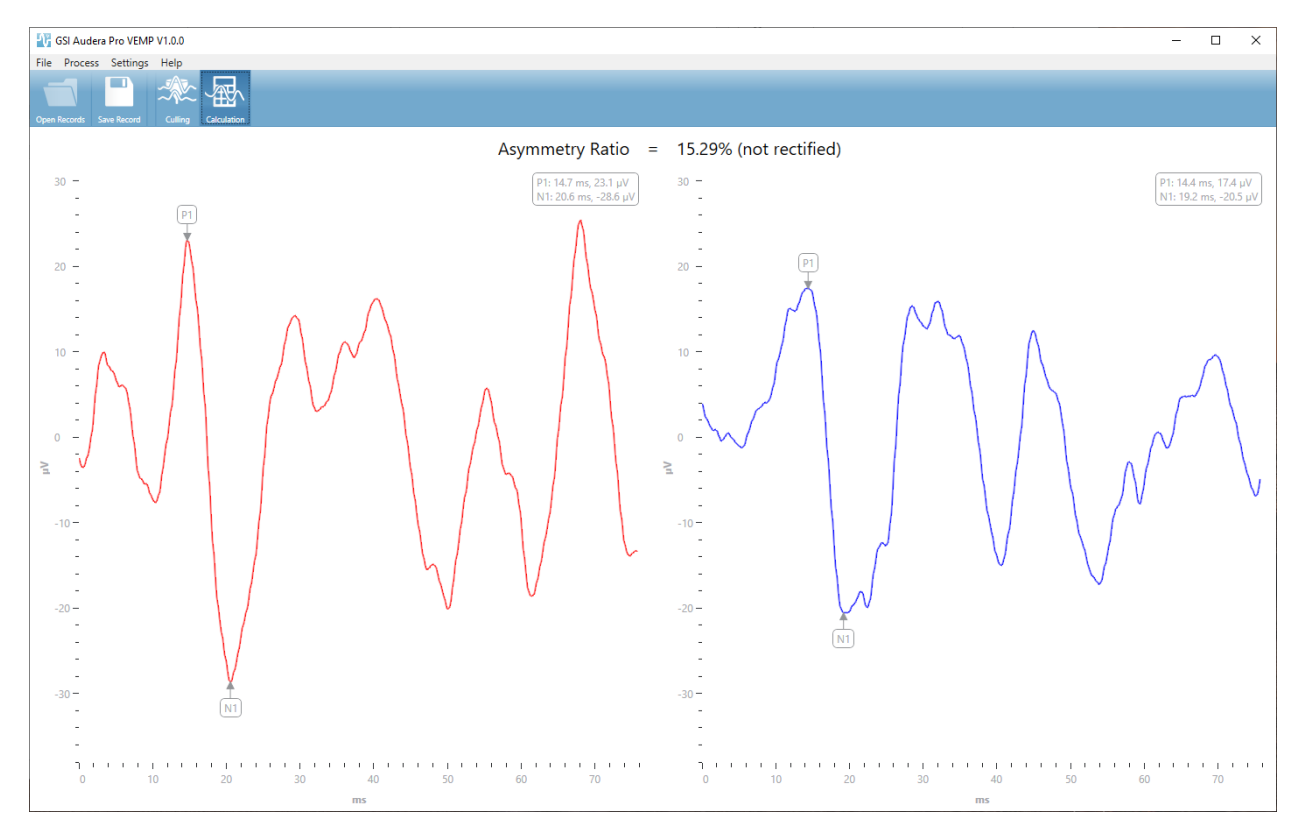

[計算] ビューは上部にタイトルバー、メニューおよびツールバーが表示されます。データ表示 エリアでは、左右各耳の VEMP 平均波形が表示されます。 左右差比がデータエリアの上部に 示されます。P1 および N1 ピークは自動的にラベリングされます。 マークされたポイントを マウスの左ボタンでラベルを選択し、そのラベルを希望のポイントまでドラッグして変更しま す。 マークされたポイントの潜時および振幅データは波形の真上にある右上部のセクションに 示されます。[計算] ビューは [Save (保存)] ボタンを押したときに保存されたデータのビュー です。 データが保存されると、右および左の VEMP 波形および新規レポート記録が作成さ れ、それに波形および左右差比が含まれます。 波形およびレポートは EP モジュールで読み込 むこと、および表示することが可能です。

注記:左右差比および平均 VEMP 波形は [設定] メニューを介して別々に選択されま す。 無修正波形および修正された左右差比またはその逆を選択できます。 必ずレ ポートに対して適切なデータを選択したかを確認します。

D-0127324 Rev H さんのおもの しょうしゃ インター・コンピュータ 117 / 239 ページ しょうしょう

# 聴性定常反応 (ASSR)

ASSR アイコンを選択すると、起動ダイアログが表示され、ASSR モジュールがロー ASSR ドされてメイン画面が表示されます。 ASSR 画面のレイアウトは、上部にタイトル バー、タイトルバーの下にメインメニュー、メインメニューの下に情報バー、および 画面上部にトップツールバーという配置になっています。 画面の中央には 、ASSR 波形領域、

刺激音情報、ページ選択コントロールおよびサイド ツールバーがあります。 データ収集ペー ジが選択された場合、EEG パネルが表示され、ページ下部には収集ツールバーがあります。

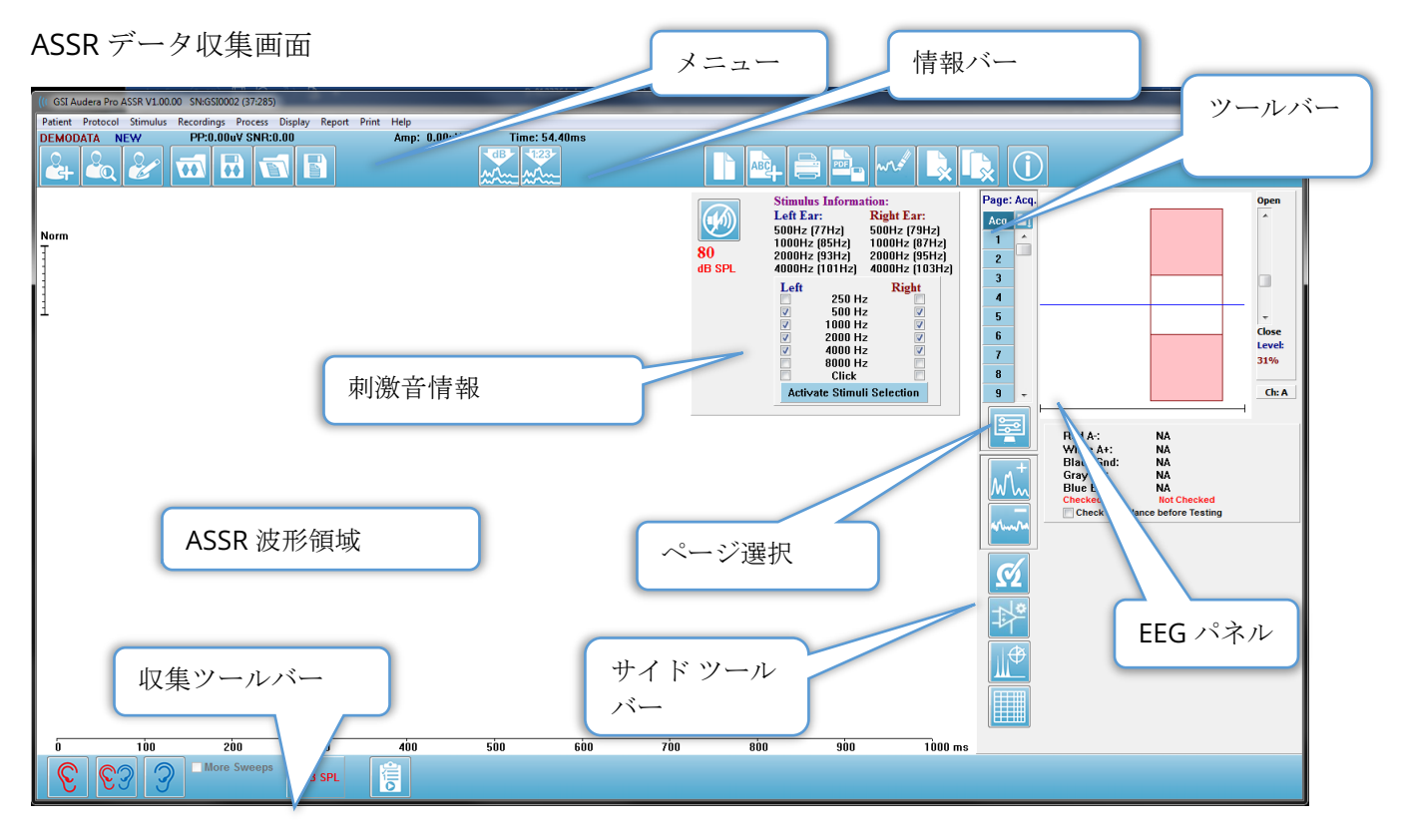

### タイトルバー

ウィンドウ上部のタイトルバーには、プログラム名、ソフトウェア バージョン番号、システム シリアル番号およびハードウェア識別番号が表示されます。

ASSRメインメニュー

ASSR メインメニューからはプログラムのほとんどの機能にアクセスできます。

Patient Protocol Stimulus Recordings Process Display Report Print Help

メインメニュー選択肢には、それぞれにサブメニューがあります。

Patient (被検者)

- **New**(新規) 情報が消去された [被検者情報] ダイアログを開き、新規の被検者情報 を入力することができます。
- **Open**(開く) –被検者選択ダイアログを表示します。
- **Edit**(編集) 現在選択されている被検者の、 [被検者情報] ダイアログを開きます。
- **Clear Data on New Patient**(新規被検者で消去) このオプションにチェックが入っ ているときに、新規被検者が選択あるいは入力された場合に、画面から ASSR データを 削除します。
- **Quit ASSR**(ASSR 終了) ASSR プログラムを閉じます。

Protocol(プロトコル)

- **Settings**(設定) 現在の設定ファイルを示します。
- **Load Settings**(設定の読み込み)– [ファイルを開く] ダイアログを表示し、新規設定 ファイルを選択します。 設定ファイルには、刺激音およびアンプに関する情報が含ま れています。
- **Save Settings**(設定の保存)– [ファイルを開く] ダイアログを表示し、設定ファイル に名前を付けて保存することができます。 設定ファイルには、刺激音およびアンプに 関する情報が含まれています。 これらのファイルは、 [設定の読み込み] オプションで 読み込まれます。
- **Save as Default**(デフォルトとして保存)– 現在の設定を DEFAULT.SSS ファイルとし て保存します。これがプログラム起動時に読み込まれる設定になります。
- **Input Channel**(入力チャンネル)– 収集するチャンネルの現在の構成を表示し、選択 のサブメニューを表示します。 デフォルトでは、両方のチャンネルからデータを収集 します。 他を選択した場合、アンプチャンネル指定と刺激する耳に基づいた単一チャ ンネルを収集するオプション、または特定のチャンネルを収集するオプションが提供さ れます。
	- o Dual Channel A & B (Based on Ear Tested) (デュアル チャンネル A & B (検耳 による))
	- o Dual Channel A & B (Always) (デュアル チャンネル A & B (常時)))
	- o Single Channel A(シングル チャンネル A)
	- o Single Channel B(シングル チャンネル B)
- **Auto-Stop All Response**(全反応で自動停止)– このオプションを選択すると、刺激 音のすべての周波数で反応が検知された場合に、データ収集を停止します。
- **Auto-Stop Level**(自動停止レベル) 選択された場合、総ノイズ値が選択したレベル に達すると、データ収集が停止します。デフォルトの推奨値は、利用可能なオプション としてサブメニューに表示されます。 自動停止レベル を評価する前に、少なくとも 4 ブロックのスイープを収集する必要があります。
	- o OFF (オフ)
	- o 0.50 uV
	- $\circ$  0.60
	- o 0.70 (推奨レベル)
	- o 0.08
	- o 0.90
	- o 1.00
	- o 1.25
	- $0.150$
	- o 1.75
	- $0.2.00$
	- o 他
- **Intensity Sweep**(強度スイープ) 80dBSPL で始まり、10dB ステップで下がってい くアクティブな刺激音を用いて、データ収集を開始します。 サブメニューで、以下を 選択します。
	- o Right Ear(右耳)
	- o Left Ear(左耳)
	- o Both Ear(両耳)
- **Setup Automated Protocol**(自動プロトコル 設定) [プロトコル設定] ダイアログ を開き、データ収集テストセットのシーケンスを作成できます。
- **Execute Automated Protocol** (自動プロトコル実行) [Protocol Selection (プロトコ ル選択)] ダイアログを開き、自動プロトコルを選択します。 自動化されたプロトコル が選択されると、データ収集が自動的に開始されます。

#### Stimulus (刺激音)

- **Device**(デバイス)– 現在選択されているトランスデューサを示し、刺激音の提示に利 用可能なトランスデューサのサブメニューを表示します。
	- o Headphones(気導受話器)
	- o IP30 Insert phones (IP30 インサート イヤホン)
	- o Probe(プローブ)
	- o Sound Field(音場)
	- o Bone Vibrator(骨導受話器)
- **Intensity**(強度)– 刺激音の現在のレベルを表示します。 これをクリックすると、ポ ップ ダイアログが開かれ、刺激に使用するレベルを入力できます。 高レベルの刺激音 は、確認が必要で、システムパスワードを入力するよう求められます。

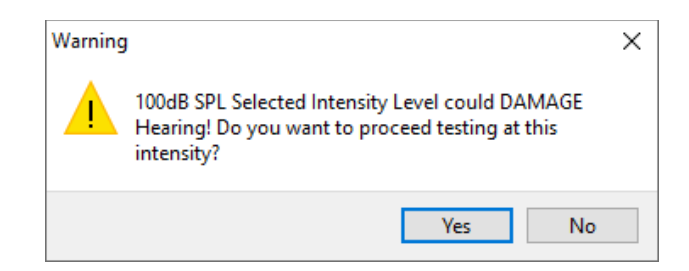

- **Maximum Sweep**(最大スイープ) 収集のための、現在の最大スイープ回数を表示 します。 これをクリックすると、ポップ ダイアログが開き、波形平均で使用するスイ ープの最大回数を入力できます。収集が最大回数に達すると、自動的に停止します。
- **Sweep Block Size**(スイープ ブロック サイズ) 収集に用いられる現在のスイープ回 数を、ブロックで表示します。 スイープのブロックは、全体的な波形平均に加えられ る内部平均を作成します。 波形は、ブロックが加えられるたびに再描画されます。 選 択すると、選択項目のサブメニューが表示されます。
	- o 20 スイープ (推奨)
	- o 40 スイープ
	- o 60 スイープ
	- o 80 スイープ
	- o 100 スイープ
- **Masking**(マスキング) 収集のための、現在のマスキングの状態を表示します。 ホ ワイトノイズがマスキング信号として使用され、刺激音と反対側の耳に提示されます。 選択すると、選択項目のサブメニューが表示されます。 [Specific Level (指定レベ ル)] および [Following(追従)] オプションでは、値を入力するダイアログが表示され ます。 [指定レベル] は、指定されたレベルでホワイトノイズを出力し、 [追従] レベル は、刺激音レベルの変化に合わせ、指定されたオフセットで変化させます。
	- o Specific Level (指定レベル)
	- o Following(追従)
	- o Off(オフ)
- **Right Stimulus**(右側刺激) 右耳に提示される刺激音用の刺激音ファイルを読み込 むために、オープンダイアログを開きます。
- **Left Stimulus**(左側刺激) 左耳に提示される刺激音用の刺激音ファイルを読み込む ためにオープンダイアログを開きます。

Recordings(記録)

- **Path**(パス) データが保存されている場所を表示します。
- **Load Recordings**(記録の読み込み) [データ ファイル] ダイアログを開き、現在の 被検者から、解析用の画面に読み込む記録を選択します。
- **Save Active Recordings**(アクティブな記録の保存) 現在選択されている記録を保 存します。
- **Save All Recordings**(全ての記録の保存)– すべてのページの、すべての記録を保存 します。

### Process(プロセス)

- **Analyze Active**(アクティブな項目を分析)– 現在の ASSR 波形の極座標プロット、周 波数分析、およびデータ表を示す ASSR 分析ダイアログを表示します。
- **Generate ASSR Response Audiogram**(ASSR 応答オージオグラムを生成) 現在の ページの波形に基く[ASSR 応答オージオグラム] ダイアログを表示します。

#### Display (表示)

- **Arrange by Intensity**(強度による整列)- ページ上の波形を、刺激音レベルによって 並べ替えます。 最大レベルが最上位に表示されます。 分割画面レイアウトを使用して いる場合、またはデータに左右両耳が含まれている場合は、左右の波形は別々の側に配 置されます。
- **Arrange by Acquisition Order**(収集順に整列)– ページ上の波形をデータが収集さ れた時間によって並べます。 最も早く収集された波形が一番上に、最も遅く収集され たものが一番下にきます。 分割画面レイアウトを使用している場合、またはデータに 左右両耳が含まれている場合は、左右の波形は別々の側に配置されます。
- **SNR History**(SNR 履歴)– これにチェックを入れると、取得されたデータの [SNR] グ ラフ、および [ノイズ] グラフが表示されます。 チェックを外すとグラフは表示されま せん。
- **Stimulus Information**(刺激音情報) これにチェックを入れると、[刺激音情報] パ ネルが表示され、刺激音で提示される周波数が示されます。 チェックを外すとパネル は表示されません。

Report(レポート)

- **Load Report**(レポートの読み込み) [レポート ファイルの読み込み] ダイアログが開 き、保存したレポートを選択できます。 現在データを表示している場合は、警告メッ セージが表示され、データがレポートデータによって置き換えられることに対する確認 が求められます。
- **Save Report**(レポートの保存) –波形やその他の要素、およびそれらのページ上の位 置をレポートとして保存するための、「レポートファイルの保存]ダイアログを開きま す。
- **Add**(追加) [追加] オプションは、レポート ページに要素を追加するためサブメニュ ーを表示します。 一部の要素は、ページ上の波形が変化してもデータが変化しないと いう意味で静的であり、データが変化 (ピークのマーキングなど) を記録すると自動的に 変化する、動的な要素もあります。 静的要素は、必要に応じて手動で編集可能です。 動的要素は、データの更新時に編集内容が維持されないため、手動で編集しないように してください。 [テキスト] および [ラベル] 要素は、どちらも [テキストエディタ] ダイ アログを開きます。 テキスト エディタ ダイアログには、テキスト テンプレートの読 み込みおよび保存オプションがあります。[ラベル]要素は 1 行のみで、追加の行は無視 されます。 [ラベル]要素は 1 行のみで、追加の行は無視されます。 [画像追加] オプシ ョンで、ASSR モジュールからのオージオグラム、DPOAE モジュールからの DP グラ

ム、あるいは他のビットマップ イメージなどといった画像情報を追加することができま す。

- o Text(テキスト)
- o Text Demographic Information (Static) (テキスト 基本情報 (静的))
- o Text Active Recording Information (Dynamic) (テキスト アクティブな記 録情報 (動的))
- o Text Active Recording Information (Static) (テキスト アクティブな記録情 報 (静的))
- o Table (Dynamic) (表 (動的))
- o Table (Static) (表 (静的))
- o Label(ラベル)
- o Image (Press {+} to increase OR {-} to decrease image size)

(画像 (画像サイズの変更: {+} を押して拡大または {-} を押して縮小))

- **Clear**(クリア) レポート要素を、選択した項目、ページ上の全項目、または全ペー ジの全項目から削除するためのサブメニューを開きます。 [完全な消去] オプションで は、項目を完全に削除しても良いかを確認する、警告ダイアログが表示されます。 完 全に削除された項目は元に戻せません。
	- o Selected(選択)
	- o Page(ページ)
	- o All Page(全ページ)
	- o Clear & Permanently Delete Active Recording from Disk (アクティブな記録を 消去し、ディスクから完全に削除)
- **Page Labels**(ページ ラベル) データ表示ページのラベル付けについて、サブメニュ ーを開きます。 ページが選択されると 2 つのダイアログが表示され、新しいラベルと 説明を入力することができます。 サイドメニューに表示されるラベルは 4 文字に制限 されており、[ページ ボタン] の最初のダイアログに入力します。 説明は、ツールのヒ ントとしてレポート上に表示され、[印刷] の 2 番目のダイアログに入力します。 [ペー ジラベルの読込] オプションでは、以前に保存した一組のページ ラベルの使用が可能に なります。 [ページ ラベルの保存] オプションは、現在のページ ラベルをファイルに保 存し、[ページ ラベルをデフォルトとして保存] は、現在のラベルを保存してプログラム の起動時にそれらを使用します。
	- o Page Acq.: Acquisition Page(収集ページ)
	- $o$  Page : 1 (ページ : 1)
	- $O$  Page : 2 (ページ : 2)
	- $O$  Page : 3 (ページ : 3)
	- $O$  Page : 4  $({\sim} \rightarrow \sim 2:4)$
	- $O$  Page : 5 (ページ: 5)
	- $O$  Page : 6 (ページ: 6)
	- $o$  Page : 7 (ページ : 7)
	- $o$  Page : 8 (ページ : 8)
- $O$  Page : 9 (ページ: 9)
- o Load Page Labels (ページラベルの読み込み)
- o Save Page Labels (ページラベルの保存)
- o Save Page Labels as Default (ページ ラベルをデフォルトとして保存)

Print (印刷)

- **Deidentify Printouts**(プリントアウトの匿名化) このオプションは、印刷されたレ ポートから、被検者基本データを特定する情報を表示/削除します。 チェックマーク は状態 (オン/オフ) を示します。このオプションはオンオフ切替可能で、デフォルトで は [OFF (オフ)] になっています。
- **Print Page**(ページの印刷) 現在のページをプリンタに送信します。
- **Print Page PDF Preview**(印刷ページを PDF でプレビュー)– PDF ビューワを使用し て、レポートページを プレビュー ウィンドウに表示します。
- **Print All Pages**(全ページをプリント)– 全ページをプリンタに送信します。
- **Print All Pages PDF Preview**(全印刷ページを PDF でプレビュー) レポートページ を、全ページ PDF ビューワを使用して、プレビュー ウィンドウに表示します。
- **Black and White**(白黒) カラー印刷の代わりに白黒でレポートを印刷します。 一 部のカラーが白黒専用プリンタでうまく表示されないため、白黒専用プリンタを使用し ている場合は、このオプションを選択してください。
- **Automatic Tables**(表の自動表示)– これを選択すると、波形情報の表が自動的にペ ージの下部に表示されます。 チェックマークは状態 (オン/オフ) を示します。このオプ ションは切替可能です。
- **Multi-Page Format**(マルチページ形式)– レポート ページ データを、1 ページの枠 を超えて拡大できます。 このオプションが選択されていない場合、プロフラムはデー タを 1 ページに収めようとするため、一部のデータがカットされる場合があります。 チェックマークは状態 (オン/オフ) を示します。このオプションは切替可能です。
- **Printer Setup**(プリンタ設定) Windows の [プリンタ] 設定ダイアログが開きま す。

Help(ヘルプ)

- **Manual**(マニュアル) 新規ウィンドウにユーザー マニュアルが表示されます。
- **About**(本製品について) ポップアップ ダイアログに、本プログラムのバージョン 情報が表示されます。

### INFORMATION BAR(情報バー)

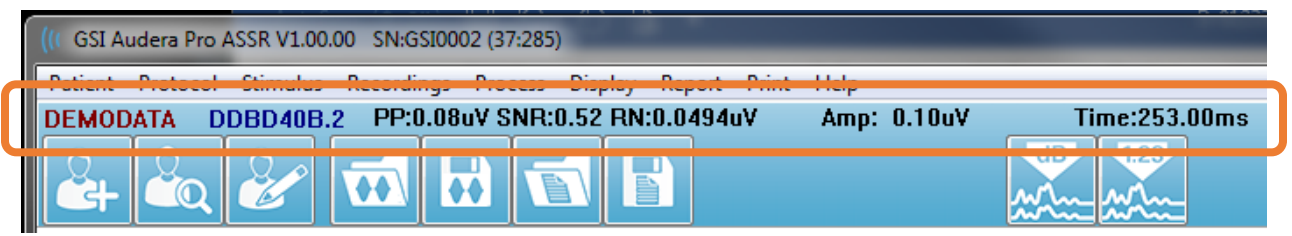

情報バーは、被検者および現在選択されている波形に関する一般情報を表示します。 このバー は [メイン メニュー] の下部にあります。 情報バーには以下の情報が表示されます。

- Patient Identifier(被検者 ID)
- Recording name(記録名)
- Peak-to-peak amplitude (PP) (ピークトゥピーク振幅 (PP))
- Signal-to-noise ratio (SNR) (信号対雑音比 (SNR))
- Residual noise (RN) (残留ノイズ (RN))
- Cursor amplitude position (カーソル振幅位置)
- Cursor time position (カーソル時間位置)

### ツールバー

情報バーの下には、最も使用されるメニュー項目と同等のアイコンが並ぶツールバーがありま す。

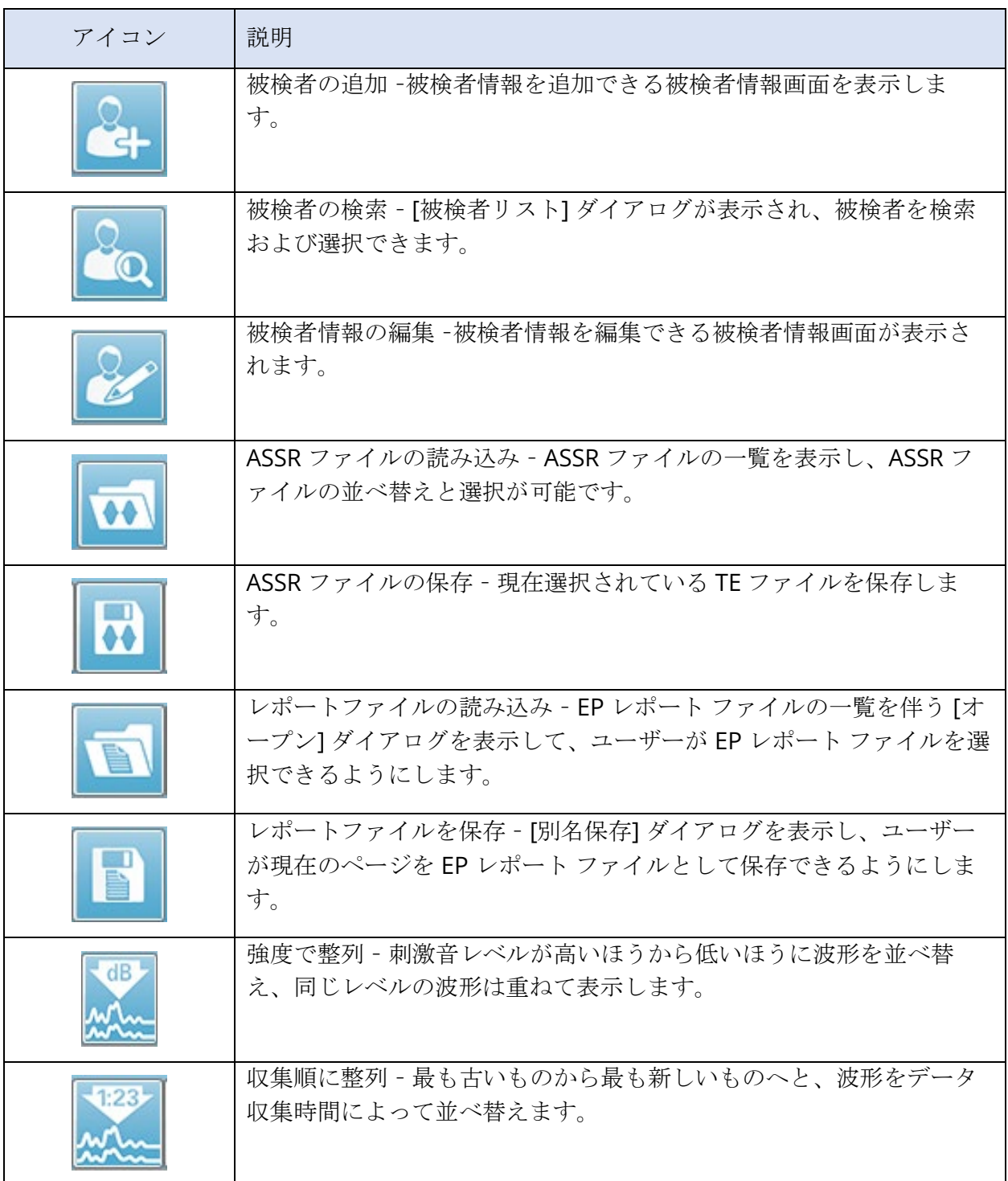

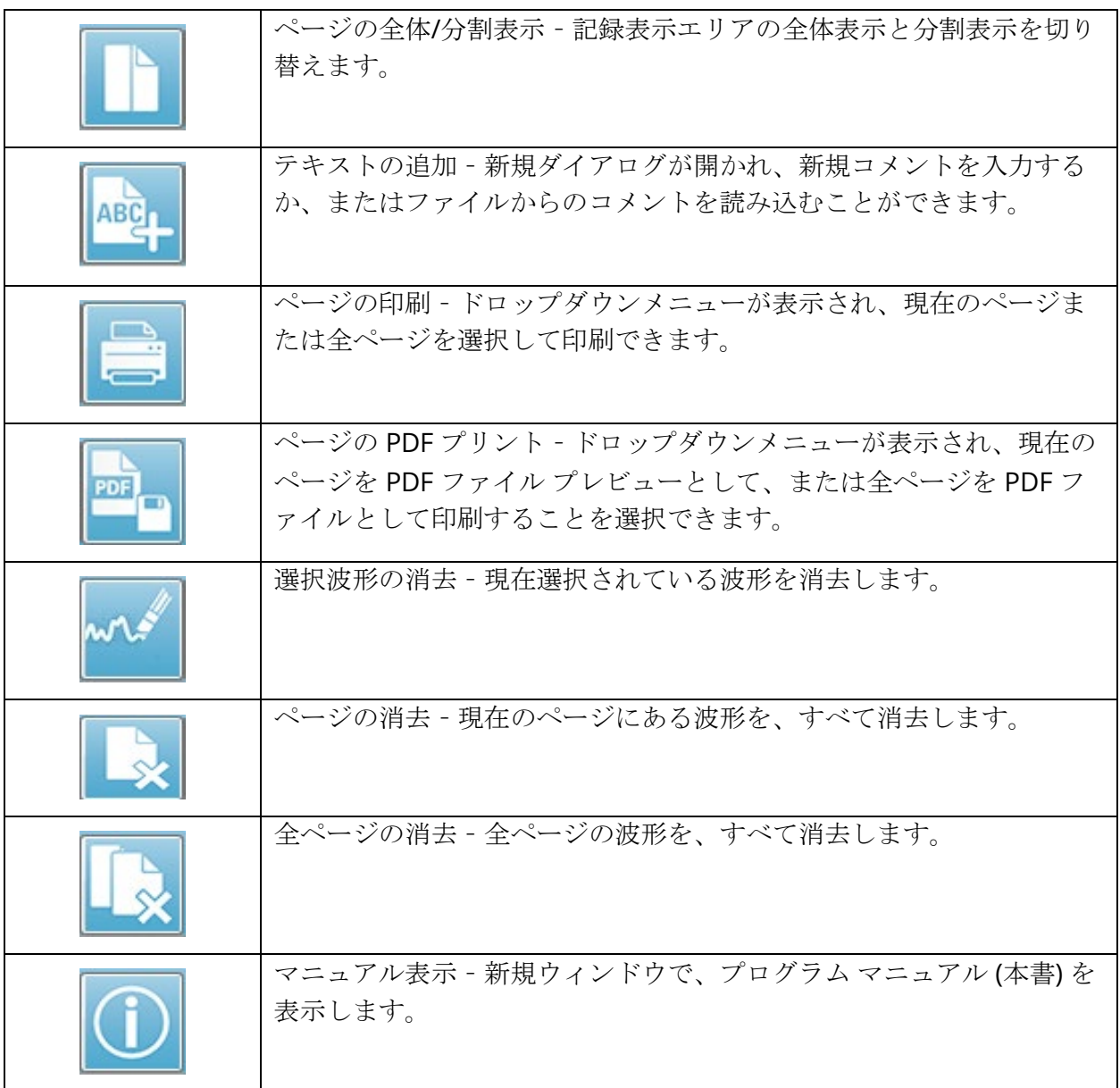

### ASSR波形領域

画面左側および中央の白い領域には、収集または読み込まれた記録が、すべて表示されます。 この領域の下部には時間スケールがあり、左上には垂直のスケールマーカーがあります。 レポ ートページに対応する記録表示ページが 10 ページあり、 [ページ選択コントロール] からアク セス可能です。

ページ選択コントロール

[ページ選択コントロール] には、収集ページ、および他の 9 ページのレポート ペ ージに対応するボタンがあります。 一度に表示できるページは 1 ページのみで す。 Acq ページは、現在収集中のデータが表示されます。 データは任意のペー ジに読み込むことができます。 スクロールバーでページを上下に移動できます。

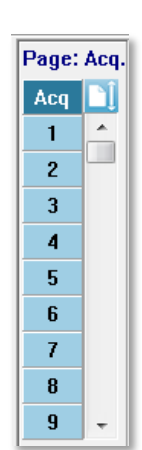

サイドツールバー

サイド ツールバーは ASSR 波形エリアの右側にあります。 ツールバーには、ペー ジ表示パラメータ設定、波形表示の増減、インピーダンス確認、アンプダイアログの表示、お よび記録情報の表示/非表示を行うボタンがあります。

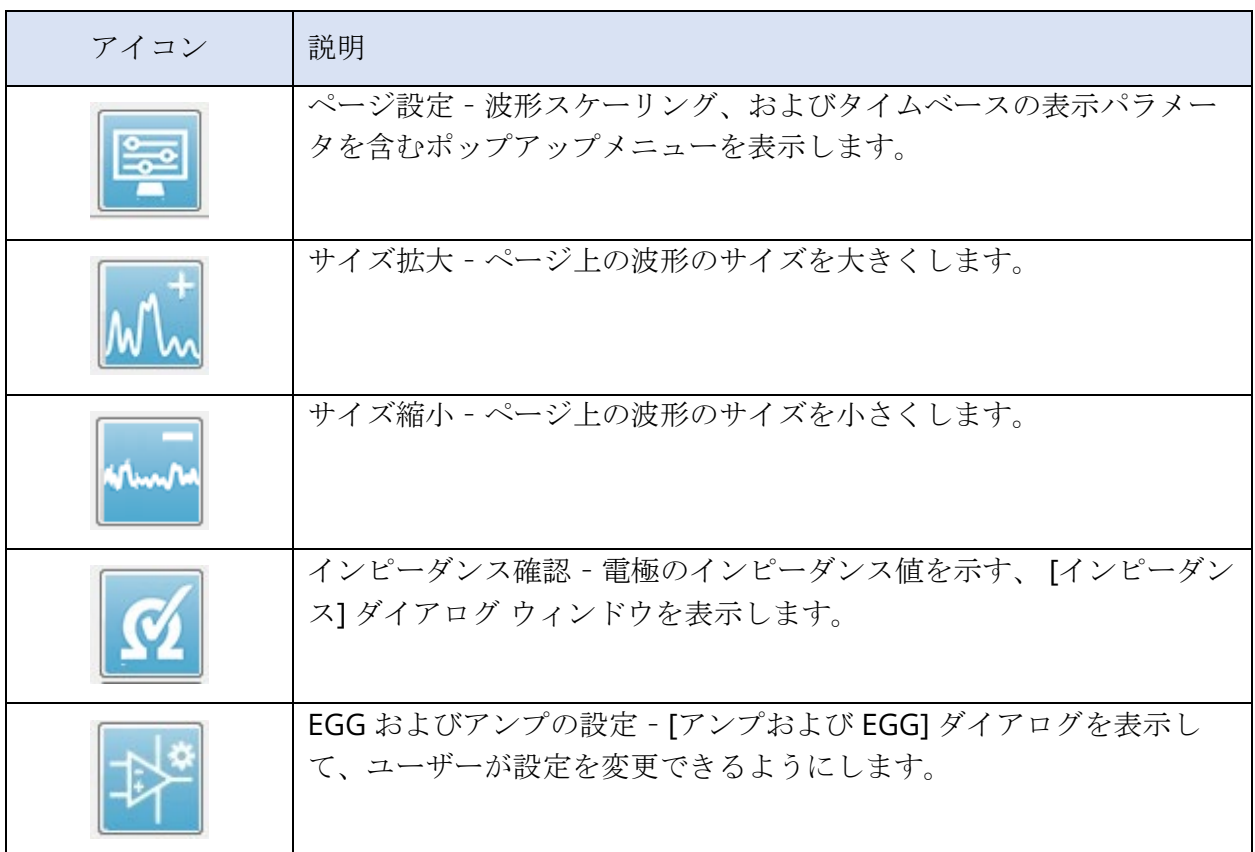

| アクティブな項目を分析 - 波形の位相および周波数情報を有する、ア<br>クティブな記録の分析ウィンドウを表示します。 |
|-------------------------------------------------------------|
| ASSR 応答オージオグラムの生成 - 現在のページの波形のオージオグラ<br>ムを表示します。            |

EEGパネル

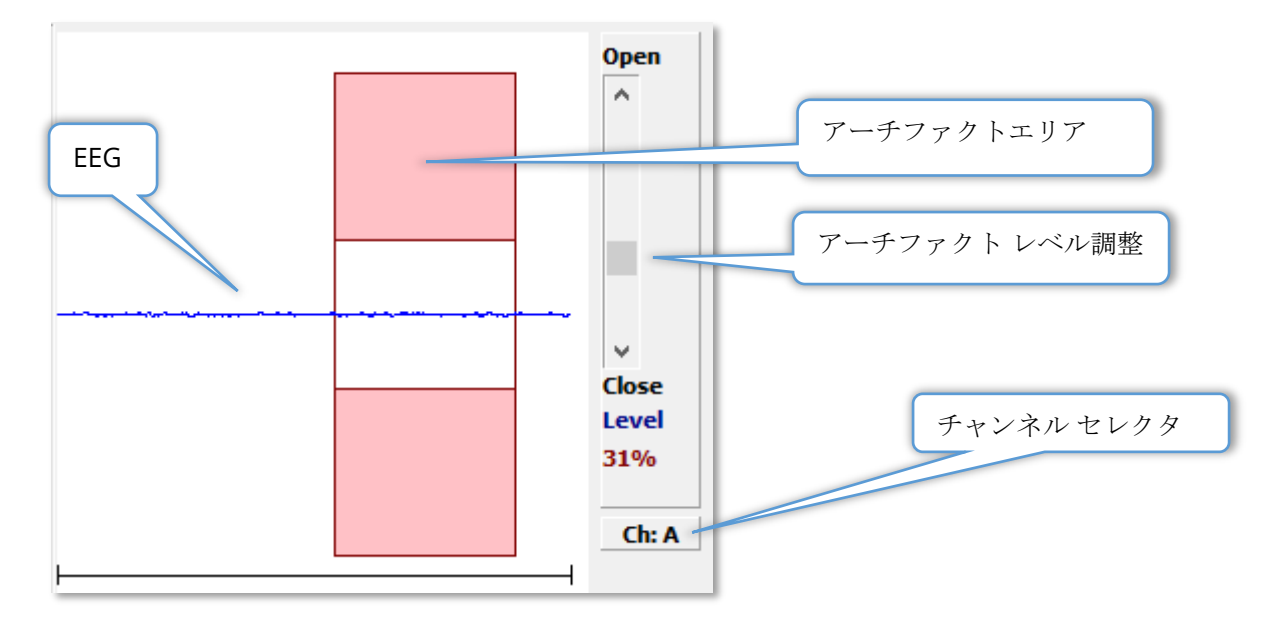

[収集 (Aqu)] ページ表示時に、EEG パネルが表示されます。 入力された EEG が表示され、EEG のアーチファクトが確認された部分が赤で表示されます。 アーチファクト除去レベルは、[開-閉] スクロールバーを使用して変更できます。 バーを開くと、平均に対してより大きな EEG を 許容し、バーを閉じると低い振幅で EEG を除去します。 スクロールバーの下に、全体のアン プ利得のパーセンテージを表示します。表示されているチャンネルは右下のボタンに示され、 ボタンをクリックすると、どの EEG チャンネルを表示するかを選択できます。

EEG パネルの下には、インピーダンス値を表示するためのセクションがあります。 [Check Impedance before Testing (検査前にインピーダンスを確認)] ボックスにチェックを入れる と、データ収集ボタンが押されたときに、インピーダンスチェックが実施されます。 チェック が実施されると、その結果がタイムスタンプとともに表示されます。

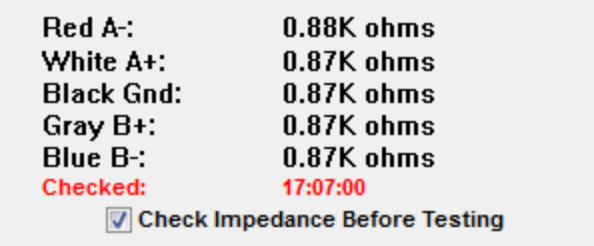

刺激音情報パネル

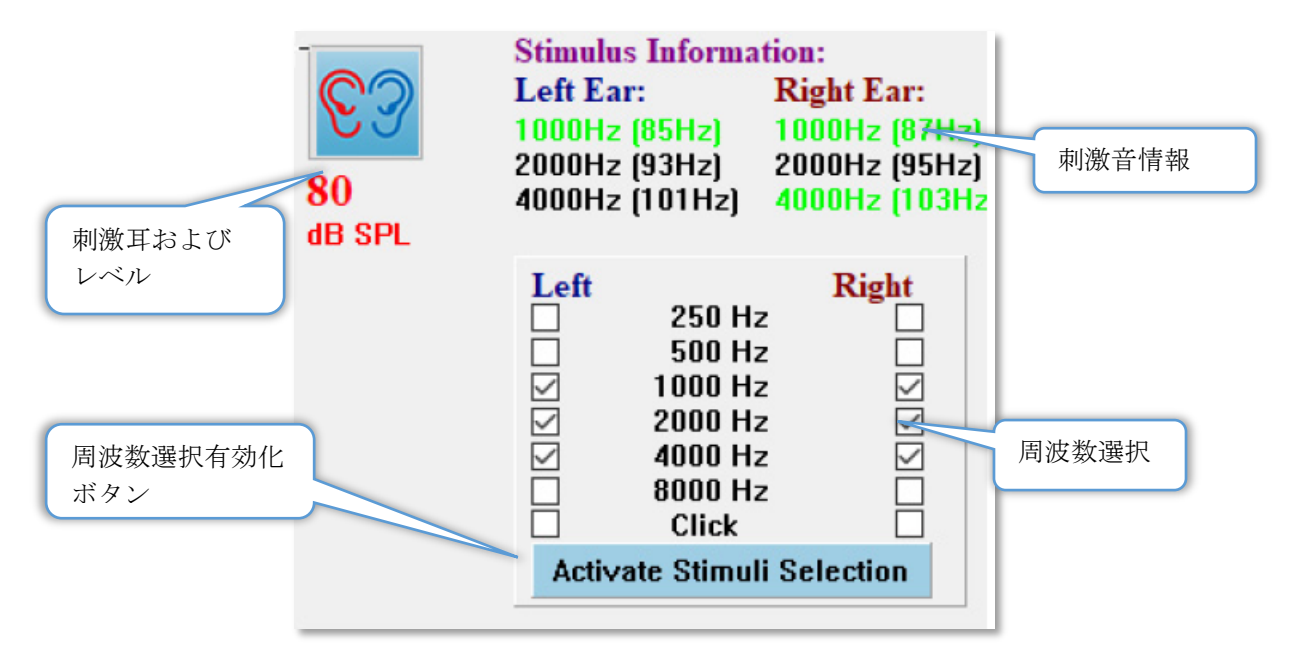

[収集 (Aqu)] ページが表示されると、 「Stimulus Information(刺激音情報)] パネルが表示さ れます。 このパネルに表示されるのは、収集に使用されている刺激音についての現在の情報で す。 刺激音対象耳およびレベルは情報を提供するものであり、[収集ツールバー] から変更でき ます。 刺激音の周波数は (括弧内の変調周波数とあわせて)、 刺激音情報領域に表示されま す。 ユーザーは刺激音周波数を、下方のセクションにある周波数を選択するか、または [刺激 音選択有効化] ボタンを押して変更できます。 [メイン] メニューの表示設定の「Display > Stimulus Information」は、パネルを表示するかどうかを決定します。

アンプ設定ダイアログ

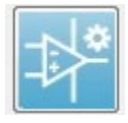

[アンプ設定] ダイアログは、[サイド ツールバー] から [アンプ] アイコンが選択され たときに表示されます。

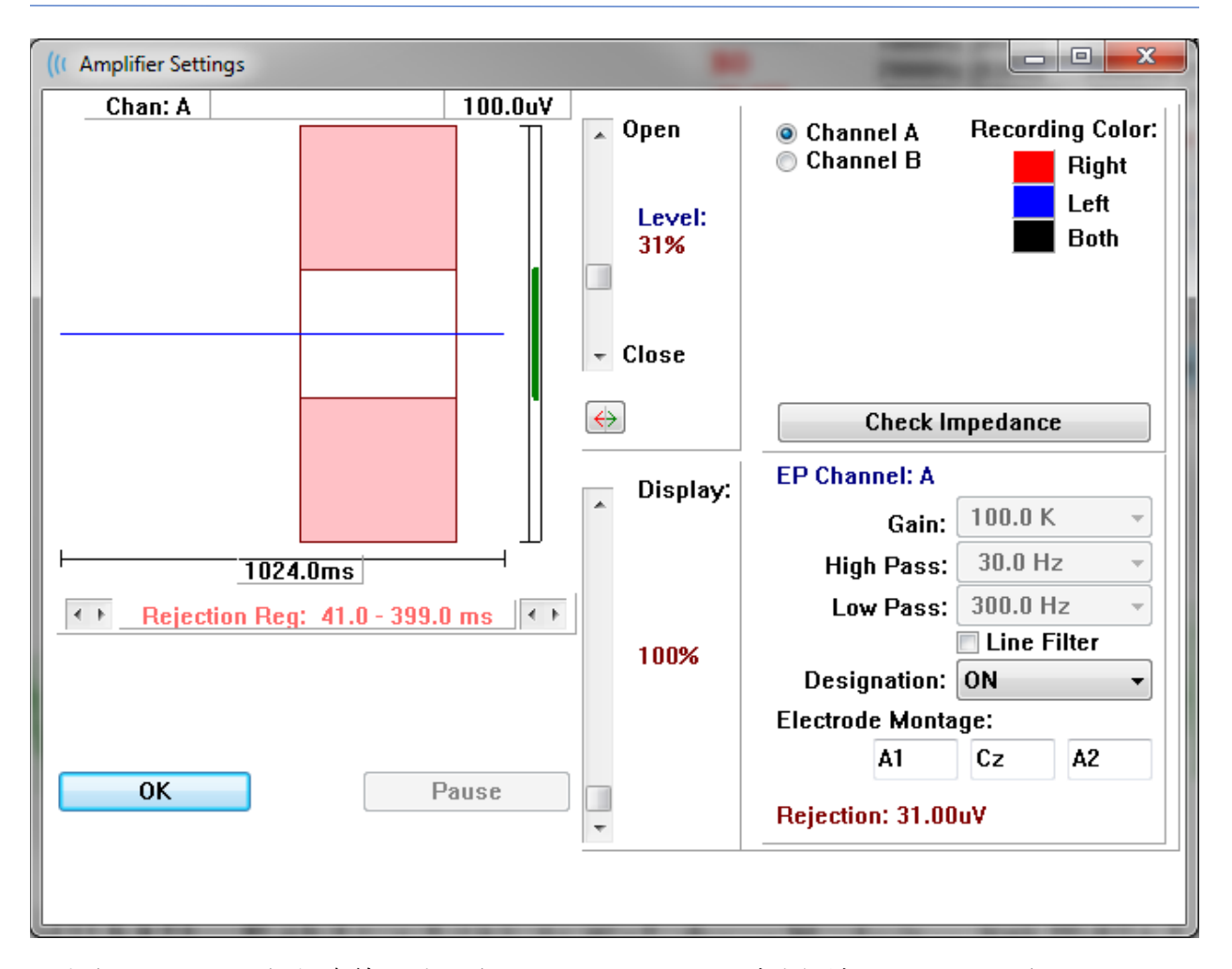

入力された EEG は左上(青線)に表示され、アーチファクト除去領域はピンクで示されていま す。 X 軸 (時間) は、 [収集ツールバー] からの収集ウィンドウのウィンドウ サイズの合計によ って決まります。 水平軸上の合計時間は EEG およびアーチファクト領域下に示されます (上の ダイアログでは 1024.0 ms) 。Y 軸 (振幅) はアンプのゲイン設定によって決定されます (ASSR では 100k)。 垂直軸上の全振幅は、垂直な Y 軸の上の領域に示されます (上のダイアログでは 100 uV)。 振幅軸バー上の緑の領域は、許容される EEG の領域を示します。 この許容 EEG の 値は、[Rejection(除去)] (上のダイアログでは 31.00 uV) とラベリングされた、右下のチャン ネル領域に示されるよりも 低くなります。

アーチファクト除去については、時間と振幅の両方で調整ができます。 振幅  $\overline{a}$  Open は、EEG 振幅軸の右側にあるスクロールバーを使用して調節されます。 スクロ ールバーのレベルインジケータを直接マウスでコントロールするか、またはスク Level: ロールバーの上と下にある [開] および [閉] ボタンを使用して徐々に移動させる 31% ことができます。 選択されたアーチファクト除去レベルは、スクロールバーの 右側にパーセンテージで表示されます。 アーチファクト除去の時間領域 は、 EEG 時間軸の下に表示されます。 左側の矢印が開始領域をコントロールし、右 ← Close 側の矢印が終了領域をコントロールします。 現在のアーチファクト除去時間領 域は、左右の矢印の間になります。

#### ← Rejection Reg: 41.0 - 399.0 ms

アーチファクト レベル スクロールバーの下の表示スクロールバーで、EEG 振幅表示サイズを 調整できます。 レベルはパーセントで示され、EEG の表示にのみ影響を与えます – レベルは ゲインまたは除去レベルのパラメータには影響を与えません。

Audera Pro には 2 つのアンプチャンネルがあり、2 チャンネル データ収集を実行していると きは、右上のチャンネル選択エリアにあるラジオボタンを使用して、どちらのチャンネルを表 示するかを選択できます。 チャンネル選択エリアには、記録するチャンネルの色も表示されま す。チャンネルの選択により、入力 EEG およびそのチャンネルに対するアンプの設定が表示さ れます。 [Check Impedance(インピーダンスチェック)] ボタンは、各チャンネルのインピ ーダンス値を示すポップアップ ダイアログを表示します。

選択したチャンネルのアンプチャンネル設定は、ダイアログの右下に表示されます。 設定の変 更は、 [OK] ボタンを押してダイアログを閉じるまで実行されません。 データ収集中の場合 は、新たに収集が開始されるまで、設定は有効になりません。

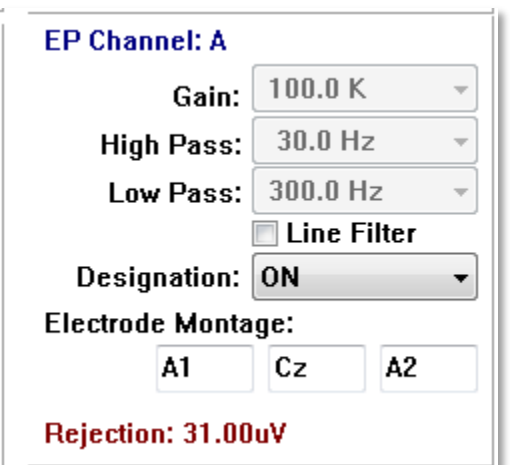

[Gain(ゲイン)] 設定は読み取り専用で、被検者の電極から入ってくる EEG の増幅度を決定し ます。 [High Pass(ハイパス)] および [Low Pass(ローパス)] フィールドは読み取り専用 で、EEG 入力に適用されるフィルタの設定です。 [Line Filter(ライン フィルタ)] チェックボ ックスは、電源にノッチ フィルタを使用するかどうかを決定します。

Audera Pro システムは 、2 個のアンプを [チャンネル A] および [チャンネル B] に指定しま す。[Designation (指定) 1フィールドは、 利用可能なオプションとして、右、左、オン およ びオフを使用して、チャンネルの動作を決定します。 選択はチャンネル A およびチャンネル Bの両方に対して行われます。チャンネルの指定が「ON(オン)」の時は常に収集されます。 チャンネル指定が「OFF(オフ)」の時は一切収集されません。 チャンネル指定が「RIGHT (右)」または「LEFT(左)」の時は、刺激音に基づいて収集されます。 収集に指定された チャンネルがない状態でユーザーが収集ボタンを押すと、メッセージがユーザーに向けて表示 されます。 プログラムのチャンネル指定により、1 つのチャンネルまたは両方のチャンネル

を記録することができます。 記録されたチャンネルは、チャンネルの指定および刺激耳に基づ いています。

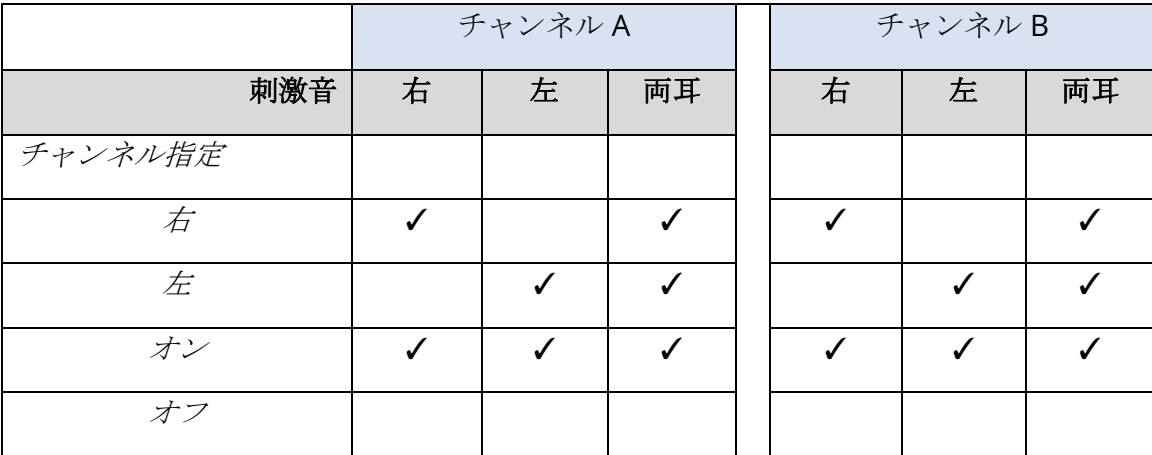

Audera Pro には、次の 2 種類の被検者電極ケーブルが付属しています。1) スナップ電極 4-リ ード被検者ケーブル、および 2) 再使用可能なディスク電極 5-リード被検者ケーブルです。 極 性は以下のとおりです。

- 赤の電極は、チャンネル(A) 用の反転電極(-) です。
- 青の電極は、チャンネル (B) 用の反転電極 (-) です。
- 黒の電極は接地電極です。
- 白の電極は非反転電極 (+) です。 4-スナップ リード ケーブルでは、電極はジョイント (右および左) 式非反転電極です。 5 電極 リード ケーブルでは、このソケットは チャン ネル (A) 用の非反転電極になります。
- グレーの電極はチャンネル (B) 用の非反転電極 (+) で、この電極 リード ソケットは、5- 電極 リード ケーブルでのみ利用可能です。

[Electrode Montage(電極モンタージュ)] フィールドは記録とともに保存される文字フィー ルドです。 これらは電極の位置を示すために使用できますが、記録に対し影響は与えません。

# 収集ツールバー

[収集] ツールバーには、頻繁に使用されるデータ収集コントロールがあります。 収集ツールバ ーは、収集ページ (Acq.) を開いているときにのみ表示されます。

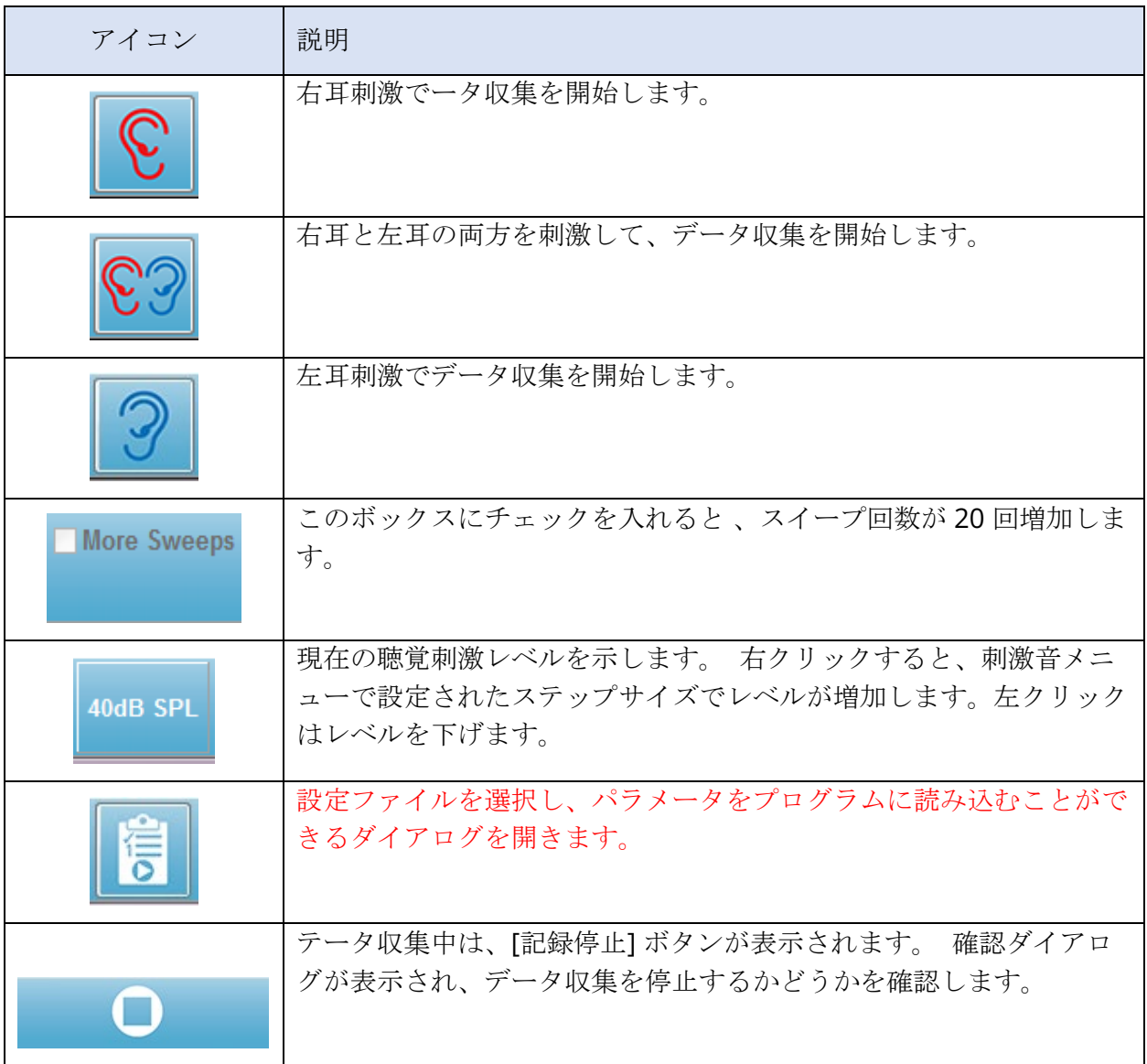

自動プロトコルダイアログ

[Automated Protocol(自動プロトコル)] ダイアログでは、データを自動的に収集するための 一連のステップを指定できます。 [Protocol Item(プロトコルアイテム)] は、シーケンスの 各ステップ (パラメータのセット) を定義します。 アイテムは連続した番号が付けられます。 [Count(カウント)] はアイテムを有効化し、その実行回数を決定するのに使用されます。 Max. Sweeps (最大スイープ回数)は、波形の平均化に使用される、全収集スイープ数を決定 します。 ダイアログには、各耳のパラメータを定義するセクションが別にあります。 [ON (オン)] チェックボックスは、刺激音を耳に出力するかどうかを決定します。 耳のラベルの 下のフィールドには、刺激音レベルの値を入力します。 刺激音レベルの横のフィールドに表示 されているのは、刺激音ファイル名です。 [Browse(参照)] ボタンでファイルを選択できま す。 [Previous(前回)] ボタンは、前回のステップからの刺激音ファイルを読み込みます。

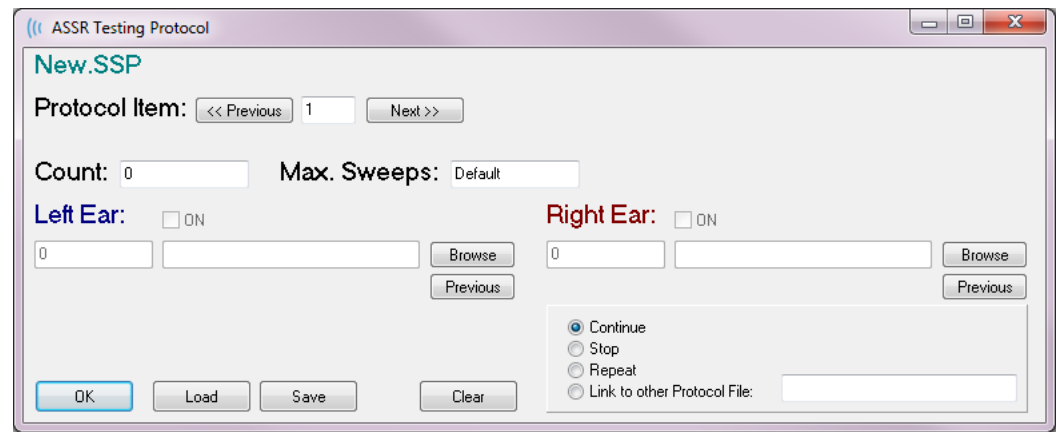

また [Count(カウント)] フィールドでは、 [Right Ear(右耳)] フィールドの下にあるラジオ ボタンで、特定のアクションを実行するように定義することも可能です。 [Continue(続行)] オプションは、次のステップまたはカウントに進みます。 [Stop(停止)] オプションは、シ ーケンスの中止を指示します。 [Repeat(繰り返し)] オプションは、プロトコルを 2 回実行 します (カウントに 2 を入力した場合と同じです)。 [Link(リンク)] オプションでは別のプロ トコルを接続することができます。ダイアログが開き、そこでリンクさせるプロトコルを選択 できます。

左下の [プロトコル ファイル オプション] セクションには、ファイル制御ボタンが表示されま す。 [Load(読み込み)] ボタンは [ファイルを開く] ダイアログを表示し、そこで既存のプロ トコルを開くことができます。 [Save(保存)] ボタンはポップアップ ダイアログを表示し、 プロトコルに名前を付けて保存できます。 [Clear(消去)] では現在読み込まれているすべて のプロトコルのパラメータをリセットします。 [OK] ボタンを押すとダイアログを閉じます。

注記:プロトコルの最後のステップ (項目) が[続行] に設定されている場合、そのステップは 続行し、収集およびプロトコルの停止は手動で行う必要があります。プロトコルの最後の項 目を [停止] にして、最終ステップ後に自動的に停止します。

CE CHIRP 刺激の使用

刺激情報パネルでは、トーン刺激を使用します。CE Chirp 刺激を使用するには、適切な CE Chirp 刺激ファイルをロードします。メイン・メニューの刺激オプションから、右刺激または 左刺激オプションを選択します。ファイルを開くダイアログが表示され、CE Chirp ファイルを 選択することができます。CE Chirp ファイルは SSx-GSIChirpnnnn と表示されています。ここ で、x は刺激側の R または L、nnnn はオクターブ・バンドの周波数を表します。 例えば、 SSR-GSIChirp5124 ファイルは 500, 1000, 2000, 4000 Hz の 4 つの CE Chirps オクターブバン ドを含む ASSR 刺激ファイルです。

CE Chirp オクターブバンド刺激を使用するプロトコル設定も用意されています。メイン・メニ ューから Protocol を選択し、Load を選択します。ファイルオープンダイアログが表示される ので、プロトコル設定ファイルを選択します。プロトコル設定ファイルは GSIChirpnnnnK で 始まり、nnnn はオクターブバンド周波数を表します。Collection ツールバーを使用して、検 耳と刺激音提示レベルを選択しま す。

信号対ノイズ比およびノイズグラフ

SNR グラフおよびノイズ プロットグラフには、全体的な信号対ノイズ比および現在収集中の波 形の全体的なノイズが表示されます。 各チャンネルは、右耳は赤の点/線、左耳は青の点/線で 別々に作図されます。 [**Display**(表示) ] メニューの、[**SNR History**(SNR 履歴)] オプショ ンは、グラフの表示/非表示を切り替える機能です。

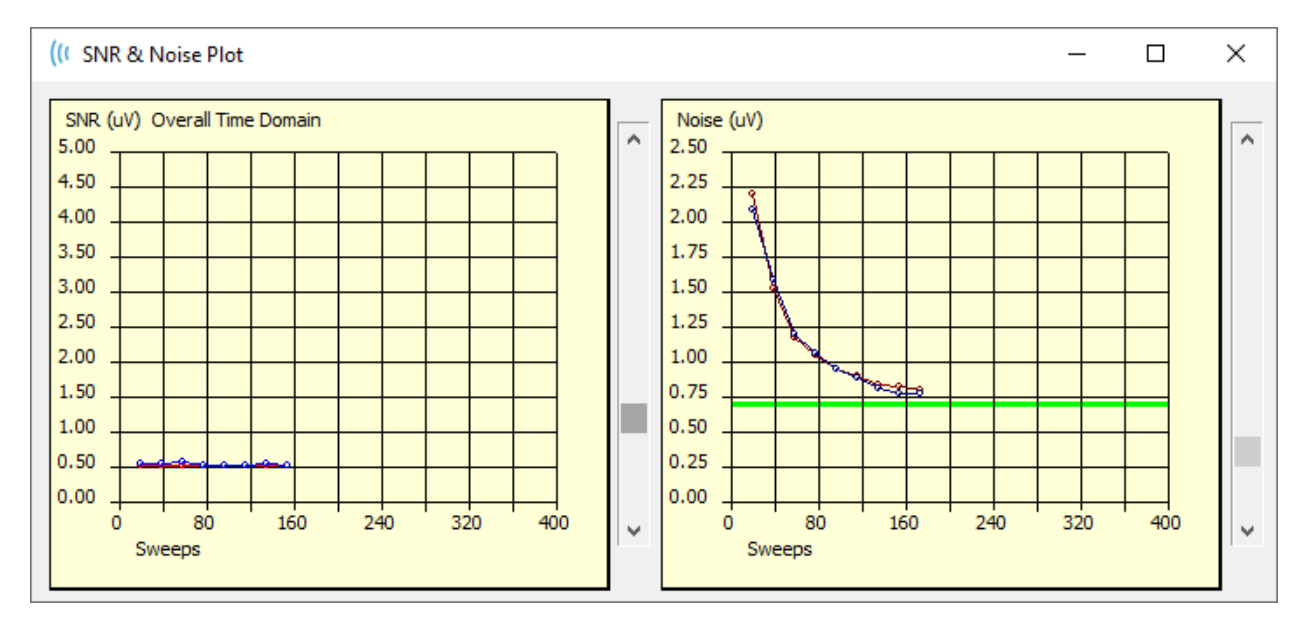

グラフは、スイープのブロック毎に更新されます。 各グラフの右側にあるスライダー コント ロールは、ウィンドウに表示されていない値へのスクロールを可能にします。

キーボードショートカット

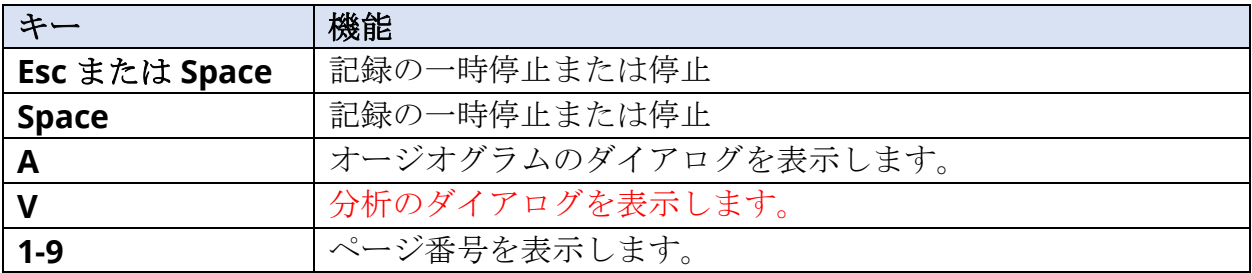

プログラム内のいくつかのオプションは、キーボードから操作することができます。 以下の表 は、EP モダリティで有効なキーの一覧です。

### データ解析

プログラム ウィンドウの中央の白色領域には、収集または読み込まれた全ての記録が含まれて います。

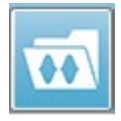

以前収集されたデータを読み込むには、[**Recordings**(記録) ] メニューで [**Load Recording**(記録の読み込み) ] をクリックするか、またはツールバーで [記録の読 み込み] アイコンを選択します。 [データ ファイル] ダイアログが表示され、解析に

使用する記録を選択できます。 記録は現在のページに読み込まれます。

データファイルダイアログ

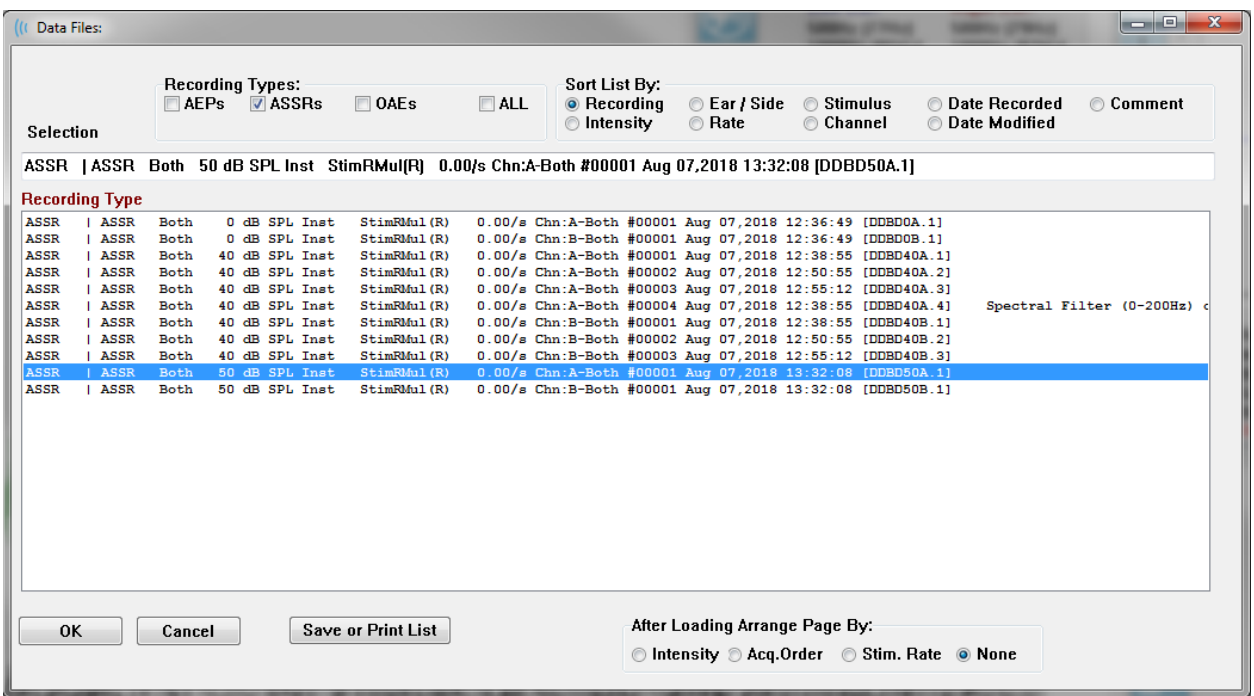

ダイアログの上部には、表示する記録の種類と表示のソート方法を選択できるオプションがあ ります。 記録が選択されていない場合には、最初の記録からの情報、または強調表示された選 択行を表示する、[選択] テキストボックスがあります。 記録を選択するには、リスト内の行を クリックします。 記録を選択すると、その行が強調表示されます。 複数の記録を選択するに は、[*Shift* ] キーを押したままで読み込みたい記録のグループの最初と最後の記録をクリックし ます。 または、*[Ctrl]* キーを押したまま一覧から希望の記録を選択して複数の記録を選択する ことも可能です。

ダイアログの下部には読み込まれた後で記録を整理するオプションと記録を [保存] または [プ リント] するオプションがあります。 [OK] をクリックして、強調表示された記録を実行中のペ ージに読み込み、ダイアログを閉じます。 [キャンセル] をクリックすると、記録を読み込まず にダイアログを閉じます。

### アクティブな波形の解析

[Analyze Active(アクティブな波形の解析)] では、ASSR 応答を極座標、スペクト ⊕ ル グラフおよびオプションのデータ表を用い、ダイアログで表示します。 被検 者、刺激音および記録情報はダイアログの左上に表示されます。 チェックボックス コントロールがあり、データ表およびスペクトルグラフの周波数軸の表示を決定します。 ダイ アログ下部のコントロールでは、分析する波形の選択、およびデータのコピーと印刷のオプシ ョンが選択できます。

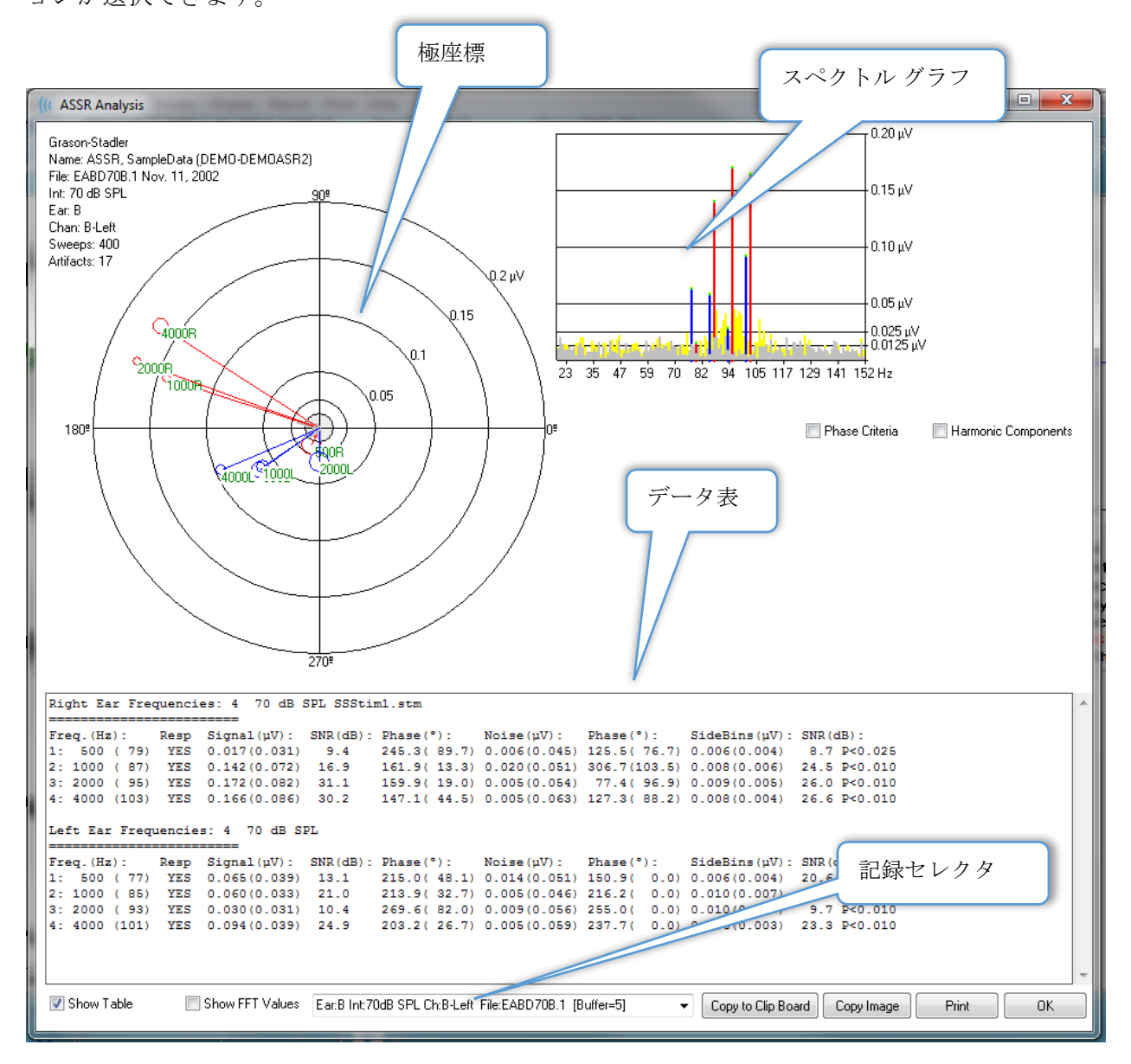

#### 極座標

極座標は、刺激音と反応との間の位相関係を表示します。 各刺激音に対する反応がベクトルと して描かれ、ベクトルの長さで反応の強さが示されます。 右耳からのベクトルは赤線で、左耳 のベクトルは青線で表示されます。 電圧レベルはプロット内の同心円によって示され、その値 は、図の右上の四分円の、それぞれの円上に表示されます。 各ベクトル線の末端には、円と、 ベクトルの刺激音周波数を示すラベルがあります。 ベクトル線の末端の円は、各ブロックの位 相の標準偏差を示します。 円が大きいほど、標準偏差は大きく、反応の確実性が低いことを示 します。 円が小さい場合、標準偏差は小さく、反応の確実性が高いことを表します。 ベクト ルの末端のラベルは刺激音の周波数を示し、反応が検知された場合は色分けされて表示されま す。 緑のラベルは反応が検知されたことを示し、黒のラベルは反応が検知されなかったことを 示します。

#### Phase Criteria

[*Phase Criteria*(位相基準 )] チェックボックスにチェックが入っている場合、 反応が存在するかどうかを決定する際に、位相ベクトルの標準偏差が考慮されます。 チェック が入っている場合、標準偏差が反応とみなされるには、80 度以下である必要があります。

#### スペクトル グラフ

スペクトル グラフは、[高速フーリエ変換 (FFT)] を使用することで反応波形を周波数領域に変 換し、Y 軸に振幅を、X 軸に周波数を表示します。 各 X 軸の点 (ビン) は 0.9765 Hz を表しま す。 刺激音への反応は、刺激音の変調周波数で発生すると考えられます。 赤線は右耳からの 反応の予測位置を表し、青線は左耳からの反応を表します。 黄色線は A バッファおよび B バ ッファの加算で、反復可能エネルギーを示します。 グレー線は A バッファおよび B バッファ の減算で、ノイズエネルギーを示します。

 $\Box$  Harmonic Components [*Harmonic Components*(高調波成分) ] チェックボックスは、より高い 周波数成分まで FFT グラフの X 軸を拡張するよう、表示を切り替えます。 追加の反応計算基 準も有効になります。 チェックを入れると、合計反応エネルギーに基本および次の 3 つの調 波成分のエネルギーを含むようになります。

#### データ表

Show Table データ表は、 [*Show Table*(表を表示) ] チェックボックスがチェックされている 場合に表示されます。 反応からのデータが表形式で表示されます。 右耳および左耳が、別々 の表で示されます。 表の上部には、検耳、刺激音の周波数、レベルおよび刺激音ファイルが表 示されます。 各列の測定ラベルを示すヘッダー行があり、続いてそれぞれ検査された周波数に 対する行を表示します。

- **Freq.(Hz)** (周波数(Hz)) コンポーネント番号、基本周波数および変調周波数を表示 します。
- **Resp** (反応) [YES (あり)] または[NO(なし)] で反応があるかどうかを表示しま す。 反応ありとみなされるためには、SNR 値が 6.13 を超える必要があります。

[*Phase Criteria*(位相基準) ] チェックボックスにチェックが入っている場合、位相の 標準偏差が考慮され、80°以下である必要があります。

- **Singal(uV)** (信号 (uV)) 変調周波数に対応する周波数ビンでの、反応の振幅を表示 します。 標準偏差を括弧内に示します。
- **SNR(dB)** (SN 比 (dB)) 反応ビンでの、反応とノイズ間の信号対雑音比を表示しま す。
- **Phase(**°**)** (位相 (°)) 極座標でのベクトルの角度を表示します。 位相の標準偏差 を括弧内に示します。
- **Noise(uV)** (ノイズ (uV)) 反応ビンにおけるノイズの振幅を表示します。対応する標 準偏差を括弧内に表示します。
- **Phase**(°) (位相 (°)) 反応ビンにおけるノイズの角度を表示します。 ノイズの 標準偏差は括弧内に表示されます。
- **SideBins(uV)** (サイドビン (uV)) 反応ビンのどちらかの側の平均振幅を表示しま す。 振幅の標準偏差は括弧内に表示されます。
- **SNR(dB)** (SN 比(dB)) 反応振幅の信号対雑音比に対する、サイドビンのノイズの振 幅を表示します。 SNR に続いて、反応の確率を示す p 値を表示し、この値が小さいほ ど反応が存在する確実性が高いことを示します。

Show FFT Values

[ *Show FFT Values*(*FFT* 値の表示)] チェックボックスがオンの場合、反応の 周波数変換 (FFT) からのデータが表示されます。表の最後にデータが提示され、周波数ビン、 信号振幅、および 0 Hz で始まり 156 Hz で終わる各ビンのノイズ振幅が示されます。

記録選択およびオプション ボタン

ダイアログの下部には、記録セレクタおよびオプション ボタンがあります。

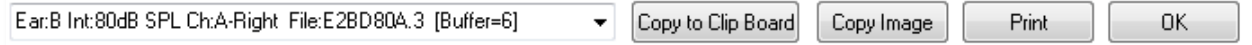

[記録セレクタ]はドロップダウン メニューで、現在のページの全波形が載った一覧を表示しま す。一覧から別の記録を選択すると、画像プロットと表が更新されます。

[*Copy to Clip Board*(クリップボードにコピー) ] ボタンはデータ表を Windows のクリップボ ードにコピーし、別のプログラムへペースト (貼り付け) できるようになります。

[*Copy Image*(画像コピー) ] ボタンは分析ウィンドウのグラフィックが作成され、自動的にレ ポートページに表示します。

[*Print (印刷)* ] ボタンは、分析ウィンドウの表示を設定されたプリンタに送信します。

[*OK*] ボタンをクリックすると、 [分析]ダイアログを閉じます。

## ASSR RESPONSE AUDIOGRAM (ASSR 反応オージオグラム)

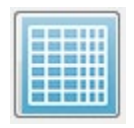

[ASSR Response Augiogram (ASSR 反応オージオグラム) 1ボタンは、[ASSR 反応 オージオグラム] ダイアログを表示します。 反応オージオグラムは、現在のページ の ASSR 反応波形から生成されます。 被検者情報は左上に表示されます。 左右の 耳に対して別々のオージオグラムが、ダイアログ中央に表示されます。 オージオグラムの [表

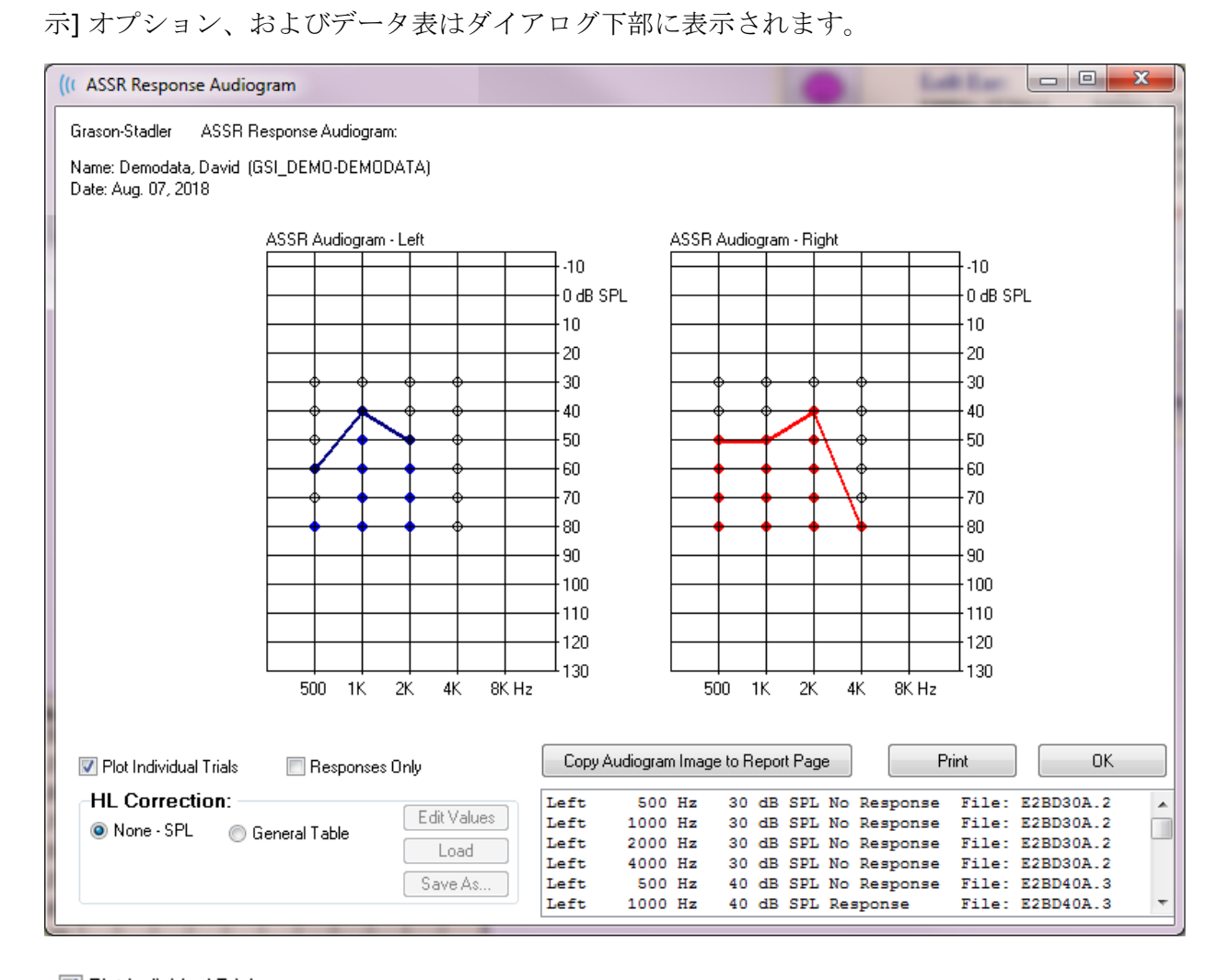

<mark>■ Plot Individual Trials</mark> [*Plot Individual Trials(個々の施行をプロット)*] チェックボックスはトグ ルの役割を果たし、波形にある個別の検査コンビネーションの表示/非表示を切り替えます。 反応が得られた場合は、塗りつぶされた円としてオージオグラムの該当する点に表示され、無 反応は黒ふちの白丸で示されます。 チェックを外すと、各周波数で検出された最も低いレベル にもとづくオージオグラムのみが表示されます。.

#### Responses Only

[*Response Only*(反応のみ) ] チェックボックスにチェックを入れると、波形 で見つかったすべての試行について、反応が検出されたもののみを表示します。チェックを外 すと、無反応がオージオグラム上に白丸 (塗りつぶしなし) で表示されます。.
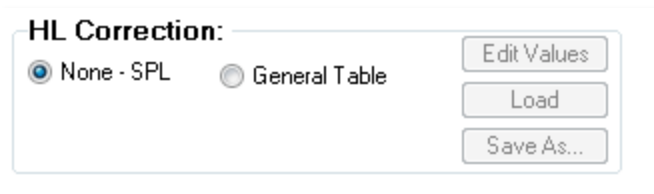

[*HLCorrection*(*HL* 補正)] セクションに は、オージオグラムを HL スケールに変 換するオプションがあります。 [General Table(標準表) ] オプション は、オフセットを加えることにより反応 の値を変換します。オージオグラム上の

このスケールは 、補正-標準 を示す HLcg で値を表示します。 [*Edit Value*(値の編集) ] ボタ ンを押すとパスワードの入力が求められ、次に補正表を表示して、 SPL から HL のオフセット を設定できます。 [*Load*(読み込み) ] ボタンは、保存された補正表を選択できるダイアログ を開きます。 [*Save as*(別名保存) ] ボタンはパスワードの入力を必要とし、現在の表を新規 HL 補正ファイルとして保存するダイアログを提供します。

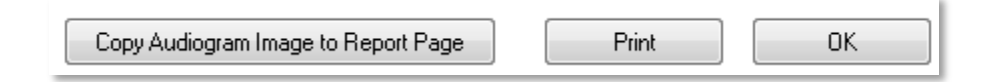

[*Copy Audiogram to Report Page*(オージオグラムをレポートページにコピー )] ボタンは、現 在のオージオグラムのビューをレポート ページに配置します。 またこのオプションは、被検 者のフォルダ内のオージオグラムの画像も保存できます (そのため、画像を ABR または TEOAE モジュールに追加できます。)

[*Print*(印刷) ] ボタンは、オージオグラムをプリンタに送信します。

[*OK*] ボタンでオージオグラムのダイアログを閉じます。

# HL補正表

[ASSR 反応オージオグラム] ダイアログにある [値の編集] ボタンを選択すると、[HL 補正表] ダ イアログが表示されます。 ダイアログはパスワード保護されています。 [SPL-to-HL] 表には、 SPL から HL への補正に使用される値があります。 選択されたトランスデューサが、 [刺激装 置] の下にあるラジオ ボタンで示されます。 表は選択されたトランスデューサの値を表示しま す。 各トランスデューサにはそれぞれの補正値があるため、トランスデューサを変更すると、 表の値が変わります。

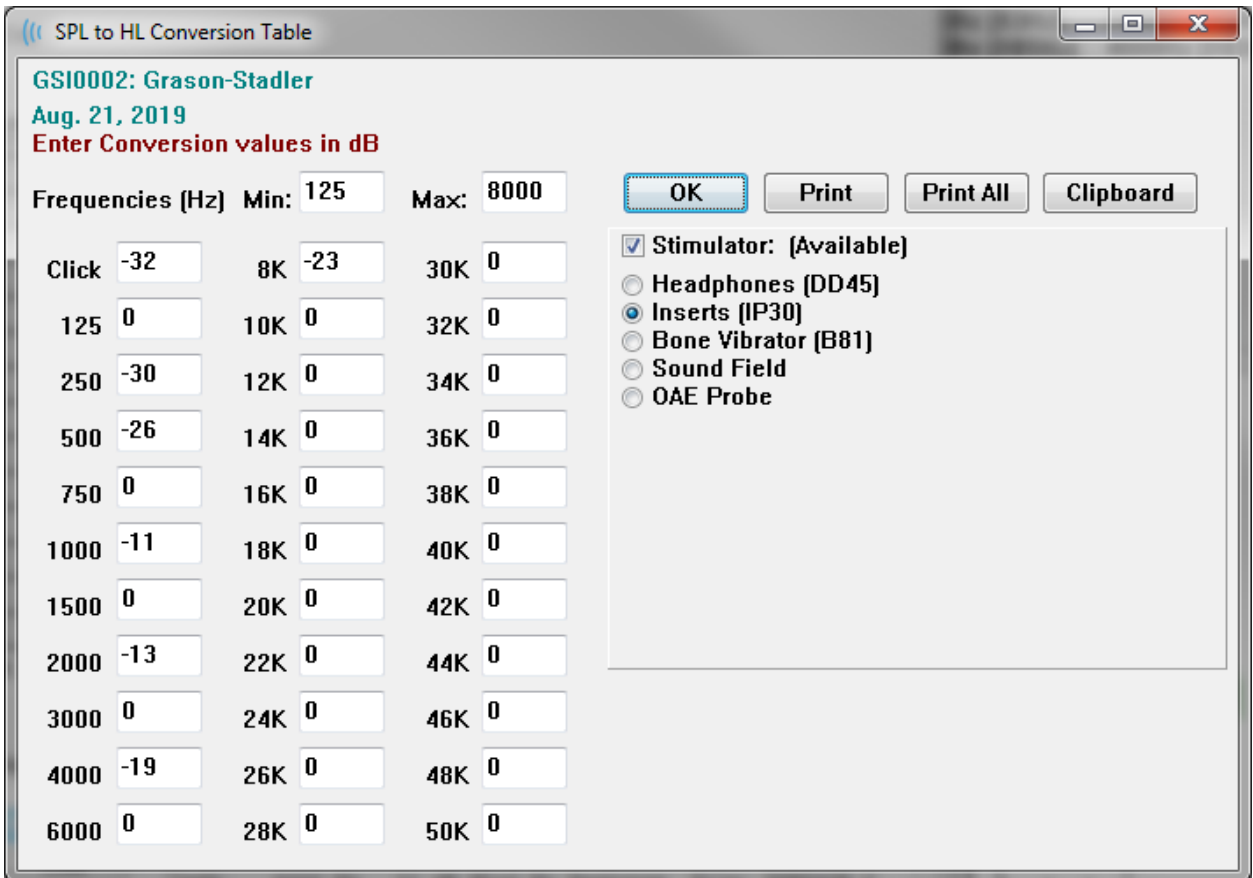

[*Clipboard*(クリップボード )] ボタンはデータ表を Windows のクリップボードにコピーし、 別のプログラムへペースト (貼り付け) することができるようになります。

[*Print*(印刷)] ボタンは、現在選択されている刺激音の表をプリンタに送信します。

[*Print All*(すべてをプリント)] ボタンはすべての利用可能な刺激音のすべての表をプリンタに 送信します。

[*OK*] ボタンを押すとダイアログを閉じられ、変更内容が保存されます。

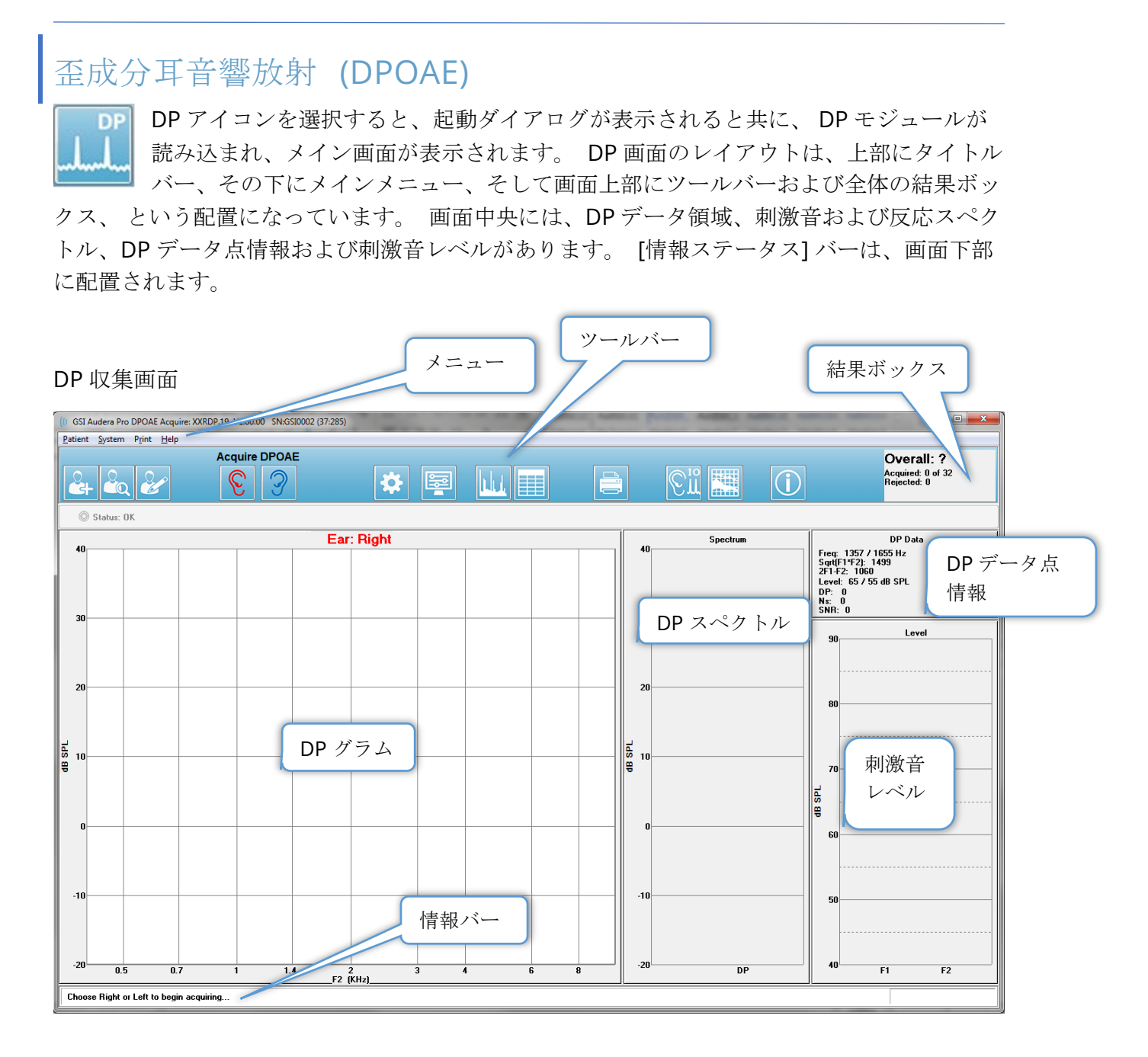

## タイトルバー

ウィンドウ上部のタイトルバーには、プログラム名、ソフトウェア バージョン番号、システム シリアル番号およびハードウェア識別番号が表示されます。

DPOAEメインメニュー

DPOAE メインメニューからはプログラムのほとんどの機能にアクセスできます。 メニュー内 の項目にマウスを使用してアクセスするのに加えて、*Alt* または *F10* キーにより、キーボードを 使用してメニューを有効にできます。

Patient System Print Help

各メインメニューにはサブメニューがあります。

Patient (被検者)

- **New**(新規) 情報が消去された [被検者情報] ダイアログを開き、新規の被検者情報 を入力することができます。
- **Open**(開く) –被検者選択ダイアログを表示します。
- **Edit**(編集) 現在選択されている被検者の、 [被検者情報] ダイアログを開きます。
- **Cleanup on New Patient**(新規被検者で消去) このオプションにチェックが入って いるときに新規被検者が選択、または入力された場合に画面から データを削除しま す。
- **Return to Main Screen**(メイン画面に戻る) DPOAE プログラムを閉じます。

System(システム)

- **Passing Criteria**(パス基準) [パス基準] ダイアログが表示されます。
- **Normative Data**(基準データ) [基準データ] ダイアログを表示します。
- **Check Probe Fit**(プローブフィットチェック) チェックが入っていると、収集開始 時にプローブがフィットしているかを確認します。

Print (印刷)

- **Print Data**(データをプリント) [Dp グラム プリント] ダイアログを表示し、そこで プリントされる予定のデータを表示し、そのあとでデータをプリントします。
- **Printer Setup**(プリンタ設定) [プリンタ設定)] ダイアログを表示します。

Help(ヘルプ)

- **Manual**(マニュアル) 新規ウィンドウにユーザー マニュアルが表示されます。
- **About**(本製品について) ポップアップ ダイアログに、本プログラムのバージョン 情報が表示されます。

TOOLBAR(ツールバー)

[メニュー] の下には、頻繁に使用されるメニュー項目に相当するアイコンが並ぶ [ツールバー] があります。

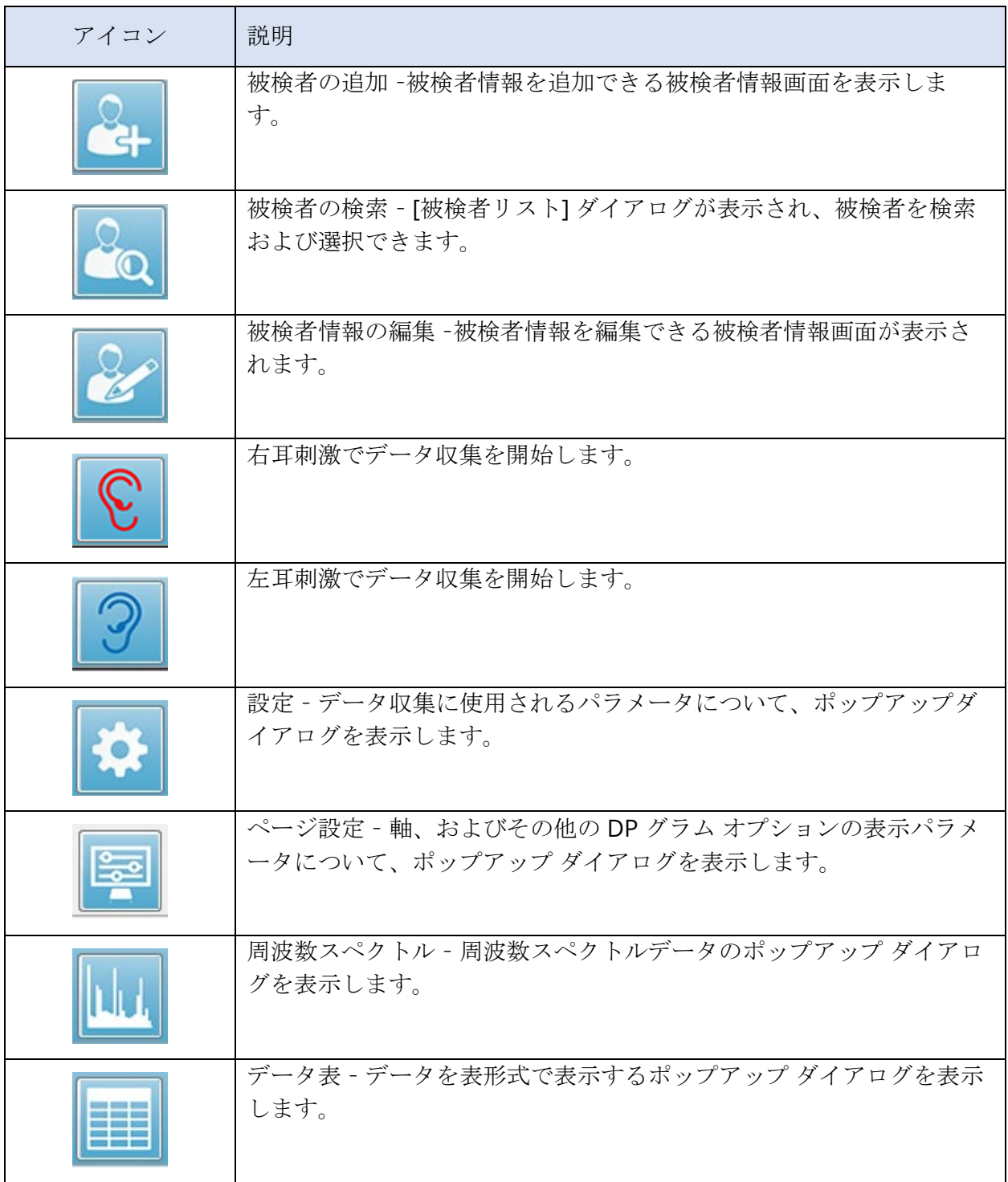

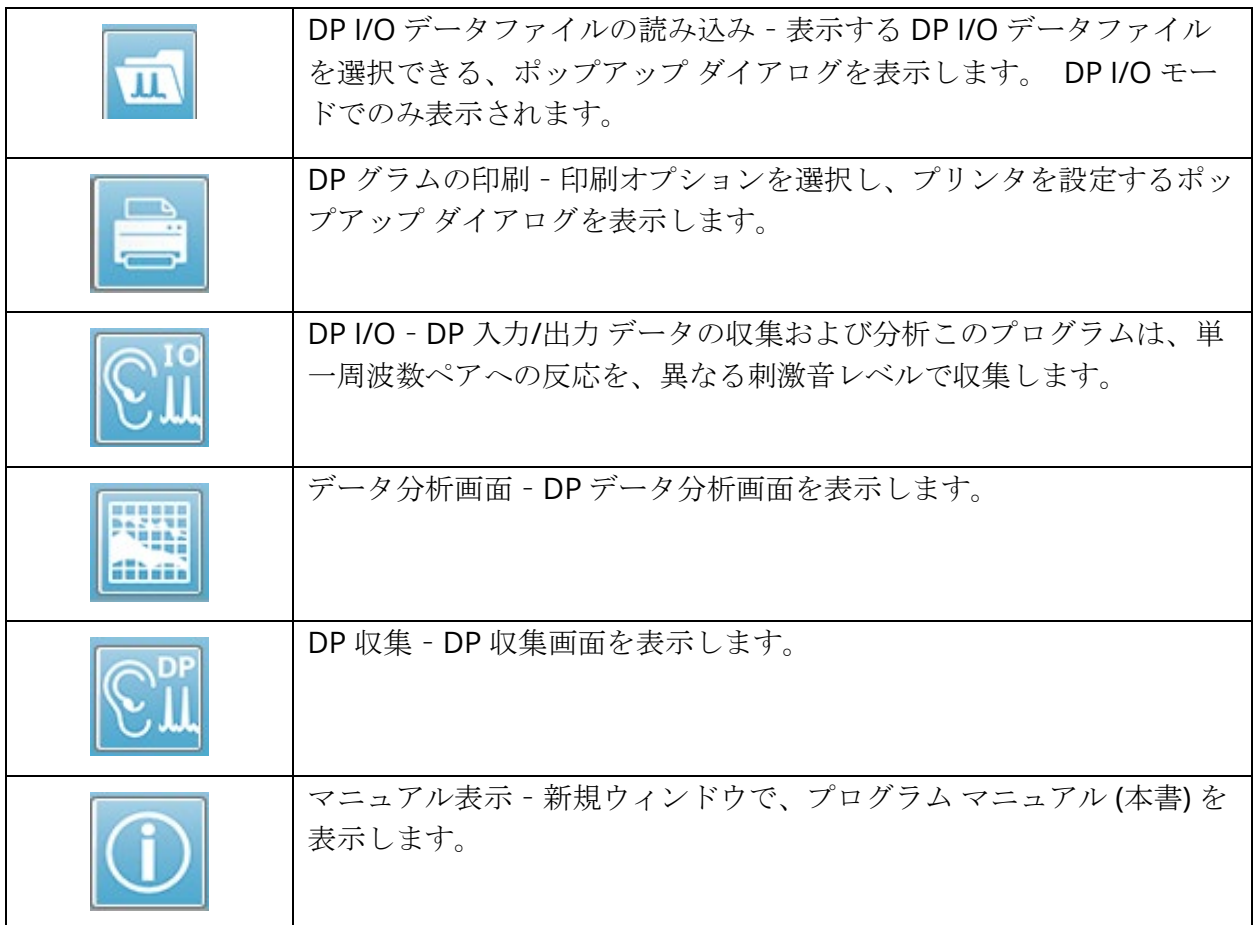

## データ収集

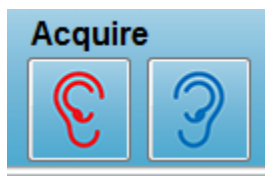

データ収集は、ツールバーの [右耳] 、または [左耳] のアイコンを選択す ることで開始されます。 プログラムのデフォルト設定は、システムに含 まれています。 収集の前に設定の確認または設定の変更を行うには [設 定] アイコンを選択します。 [**System**>**Check Probe Fit**] 項目が選択さ

れている場合、データ収集の前に、プローブ チェックを実行します。 プローブフィットチェ ックが選択された場合、プローブフィットの合格基準は、下記周波数範囲での平均ノイズフロ アに基づきます。

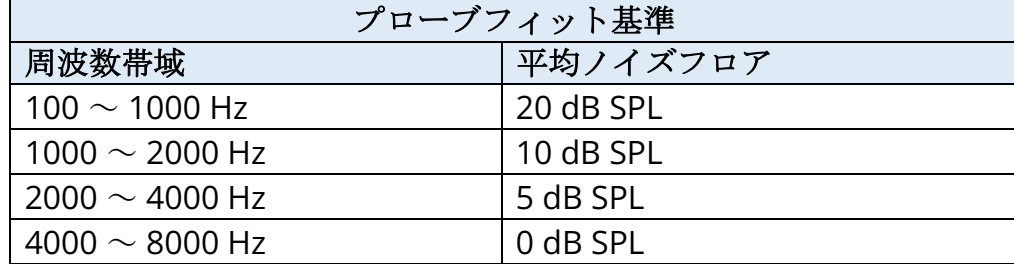

プローブ チェックが不合格だった場合、警告メッセージが表示され、収集は開始されません。 プローブのフィットを確認後 (選択されている場合)、プログラムは, バックグラウンド ノイズ (暗騒音) を測定し、次に耳内レベル補正を行います。 耳内補正の間、プログラムは刺激音を提 示し、レベルを記録しながら各周波数ペアを出力し、必要に応じてレベルを調節します。 耳内 補正が実施されている間は、画面に垂直線のペアが表示されますが、データ収集が開始される と消去されます。 補正値が大きすぎる場合はエラーメッセージが表示され、プローブフィット の確認を求められることがあります。 このエラーが出ても続行することは可能ですが、実際の 刺激音レベルに注意し、入力された L1 および L2 から大きく異なっていないことを確認してく ださい。

耳内補正が実行されると、パラメータの設定に従い、データはスイープのブロックに収集され ます。 ブロック内にノイズ、またはアーチファクトがある場合は、ブロックはパラメータ設定 に従って繰り返されます。 すべてのスイープが収集されるか、終了基準が満たされるまで、収 集を続行します。

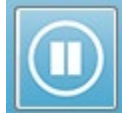

データ収集が開始されると、ツールバーの [右] 耳または [左] 耳ボタンは、 [一時停 止] アイコンに置き換わります。 キーボードの [**Esc**] キーも、記録の [一時停止/停 止] に使用できます。 試験されている現在の周波数およびスイープ回数を示す確認

ダイアログが提示され、 [*Abort*(中断 )]または [*Ignore*(無視) ] のどちらを希望するか、確 認が求められます。 [中断] はデータ収集を停止し、[無視] は収集を一時停止した場所から続行 します。 [中断] を選択すると、収集したデータを保存するかどうかを確認する確認ダイアログ が提示されます。

パラメータ設定

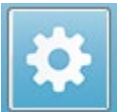

パラメータは、データ収集オプション、刺激音設定、検査停止およびパスの結果を 表示する基準を制御します。 [設定] アイコンをクリックすると、[パラメータ] ダイ アログが提示されます。 パラメータはタブ上部のタブで整理され、右側にはオプシ ョンボタンがあります。 ダイアログの左上には、動作モードを決定する 2 つのラジオ ボタン があります。 [*Use Frequency*(周波数を使用) ] は通常の作動モードで、開始および終了のパ ラメータを指定すると、プログラムは DP 刺激の周波数を計算します。 [*Use Sequence*(シー ケンスを使用) ] は、スイープ回数、F1 周波数および F2 周波数、L1 刺激音レベルおよび L2 刺激音レベルを手動で入力するスクリプトモードです。

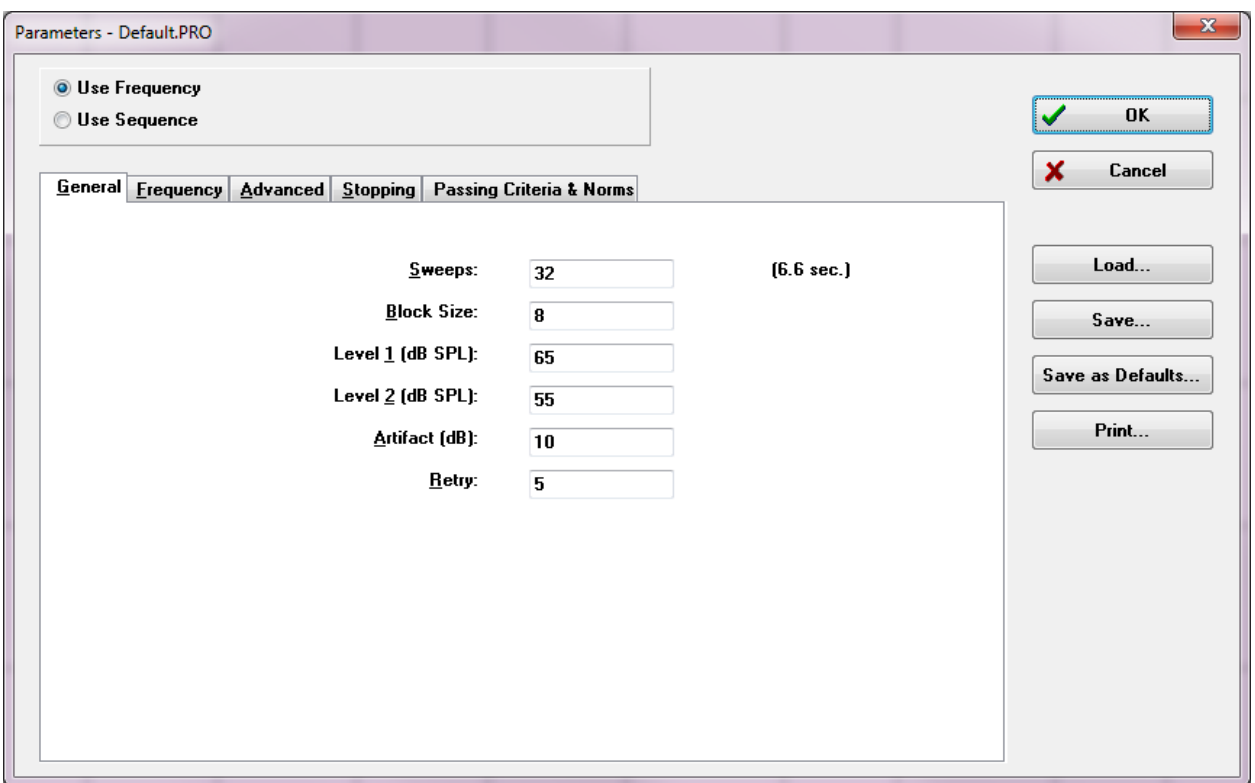

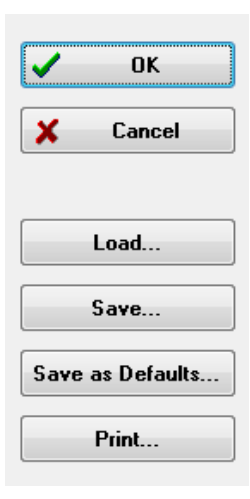

ダイアログの右側にはオプション ボタンがあります。 [OK] ボタンはダイ アログを閉じます。 変更が加えられた場合は、変更を保存するための確 認ダイアログが提示されます。 [*Cancel*(キャンセル)] ボタンはダイアロ グを閉じて加えられた変更を無視します。 [*Load*(読み込み) ] ボタン は、保存されている DP プロトコルの一覧を表示するダイアログを提示し ます。 一覧から、新しいプロトコルを選択することができます。 [*Save* (保存)1ボタンは、パラメータに名前を付けて保存する新しい ダイアロ グを提示します。 [*Save as Defaults*(デフォルトとして保存)] ボタンは パラメータを、プログラムが開始されるときに読み込まれる、デフォルト プロトコル (Default.PRO) として保存します。 [*Print*(印刷) ] ボタン は、パラメータ設定をプリンタに送信します。

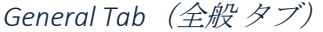

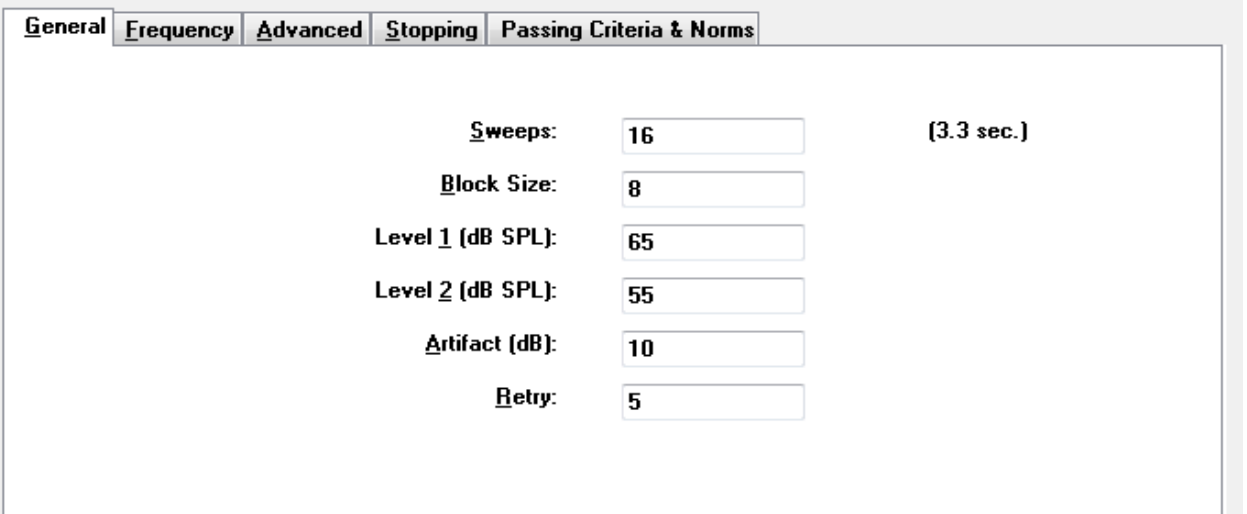

- **Sweeps**(スイープ) 各周波数ペアに対し、収集されるスイープ総数を決定します。
- **Block Size**(ブロック サイズ) –収集中に平均化され、作図される反応のサブセットを 決定します。 プログラムはスイープをデータブロック単位で収集し、全スイープ回数 に達するまで、またはほかのパス/停止基準が満たされるまで、周波数ペアを繰り返し ます。
- **Level 1(dBSPL)** (レベル 1 (dB SPL)) 刺激音として使用される、周波数ペアの F1 周 波数の出力レベル
- **Level 2(dBSPL)** (レベル 2 (dB SPL)) 刺激音として使用される、周波数ペアの F2 周 波数の出力レベル
- **Artifact(dB)** (アーチファクト (dB)) –マイクレベルの最大値はアーチファクトとみな され、反応には含まれません。
- **Retry**(再試行)– アーチファクトが原因で除去されたブロックの、再収集回数。

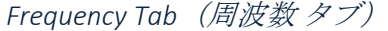

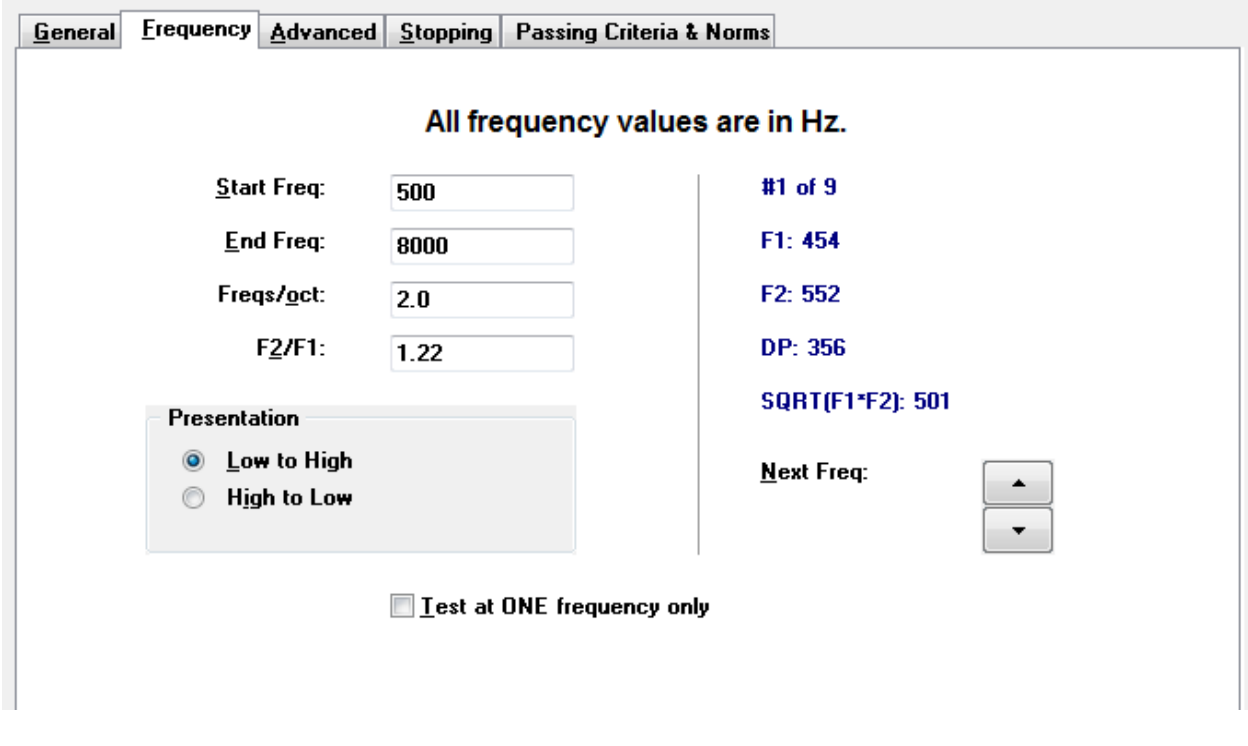

- **Start Frequency**(開始周波数) DP 反応に使用する最初の周波数を決定します。 プ ログラムは、刺激音ペアに使用される F1 および F2 を自動計算します。
- **End Frequency**(終了周波数) DP 反応に使用する最後の周波数を決定します。
- **Freqs/oct**(周波数/オクターブ) 開始周波数と終了周波数の間で、オクターブごとに 作図される DP 結果の数を決定します。
- **F2/F1** F2 周波数および F1 周波数の比率を決定します。
- **Presentation**(提示) 周波数ペアの刺激音の提示が、高周波数から始まるか低周波 数から始まるかを決定します。
- **Test at ONE frequency only**(1 周波数検査) モードを切り替え、単一周波数ペア を使用して収集します。 このオプションにチェックを入れると、[F1 および F2 を編集] チェックボックスが表示されます。
	- o **Edit F1 and F2**(F1 および F2 を編集) 周波数ペアのリストの、現在の周波数 に基いて、F1 および F2 周波数を自動的に調整します。
- **Next Freq**(次周波数) –上下のボタンは、周波数ペアを変更して、ボタンの上のパネ ルにそのデータを表示します。

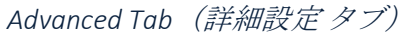

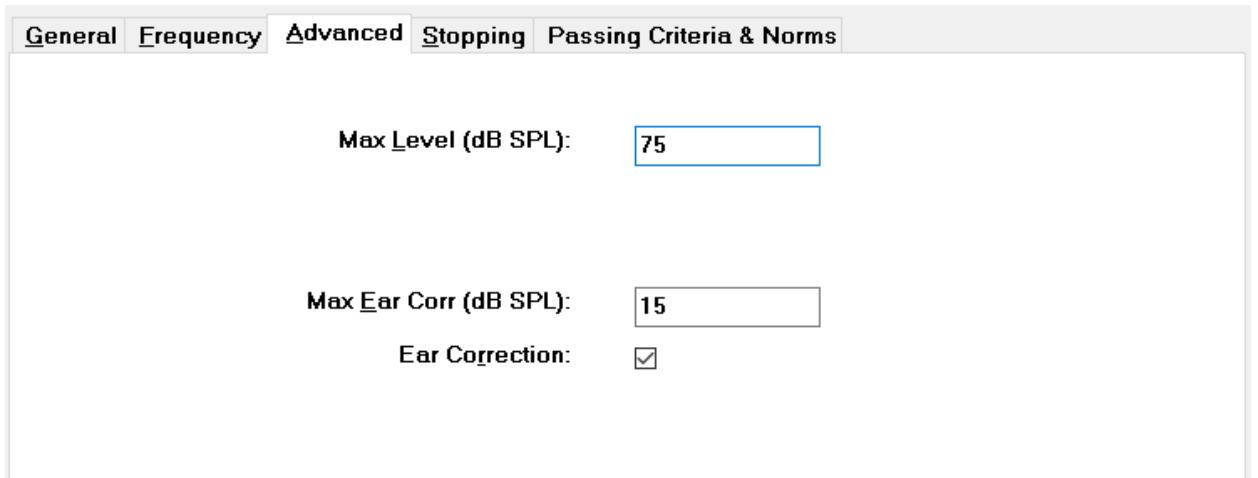

- **Max Level(dBSPL)** (最大レベル (dB SPL) )– 選択可能な最大刺激音レベルを決定しま す。 レベル補正の上限も定義します。
- Max Ear Corr(dBSPL) (最大耳補正 (dB SPL)) 各刺激音周波数に適用可能な、刺激 音レベル補正の最大値を決定します。補正値は、各取得の開始時に決定されます。
- **Ear Correction**(耳補正) 耳補正を使用するかどうかを定義します。 このチェック ボックスで耳補正のオンとオフを切り替えます。 この補正は、人間の外耳道容積に基 づいて行われます。

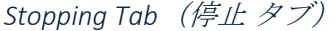

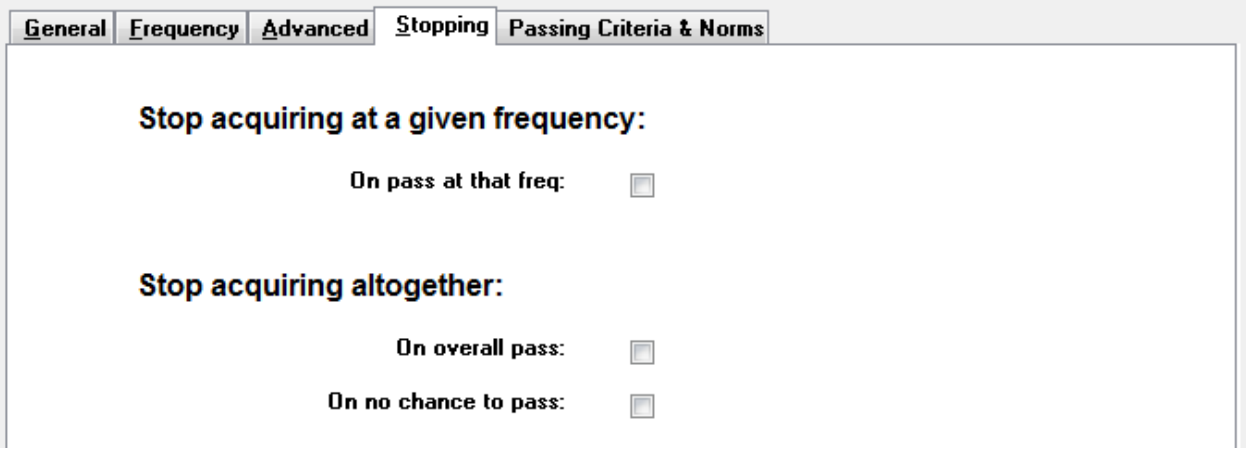

- **On pass at that freq**(その周波数でのパス時) 単一のパス基準を満たした周波数ペ アについて、データブロックの収集を停止するかどうかを決定します。 このチェック ボックスは、周波数の停止基準のオン/オフを切り替えます。
- **On overall Pass**(全パス) 収集されたデータが、全体のパス基準を満たしているか を判断した上で、収集を停止するかを決定します。 このチェックボックスで、全体の パス基準が満たされたときの停止のオン/オフを切り替えます。
- **On no chance to pass**(パス可能性なし) チェックを入れると、現在の記録がパス 基準を満たす可能性がない場合に、記録処理を停止します。

*Passing Criteria & Norms*(パス基準および基準データ)

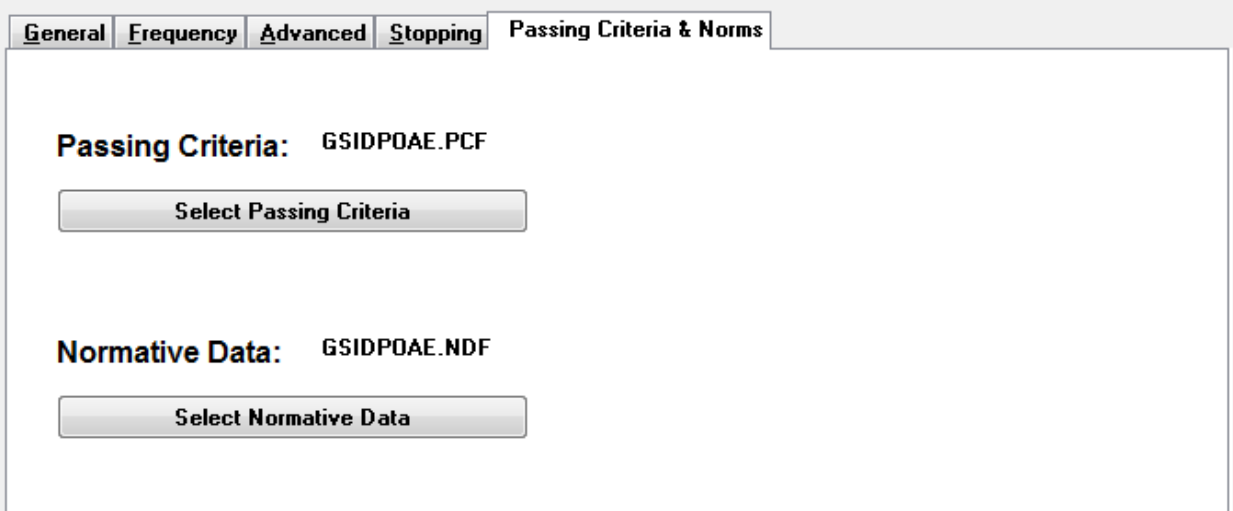

[*Select Passing Criteria (パス基準を選択)*] ボタンをクリックすると、 [Passing Criteria (パ ス基準) ] ダイアログ ボックスを開き、停止基準にも使用される [パス] 結果を判定するために 使用されるパラメータを入力できます。 [*Select Normative Data*(基準データを選択) ] ボタン は 、[Normative Data(基準データ)] ダイアログ ボックスを開き、データファイルを選択す るか、または DPGram 用に基準データを編集します。

## Passing Criteria Dialog (パス基準 ダイアログ)

[パス基準] ダイアログ ボックスは、特定の周波数、および全体の反応がパスするための基準を 決定するオプションを提供します。 これらの値は、指定の診断またはスクリーニング プロト コルに適合するよう修正することができます。

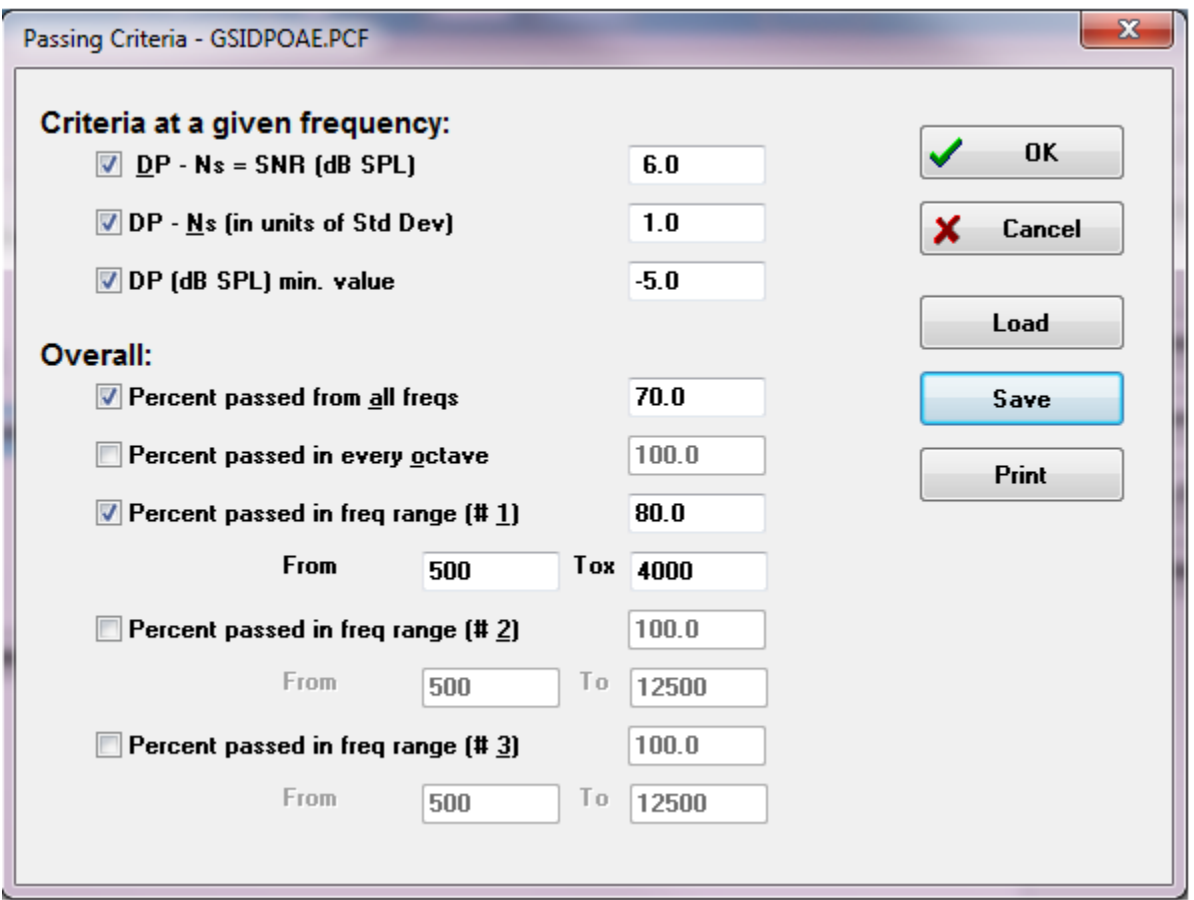

[*OK*] ボタンはウィンドウを閉じ、現在のファイルに対する基準を保存するかを確認するダイア ログが表示されます。 [*Cancel*(キャンセル) ] ボタンは、基準に対する変更を無視してウィ ンドウを閉じます。 [*Load*(読み込み) ] ボタンはダイアログを提示し、そこで以前に保存し たパス基準を選択できます。 [*Save*(保存)] ボタンは、パス基準に名前を付けて、ファイルと して保存するダイアログを提示します。 [*Print*(印刷)] ボタンは、パラメータ設定をプリン タに送信します。

[Criteria at a given frequency(所定周波数での基準)]は、各周波数に対して個別に適用され ます。 [Overall (全体) ] 基準は、グループとしてのすべてのデータポイントに適用されま す。 各項目の左にあるチェックボックスは、それぞれの基準パラメータのオン/オフを行いま す。 項目の右側のテキスト ボックスは、パラメータに使用される値を決定します。

*Criteria at a given frequency*(所定周波数での基準)

- **DP Ns = SNR (dB SPL)** (DP Ns = SN 比 (dB SPL))– 信号対ノイズ比率を定義しま す。 これは、DP 周波数において必要とされる、信号とノイズ レベルの差です。
- **DP Ns (in units of Std Dev)** (DP Ns (標準偏差単位)) サイドビンの平均振幅に 加えられる標準偏差の数で定義し、 DP の振幅が、パスと判定される場合の最小値を決 定します。 例えば、平均ノイズが 5 dB SPL、標準偏差が 3 の場合、標準偏差の数を 2 にテキスト ボックスで設定したとすると、パスとみなされるには、DP は 5+(3x2) = 11 dB SPL より大きい必要があります。
- **DP(dBSPL) min. value**(DP(dBSPL) 最小値) DP 反応の振幅を定義します。 パス反 応とみなされるには、その周波数に対する値は、入力した値と同等以上でなければなり ません。

*Overall*(全体)

- **Percent passed from all freqs**(全周波数からのパス率) 記録が全体のパス反応と みなされるために、いくつの周波数が個々の基準を満たす必要があるかを、プロトコル の総周波数に対するパーセンテージとして定義します。
- **Percent passed in every octave**(全オクターブからのパス率) 記録が全体のパス 反応とみなされるためには、いくつの周波数が個々の基準を満たす必要があるかを、オ クターブの総周波数のパーセンテージとして定義します。
- **Percent passed in freq range**(周波数範囲でのパス率) 記録全体がパスとみなさ れるために、定義された周波数範囲内で、いくつの点がパスである必要があるかを決定 します。 ユーザー定義周波数範囲を最大 3 つまで指定できます。

Normative Data Dialog(基準データ ダイアログ)

[Normative Data(基準データ)] ダイアログは 、DPGram で使用される陰影の値を定義し、 DP 振幅およびノイズの標準範囲を表します。 このダイアログには中央に、陰影に使用される 値を示すデータ表があります。 左側のテキスト ボックスは収集パラメータを示すために使用 されます。 ダイアログの下部には、表の値に基づく DPGram が表示されます。 左下のオプシ ョン ボタンは、データ表から列を追加、または削除するオプションを提供し、DPGram の軸を 定義します。

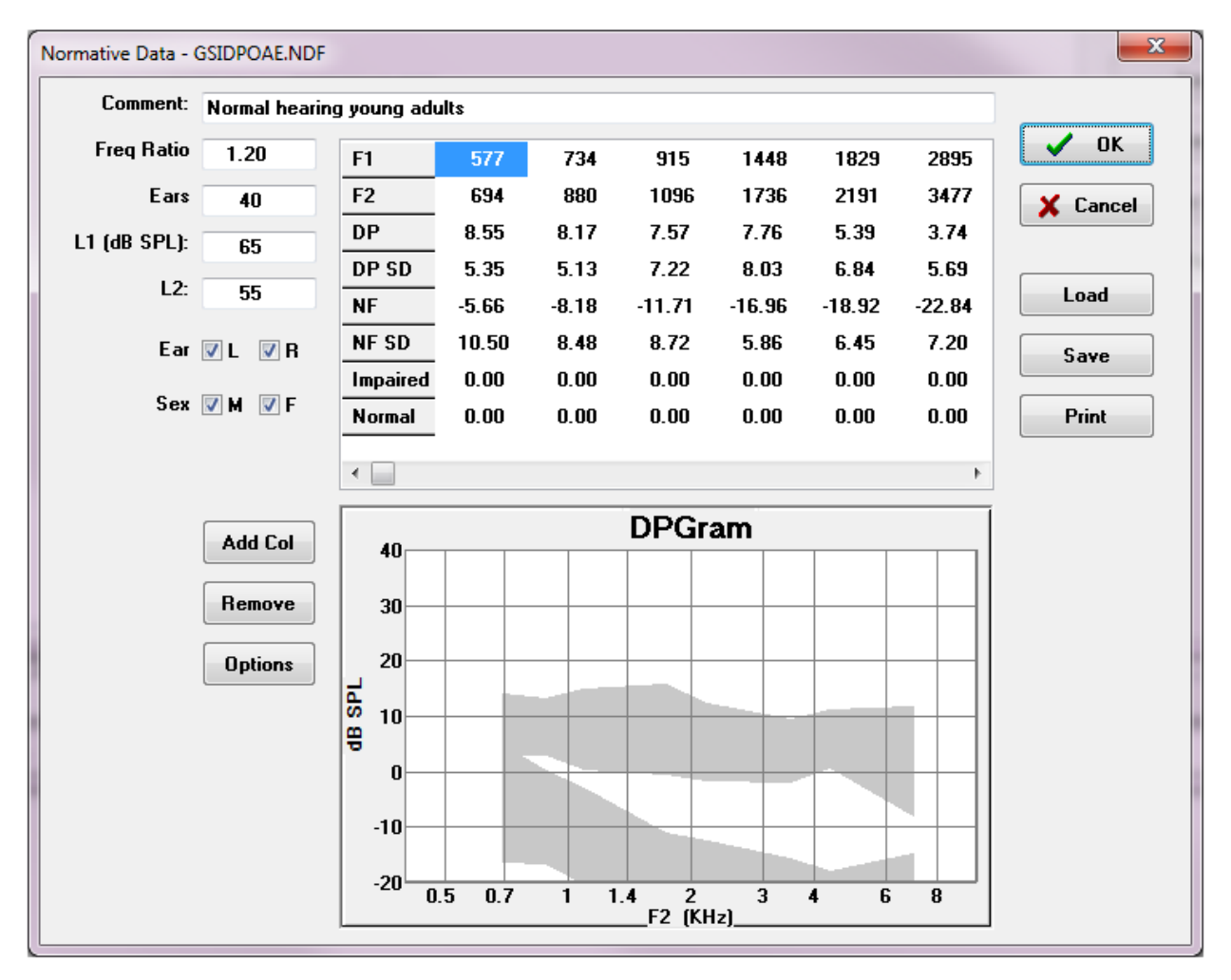

- **Comment**(コメント) データセットを説明する、ユーザー定義のテキスト。
- **Freq Ratio**(周波数比) 基準データを収集するために使用される周波数の比。
- **Ears**(耳) 基準データ セットを収集するために使用される耳の数を定義します。
- **L1 (dB SPL)** 基準データ セット収集中に使用される低周波数 (F1) のレベル。
- **L2**  基準データ セット収集中に使用される高周波数 (F2) のレベル。
- **Ear (R/L)** (耳 (左/右)) 基準データ セットが、右耳および左耳、もしくはそのどちら かに適用されるかどうかを定義します。

• **Sex(M/F)** (性別 (男/女)) – データセットが、男性および女性、もしくはそのどちらか に適用されるかを定義します。

*Normative Data Table*(基準データ表)

基準データ セットの値は、表に直接入力できます。 各列は 1 個のデータ点を示し、各行は入 力される値のラベルを (左に) 表示します。

- **F1** 基準データポイントの F1 周波数。
- **F2** 基準データポイントの F2 周波数。
- **DP** 基準データポイントの平均 DP 振幅。
- **DP SD** DP 平均振幅の標準偏差。
- **NF** 平均ノイズフロア振幅。
- **NF SD** ノイズフロア平均振幅の標準偏差。
- **Impaired**(障害) 障害の領域を示す DP 振幅。
- **Normal**(正常) 正常の領域を示す DP 振幅。

DP、DP-SD、ND および NF-SD の値が 0 に設定されているとき、[障害] および [正常] の入力 を、境界の定義に使用できます。 この場合、これらの領域は、不確実領域、正常より上の反 応、および異常より下の反応として定義されます。

入力がエラーとして検出された場合、データ表の左下にエラーボタンが表示されます。  $\overline{c}$ ボタンをクリックするとエラーを示すダイアログが提示されます。

オプション ボタン

[*Add Col*(列の追加) ] ボタンは、データに数値を入力できる新たな列をデータ表に追加しま す。 [*Remove*(削除) ] ボタンは表内の現在の列を削除します。 [*Option*(オプション)] ボ タンは、ポップアップ メニューを提示し、DPGram の [周波数] 軸および dB 軸を定義できま す。

[*OK*] ボタンはウィンドウを閉じ、データが変更されている場合は、現在のファイルに対する基 準データを保存するかどうかを確認するダイアログが表示されます。 [*Cancel*(キャンセル)] ボタンは、データに対する変更を無視してウィンドウを閉じます。 [*Load*(読み込み) ] ボタ ンはダイアログを提示し、そこで以前に保存した基準データを選択できます。 [Save (*保存)* ] ボタンは、基準データに名前を付けて保存するダイアログを提示します。 [*Print*(印刷) ] ボ タンは、現在の基準データをプリンタに送信します。

データ収集画面

データ収集中、画面の各セクションはデータ収集に合わせて更新されます。 DP グラム、スペ クトル グラフ、刺激音レベル グラフ、DP データ点情報、および結果パネルは、ユーザーが収 集または選択したデータポイントと同期されます。

*DP* グラム

DPG グラムは、周波数の関数としての DPOAE 振幅のグラフです。 DP グラム に表示されるデ ータ点の数は、開始および終了周波数、オクターブごとの点の数に関する検査パラメータに基 づいています。 停止基準も、表示されるデータ点の数に影響を与えることがあります。 現在 のデータ点の記号は塗りつぶされ、左耳については青の四角、右耳については赤の三角になっ ています。 グラフに表示されているほかのデータは、 [表示設定] ダイアログの設定に基づい ています。 現在のデータ点に関する詳細情報は、 [スペクトル] グラフ、[レベル] グラフおよ びデータ点パネルに表示されます。

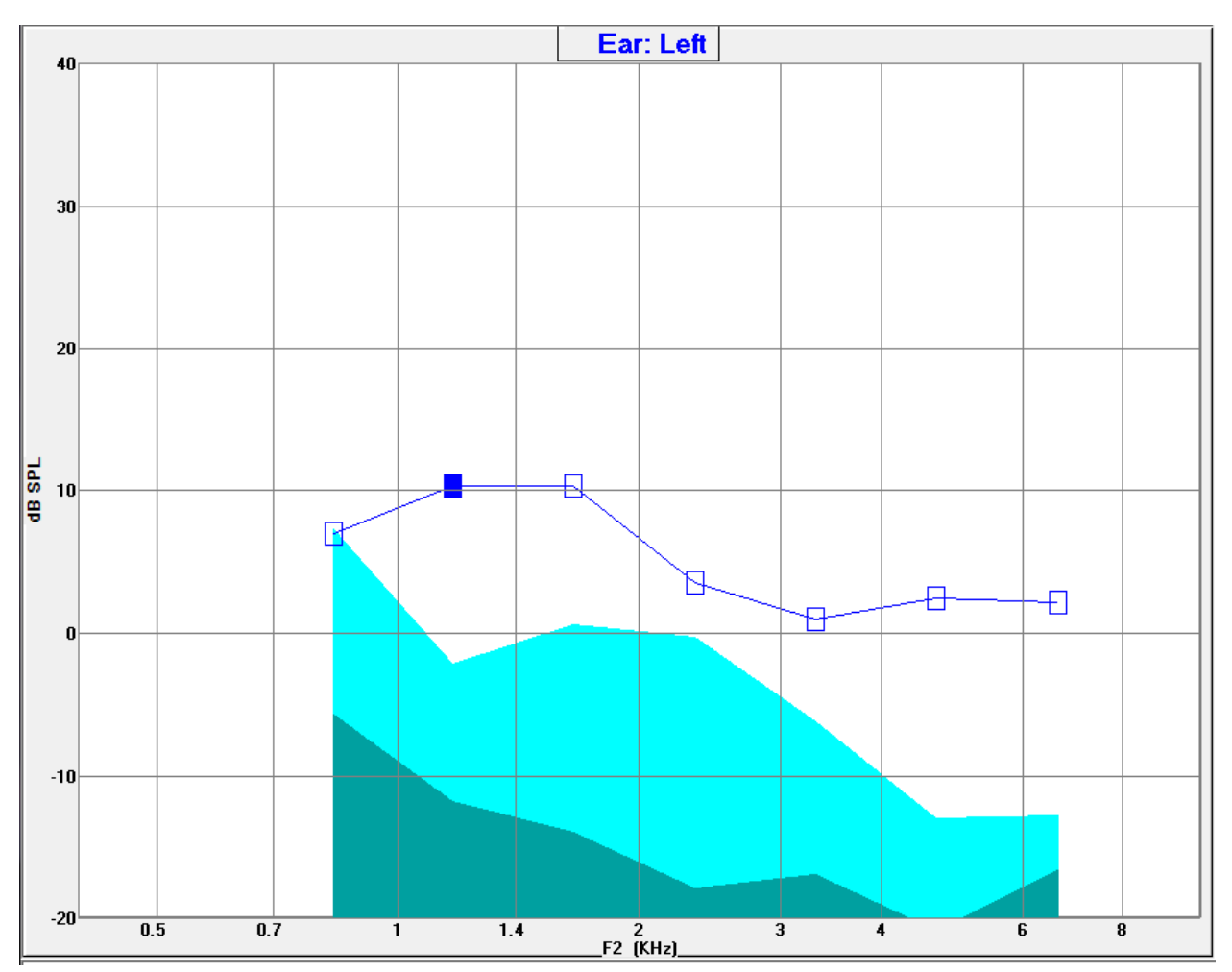

ツールバーの [表示設定] オプションは、軸およびその他の DP グラム オプション (デ ータ分析 セクションで解説) を含むポップアップダイアログを表示します。

*Spectrum Graph*(スペクトル グラフ)

[Spectrum(スペクトル)] グラフは、全体の反応スペクトルのサブセットを表示し、現在のデ

ータ点の DP 反応振幅と周波数、および反応周波数の周辺の周 波数 (サイド ビン) の詳細を示します。 DP 反応は、右耳は赤の 三角が付いた赤線、左耳は青の四角が付いた青線で、中央に表 示されます。 DP 反応の横の垂直線は、すべてサイド ビンを表 します。

平均ノイズフロアは、 DP 周波数のそれぞれの側にある 5 つの サイド ビンから計算されます (DP 周波数に最も近い 2 つのサイ ドビンは無視されます).。 平均ノイズは、スペクトル線の左の バーとして表示されます。 濃色はノイズの平均を示し、淡色部 分は標準偏差 1 つ分を示します。

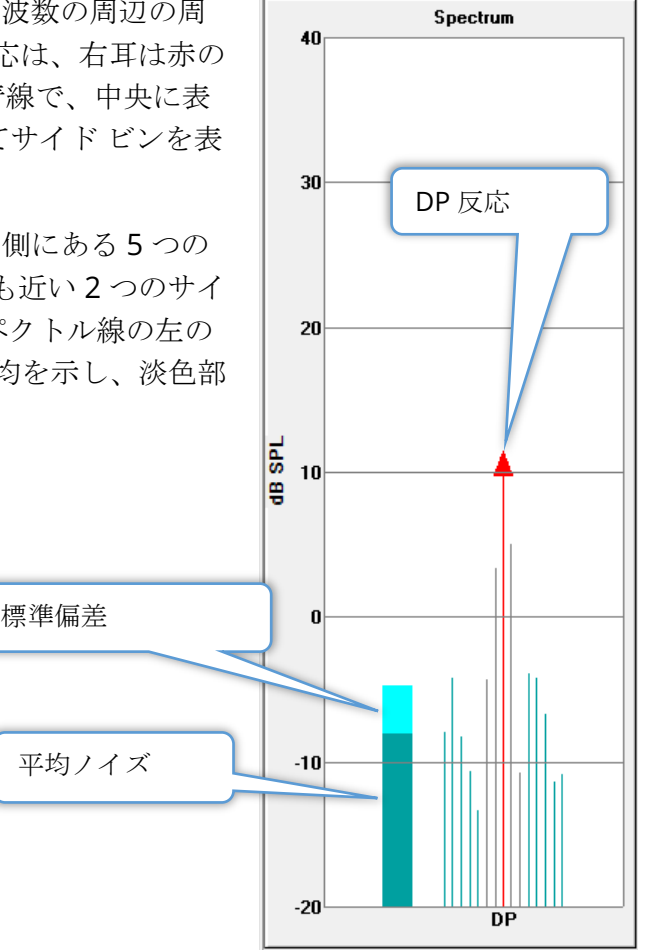

スペクトル ダイアログ

現在のデータ点に対する [スペクトル] グラフに加え、ツールバーから [スペクトル] アイコンを選択することにより、収集中にマイクによって検出された、現在のアク ティビティのスペクトルが表示できます。 このダイアログでは、周波数領域および 時間領域の両方でデータを表示できます。

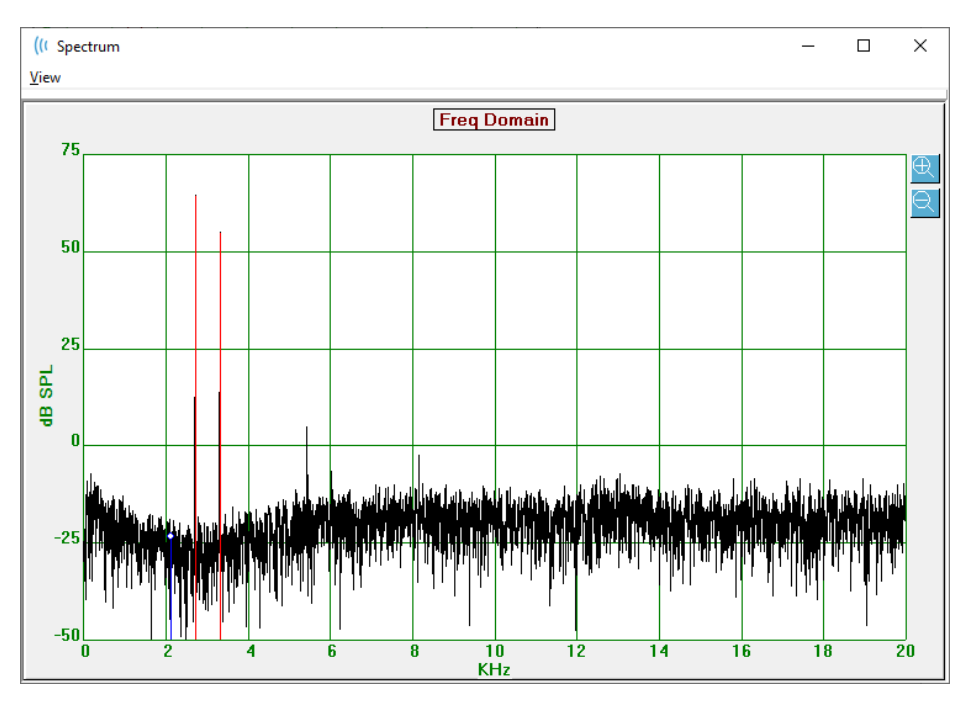

ウィンドウの上部にはメニュー バーがあります。

- **View**(ビュー)
	- o **2F1-F2** 点に対する 2F1-F2 歪成分を表示します。
	- o **2F2-F1** 点に対する 2F2-F1 歪成分を表示します。
	- o **Toolbar**(ツールバー) ダイアログの上部に、「前の点」または「次の点」 に移動、およびダイアログを閉じるボタンを持つツールバーを表示します。
	- o **Time Domain**(時間領域) 時間領域グラフを表示します。
	- o **Prev**(前へ) 前の DP 点に移動します。
	- o **Next**(次へ) 次の DP 点に移動します。
	- o **Close**(閉じる) ダイアログを閉じて収集画面に戻ります。

周波数または時間フラグを左クリックすると、カーソルが提供され特定の位置をマークしま す。 十字線のところの値が、グラフの上部に表示されます。 グラフ上でクリック・ドラッグ することで、ドラッグ終点の十字線の位置にある情報、また開始位置と終了位置との差も表示 します。 カーソル情報については、 2 つの値が表示されます。周波数グラフには、周波数

(kHz) および振幅 (dB SPL) が表示されます。 時間グラフは、時間 (ミリ秒) および振幅 (ボルト) を表示します。

グラフ上で右クリックすると、メニューが立ち上がります。 このメニューには、データグラ フの表示のオプションがあります。

- **Grid**(グリッド) 水平線および垂直線、軸線をグラ フ上に表示します。 クリックすると、ON/OFF が切り 替わります。
- **Type** (タイプ) グラフを、折れ線または棒グラフと して表示します。 クリックするたびに、折れ線と棒グ ラフが切り替わります。
- **Demean**(DC 除去) 周波数の DC コンポーネントを 削除することで、グラフを調節します。 クリックする と、ON/OFF が切り替わります。

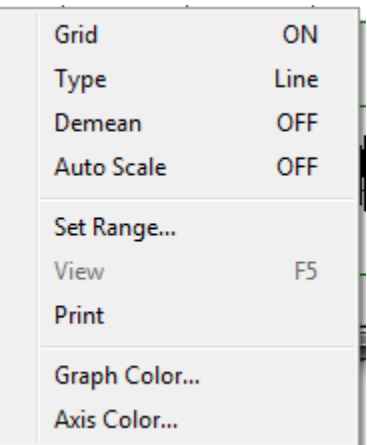

- **Auto Scale**(自動スケール) データの大きさに基い て、スケール (Y 軸) を調節します。 クリックすると、ON/OFF が切り替わります。
- **Set Rage**(範囲設定) 2 つのポップアップ ダイアログを表示して、スケール (Y 軸) の上下の境界を入力します。
- **View**(ビュー) カーソルの現在の位置を拡大します。
- **Print**(印刷) スペクトル ダイアログを印刷します。
- **Graph Color**(グラフの色) 色選択のダイアログが表示され、グラフ データの色を選 択できます。
- **Axis Color**(軸の色) 色選択のダイアログが表示され、グラフの軸の色を選択できま す。

*Stimulus Level Graph*(刺激音レベル グラフ)

[Stimulus Level(刺激音レベル)] グラフは、収集中の刺激 音出力レベルを、プローブのマイクによる記録として表示し ます。 理想的には、実際のレベル (A1 および A2) は、パラ メータ ウィンドウで指定したレベル (L1 および L2) と等し くなります。 必要なレベル補正が最大許容補正を超える場 合、誤差が生じることがあります。

1, 2dB という差は、結果を無効にするものではありませ ん。 パラメータ レベルと実際のレベルとの間の差が大きい 場合、プローブの音響チューブの詰まり、またはプローブ配 置不良など、音響出力に問題がある可能性があります。

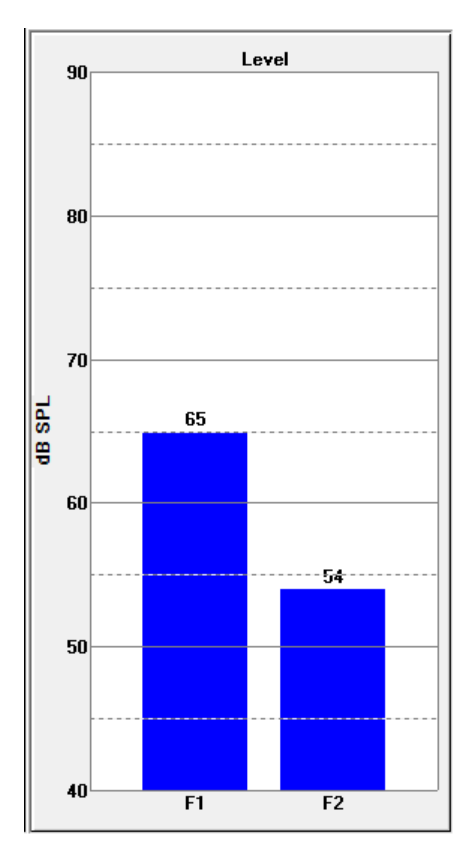

**Data Point Information Panel (データポイント情報パネル)** 

[DP Data Point (DP データポイント) 1情報パネ ルは、特定のデータ点に対する数字データを表示 します。

- **Freq**(周波数) 2 つの刺激音周波数、  $F1, F2$
- **Sqrt(F1\*F2)** ((F1\*F2)の平方根) 刺激 音周波数の幾何平均。
- **2F1-F2** 測定された反応の歪成分周波数。
- **Level**(レベル) 2 つの刺激音のレベル (L1、L2)。
- **DP** 反応 DP 振幅。
- **Ns** 平均ノイズ。
- **SNR**(SN 比) 信号対雑音比。SNR は、点に対するすべてのパス基準が満たされると 緑になり、満たしていない時は赤になります。

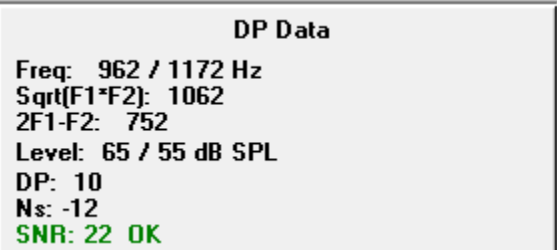

*Data Table (データ表)* 

データ表 ツールバー オプションは、DPGram に表示された情報を、表形式で示すポ ップアップ ダイアログを表示します。 この表は、収集および分析の両方で利用可能 です。 このダイアログの上部には、データ表の閲覧、および印刷オプションを含む メニュー バーがあります。

- **View**(ビュー)
	- o **Toolbar**(ツールバー) [閉じる] ボタンを伴うツールバーを表示します。
	- o **Status Bar**(ステータス バー) プログラム メッセージのためのステータス バ ーを表示します。
- **Print**(印刷)
	- o **Short Table**(データ表) データ表に示される情報を印刷します。
	- o **Long Table**(詳細データ表) データ表の情報に加えて、収集で得られた追加 データを印刷します。 追加情報には、平均化前の DP 周波数における初期ノイ ズ、ノイズ標準偏差、適用された耳内補正、および DP 反応周波数に隣接するサ イドバンドが含まれています。

メニューバーの下には、検耳の情報、周波数の数、およびデータのファイル名が表示されま す。表には 2 行のヘッダーがあり、各周波数の検査データ行が続きます。

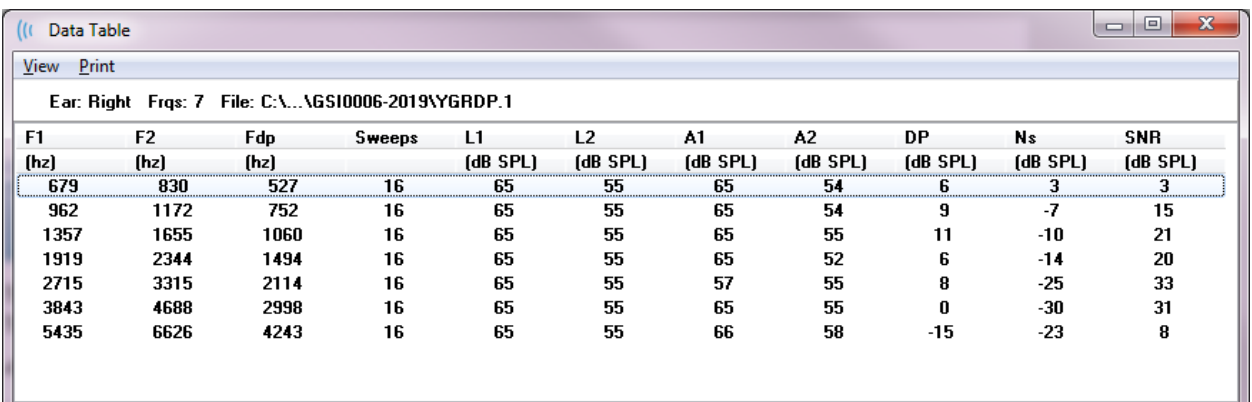

- **F1** 刺激音周波数ペアの 1 番目の刺激音コンポーネント F1。
- **F2** 刺激音周波数ペアの 2 番目の刺激音コンポーネント F2。
- **Fdp** 予測 DP 反応周波数。
- **Sweeps**(スイープ) 刺激音周波数ペアに対し収集されたスイープ数の合計。
- **L1** 1 番目の周波数 (F1) 用の刺激レベル。
- **L2** 2 番目の周波数 (F2) 用の刺激レベル。
- **A1** プローブマイクによって検出された、F1 の実際の刺激音レベル。
- **A2** プローブマイクによって検出された、F2 の実際の刺激音レベル。
- **DP** DP 反応の振幅 (Fdp)。
- **Ns** 平均ノイズ レベル。
- **SN** 比 DP 反応周波数での信号対ノイズ比。

## データ解析

dhiin

ツールバーの [データ解析] オプションは、[データ収集] スクリーンを、 [データ解 析] 画面に置き換えます。 [データ解析] 画面には、上部にメニュー、下部にツール バーがあります。

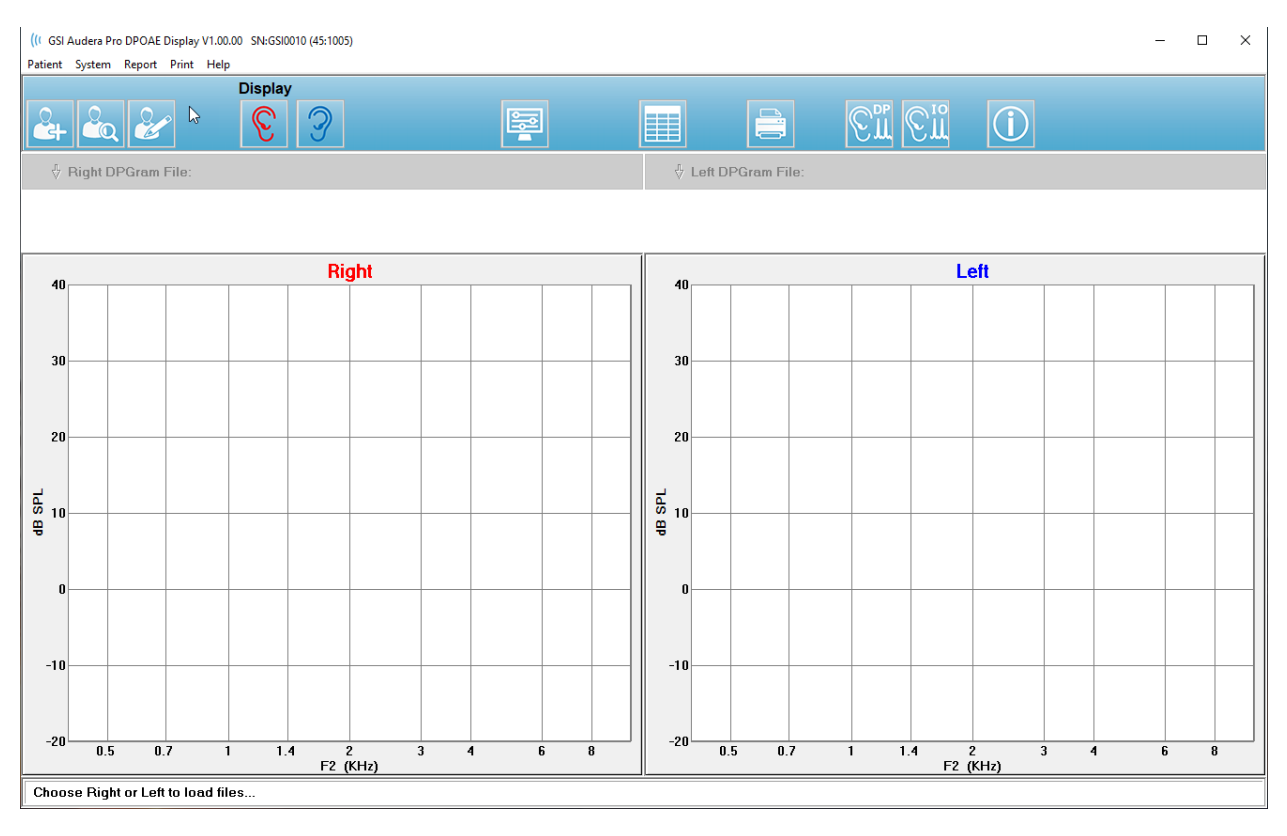

データ解析メニュー

**Patient**(被検者)、**System**(システム)、**Print**(印刷)および **Help**(ヘルプ) メニュー 項目は、データ収集画面とデータ分析画面の両方で同じです。

[**Report**(レポート) ] メニューは、データ解析でのみ利用可能です。 保存されたファイル は、ほかのプログラム モジュールに (画像として)、 または外部プログラムにインポートするこ とが可能です。

- **Report**(レポート)
	- o **Copy Display Image to File**(表示画像をファイルにコピー) 左右の DP グラ ム を画像 (\*.bmp) ファイルに保存します。ファイル名は自動生成されます。
	- o **Copy Right DPGram Image to File**(右耳 DP グラム画像をファイルにコピ ー) – 右耳の DP グラムを、画像 (\*.bmp) ファイルに保存します。ファイル名は 自動生成されます。
	- o **Copy Left DPGram Image to File**(左耳 **DP** グラム画像をファイルにコピー) – 左耳の DP グラム を、画像 (\*.bmp) ファイルに保存します。ファイル名は自動 生成されます。

データ解析ツールバー

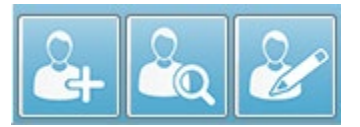

[被検者の追加] 、[被検者を検索] 、および [被検者を編集] オプショ ンは、収集画面および解析画面の両方で同じです。

ツールバーの [DP 収集] アイコンは、 DP データ収集画面に戻ります。

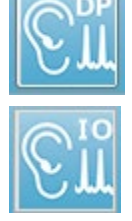

ツールバーの [IO 収集] アイコンは、IO データ収集画面に戻ります。

#### データファイルの読み込み

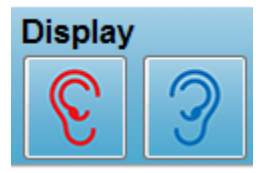

被検者を選択し、ツールバーにある [右] 、または [左] の耳のアイコンを使 用して、DP 記録を読み込みます。 [ファイルを開く] ダイアログに、選択 された耳と一致する記録の一覧が表示されます。 一覧から、([*Shift*] 、 [*Ctrl* ] キーのいずれか、または両方を使用して、単一記録、または複数記

録を選択します。 複数記録を選択することは可能ですが、表示は単一記録になります。 表示 または削除する記録を選択するには、ツールバーの下のドロップダウン ボタンを使用します。

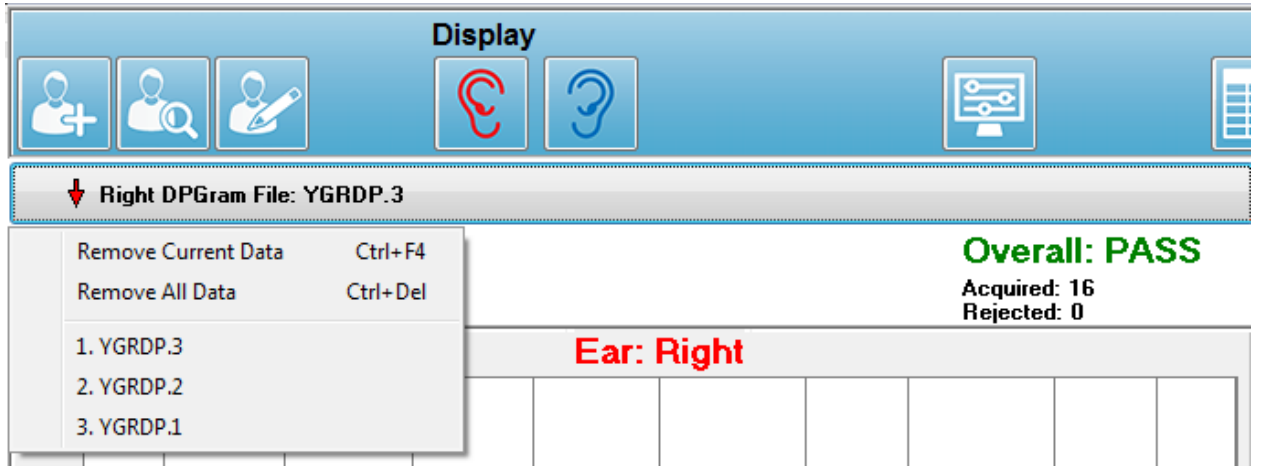

ボタンには、現在表示されている耳およびファイル名のラベルが付いています。 ボタンを選択 すると、ドロップダウン メニューが表示されます。 現在の、またはすべての記録を削除する オプションに続いて、読み込まれた記録の一覧が表示されます。 読み込まれた記録をクリック して、DP グラム 上に表示します。 [表示] オプションは、ほかの記録を DP グラム 上の線とし て示します。

## Display Options (表示オプション)

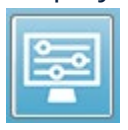

ツールバーの [表示オプション] ボタンは、 [表示オプション] ダイアログを表示し、 そこで DP グラムのための設定を行うことができます。

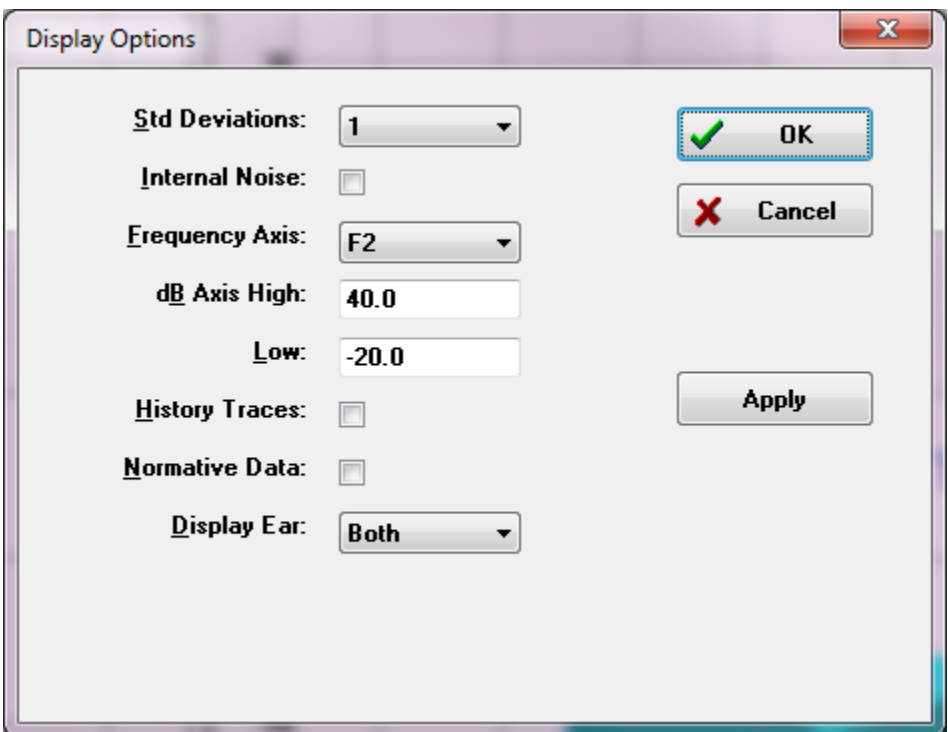

[表示オプション] ダイアログには表示パラメータが左側にあり、右側にはオプション ボタンが あります。

- **Std Deviations**(標準偏差) ドロップダウン メニューが、平均ノイズの標準偏差に 対するオプションを提供します。 なし、1 または 2 の標準偏差を選択できます。 標準 偏差データは、DPGram のノイズの上の淡色の網掛けで表示されます。
- **Internal Noise**(内部ノイズ) チェックボックスは、システムの内部ノイズの表示を 切り替えます。
- **Frequency Axis**(周波数軸) ドロップダウン メニューは、DP グラムの周波数軸 (X) のオプションを表示します。 選択できるのは、F1、F1、Sqrt(F1\*F2) および (F1+F2)/2 です。 刺激音ペアの 1 番目の周波数、2 番目の周波数、幾何平均および算術平均で す。
- **dB Axis High**(dB 軸最大) テキストボックスで、ここに dB SPL 軸 (Y) の最大値を入 力します。
- **Low** (最小) テキストボックスで、ここに dB SPL 軸 (Y) の最小値を入力します。
- **History Traces**(履歴トレース)– 現在読み込まれている (収集画面の場合は収集され ている) すべてのトレースの表示を切り替えるチェックボックスです。履歴トレースは DP グラム の点線として示されます。
- **Normative Data**(基準データ) 基準データ ファイルの表示を切り替えるチェック ボックスです。
- **Display Ear**(表示耳)– どちらの耳を表示するかを指定するドロップダウン メニュー です。 片方の耳の表示時に、(収集画面と同様) [スペクトル] グラフ、および [刺激音レ ベル] グラフが表示されます。

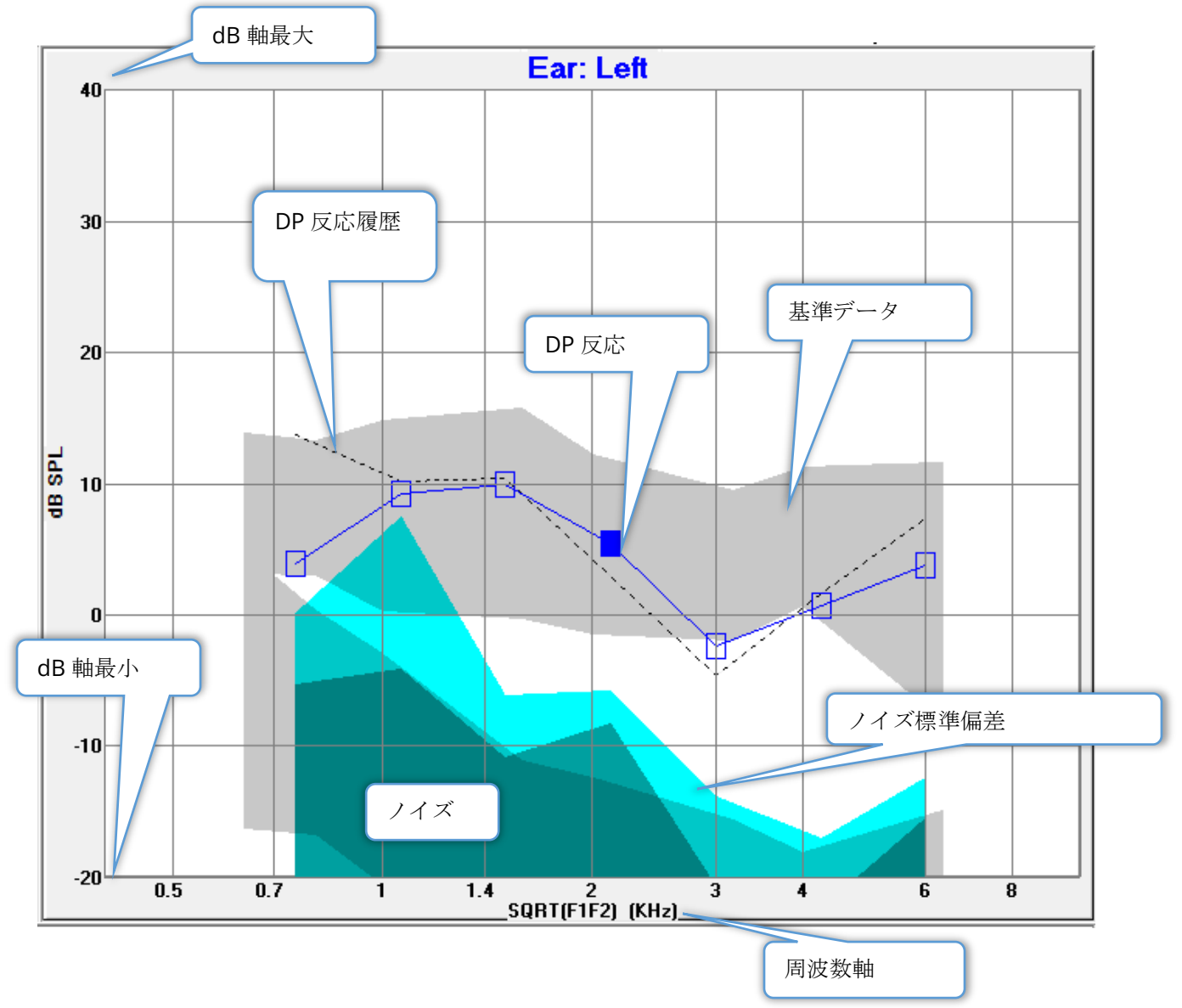

#### オプション ボタン

[*OK*] ボタンは変更を適用してダイアログを閉じます。 [*Cancel*(キャンセル) ] ボタンは変更 を無視してダイアログを閉じます。 [*Apply*(適用) ] ボタンは選択された設定で DP グラム を 更新し、[表示オプション] ダイアログを開いた状態で維持します。

印刷

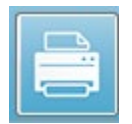

[印刷] オプションは、ツールバーの [印刷] ボタンから、または [**Print**(印刷) ] メ ニューの [**Print Data**(データ印刷) ] から選択できます。 [印刷] オプションは 、 [Print DPgram(DP グラムの印刷)] ダイアログを表示します。ダイアログには、左

側に印刷する項目を選択するチェックボックスがあり、右側にはオプションボタンがありま す。

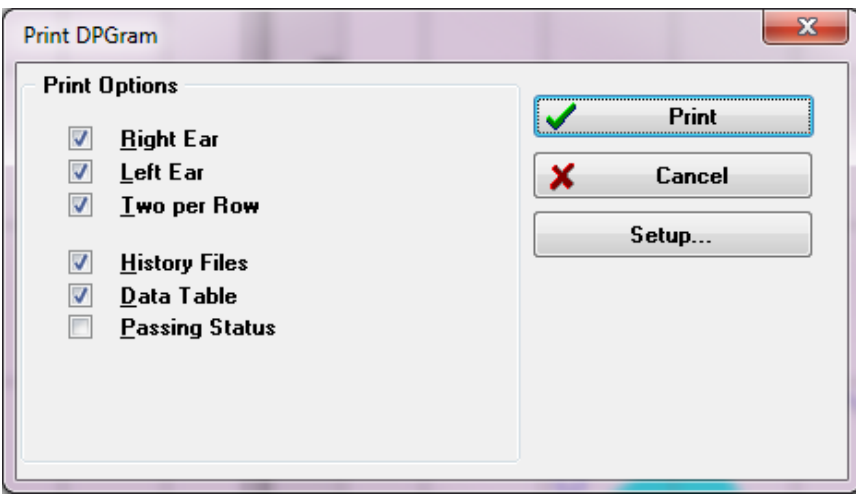

印刷を実行するには、少なくとも 1 つの耳が選択され、データが利用可能である必要がありま す。

- **Right Ear**(右耳)– チェックを入れると、右耳の DP グラムを印刷します。
- **Left ear**(左耳)– チェックを入れると、左耳の DP グラムを印刷します。
- **Two per row**(1 行に両耳) 複数の DP グラムが選択された場合に、左右の各耳の DP グラムを隣同士に同じ行で印刷します。 この項目にチェックを入れていない場合、 各 DP グラム はそれぞれ別のページに印刷されます。
- **History Files**(履歴ファイル) チェックを入れている場合、現在読み込まれている記 録をすべて含みます。 チェックを入れていなければ、現在表示されている記録のみが 印刷されます。
- **Data Table**(データ表) チェックを入れると、DP グラム と一緒にデータ表を印刷し ます。
- **Passig Status**(バスステータス) これがチェックされるとパスステータスの結果が 印刷されます。

オプション ボタン

[*Print*(印刷)] ボタンは、選択された印刷オプションを使用してプリンタに印刷ジョブを送信 しダイアログを閉じます。 [*Cancel*(キャンセル)] ボタンはウィンドウを閉じます (プリンタ には何も送信されません)。 [*Setup*(設定)*]*ボタンを押すと、 Windows の プリンタ設定が開 きます。

#### DP I/O

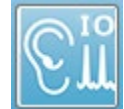

ツールバーの [DP I/O] アイコンは、 [入力-出力] モードに変更します。 この操作モ ードは、刺激音周波数の単一ペアから、データを複数の刺激音レベルで収集しま す。 このモードでは、単一の刺激音周波数のみが収集されるため、X 軸が刺激音周

波数から刺激音レベルを反映するように、DP グラムのグラフが変更されます。 [DP I/O ファ イルの読み込み] アイコンがツールバーに加えられ、新たなドロップダウン メニューが、ツー ルバーの [設定] に表示されます。

収集設定

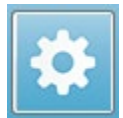

ツールバーの [設定] アイコンにより、ドロップダウン メニューが表示され、刺激音 レベルの開始、終了や、刺激音レベルのステップサイズを設定できます。

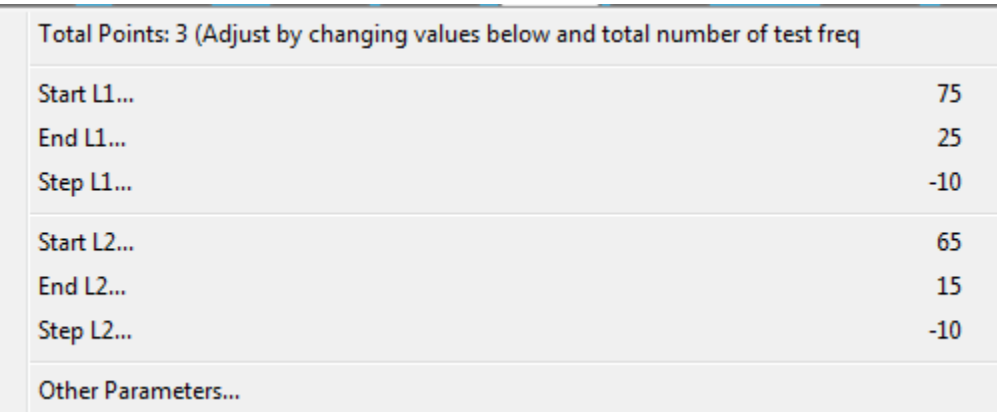

[Total Points(総ポイント数)] は、収集するデータポイントの数を表示します。 収集された データ点の数は、DP IO 設定の刺激音レベル、およびステップサイズだけで決まるわけではな く、一般的な DP 設定にも影響を受けます。 [Other Parameters(その他のパラメータ)] オ プションは、[Parameters(パラメータ)] ダイアログを表示します。 [パラメータ] ダイアロ グでは、[Frequency(周波数)] タブで、開始周波数、終了周波数 、および周波数/オクターブ に基づいて、データポイントの数を示します。 刺激音レベルに基づいたステップ数が、 (検査 パラメータの) データポイントの数を超える場合、すべてのステップが収集されるとは限りま せん。 収集されるデータポイントの数を増やすには、終了検査周波数を延長するか、または [周波数] タブで、オクターブあたりの周波数の数を増やします。 最大で 41 のデータポイント を収集できます。

データ収集に使用される周波数ペアも 、[パラメータ] ダイアログの、 [周波数] で決定されま す。 「Test at ONE frequency only(1 つの周波数の検査)」とラベリングされているボック スにチェックを入れます。タブの右側パネルに表示されている周波数ペアが、データ収集に使 用されます。 周波数ペアは、上下の矢印を使用し、希望の刺激音ペアまで一覧をスクロールす ることで変更できます。

Start L1(L2)、End L1(L2)、Step L1(L2)を選択すると、刺激音の開始および終了レベルとステッ プサイズの、現在の設定が表示されます。 メニュー項目を選択すると、レベルおよびステップ サイズを設定できるダイアログが開きます。

#### DP I/O レベル ダイアログ

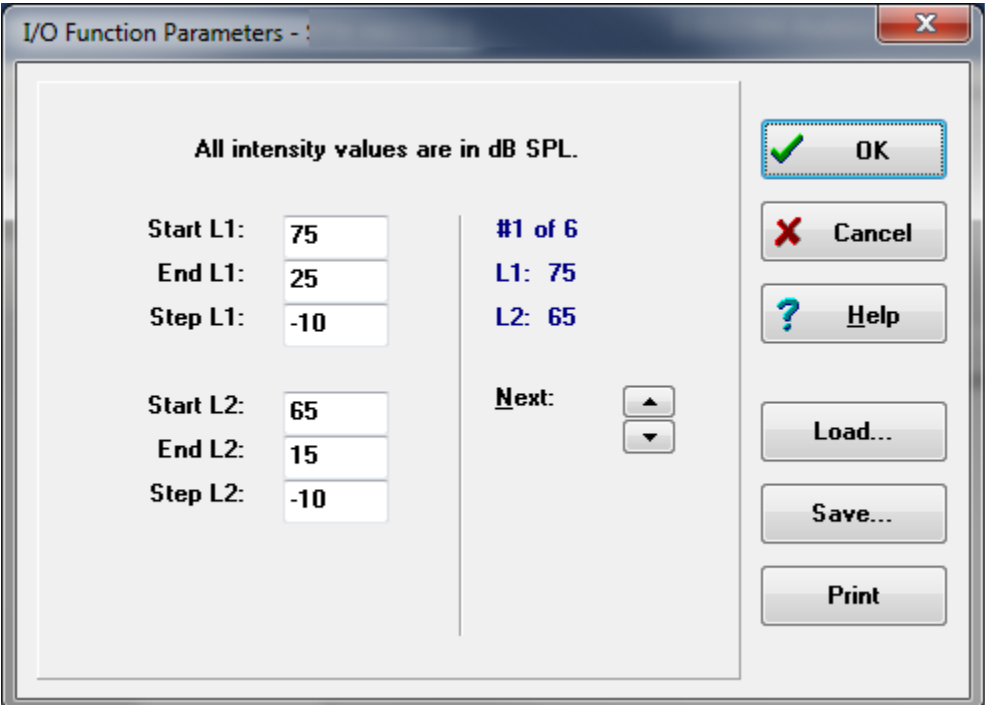

ステップサイズに負の値を設定すると、刺激音レベルが高から低になります。 ステップサイズ を正の値に設定すると、低いレベル ([終了]) で開始し、[開始] 値までレベルを上げます。 終了 値は、希望のステップサイズおよびステップ数に一致する必要があります。 各ステップのステ ップ数およびレベルは、入力値の右のパネルに示されます。 各ステップは、[上] および[下] の 矢印ボタンを使用して見ることができます。

## オプション ボタン

[*OK*] ボタンはウィンドウを閉じ、データ収集の設定を使用します。 [*Cancel*(キャンセル) ] ボタンは、データに対する変更を無視してウィンドウを閉じます。 [*Help*(ヘルプ)] ボタンは 新規ウィンドウにプログラム マニュアルを表示します。 [*Load*(読み込み) ] ボタンはダイア ログを提示し、そこで以前に保存した I/O パラメータ データ ファイルを選択できます。 [*Save* (保存) ] ボタンは、 I/O パラメータ データを、ファイルとして名前を付けて保存するダイア ログを提示します。 [*Print*(印刷)] ボタンを押すと、現在の I/O パラメータ データをプリン タに送信します。

データ収集

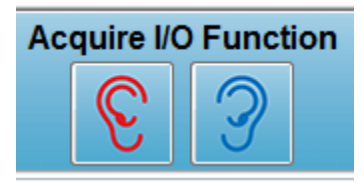

データ収集は、ツールバーの [右] または [左] の耳のアイコンの選 択で 開始されます。 データ収集処理および画面は、DPOAE に関 して前述したものと同様です。 唯一の違いは、DP グラム の X 軸 が、刺激音ペアの周波数の代わりに、刺激音ペアのレベルを示して いることです。

データ解析

DP I/O モードの [データ解析] は、データ収集と同じ画面で実行されます。

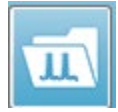

ツールバーの [DP I/O の読み込み)] は、以前に記録されたデータを選択するダイアロ グを提示します。 データ解析で使用可能なオプションは 、DPOAE で説明されてい るものと同じです。

ツールバーの[表示] 、および [印刷] アイコンは、 DP グラムを設定し、レポートを印刷するオ プションを提供します。 これらは DPOAE に対する記述と同じです。

# 誘発耳音響放射 (TEOAE)

TE

TE アイコンを選択すると、TE モジュールが読み込まれている間に、起動ダイアログ および TE のメイン画面が表示されます。 TE 画面のレイアウトには、最上部にタイ トルバー、メインメニューの下に情報バー、および画面上部にトップツールバーがあ ります。 画面の中央には TE 波形領域、ページ選択コントロールおよびサイド ツールバーがあ ります。 データ収集ページが選択された場合、アーチファクト レベル コントロールと共に耳 内反応のパネルが表示され、ページ下部には収集ツールバーが表示されます。

メニュー ┃ | | | | | | | | 情報バー ツールバー *TEOAE* 収集画面 (It GSI Audera Pro TEOAE V1.00.00 SN:GSI0002 (37:285)  $\mathbf{x}$ Patient Protocol Stimulus Recordings Report Print Help<br>XX TABLE(Dyn) PP: 0.00dB SPL SNR: 0.00 RN: 0.00dB SPL Amp: 0.00uV Time: 3.03ms  $|2_{\!+}|2_{\mathbb{Q}}|2_{\mathbb{Z}}|$  m  $|\mathbf{E}||\mathbf{E}||\mathbf{E}|$  $\Rightarrow$   $\boxed{\text{m}}$  with **REAL** F Page: Acq.  $Acq$   $\mathbf{I}$ Norm Current Meatal Resp.  $\overline{1}$  $\overline{2}$ ページ選択  $\overline{3}$  $\overline{4}$ Close<br>Level  $\bf{6}$  $0,12345$ 15% (49  $\mathbf{8}^{\dagger}$  $\overline{9}$ TE 波形領域 圍 **N/A** ivh サイド ツールバー 耳内反応、および アーチファクト  $\mathcal{X}$ レベル コントロール 収集ツールバー $\overline{\mathbf{3}}$  $0s$  3 6 9 12 15 18 21 24 27 30m  $\overline{0}$ - 6 **TEOAE - Non-Linear**  $\bigcirc$  $\mathbb{C}$ Intensity: 80dB SPL

## タイトルバー

ウィンドウ上部のタイトルバーには、プログラム名、ソフトウェア バージョン番号、システム シリアル番号およびハードウェア識別番号が表示されます。

TEOAEメインメニュー

TEOAE メインメニューからはプログラムのほとんどの機能にアクセスできます。

Patient Protocol Stimulus Recordings Report Print Help

各メインメニューにはサブメニューがあります。

Patient (被検者)

- **New**(新規) 情報が消去された [被検者情報] ダイアログを開き、新規の被検者情報 を入力することができます。
- **Open**(開く) –被検者選択ダイアログを表示します。
- **Edit**(編集) 現在選択されている被検者の、 [被検者情報] ダイアログを開きます。
- **Clear Data on New Patient**(新規被検者で消去) このオプションにチェックが入っ ている場合、新規被検者が選択されるか、または入力された場合に、画面からデータを 削除します。
- **Quit TEOAE** (TEOAE 終了) EP プログラムを閉じます。

プロトコル

- **Load Settings**(設定の読み込み) –新規設定ファイルを選択できる [ファイルを開く] ダイアログを開きます。
- **Save Settings**(設定の保存) –現在の設定をファイルに保存する、[ファイル保存] ダ イアログを開きます。
- **Save as Defaults**(デフォルトとして保存)… 現在の設定をデフォルト設定ファイル として保存します。 これはプログラムの起動時に読み込まれるファイルになります。
- **Modality**(モダリティ)
	- o **Transient (Non-Linear)** (トランジェント (ノンリニア)) 刺激音のシーケン ス提示を、ノンリニアモードにするよう、データ収集を設定します。 3つの刺 激音に、極性が逆で、前 3 つの刺激音の 3 倍の振幅を持つ 4 番目の刺激音が続 きます。 刺激音レベルが 65 dB SPL を超える場合は、このプロトコルモダリテ ィを使用してください。
	- o **Transient (Linear)** (トランジェント (リニア))– 刺激音のシーケンス提示を、 リニアモードにするよう、データ収集を設定します。 すべて同じ刺激音を使用 します。 このプロトコルモダリティは、刺激音レベルが 65 dB SPL 未満の場合 に使用してください。
	- o **Spontaneous**(自発) データ収集の自発モードを使用するよう、データ収集 を設定します。 このモードでは、反応を誘発するための刺激音がないため、同 期自発放射に対しては刺激音を低レベル (<60 dB SPL) に、また非同期に対して は 0 を設定するようにしてください。
- **Passing Criteria**(パス基準)– [パス基準] ダイアログを開き、全体的な結果のパス/ リファーを判断する基準を指定します。 ダイアログを開くにはパスワードが必要です。

Stimulus (刺激音)

- **Intensity**(強度) 現在の刺激音レベル (dB SPL) を表示します。 クリックすると、 レベルを入力するダイアログがポップアップされます。
- **InEar Correction**(耳内補正) 選択されると、現在の設定を表示し、耳内の刺激音補 正に対する、最大許容レベルを選択するサブメニューを開きます。 補正はオフ、また は最大値では 20 dB に設定できます。
	- o OFF (オフ)
	- $\circ$  5 dB
	- $\circ$  10 dB
	- o 15 dB
	- $\circ$  20 dB
- **Rate**(レート) 現在の刺激レートを表示します。 クリックすると、レートを入力で きるダイアログがポップアップされます。
- **Sweeps**(スイープ) 収集されるスイープの、現在の数を表示します。 クリックする と、スイープ数を入力するダイアログがポップアップされます。
- **Stimulus Presentation**(刺激音提示) 現在の刺激音提示方法を表示します。 選択 されると、刺激音をデータ収集時のみ提示するか、常時提示するかを選択するサブメニ ューが表示されます。
	- o 収集時のみ
	- o 常時
- **Probe Check Enabled**(プローブ チェック有効) [プローブ チェック] の現在の状態 を表示します。 チェックされると、データ収集前にプローブのフィットを確認しま す。
- **Meatal Saturation Check**(耳内飽和チェック) 耳内飽和チェックの現在の設定を 表示します。 チェックされると、耳内で飽和が検出された場合に警告を提示します。 飽和が検出された場合、システムはデータを解析しません。

Recordings(記録)

- **Path**(パス) データが保存されている場所を表示します。
- **Load Recordings**(記録の読み込み) [データ ファイル] ダイアログを開き、現在の 被検者から、解析用の画面に読み込む記録を選択します。
- **Save Active Recording**(アクティブな記録の保存) 現在選択されている記録を保存 します。
- **Save All Recordings**(すべての記録の保存) すべてのページの、すべての記録を保 存します。

Report(レポート)

• **Load Report**(レポートの読み込み) – [レポート ファイルの読み込み] ダイアログが開 き、保存したレポートを選択できます。 現在データを表示している場合は、警告メッ セージが表示され、データがレポートデータによって置き換えられることに対する確認 が求められます。

- **Save Report**(レポートの保存) –波形やその他の要素、およびそれらのページ上の位 置をレポートとして保存するための、「レポートファイルの保存]ダイアログを開きま す。
- **Add**(追加) [追加] オプションは、レポート ページに要素を追加するためサブメニュ ーを表示します。 一部の要素は、ページ上の波形が変化してもデータが変化しないと いう意味で静的であり、データが変化 (ピークのマーキングなど) を記録すると自動的に 変化する、動的な要素もあります。 静的要素は、必要に応じて手動で編集可能です。 動的要素は、データの更新時に編集内容が維持されないため、手動で編集しないように してください。 [Text(テキスト)] および [Label(ラベル)] 要素は、どちらも [テキ ストエディタ] ダイアログを開きます。 [ラベル]要素は 1 行のみで、追加の行は無視さ れます。 [Add Image(画像追加)] オプションで、ASSR モジュールからのオージオグ ラム、DPOAE モジュールからの DP グラム、あるいは他のビットマップ イメージなど といった画像情報を追加することができます。
	- o Text(テキスト)
	- o Text Demographic Information (Static) (テキスト 基本情報 (静的))
	- o Text Active Recording Information (Dynamic)

(テキスト – アクティブな記録情報 (動的))

o Text – Active Recording Information (Static)

(テキスト – アクティブな記録情報 (動的))

- o Table (Dynamic) (表 (静的))
- o Label(ラベル)
- $\circ$  Image (Press {+} to increase OR {-} to decrease image size)

(画像 (画像サイズの変更: {+} を押して拡大または {-} を押して縮小))

- **Clear**(クリア)– レポート要素を、選択した項目、ページ上の全項目、または全ペー ジの全項目から削除するためのサブメニューを開きます。 [Clear & Permanently Delete(完全な消去)] オプションでは、項目を完全に削除しても良いかを確認する、 警告ダイアログが表示されます。 完全に削除された項目は元に戻せません。
	- o **Selected** (選択)
	- o Page(ページ)
	- o All Pages(全ページ)
	- o Clear & Permanently Delete Active Recording from Disk

(アクティブな記録を消去し、ディスクから完全に削除)

• **Page Labels**(ページ ラベル) – データ表示ページのラベル付けについて、サブメニュ ーを開きます。ページが選択されると 2 つのダイアログが表示され、新しいラベルと説 明を入力することができます。 サイドメニューに表示されるラベルは 4 文字に制限さ れており、[ページ ボタン] の最初のダイアログに入力します。 説明は、ツールのヒン トとしてレポート上に表示され、[ページ印刷] の 2 番目のダイアログに入力します。 [Load Page Labels (ページラベルの読込) 1オプションでは、以前に保存した一組のペ ージ ラベルの使用が可能になります。 [Save Page Labels(ページ ラベルの保存)] オ プションは、現在のページ ラベルをファイルに保存し、[Save Page Labels as Default

(ページ ラベルをデフォルトとして保存)] は、現在のラベルを保存してプログラムの 起動時にそれらを使用します。

- o Page Acq (収集ページ)
- $o$  Page 1  $(\sqrt{(-1)^2})$
- o Page 2  $(\sqrt{(-)}\vec{y})$
- $O$  Page 3 (ページ 3)
- $O$  Page 4  $(\sqrt{(-1)^2 4})$
- o Page 5(ページ 5)
- $o$  Page 6 (ページ 6)
- $o$  Page 7 (ページ 7)
- $\circ$  Page 8 (ページ 8)
- $O$  Page 9 (ページ 9)
- o Load Page Labels (ページラベルの読み込み)
- o Save Page Labels (ページラベルの保存)
- o Save Page Labels as Default (ページラベルをデフォルトとして保存)

Print (印刷)

- **Deidentify Printouts**(プリントアウトの匿名化) このオプションは、印刷されたレ ポートから、被検者基本データを特定する情報を表示/削除します。 チェックマーク は状態 (オン/オフ) を示します。このオプションはオンオフ切替可能で、デフォルトで は [オフ] になっています。
- **Print Page**(ページの印刷) 現在のページをプリンタに送信します。
- **Print Page PDF Preview**(印刷ページを PDF でプレビュー) PDF ビューワを使用し て、レポートページを プレビュー ウィンドウに表示します。
- **Print All Pages**(全ページをプリント) 全ページをプリンタに送信します。
- **Print All Pages PDF Preview**(全印刷ページを PDF でプレビュー) レポートページ を、全ページ PDF ビューワを使用して、プレビュー ウィンドウに表示します。
- **Black and White**(白黒) カラー印刷の代わりに白黒でレポートを印刷します。 一 部のカラーが白黒専用プリンタでうまく表示されないため、白黒専用プリンタを使用し ている場合は、このオプションを選択してください。
- **Automatic Tables**(表の自動表示) これを選択すると、波形情報の表が自動的にペ ージの下部に表示されます。 チェックマークは状態 (オン/オフ) を示します。このオプ ションは切替可能です。
- **Multi-Page Format**(マルチページ形式) レポート ページ データを、1 ページの枠 を超えて拡大できます。 オプションが選択されていない場合、プロフラムはデータを 1 ページに収めようとするため、一部のデータがカットされる場合があります。 チェ ックマークは状態 (オン/オフ) を示します。このオプションは切替可能です。
- **Printer Setup**(プリンタ設定) Windows の [プリンタ] 設定ダイアログが開きま す。

# Help(ヘルプ)

- **Manual**(マニュアル) 新規ウィンドウにユーザー マニュアルが表示されます。
- **About**(本製品について) ポップアップ ダイアログに、本プログラムのバージョン 情報が表示されます。
# 情報バー

情報バーには被検者および現在選択されている波形に関する一般情報が表示されます。情報バ ーはメインメニューの下にあります。

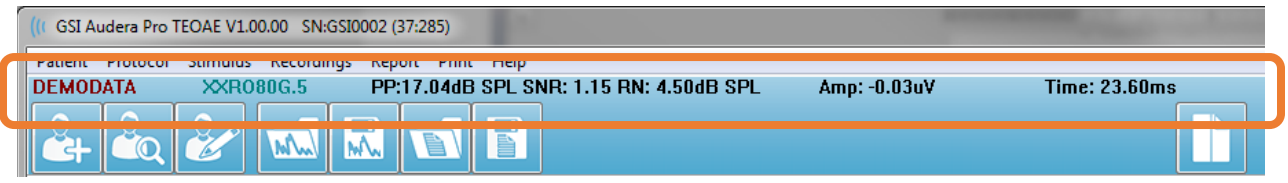

情報バーには以下の情報が表示されます。

- 被検者 ID
- 記録名
- ピーク振幅 (時間領域反応に対する dB SPL)
- 信号対雑音比
- 残留ノイズ
- カーソル振幅位置
- カーソル時間位置

ツールバー

情報バーの下には、最も一般的に使用されるメニュー項目に相当するアイコンを持つツールバ ーがあります。

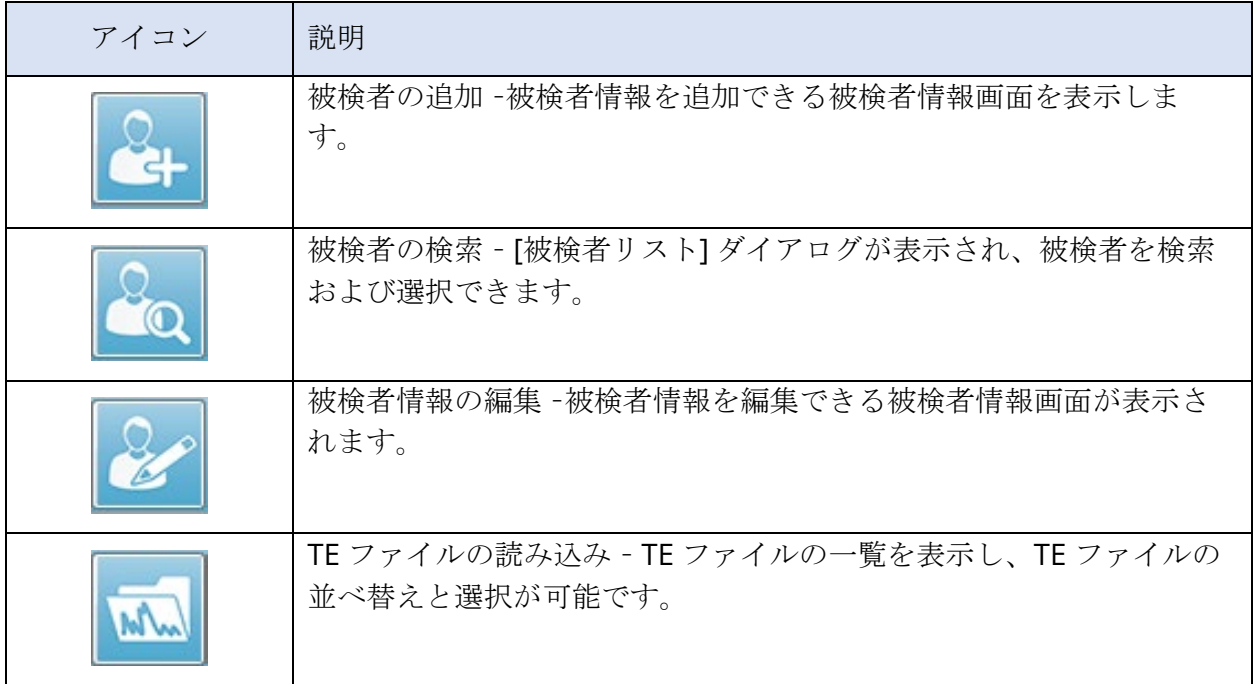

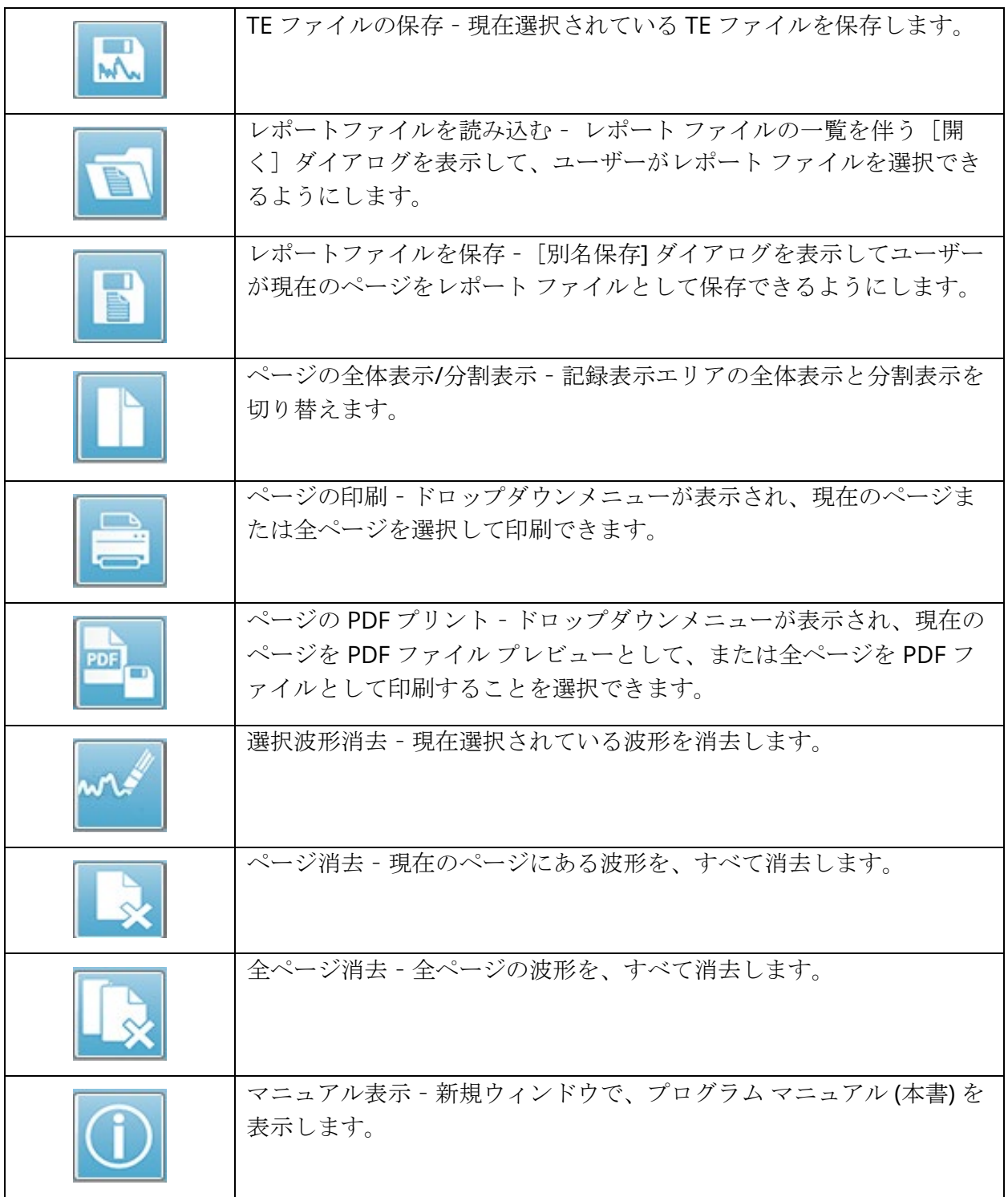

### TE波形領域

画面左側および中央の白い領域には、収集または読み込まれた記録が、すべて表示されます。 この領域の下部には時間スケールがあり、左上には垂直のスケールマーカーがあります。 レポ ートページに対応する記録表示ページが 10 ページあり、 [ページ選択コントロール] からアク セス可能です。

ページ選択コントロー ル

[ページ選択コントロール] には、収集ページ、および他の 9 ページのレポート ペ ージに対応するボタンがあります。 一度に表示できるページは 1 ページのみで す。 Acq ページは、現在収集中のデータが表示されます。 データは任意のペー ジに読み込むことができます。 スクロールバーでページを上下に移動できます。

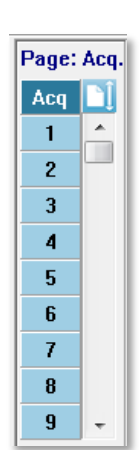

#### サイドツールバー

サイド ツールバーは EP 波形エリアの右側にあります。 ページ表示パラメータの 設定、波形表示の増/減、およびプローブフィットチェックのためのボタンがあります。

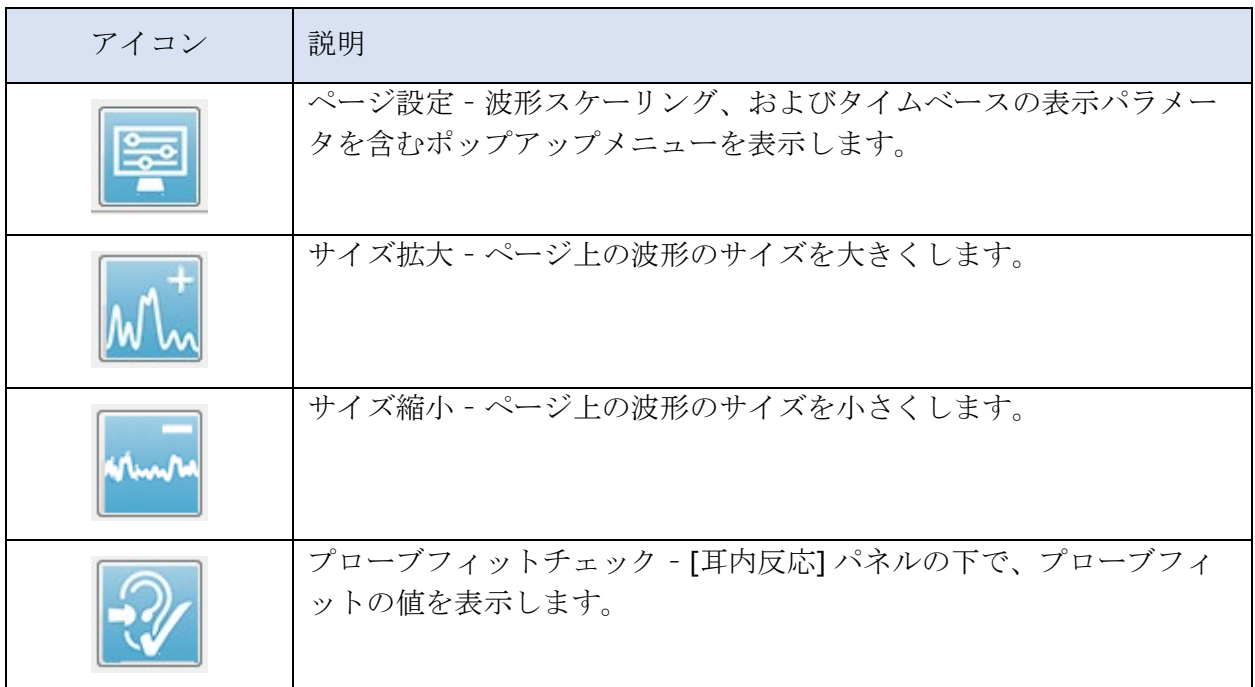

### 耳内反応パネル

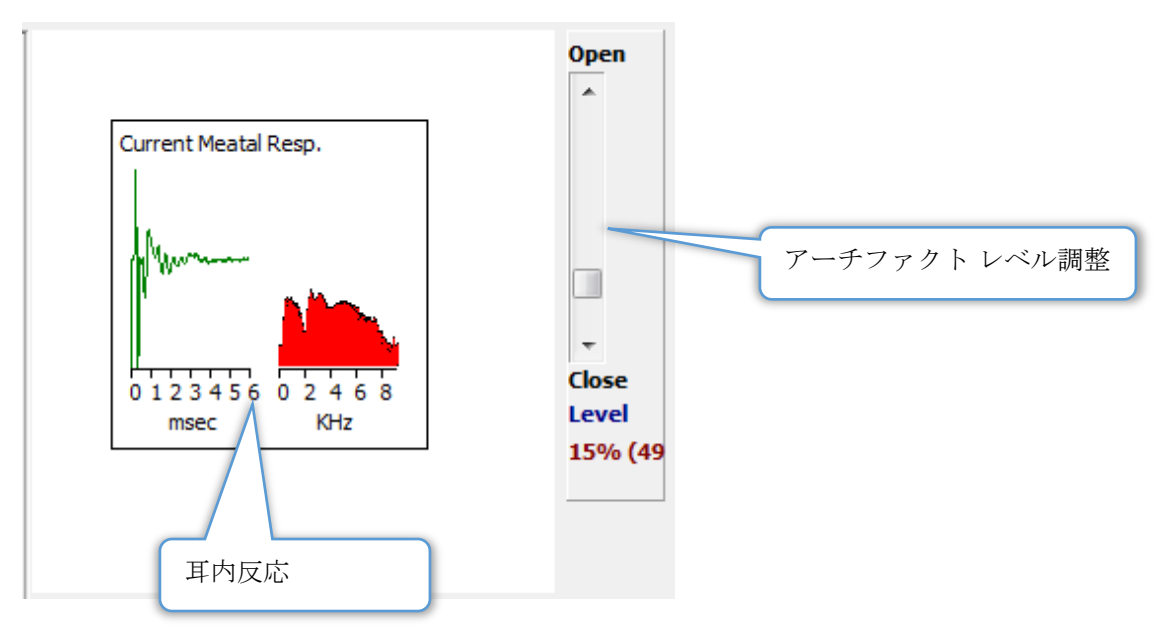

[収集 (Aqu)] ページでは、[耳内反応パネル] が表示されます。 入ってくる反応の最初の 6 ミリ 秒が表示され、また耳内反応の周波数スペクトルが表示されます。 アーチファクト除去レベル は、[開-閉] スクロールバーを使用して変更できます。 バーを開くと、より大きなデータ を平 均に含めることができ、バーを閉じると、それより低い振幅のデータを除去します。 スクロー ルバーの下に、全体のアンプ利得のパーセンテージを表示します。

#### 収集ツールバー

[収集] ツールバーには、頻繁に使用されるデータ収集コントロールがあります。 コレクション ツールバーは、収集ページ (Acq.) を開いているときにのみ表示されます。

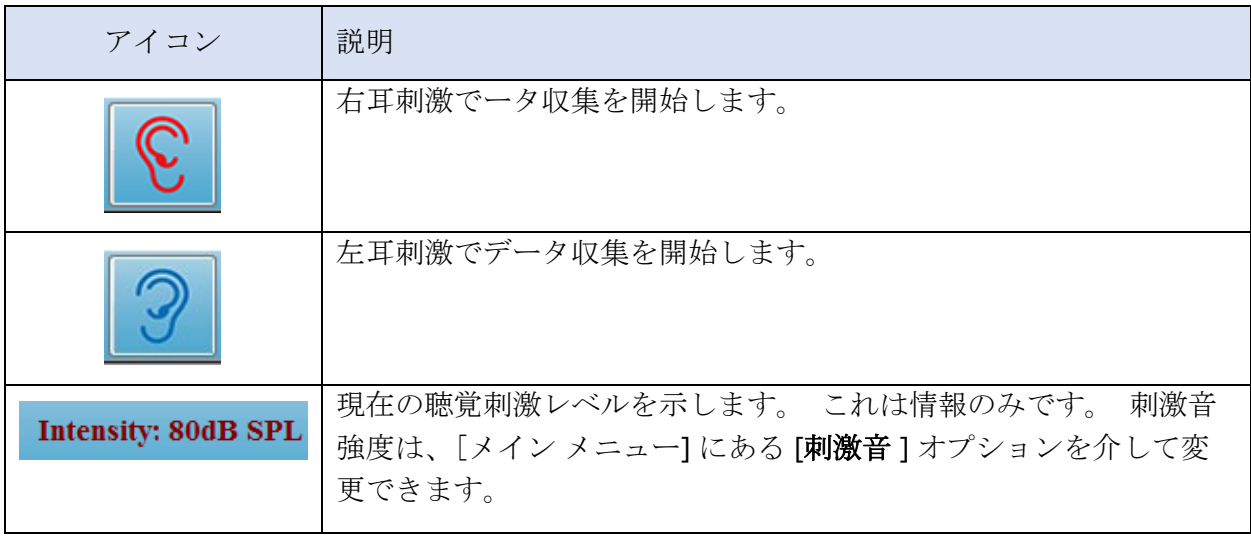

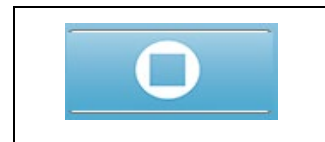

テータ収集中は、[記録停止] ボタンが表示されます。 収集したデー タを保存するかどうかを確認するためのダイアログが提示されま す。

# データ収集

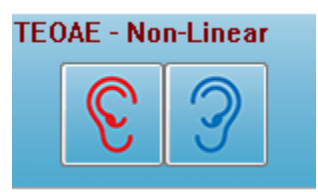

データ収集は、[収集] ツールバーから、 [右] または [左] の耳のアイコ ンを選択することで 開始されます。 プログラムのデフォルト設定 は、システムに含まれています。 収集の前に設定を確認、または設 定を変更するには、[**Protocol**(プロトコル) ]、 または [**Stimulus** (刺激音) ] メニューを選択してパラメータを設定します。 オプシ

ョンが [刺激音] メニューで有効になっている場合、データ収集開始時に、プローブチェックが 実施されます。プローブチェックの結果は、画面右の耳内反応パネルの項目の下に表示されま す。 データ収集が開始されると、画面の TE 波形領域が、データの取得に合わせて更新されま す。 TE 波形領域の左上に、スイープおよびアーチファクトのカウントが 表示されます。 収 集中は、[右/左耳] ボタンは、収集ツールバーの [記録停止] ボタンに置き換えられます。 パソ コンのキーボードの[*Esc*] キーまたは [スペース] キーは記録を一時停止あるいは停止する際にも 使用できます。

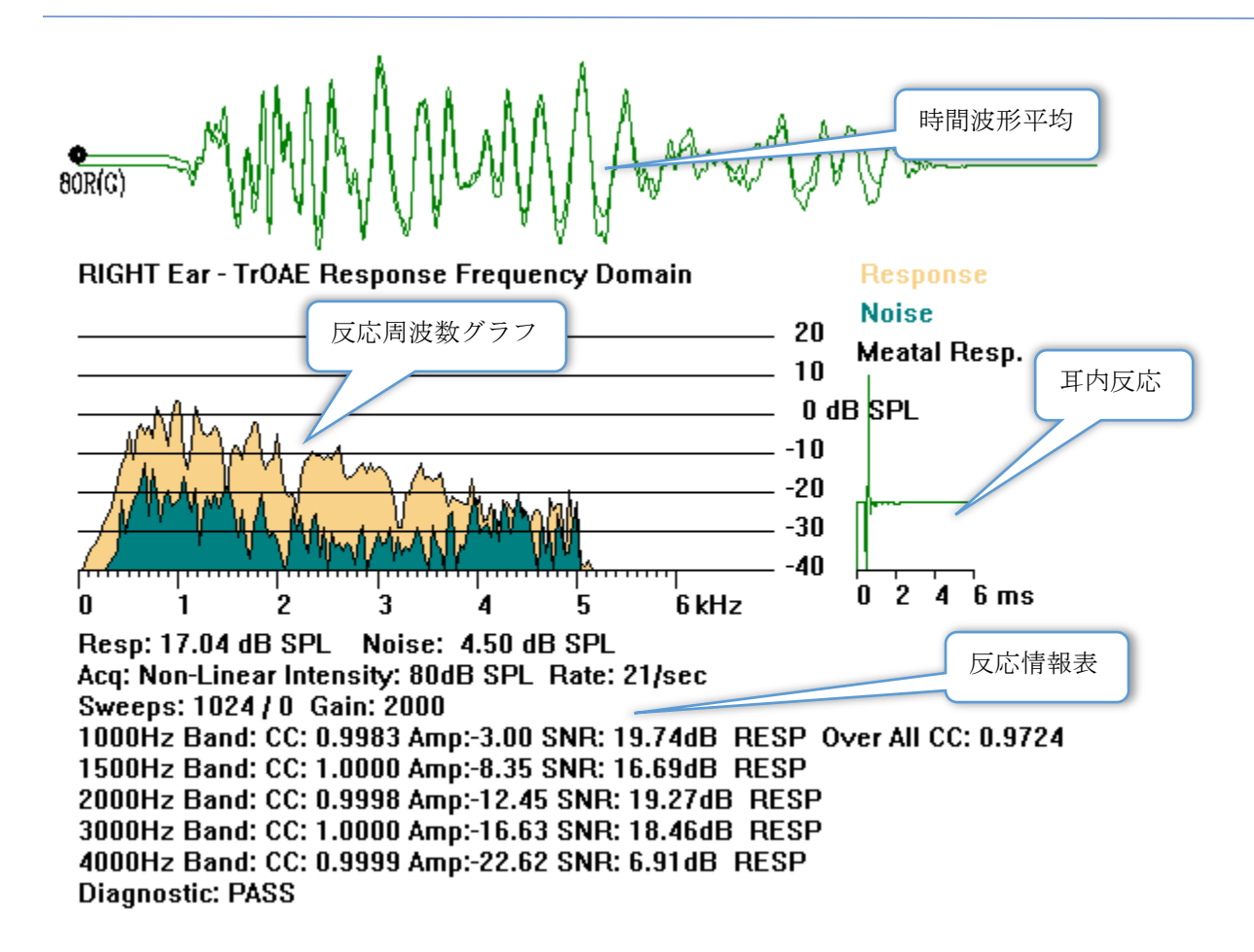

時間波形平均 – マイクからの平均記録を、時間領域で表示します。 波形ハンドルの真下の波形 の先頭に、刺激音レベル、耳およびチャンネルが表示されます。時間スケールが画面領域の下 部に示されます。

反応周波数グラフ – 反応の周波数応答を表示します (時間領域データの FFT)。 周波数 (kHz) が 水平 (X) 軸に、振幅 (dB SPL) はグラフ右側の縦軸 (Y) に表示されます。 反応は黄色、ノイズは 暗緑色で表示されます。

耳内反応 – 記録の、最初の 6 ミリ秒の データを表示します。

反応情報表 – 反応の数字情報を表示します。

- Resp: 反応の総振幅 (dB SPL)
- Noise: 反応の合計ノイズ (dB SPL)
- 検査モダリティ、刺激音レベル(Intensity)およびレート(Rate)
- スイープ(Sweeps)/アーチファクトの総数、アンプゲイン(Gain)
- 周波数帯域、相互相関、振幅、SN 比、反応が検出された場合は RESP、検出されなけれ ば空白。最初の帯域 (1000 Hz) には、全体的な反応の相互相関があります。
- 全体的な診断結果(Diagnostics)

# PASSING CRITERIA (パス基準)

[Protocol(プロトコル)] メニューのサブメニュー項目、[Passing Criteria(パス基準)] で、 反応がパスとみなされるための条件を入力するダイアログを表示します。 ダイアログはパスワ ード保護されています。 各周波数帯域に対して、必要な最小相互相関、および最小信号対ノイ ズ比を入力できます。 全体的な反応をパスとするための基準として、パス周波数帯域の数を指 定することもできます。

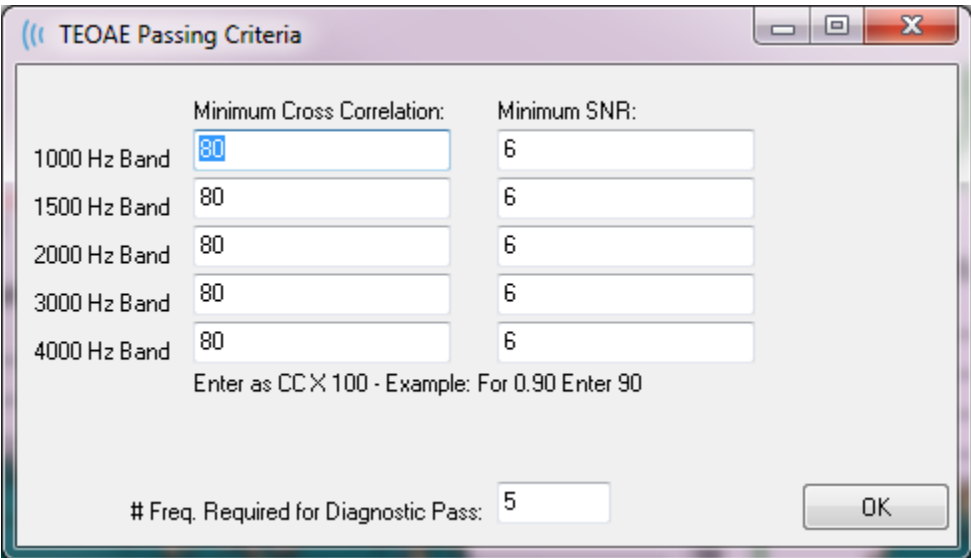

#### データ解析

プログラム ウィンドウの中央の白色領域には、収集または読み込まれた全ての記録が含まれて います。

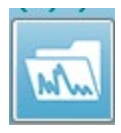

以前収集されたデータを読み込むには、[**Recording**(記録)] メニューで [**Load Recording**(記録の読み込み) ] をクリックするか、またはツールバーで [記録の読 み込み] アイコンを選択します。 [データ ファイル] ダイアログが表示され、解析に

使用する記録を選択できます。 記録は現在のページに読み込まれます。

データファイルダイアログ

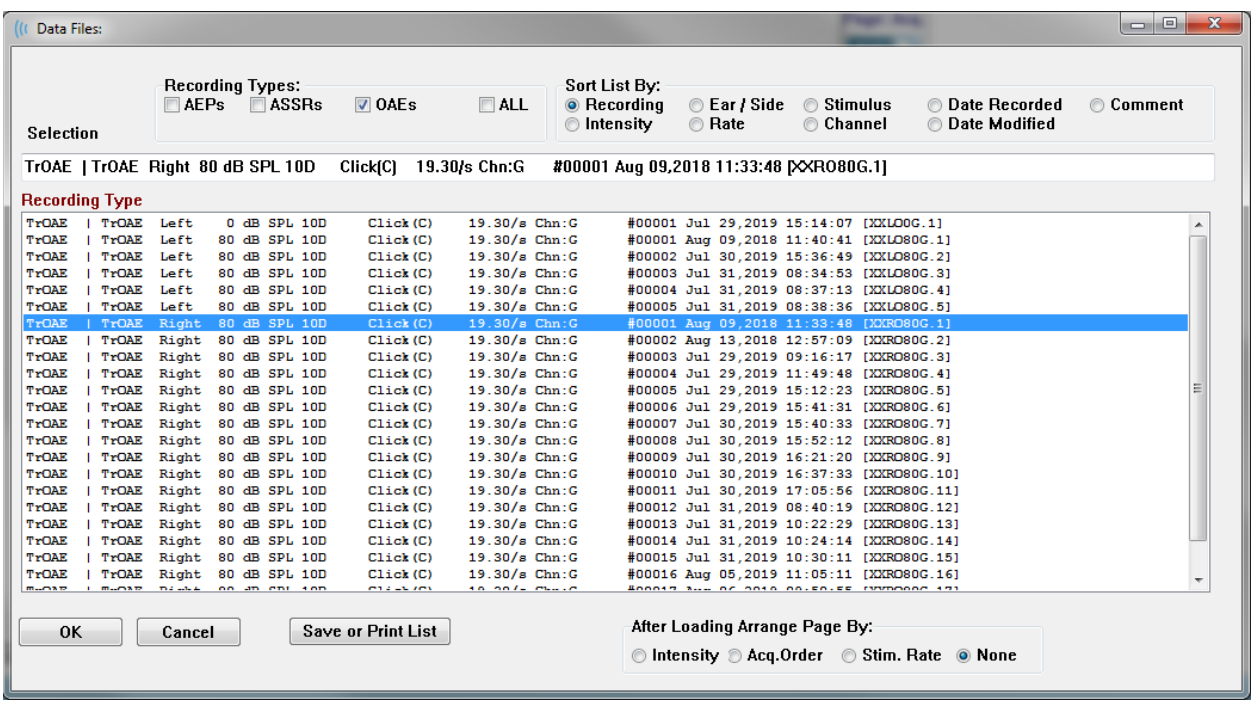

ダイアログの上部には、表示する記録の種類と表示のソート方法を選択できるオプションがあ ります。 記録が選択されていない場合には、最初の記録からの情報、または強調表示された選 択行を表示する、[選択] テキストボックスがあります。 記録を選択するには、リスト内の行を クリックします。 記録を選択すると、その行が強調表示されます。 複数の記録を選択するに は、[*Shift*] キーを押したままで読み込みたい記録のグループの最初と最後の記録をクリックし ます。 または、*[Ctrl]* キーを押したまま一覧から希望の記録を選択して複数の記録を選択する ことも可能です。

ダイアログの下部には読み込まれた後で記録を整理するオプションと記録を [Save(保存)] または [Print (印刷)] するオプションがあります。 [OK] をクリックして、強調表示され た記録を実行中のページに読み込み、ダイアログを閉じます。 [キャンセル] をクリックする と、記録を読み込まずにダイアログを閉じます。

#### データ ページ

データが収集されている間、記録は[収集」ページに表示され、収集が完了すると自動的に保存 されます。 [収集] ページに加え、データの表示および分析のために、9 ページが追加されて います。 各ページには、下部に時間スケール、左上には垂直スケールのマーカーがあります。 10 か所の波形表示領域またはページがあり、レポート印刷時には、表示されているページがプ リントされます。 各ページには、[ページ選択] コントロールからアクセスできます。 コント ロール上にある [ページ] ボタンは、ページのステータスに応じて色が変わります。 現在実行 中のページは、最も濃い色でコントロールの上部に表示され、データがあるページは、データ がないページよりも濃い色で表示されます。

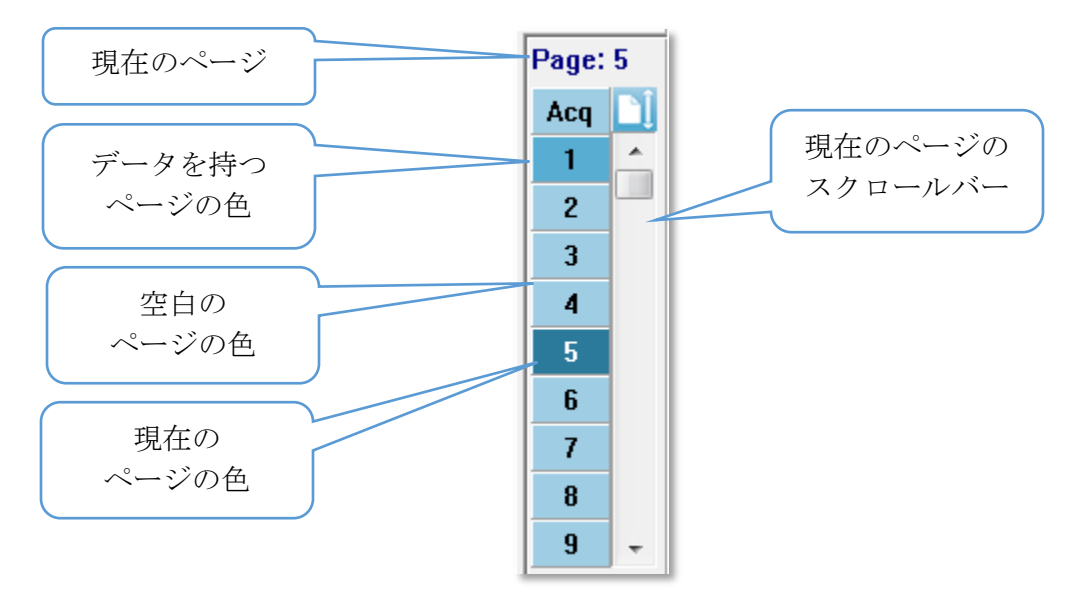

頁の名前は、 [**Report**(レポート)] メニューを選択し、[**Page Label**(ページ ラベル)] を クリックしてから、修正するページを選択することで変更することができます。 定義、および レポートに印刷できるラベルは 、4 文字ボタン ラベル、およびマウスをボタンの上に移動させ ると表示されるツールチップ ラベルの 2 種類です。 ページ ラベルは、[ページ ラベル] サブ メニューから、保存、読み込み、またはデフォルトのラベルとして保存することができます。

ページを選択するには、コントロールで[ページ] ボタンをクリックします。 (キーボードの上 部にある) 数字キー、 0 ~ 9 をアクティブなページの選択に使用することも可能です。 キーボ ード ショートカット キーは、ページの名前が変更されても機能します。

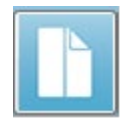

データ ページは、2 通りの表示を切り替える[ツールバー 全体/分割 ページ] アイコ ンを使用して、完全ページまたは分割ページとして表示できます。

表示オプション

サイド ツールバー表示アイコン

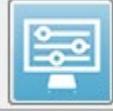

[サイド ツールバー]の[表示]アイコンでは、ページ レイアウト、および波形表示 をコントロールするためのオプションを含むポップアップ メニューが表示されま す。オプションは各ページで設定でき、現在のページはメニュー上部に示されま す。[ページモード] (完全か分割か) により提示されるオプションが異なります。

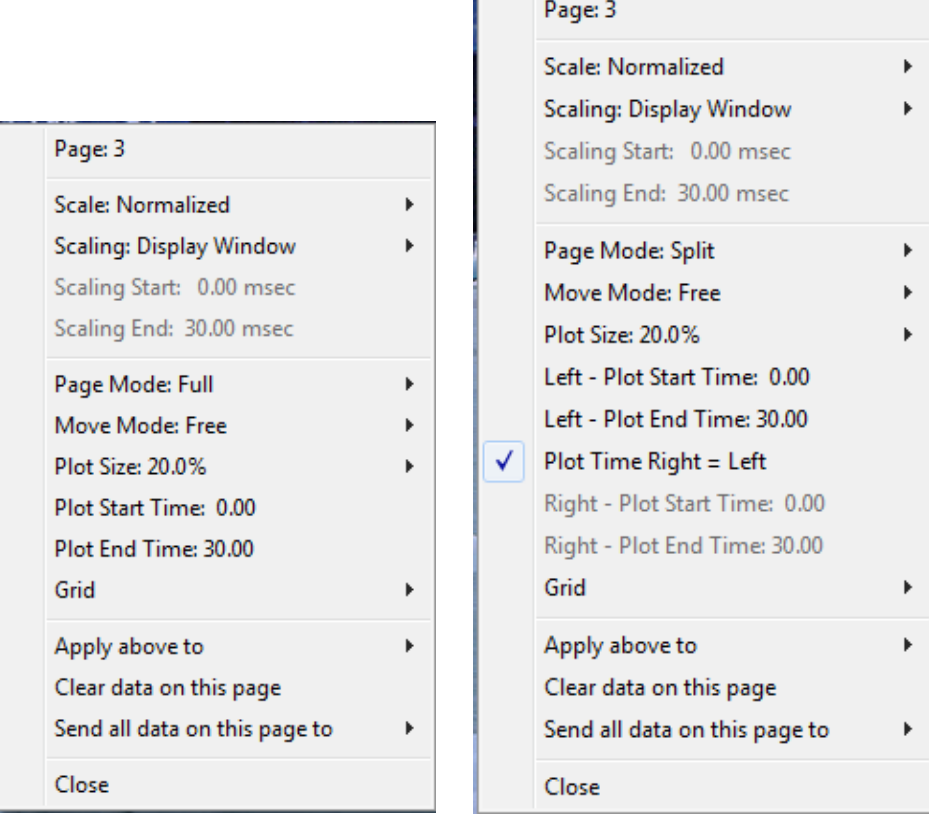

• **Scale** (スケール) – ページ上の波形のサイズ、つまり垂直軸を設定します。サブメニ

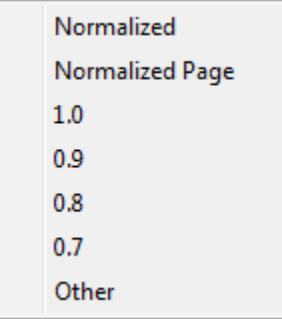

ューにはいくつかのオプションがあります。 [*Normalized*(正規 化) ] は、波形のサイズをウィンドウの最小値および最大値、ま たは指定スケールの開始時および終了時 (Scaling (スケーリン グ)] オプションによって決定されるもの) をもとに調整します。 [正規化] では、各波形は他の波形とは個別にスケーリングが行わ れ、[*Normalized Page*(正規化ページ) ] では、すべての波形 を、最大の波形に基づいて、同じスケールに調整します。 スケ ールは、表示されるオプション (*1.0*、*0.9*、*0.8*、*0.7*) から選択し

て特定のマイクロボルト値に設定、または [*Other* (その他)] を選択してユーザーが設 定することもできます。 [その他 ]では、マイクロボルト値を入力します。

• **Scaling**(スケーリング) – 正規化されたスケールを決定するための時間ウィンドウを

**Display Window** Special

決定します。 [*Display Window*(表示ウィンドウ) ] は表示され たプロット全体 (プロット開始から終了までの間) を使用します。 [*Special*(特殊) ] は、正規化されたスケーリングの時間を定義す

る [*Scaling Start*(スケーリング開始) ] 、および [*Scaling End*(スケーリング終了) ] のメニューアイテムを有効にします。

- **Scaling Start**(スケーリング開始) 正規化計算の対象となる波形の始まりを定義しま す。 これは [スケーリング] が [特殊] に設定され、[正規化] が [スケール] に使用される 場合のみ有効になります。.
- **Scaling End**(スケーリング終了) 正規化計算の対象となる波形の終わりを定義しま す。 これは [スケーリング] が [特殊] に設定され、[正規化] が [スケール] に使用される 場合のみ有効になります。.
- **Page Mode**(ページ モード) 場面に単一ページのデータを表示するか、2 つのコラ ムまたは 2 ページに分割して表示するかを決定します。 [完全ページ*]* **Full Page** モードでは、波形がウィンドウ全体を 1 つのコラムで占有します。 **Split Page**

「分割ページ1モードでは、波形は2列に分けて表示され、左耳の記録 が左側に、右耳の波形は右側に配置されます。

• **Move Mode**(移動モード) – ページ上でどのように波形を配置し、移動するかを決定 します。[*Fixed*(固定) ] モードでは記録はあらかじめ決められた垂直位置 Fixed に留められます。使用可能な位置の数は [プロット サイズ] 設定によって Free 異なります。[Free (フリー)] モードでは、垂直に任意の位置に配置でき

ます。どちらのモードでも、波形はタイムスケールと一致するよう左側に配置されま す。

• **Plot Size**(プロット サイズ)– 個々の波形が占有できる垂直のスペース、すなわち波形

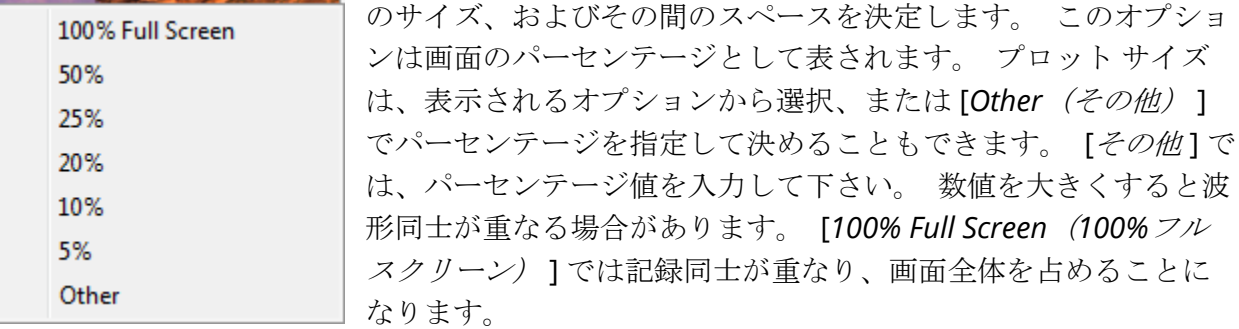

- **Plot Start Time**(プロット開始時間)–波形表示場面の下部にある 時間ウィンドウ X 軸 (水平) の開始点を決定します。 開始時間 (ms) を入力するためのプロンプトが表示さ れます。 このオプションは、 [Full Page(全体ページ)] モードでのみ有効になりま す。
- **Plot End Time**(プロット終了時間) –波形表示画面の下部にある 時間ウィンドウ 、X 軸 (水平) の終了点を決定します。 終了時間 (ms) を入力するためのプロンプトが表示さ れます。 このオプションは、 [全体ページ] モードでのみ有効になります。
- **Plot Time Right=Left**(プロット時間 右=左)– このオプションは、 [分割ページ] モ ードでのみ表示されます。 チェックを入れた場合、分割ページの右および左の列が、 同じプロット開始時間および終了時間 (ウィンドウ) であることを示します。 チェック を外すと、左右の列のプロット時間を別々に定義できます。
- **Right or Left – Plot Start time**(右または左 プロット開始時間) –波形表示場面の下 部にある 時間ウィンドウ 、右コラムまたは左コラムの場面下部にある X 軸 (水平) の開 始点を決定します。 開始時間 (ms) を入力するためのプロンプトが表示されます。 こ のオプションは [Split Page (分割ページ)] モードでのみ有効となります。
- **Right or Left Plot End Time** (右または左 プロット終了時間)– 波形表示場面の下 部にある 時間ウィンドウ 、X 軸 (水平) の終了点を決定します。 終了時間 (ms) を入力 するためのプロンプトが表示されます。 このオプションは [Split Page (分割ページ) ] モードでのみ有効となります。
- **Grid**(グリッド) 波形表示領域に垂直線を表示します。 この項目はグリッドのオン/ オフを切り替えます。
- **Apply above to**(上記を適用) [表示] メニューの設定を、他のページに適用しま す。この項目は、現在の表示オプションの設定を、すべてのページ、または任意の指定 ページに適用できる場合、ページのサブメニューを表示します。
- **Clear data on this page**(このページのデータ消去) 現在のページから、表示され ているデータを削除します。 データは被検者からは削除されません。
- **Send all data on this page to**(このページの全データの送信)– 現在のページのデー タを、ページのサブメニューで選択した新規ページに移動します。
- **Close**(閉じる) ポップアップ メニューを終了します。

#### 波形オプション

右クリックすると、現在の波形のオプションがポップアップ メニューとして表示されます。 マウスをクリックした時間軸の位置で、ピークがマークされる場所が決まることに注意してく ださい。

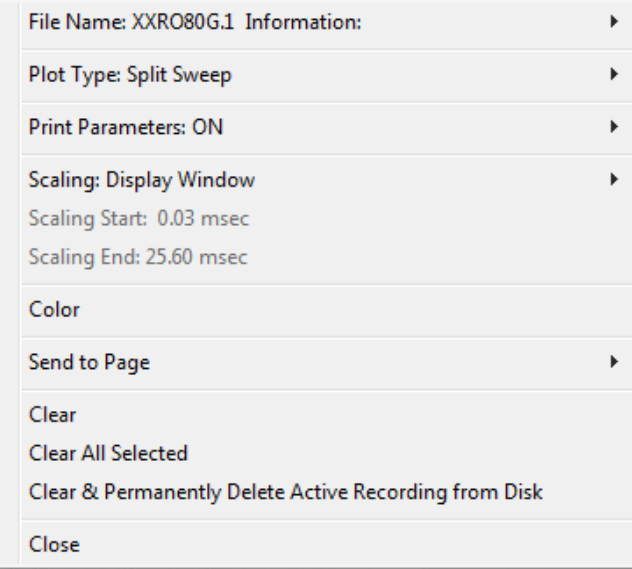

- **File Name**(ファイル名) アクティブな記録のファイル名を示します。 マウスカー ソルをファイル名の上に置くと、刺激音、アンプおよび記録の情報が入ったサブメニュ ーが開きます。
- **Plot Type** (プロットタイプ) 波形データ用オプションのサブメニューを表示しま

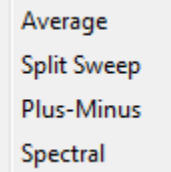

す。[Average (平均)]は、収集された結果についての標準的な波形 で、収集された反応の平均を示します。 [*Split Sweep*(分割スイー プ)] は、記録の 2 つの内部バッファ (偶数スイープおよび奇数スイ ープ) から、2 つの重複した部分の平均を示します。*Plus-Minus*(プラ <sup>ス</sup>*-*マイナス) は、記録の 2 つの内部バッファの差を示します。

[*Spectral*(スペクトル)] は、波形の周波数分析を行い、周波数領域の波形を表示しま す。波形は、反応および雑音についての、2 つの曲線に分割されます。

**● Print Parameters** (パラメータの印刷) - 刺激音、アンプ、記録およびピークのラベ

ル情報を、アクティブな波形に対して印刷するかどうかを決定します。 **ON** [*ON*(オン)] はページ印刷の際に表にあるパラメータも印刷します。 **OFF** [*OFF(*オフ*)* ] のときはページが印刷される際に表にあるパラメータも印刷し

ます。

• **Scaling**(スケーリング) – アクティブな波形のスケーリングを定義します。 [*Display Window / Page Resion*(表示ウィンドウ*/*ページ領 Display Window / Page Region 域) ] は表示されたプロット全体 (プロット開始から Post Stimulus Region 終了までの間) を使用します。 [*Post Stimulus Region* Special (刺激後領域) ] は、刺激音提示後の時間を使用しま

す。 [*Special*(特殊) ] は、正規化されたスケーリングに使用する時間を定義する 、 [*Scaling Start*(スケーリング開始) ] 、および [*Scaling End*(スケーリング終了) ] のメ ニュー項目を有効にします。

- **Scaling Start**(スケーリング開始) 正規化の計算に使われる、アクティブな波形の始 まりを定義します。 これはそのページに対して [スケーリング] が [特殊] に設定され、 [正規化] が [スケール] に使用される場合のみ有効になります。.
- **Scaling End**(スケーリング終了) 正規化の計算に使われる、アクティブな波形の終 わりを定義します。 これはそのページに対して [スケーリング] が [特殊] に設定され、 [正規化] が [スケール] に使用される場合のみ有効になります。.
- **Color**(色) -アクティブな波形の色を選択するダイアログが表示されます。
- **Send to Page** (ページへ送信) 有効波形からのデータをページのサブメニューで選 択したページによって指定された新規ページに移動します。
- **Clear (クリア) ページからアクティブ波形を削除します。 データは削除されません。**
- **Clear All Selected** (選択全クリア) ページから、選択された波形をすべて削除しま す。 データは削除されません。
- **Clear & Permanently Delete Active Recording from Disk**(ディスクからのアクテ ィブな記録のクリアおよび完全削除 )– アクティブな波形をページから削除し、データ も削除します。 データを削除するには、確認が必要です。 いったん削除したデータは 元に戻すことができません。

**● Close** (閉じる) ポップアップ メニューを終了します。

レポート

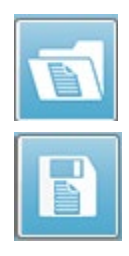

各表示ページは、レポート内のページとして印刷されます。 レポートは、波形の他 にも、コメントや潜時 - 強度グラフなど、ページに追加された情報を含みます。 EP モジュールで収集されたデータのほかに、他のモジュール (ASSR、DPOAE および TEOAE) も含められます。 レポートは、 [ツールバー] アイコンや、[**Report**(レポー ト) ] メニューの [ **Load Report**(レポートの読み込み )] 、および [**Save Report** (レポートの保存) ] で、保存や読み込みが可能です。

情報の追加

[**Report**(レポート) ] メニューには、情報を [**Add**(追加) ] するオプションがあります。

Text

Text - Demographic Information (Static)

Text - Active Recording Information (Dynamic)

Text - Active Recording Information (Static)

Table (Dynamic)

Table (Static)

Label

Image (Press [+] to increase OR [-] to decrease image size)

一部の要素は、ページ上の波形が変化してもデータが変化しないという意味で静的であり、デ ータが変化 (ピークのマーキングなど) を記録すると自動的に変化する、動的な要素もありま す。 静的要素は、必要に応じて手動で編集可能です。 動的要素は、データの更新時に編集内 容が維持されないため、手動で編集しないようにしてください。 [Text(テキスト)] および [Label(ラベル)] 要素は、どちらも [Text Editor(テキストエディタ)] ダイアログを開きま す。 テキスト エディタ ダイアログには、テキスト テンプレートの読み込みおよび保存オプシ ョンがあります。 [ラベル]要素は 1 行のみで、追加の行は無視されます。 [ラベル]要素は 1 行のみで、追加の行は無視されます。 [画像追加] オプションで、ASSR モジュールからのオー ジオグラム、DPOAE モジュールからの DP グラム、あるいは他のビットマップ イメージなど といった画像情報を追加することができます。

印刷オプション

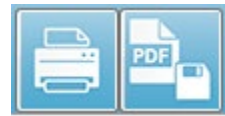

印刷は、 [**Print**(印刷) ] メニュー、または [ツールバー] の [印刷] アイコン から開始します。 レポートは、パソコンに接続されているプリンタに出力 して印刷、または PDF ファイルとして保存可能です。 [印刷] オプション

で、レポートの1ページ、または全ページを印刷できます。 [Print All Pages (全ページの印 刷)] については、情報が含まれている表示ページのみが印刷され、白紙のレポートページは 印刷されません。 [印刷 ] メニューには、被検者情報を削除するオプションや白黒印刷のオプ ションを含むサブメニューがあります。

# 清掃およびメンテナンス

#### 清掃

本器は「無菌」装置として指定されていません。 被検者用電極ケーブル、電極および電極リー ド線、気導受話器のクッション、骨導受話器、および被検者に直接触れるインサートイヤホン のチューブなど、使い捨てではない部品は、被検者毎に消毒する必要があります。 これに は、施設が承認している消毒剤を使用して、被検者に触れる機器類を拭き取る作業などが含ま れます。 非アルコール系の消毒剤の使用を推奨します。 非アルコール系製品は、第四アンモ ニウム化合物が有効成分として配合されているもの、または過酸化水素系の洗浄剤を使用でき ます。 第四アンモニウム化合物、および過酸化水素は、聴覚検査機器に一般的に使用されてい る、ゴム、プラスチック、シリコンおよびアクリル製構成部品を消毒するために特別に設計さ れています。 適切な消毒を行うために、製造業者の取扱説明書に従って、消毒剤を使用してく ださい。 使い捨てのイヤーチップまたは電極は、消毒前に取り除いてください。

機器やトランスデューサを液体に浸したり、機器やトランスデューサ内部に液体を入れたりし ないでください。 本器、付属品の滅菌はしないでください。 アルコール系消毒剤は使用しな いでください。

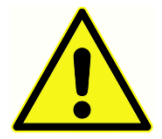

人から人への伝染病の感染を避けるため、イヤーチップや使い捨て電極などのす べての使い捨て品は、各被検者での検査が終了したら廃棄してください。 これら は清掃できません。

本器または部品の表面が汚れている場合、中性洗剤または類似の洗剤を混ぜた水で湿らせた、 柔らかな布を使用して清掃してください。 本器の電源を切り、電源アダプターを取り外して、 本器または付属品内に液体が入らないよう、十分注意して清掃します。

本書に記載されている Audera Pro 清掃、および消毒に関する推奨事項は、施設で感染対策の ために要求されている方針、または手順を置き換えたり、それに反することを意図したりする ものではありません。

#### OAE プローブ チューブ交換

プローブ チューブは使い捨てですので、詰まりが生じた場合は交換してください。 交換用の チューブは本器に付属されています。 プローブ チューブは清掃しないでください。 プローブ 交換用のツールが、本システムに付属されています。 ツールに付属の説明書に従ってくださ い。 プローブ ツールを使用せずにチューブを交換するには、下記の手順に従ってください。

プローブ チューブを交換するには、プローブ チューブ (透明なプラスチック チューブ) をしっ かり握るためにイヤーチップを使用し、プローブヘッドからまっすぐプローブチューブを引き 抜く際に若干ひねりを加えます。

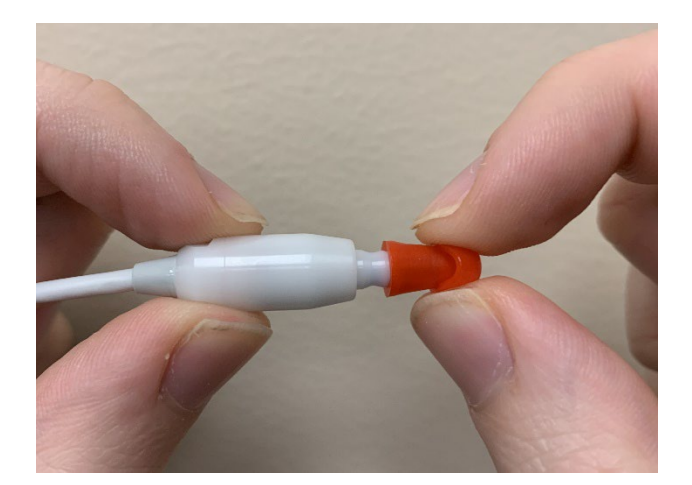

使用済みプローブ チューブは直ちに廃棄し、使用済みのチューブと新品のチューブを混同しな いようにします。 新しいプローブ チューブをパッケージから取り出し、プローブ ヘッドに完 全に所定の位置にはまるまで挿入します。

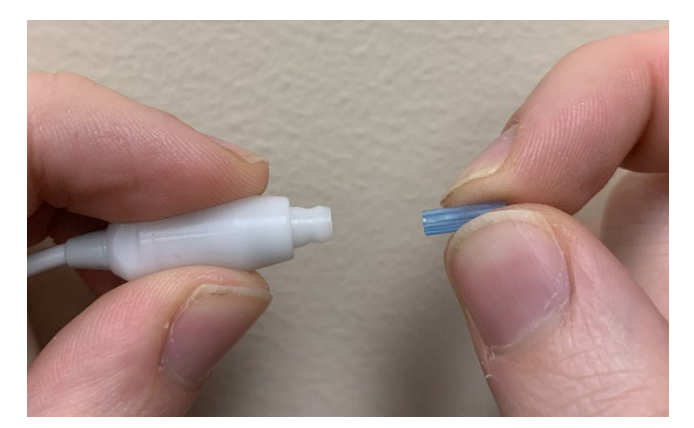

プローブチューブを正しく挿入し、完全にプローブ ヘッドに取り付けられた場合には、所定の 位置にしっかりとはまります。

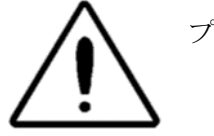

プローブの破損の原因となるため、プローブ チューブは清掃しないでください。

#### イヤーチップの取付け

Audera Pro 機器には、さまざまな外耳道サイズに適合する、使い捨てのイヤーチップが、箱入 りで付属されています。 Audera Pro プローブは、外耳道に挿入する前に、プローブ チューブ とイヤーチップを取り付けてください。 適切なイヤーチップサイズの決定は、適切なトレーニ ングと経験を有する担当者が行うようにしてください。 イヤーチップは外耳道をシールする必 要があります。最善の検査結果を得ることができるのは、イヤーチップが外耳道の入り口では なく、外耳道の奥まで深く挿入された場合です。 ただし、イヤーチップが外耳道の奥深くまで 入りすぎないよう、注意してください。 イヤーチップは、本器での使用が承認されているもの を使用してください。イヤーチップは使い捨てで、被検者ごとに交換する必要があります。

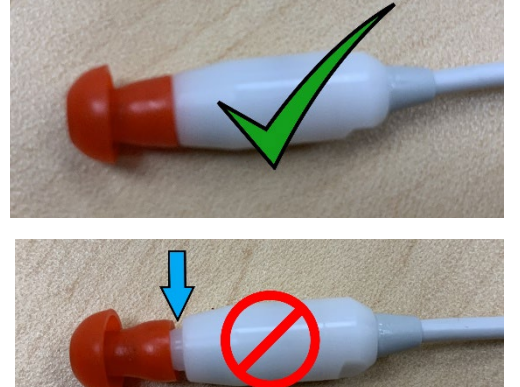

イヤーチップを選択後、プローブ チューブの基部に押 し当てるまで、イヤーチップをプローブチューブに押し 込みます。イヤーチップは、少しねじりながらプロー ブ チューブに押し込んでください。 イヤーチップが、 完全にプローブに固定されていることを確認します。

イヤーチップとプローブ ヘッドのつば部分との間に は、隙間がないようにしてください。

イヤーチップを取り外す際は、イヤーチップの底部をつ かみ、イヤー チューブの先端からまっすぐ引き抜きな がらねじります。

プローブ チューブが汚れたり、詰まったりした場合は交換してください。 詳細については、 「プローブ チューブの交換」の項を参照してください。

注記:イヤーチップの底部を持つことで、プローブ チューブがイヤーチップとともにプロー ブヘッドから不用意に引き抜かれることを防ぎます。

インサート イヤホンの音響チューブの交換 音響チューブのパッケージに貼付されている説明書に従ってください。

#### メンテナンス

本器は、日常の清掃、および年 1 回の校正以外には、定期メンテナンスを行う必要はありませ ん。 予防のためのメンテナンスには、特別な措置を必要としません。 トランスデューサ、ま たはケーブルが、摩耗、または破損していないか、定期的に点検を行うことを推奨します。 電 源ケーブルが破損していないこと、ケーブルまたはその他のコネクタに、故障の原因となるよ うな機械的負荷がかかっていないことを確認してください。 外部アクセサリへの接続が、全て 確実に接続、および固定されていることを確認してください。 破損、部品の欠落、または明ら かに摩耗、変形、汚染されている部品は、直ちに GSI 製、あるいは GSI が取り扱っている純正 部品に、交換するようにしてください。本器およびアクセサリは、ユーザーは修理できませ ん。 有資格サービス担当者のみが、修理を行うことができます。

本システムを使用しないときは、主電源を切ってください。

動作チェック

本器のユーザーは、音響刺激および測定についての主観的機器チェックを、週に 1 度は実施す るようにすることが推奨されます。 EP/ASSR システムが正常であることは、ループバック テ スト ケーブル を使用してチェックできます。 OAE システムの確認には、小児イヤーシミュレ ータ を使用できます。

校正および安全性チェック

Audera Pro の正常な動作を保証するために、年に 1 度はチェックおよび校正を行うようにし てください。 IEC および UL 60601-1 への適合を維持するため、認定されたサービス技術者に よる電気安全性チェックを受けてください。

サービスおよび校正は、認定サービスセンターが実施します。 これらのチェックが実施されな い場合、EU 医療機器指令 (MDD) 、およびその他の規則に反することになり、保証が無効にな ります。

校正が行われていない機器は、不正確な検査結果につながるため、使用しないでください。

# サイバーセキュリティ

Audera Pro システムは、 Windows 10 Pro 搭載でインターネットへのアクセスが可能な Wi-Fi またはイーサネット接続されているパソコンを使用します。使用者の責任において、システ ムおよび被検者データを、盗難、意図していない、または害をおよぼす可能性のあるファイル またはプログラムから、次のサイバーセキュリティに関するベスト プラクティスに従い、保護 してください。 脅威の予防や侵入後の検出、自動検出および警告のための統合プラットフォ ームを導入するようにしてください。 Windows 10 Pro では、これらのサイバーセキュリティ の脅威に対し、多くの対策が提供されています。 所属機関のサイバーセキュリティ方針、およ び対策については、所管する IT 担当 部に問い合わせるようにしてください。 下記に記載の対 策をお使いのパソコンに導入するにあたっては、所属組織の IT 部、またはシステム管理者に問 い合わせてください。 システム、およびデータの安全性を確保するためのヒントを、一部ここ で紹介します。

- アクセス管理 **- ID** および保護 アクセスを、信頼できるユーザーのみに制限します。. 機器へのアクセスを、ユーザー認証を通して制限します (例: ID とパスワード)。 Windows 10 ユーザー アクセス管理を用いて、システムへのログインを要求し、アカウ ント許可を設定します。 Windows 10 を実行するパソコンは、認証および許可の組み 合わせを通して、システム、およびネットワークリソースの使用を管理します。 適切 な認証 (例:複数の要素による認証) を使用し、システム管理者、サービス技術者、メン テナンス担当者に、機器に対する特別なアクセスを許可します。 セキュリティのベス トプラクティスとして、ローカル (管理者ではない) アカウントを使用してサインイン し、そのあとで、[*管理者として実行*]を使用してより高度の権限を要するタスクを遂行 します。 どうしても必要な場合を除き、 [管理者] アカウントを使用してサインインし ないでください。 セキュリティ ポリシーを使用して、所属組織での [ユーザー アカウ ント管理]の仕組みを設定できます。 それらは、ローカル セキュリティ ポリシー スナ ップイン (secpol.msc) を使用してローカルで設定するかまたはドメイン、OU、あるい はグループ ポリシーによる特定のグループに対して設定できます。
- パスワード 強力なパスワードを作成して使用し、攻撃者に推測されにくくします。 「ハードコード化」されたパスワード、またはありふれたことば (例:各機器に対して 同じパスワード、変更が難しいパスワード、一般公開に対して脆弱なパスワードなど) を避けてパスワード保護を強化し、機器への特別なアクセスに対して使用されるパスワ ードへの、一般のアクセスを制限します。 Windows グループ ポリシー エディタ を使 **用して、「***複雑さの要件を満たす必要がある Windows パスワード***] を有効にします**。
- **Wi-Fi** および イーサネットのポートの無効化 お使いのシステムを施設のネットワー クに接続する必要がない場合は、Wi-Fi および イーサネットポートを無効にします。 施設のネットワークに接続する必要がある場合は、インターネットへのアクセスの無効 化を検討してください。 Windows 10 の [デバイス マネージャー] でこれらの接続を無 効にできます。
- 未使用の **USB** ポートの無効化。Audera Pro がハードウェア機器への接続に必要とす る USB ポートは 1 か所のみです。 お使いのパソコンに複数の USB ポートがある場合

は、未使用のポートを無効化することを検討してください。 Windows 10 の [デバイス マネージャー] で USB ポートを無効にできます。

- 外部メディアの オートランおよび オートプレイ機能の無効化。USB ポート自体を完全 に無効化しない場合、「オートラン:自動実行] 機能、および [オートプレイ:自動再生] 機能を無効化して、悪質なコードに感染した外部メディアが、お使いのパソコン上で自 動的に実行されるのを防ぎます。 さらにセキュリティを強化するには、[Windows 10 グループ ポリシー] エディタで、取り外し可能な記憶媒体を制限できます。
- ローカルディスクの暗号化。. ディスク暗号化ソフトウェアを使用します。 暗号化ソ フトウェアを持っていなくても、Windows 10 には BitLocker (ビットロッカー) 機能が 搭載されています。 Windows 10 Pro のコントロール パネルで、以下の操作を行いま す。コントロール パネル \ すべてのコントロール パネル項目 \ BitLocker ドライブ暗号 化で 、BitLocker をオンにします。 BitLocker を有効にし、利用できる中で最も強力な 暗号化オプション、256 ビットか、またはそれ以上の暗号強度を使用します。
- ファイアーウォールのインストールまたは有効化。ファイアーウォールは、悪質なトラ フィックがパソコンに侵入する前にブロックすることで、ある程度の感染を防止しま す。Windows 10 のオペレーティング システムにはファイアーウォールが含まれていま すので、それを有効化するようにしてください。 設定、Windows セキュリティ、ファ イアーウォールおよびネットワーク保護が、これらの機能へのアクセスを提供します。
- アンチウィルス ソフトウェアのインストールおよび維持。アンチウィルス ソフトウェ アはマルウェアを認識し、それに対してお使いのパソコンを保護します。 信頼のおけ る供給元からの、アンチウィルス ソフトウェアをインストールすることは、感染の防止 と検出において重要なステップです。 広告または E メールのリンクをクリックするの ではなく、常に供給元のサイトを、直接訪問するようにします。 攻撃者は、新たなウ ィルスや、その他の悪質なコードを継続的に作成しているため、アンチウィルス ソフト ウェアを最新状態にしておくことは重要です。 Windows 10 は Windows Defender Antivirus を提供しています。 これは設定、アップデート & セキュリティ、Windows セキュリティ、ウィルス & 脅威保護から利用可能です。 他のベンダーも、 Windows 10 および Audera Pro と互換性のあるアンチウィルス ソフトウェアを提供していま す。 Symantec、Trend Micro、McAfee、AVG などが提供しています。 インストール 時に自動更新されるように設定されていなければ、選択したプログラムを自動的に更新 するように設定します。
- アンチ スパイウェア ツールの使用。スパイウェアは一般的なウィルス源ですので、ス パイウェアを特定して駆除するプログラムを使用することで、感染を最小限に抑えられ ます。大半のアンチウィルス ソフトウェアにはアンチ スパイウェア オプションが含ま れていますので、必ず有効にしてください。
- ソフトウェアを常に最新状態に保ってください。お使いのパソコンにソフトウェアのパ ッチをインストールして、攻撃者に既知の脆弱性を利用されないようにします。 可能 な限り、自動更新を有効化してください。 Windows 10 の自動更新機能は設定、更新 およびセキュリティ、Windows アップデートを通してアクセスできます。
- 信頼できるコンテンツの明確化。ソフトウェアまたはファームウェアの更新を、認証コ ードに制限します。 Audera Pro のソフトウェア アップデートには、GSI が供給したも

ののみを使用してください。 GSI ソフトウェアは USB パッケージで供給されます – 改 ざんが明らかである場合は USB ソフトウェアを使用しないでください。 バージョン識 別可能なソフトを製造元からダウンロードするために、認可ユーザーに対して、システ ム化された手順を使用します。

- 侵入検出**/**防止。 お使いのシステムのため、ハードウェアまたはソフトウェアの侵入検 出、および防止システムの導入を検討してください。 侵入検出および防止は、攻撃を 軽減し、新たな脅威をブロックするために使用されるアプリケーション セキュリティプ ラクティスを説明する 、2 つの広義な用語です。 Microsoft Defender ATP は、サイバ ー脅威からエンドポイントを保護し、高度な攻撃およびデータ違反を検出し、セキュリ ティ対応を自動化してセキュリティ状態を向上します。
- リンクおよび添付ファイルに注意。E メール、およびウェブ ブラウザを使用するとき は、適切な予防策を講じて感染リスクの軽減に努めてください。迷惑メールの添付ファ イルには用心し、たとえ知人から来たように思える場合であっても、E メールに貼られ たリンクをクリックするときは十分注意してください。
- ポップアップ広告をブロック。ポップアップ ブロッカーは、悪質なコードを含んでい る可能性のあるウィンドウを無効にします。ほとんどのブラウザには、ボップアップ広 告をブロックできる機能が無料で備わっています。
- 許可制限のあるアカウントを使用。ウェブ上をナビゲートする場合、セキュリティ対策 として、許可が制限されているアカウントを使用することが推奨されます。実際に感染 した場合、許可制限が悪質なコードの拡散や官吏アカウントへの到達を予防します。
- データのバックアップ。定期的にデータを、クラウドまたは外付けハード ドライブに バックアップしてください。感染が起こった場合の、データの喪失を防ぐことができま す。
- アカウントの監視。自分のアカウントの無許可利用、または異常な活動がないか確認し てください。 無許可利用、または異常な活動が疑われる場合は、アカウント管理者に 直ちに連絡します。
- 公共の **Wi-Fi** 利用を避ける。安全ではない公共の Wi-Fi は、お使いの機器のネットワー ク ラフィックを傍受されたり、被検者情報へのアクセスを得たりすることを、攻撃者に 許してしまうことがあります。
- 検出、対応、復旧。ウィルス感染の可能性について、画面上の警告に注意してくださ い。ウィルススキャンを行い、感染の可能性を除去してください。 お使いのコンピュ ータの最新バックアップを行うことで、ウィルス感染の可能性から復旧します。

GSI では、医療機器の製品寿命を通して機器の継続的な安全性と有効性を保証するため、お客 様に有効なソフトウェア アップデートおよびパッチを、必要に応じて提供しています。 GSI が提供する Audera Pro プログラム ソフトウェア アップデートおよびパッチのみを適用してく ださい。

# トラブルシューティング

# エラーメッセージ

USB Connection Not Found…. Continue without Hardware?

(USB 接続が見つかりませんでした。ハードウェアなしで続行しますか?)

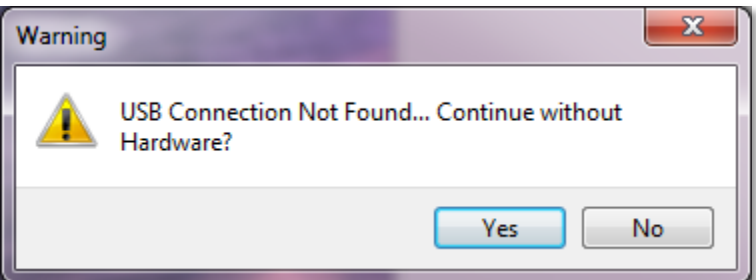

このメッセージは、プログラムを起動しても、機器と通信ができなかった場合に表示されま す。 本器の電源が入っていて、パソコンとの接続に使われる USB ケーブルがしっかりと固定 されていることを確認します。 本器の電源は、プログラムを開始する前に入れてください。 プログラムを閉じ、本器の電源を切ってもう一度電源を入れなおしてから、プログラムを起動 し直します。 接続なしでも続行は可能です。プログラムは新たなデータを収集できませんが、 既存データを解析することは可能です。

#### Access Violation at address xxxxx ……

(Access xxxxx のアクセス違反)

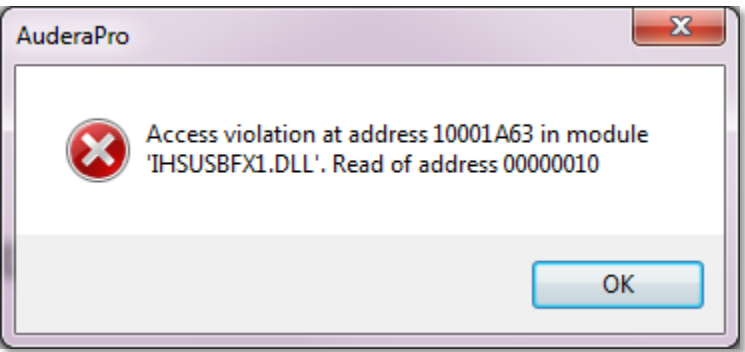

このエラーは、PC との接続が中断させられたことを示します。 パソコンのドライバが不安定 になっています。 これは電源ラインへの、過剰なノイズが原因である可能性があります。電源 ラインフィルタが必要な場合があります。 パソコンを再起動して本器を再起動する必要があり ます。

#### Probe Fit Error: Probe Occluded

(プローブフィットエラー:プローブ閉塞)

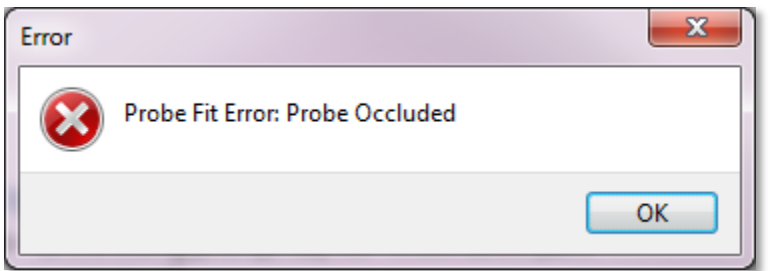

このエラーは DPOAE または TEOAE モジュールに表示されることがあります。 このエラー は、マイクが、正常に音響信号を受信できていないことを示します。 プローブ チューブが詰 まっているか、またはプローブ チップが外耳道に当たっていることが考えられます。 プロー ブを取り外し、プローブ チップに異物がないか確認し、必要であればプローブ チップを交換し てください。 プローブを耳内で位置を直し、外耳道に当たっていないことを確認します。

#### Probe Fit or Gain Problem

(プローブフィット、またはゲインに問題があります)

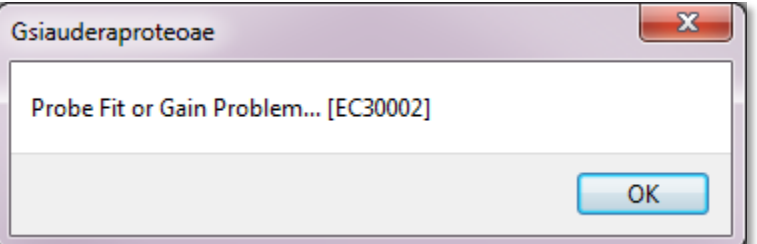

このエラーは TEOAE モジュールに表示されることがあります。 このエラーは、マイクが、正 常に音響信号を受信できていないことを示します。 プローブ チューブが詰まっているか、ま たはプローブ チップが外耳道に当たっていることが考えられます。 また、外耳道がしっかり とシールされていない場合もあります。 プローブを取り外し、プローブ チップに異物がない か確認し、必要であればプローブ チップを交換してください。 プローブを耳内で位置を直 し、外耳道に当たっていないこととしっかり塞がれていることを確認します。

#### Incorrect Operating System Setting

(誤ったオペレーティング システム設定)

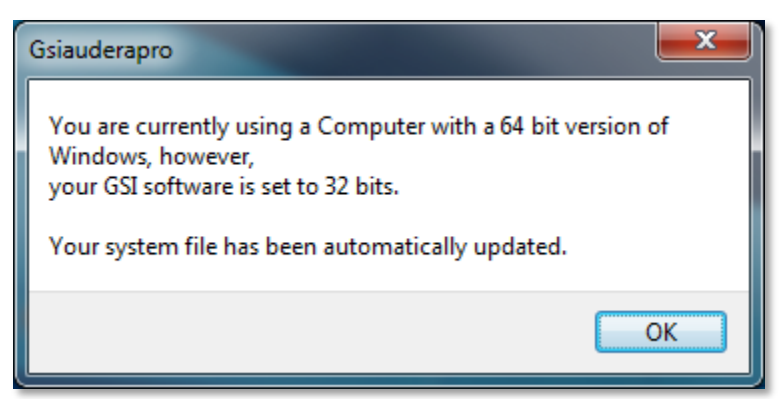

このエラーは、オペレーティング システムのビット数に対するシステムファイルでの設定が、 プログラムが作動しているオペレーティング システムと一致していないことを示します。 プ ログラムは自動的にシステムファイルを修正し、このメッセージは再表示されなくなります。

#### Corrupted or missing License file

(ライセンス ファイルの破損または欠落)

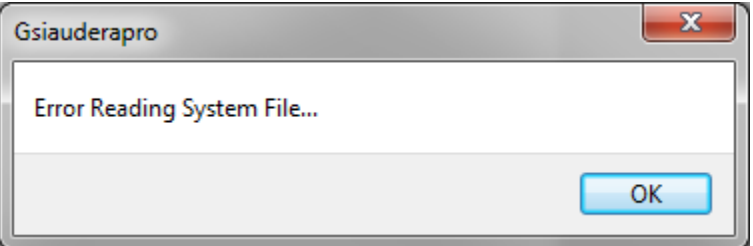

このエラーは、 C:\GSIAuderaPro ディレクトリ内に必要なシステム ライセンス ファイルの、 GSIWIN.SYS が破損または欠落していることを示します。 システムに同梱されていた USB か らライセンス ファイルをコピーして、問題を解決してください。

#### USB not Responding

(USB 応答なし)

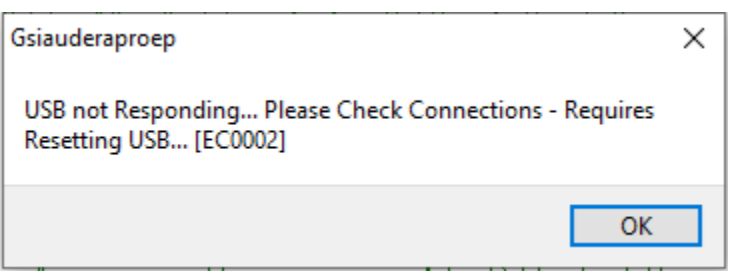

このエラーは、PC と本器の間の USB 接続が切断されたことを示します。 これは、USB が中 断されたか、パソコンがスリープモードになったことが原因である場合があります。 「サスペ ンド USB」電源オプションを無効にし、機器と PC との間に適切な通信を確保します。 プログ ラムを終了して再起動する必要があります。

#### ループバックテストケーブル

ループバック テスト ケーブルはシステムが正常であることを確認し、トラブルシューティング で使用するため、EP/ASSR システムに付属しています。 ループバック テスト ケーブルを用い て、刺激音の出力 (1000 Hz トーン) をアンプの入力に接続し、システム全体が適切に作動する ことを確認します。 この検査は、音声出力レベル、アンプへの入力、増幅度、フィルタおよび システムのデータ通信を確認します。

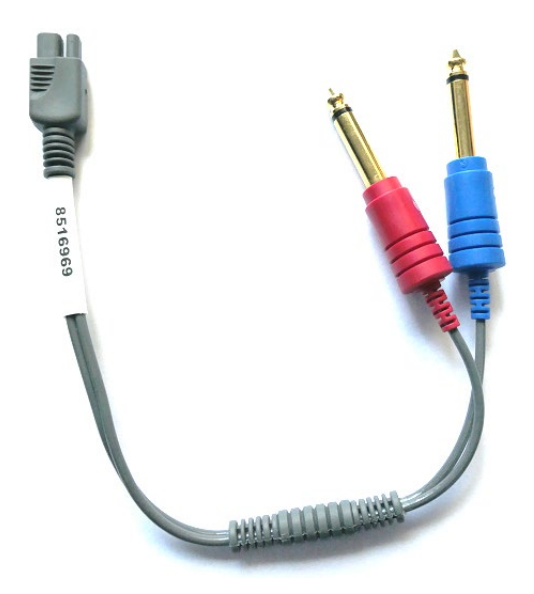

セットアップ

- 1. 気導受話器またはインサート イヤホンを、本器の背面のジャックから取り外します。
- 2. EP 被検者用ケーブルを本器の背面から取り外します。
- 3. ループバック テスト ケーブルの赤のプラグを、本器背面の右 (赤) のヘッドフォン ジャ ックに接続します。
- 4. ループバック テスト ケーブルの青のプラグを、本器背面の左 (青) のヘッドフォン ジャ ックに接続します。
- 5. ループバック テスト ケーブルのグレーのプラグを、本器背面の電極入力ジャックに接 続します。

ループバック テスト

- 1. EP プログラムを開始します。
- 2. 被検者を新規作成するか、または読み込みます (システムテスト)。
- 3. [収集ツールバー] から [右耳] を選択します。
- 4. [メイン メニュー] オプションから、[プロトコル] を選択し、次に[Ex 自動プロトコル実 行] を選択します。
- 5. [開く] ダイアログから、LOOPBACK.PSE2 ファイルを選択します。 これによりデータ 収集が始まり、データの収集に合わせて、波形が画面に表示されます。 自動プロトコ ルは、データを 90、80、70、60 および 50 dB で収集します。
- 6. [収集ツールバー] から [左耳] を選択します。
- 7. [メイン メニュー] オプションから、[プロトコル] を選択し、次に[自動プロトコル実行] を選択します。
- 8. [開く] ダイアログから、LOOPBACK.PSE2 ファイルを選択します。 これにより、左耳 のデータ収集を開始します。

データ収集が完了したら、波形を解析します。

ループバック テスト 分析

結果として生じる波形は、きれいな正弦波になるはずです。 2 つのカーソルを使用して、ピー クからピークまでの電圧を、異なる刺激音レベルで測定します。 カーソルを上に置くのに代わ る方法として、ページで下までスクロールさせ、そのページのデータ表で PP 振幅を確認しま す。 測定された電圧が、表に示される範囲内にあることを確認してください。

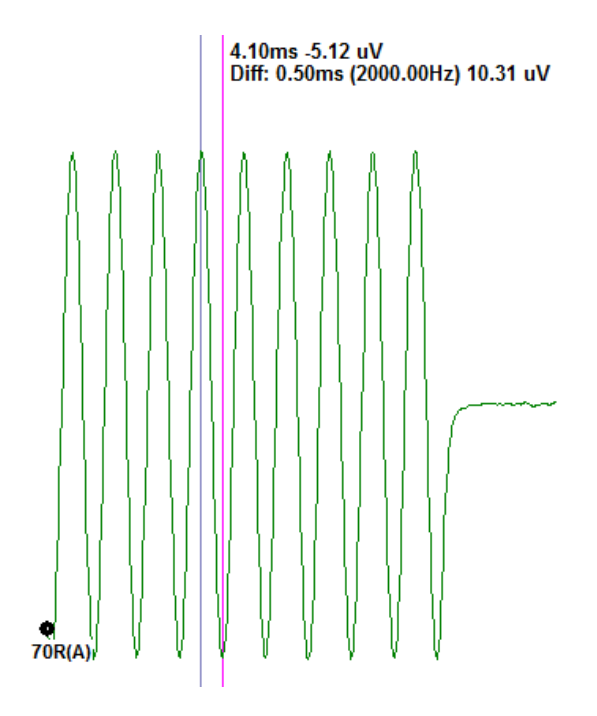

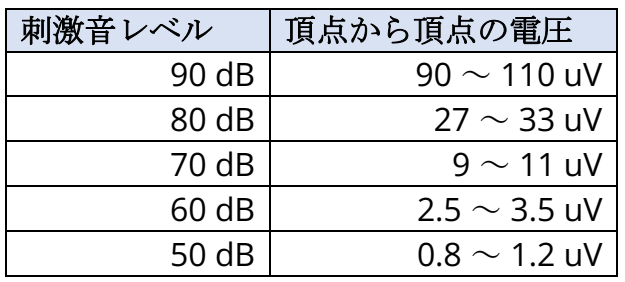

波形がない場合は、ループバック テスト ケーブル が接続されていて、しっかりと差し込まれている か確認します。 値が表に示されている範囲外の場 合は、GSI 担当者に連絡し、より詳しいトラブル シューティングを行います。

OAE プローブ チェック キャビティ

[OAE プローブ チェック キャビティ] アクセサリは、OAE オプションがついている Audera Pro システムの品質チェックに使用できます。 チェックは定期的に、または Audera Pro ハードウ ェア、OAE プローブの問題が疑われるときに、実施します。

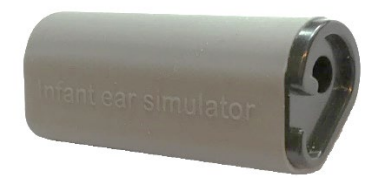

OAE プローブ チェック キャビティは、外耳道および中耳など、実際の乳児の耳の音響吸収特 性を考慮して、特別にデザインされたキャビティです。 プローブ性能は、他にハードウォール キャビティを使用して評価することもあります。しかし、ハードウォール キャビティは、実際 の耳の特性とは異なります。 この方法では、ハードウォール キャビティの共振特性のため、 誤反応を生成する可能性があり、実際の耳でプローブがどのような性能を発揮するか正確に評 価することが困難になります。 OAE プローブ チェック キャビティを使用することで、OAE プ ローブの品質を、現実的なテスト キャビティでチェックできます。

- 1. 最小サイズの清潔な使い捨てのイヤーチップを、OAE プローブに取り付けます。
- 2. イヤーチップ付きのプローブを OAE プローブ チェック キャビティに挿入します。
- 3. DPOAE または TEOAE プログラムを起動します。
- 4. 被検者を新規作成するか、または読み込みます (システムテスト)。

#### DPOAE

- 5. ツールバーの [収集パラメータ設定)] アイコンをクリックします。
- 6. [パラメータ] ダイアログから、 [読み込み] ボタンを押します。
- 7. [開く] ダイアログから、LOOPBACK.PSE2 ファイルを選択します。
- 8. [OK] を選択し、プロトコル選択ダイアログを閉じます。
- 9. [OK] ボタンを選択し [パラメータ] ダイアログを閉じます。
- 10. ツールバーから、 [右] または [左] の耳のアイコンを選択し、テストを開始します。

#### TEOAE

- 5. [メイン メニュー] オプションから、[プロトコル] を選択し、次に[設定の読み込み] を選択します。
- 6. [開く] ダイアログから、LOOPBACK.TOS ファイルを選択します。
- 7. [収集] ツールバーから、[右] または [左] の耳のアイコンを選択し、検査を開始しま す。

チェック後の総合判定は REFER になります。 プローブ チェックが不合格となった場合、また は結果が PASS となった場合は、GSI 担当者に連絡して、詳細なトラブルシューティングを行 ってください。

# 用品およびアクセサリ

消耗品や追加アクセサリの注文、破損した取り外し可能部品の交換については、GSI またはお 近くの GSI 代理店に、最新の価格と配送料をお問い合わせください。

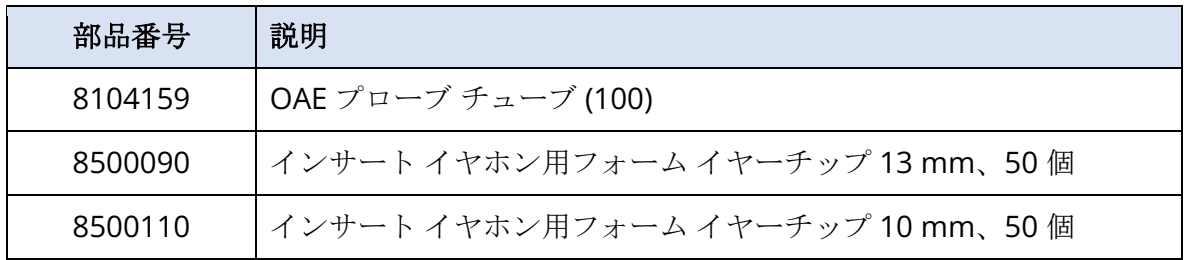

OAEプローブイヤーチップ – 使い捨てタイプ – SANIBEL ADI シリコーン

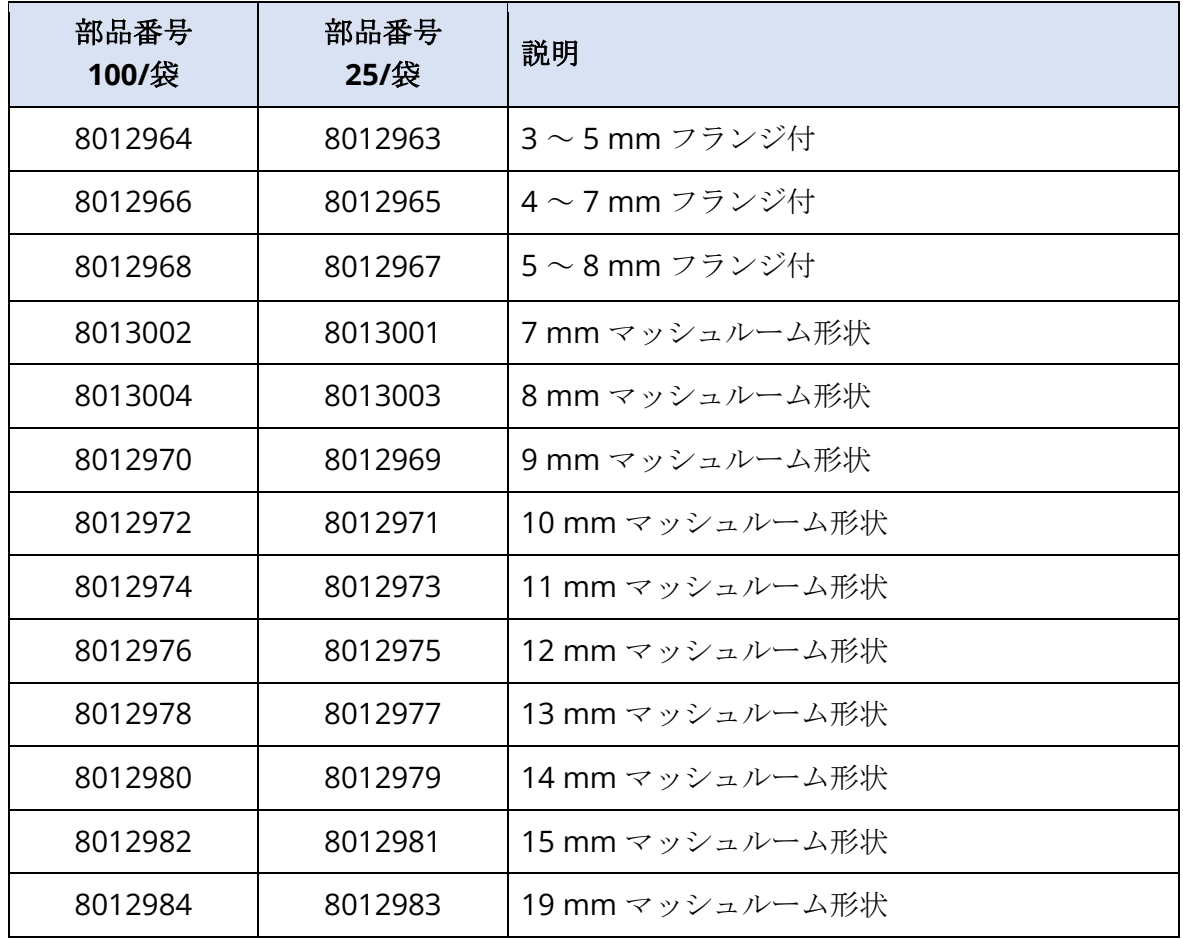

# 付録A – 初期設定

### 初期EP設定

Audera Pro ソフトウェアには、 ABR 用のデフォルト収集設定一式が、最初から組み込まれて います。これらの初期設定値は、ソフトウェアが開かれるたび毎回読み込まれます。 スタート アップ時に読み込まれる初期設定を新規作成したい場合は、[モダリティ] を選択し、次に [刺激 音] 、[EEG] および [アンプ] の各設定を、要件に一致するように変更します。 [収集ツールバ ー] の [設定を保存] ボタンで、 [モダリティ]、[刺激音]、および [アンプ] の各設定などの現在の パラメータを保存します。 [設定を保存] ボタンを選択すると、ソフトウェアが自動的にファイ ル名フィールドに、「GSIAuderaAEPDefault.SET」という名前を割り当てます。 これは Audera Pro が既定パラメータに使用する名前です。 名前を変更すると、読み込み可能な設定 ファイルとして保存されますが、スタートアップ時に自動的に読み込まれません。

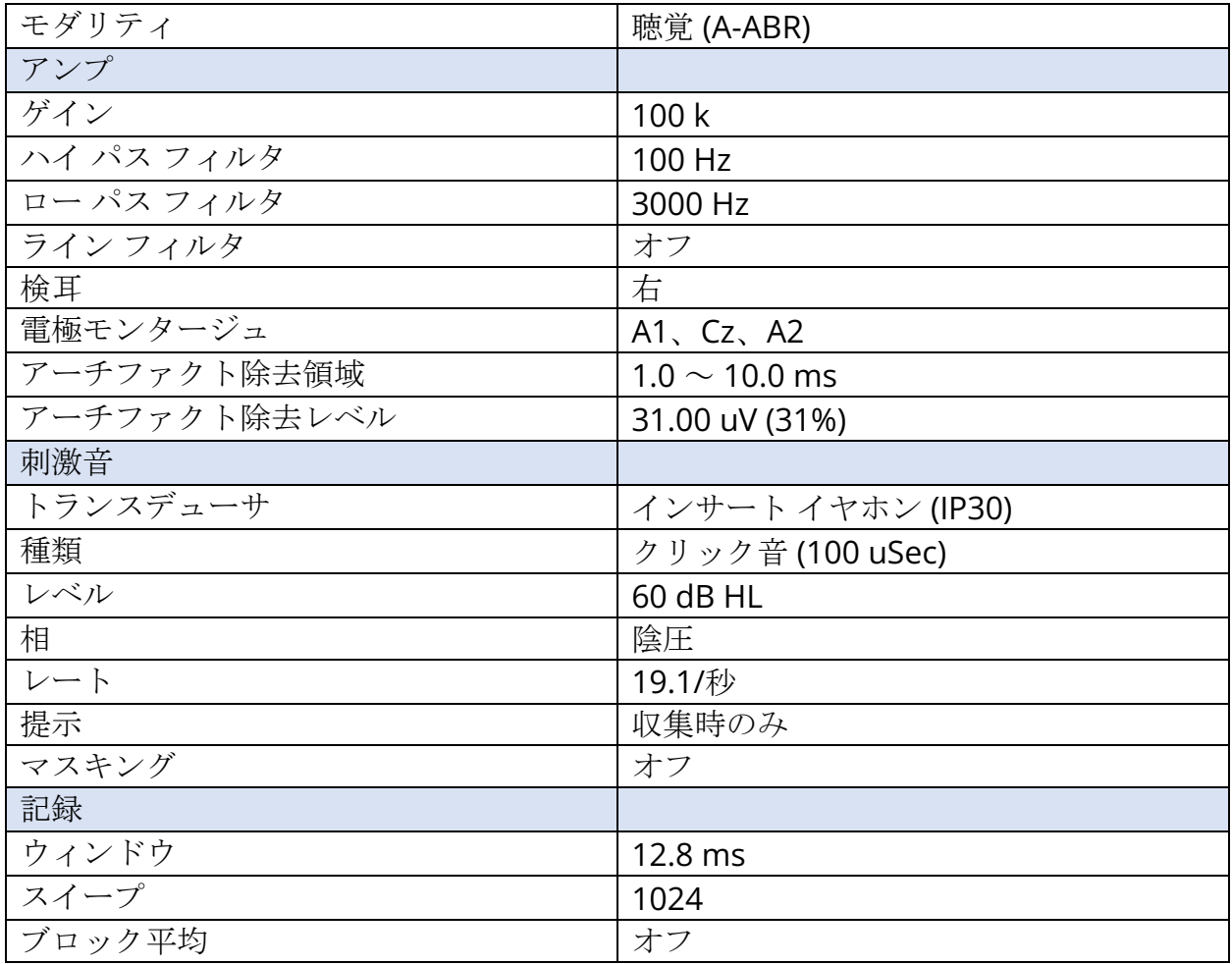

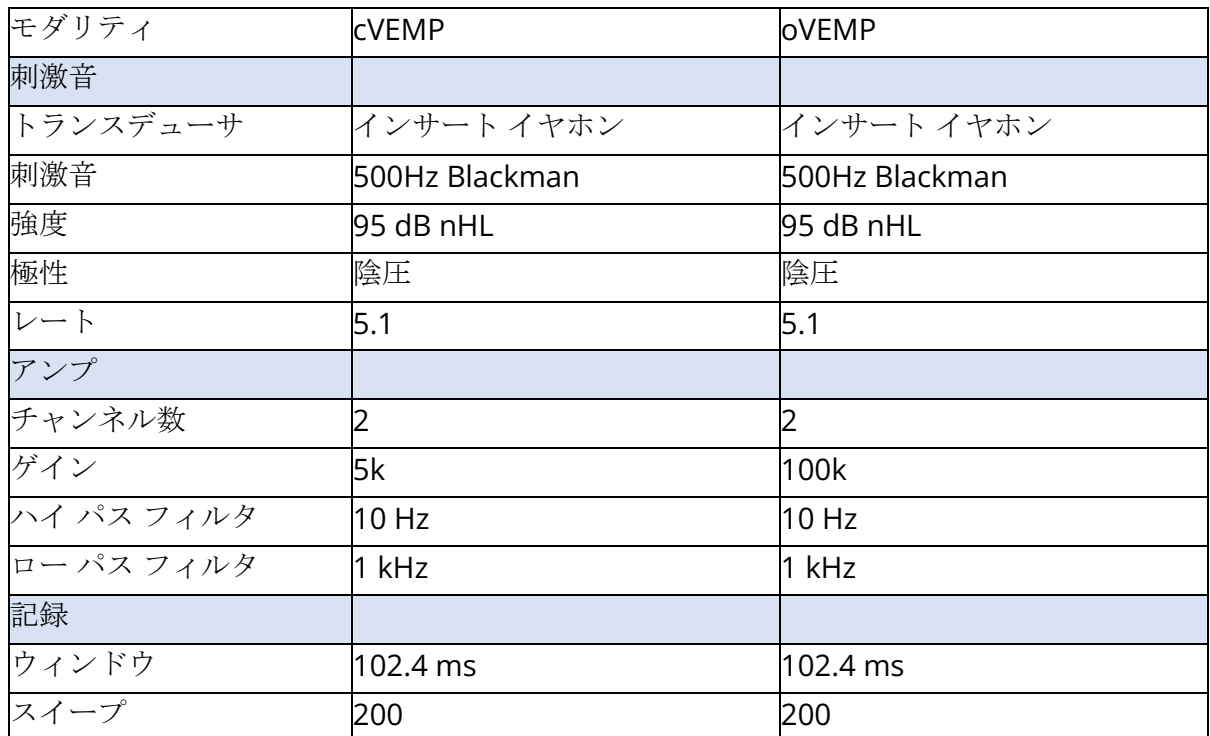

# VEMP設定

## 初期ASSR設定

Audera Pro ソフトウェアには、 ASSR 用のデフォルト収集設定一式が、最初から組み込まれて います。 これらの初期設定値は、ソフトウェアが開かれるたび毎回読み込まれます。 スター トアップ時に読み込まれるデフォルト設定を新規に作成したい場合、要求に合うように、[刺激 音] 、[EEG] および [アンプ] の各設定を変更します。 [プロトコル メニュー] の [デフォルトと して保存] ボタンで、 [刺激音] および [アンプ] の各設定などの現在のパラメータを保存しま す。 [デフォルトとして保存] メニュー項目を選択すると、ソフトウェアが自動的に 「Default.SSS」という名前を割り当てます。

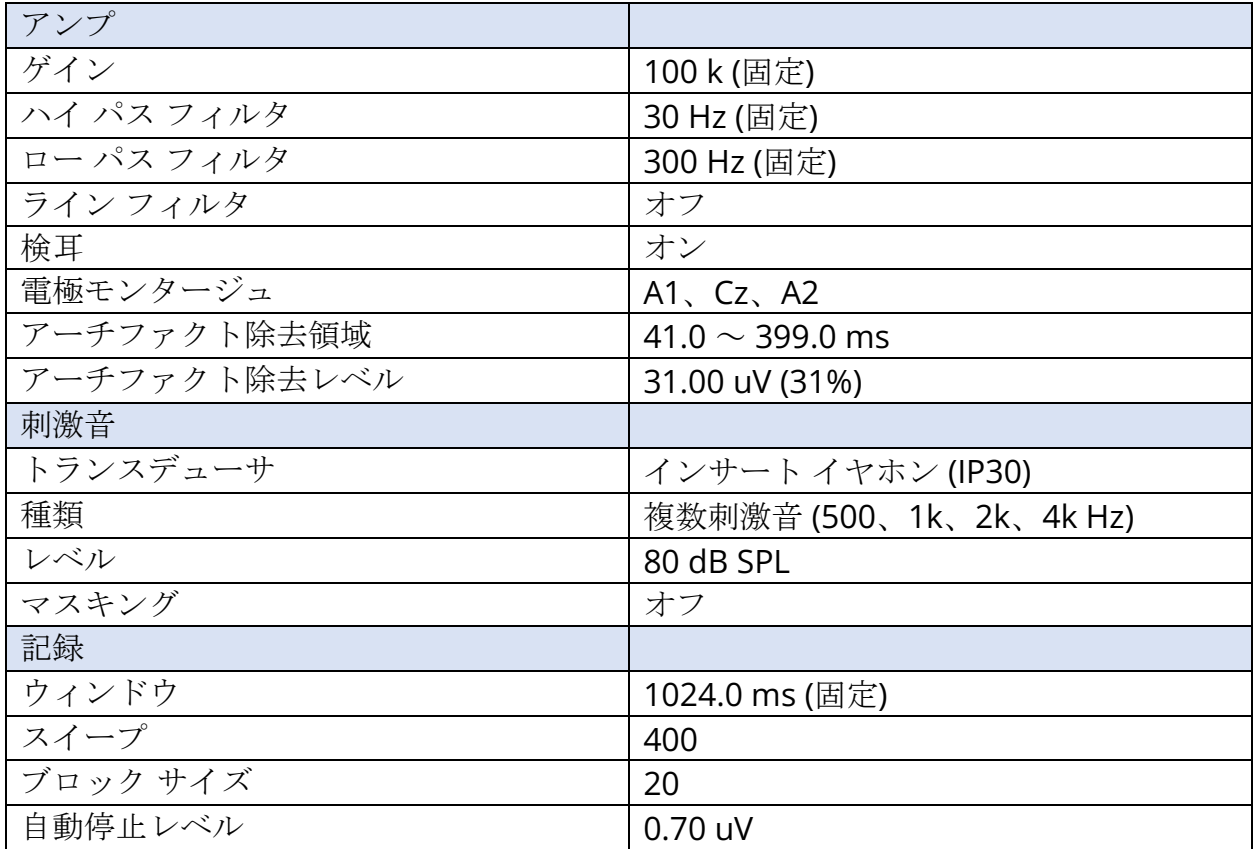

## 初期DPOAE設定

Audera Pro ソフトウェアには、 DPOAE 用のデフォルト収集設定一式が、最初から組み込まれ ています。 これらの初期設定値は、ソフトウェアが開かれるたび毎回読み込まれます。 起動 時に読み込まれるデフォルト設定を新規で作成したい場合、必要に応じて設定を変更します。 [パラメータ] ダイアログの [デフォルトとして保存] ボタンは、現在のパラメータを保存しま す。 [デフォルトとして保存] ボタンを選択すると、ソフトウェアが自動的に「Default.PRO」 という名前を割り当てます。

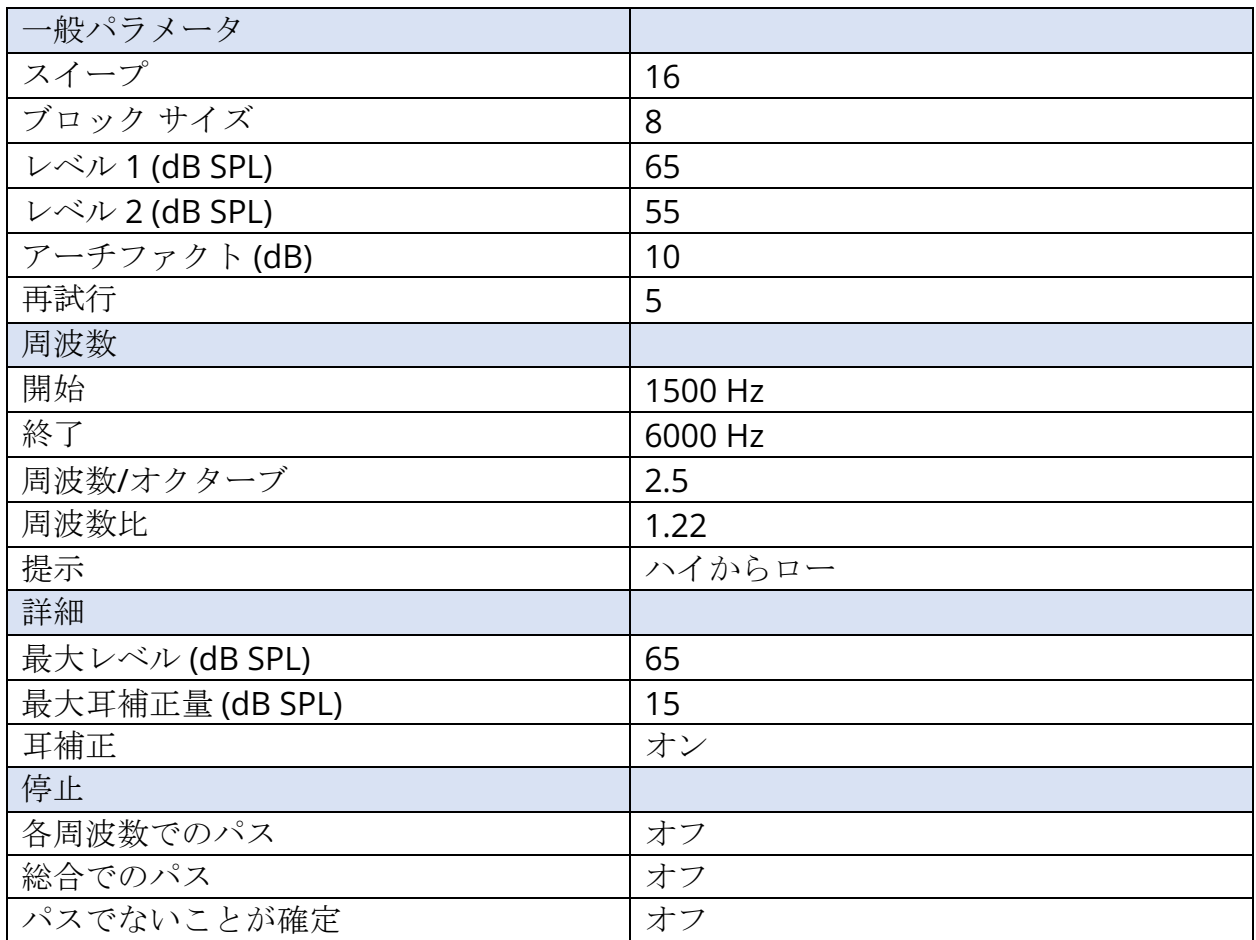

## 初期TEOAE設定

Audera Pro ソフトウェアには、 TEOAE 用のデフォルト収集設定一式が、最初から組み込まれ ています。 これらの初期設定値は、ソフトウェアが開かれるたび毎回読み込まれます。 起動 時に読み込まれるデフォルト設定を新規で作成したい場合、必要に応じて設定を変更します。 [プロトコル メニュー] の [デフォルト] オプションは、現在のパラメータを保存します。 [デフ ォルトとして保存] 項目を選択すると、ソフトウェアが自動的に「Default.TOS」という名前を 割り当てます。

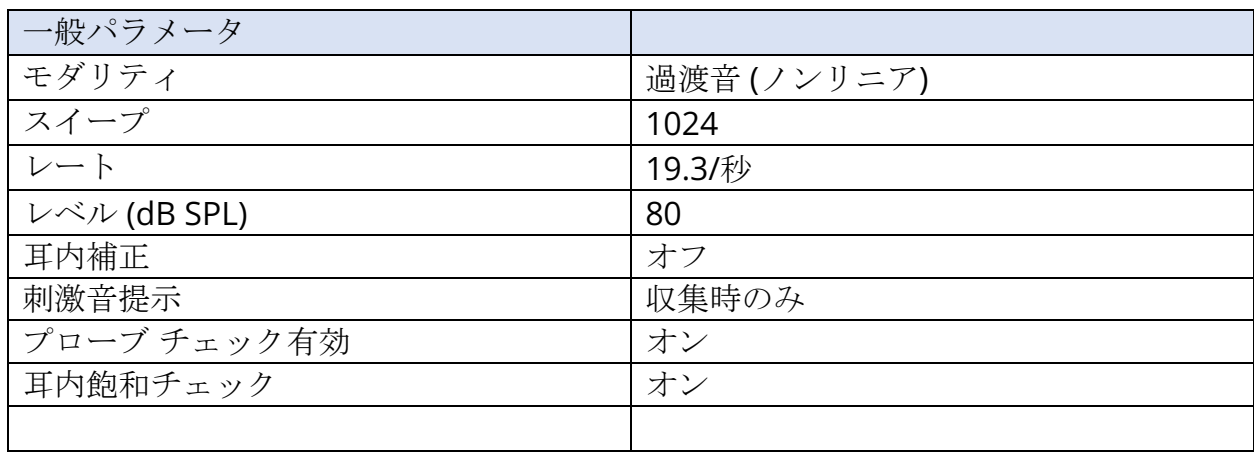

ファイル名作成

ファイル名は、データの収集、保存時に、自動的に割り当てられます [メイン] メニューには、 ファイル名を指定して保存するオプションがあります (記録 ->実行中の記録を別名で保存 ->特 定のファイル名)。 どのような名前でも使用できますが、本プログラムが正しくデータタイプ を認識し、要求された自動計算を行うことができるよう、本プログラムのファイル名作成ルー ルに従うことを推奨します。

記録ファイル名の作成ルール

ファイル名は次のフォーマットで整理されています:「FLSMdBC.nn」。この場合:

- FL: 被検者の名および姓のイニシャル。但し 2 バイト文字(漢字など)では XX を割り 当てる。
- S: 刺激音の側 R は右、L は左、B は両側。
- M: モダリティ E は ECochG、A は ABR、M は MLR、L は LLR、P は P300、D は ASSR、O は TEOAE、D は DPOAE。
- dB: レベル値これは使用される音のレベルを示します。
- C: ハードウェア収集チャンネル。
- nn: 記録番号。複数の記録が、ファイル名の他の部分が同様になる複数の記録がある場 合、番号を増やします。
# 付録B – 技術データ

Audera Pro は、能動型の診断用医療機器です。 本器は、 EU 医療機器指令 93/42/EEC に従い クラス IIa に、US FDA に従いクラス II に分類されています。

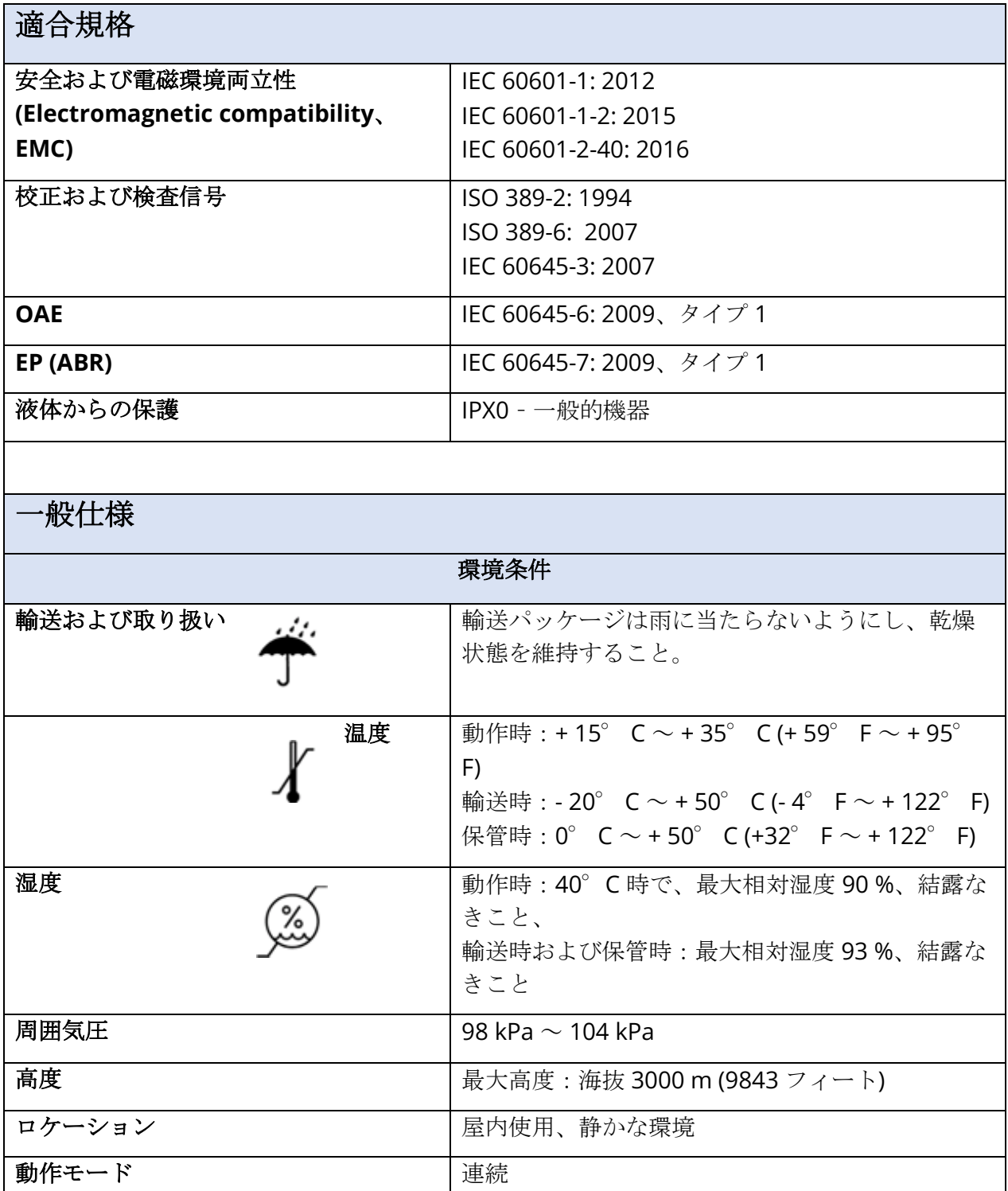

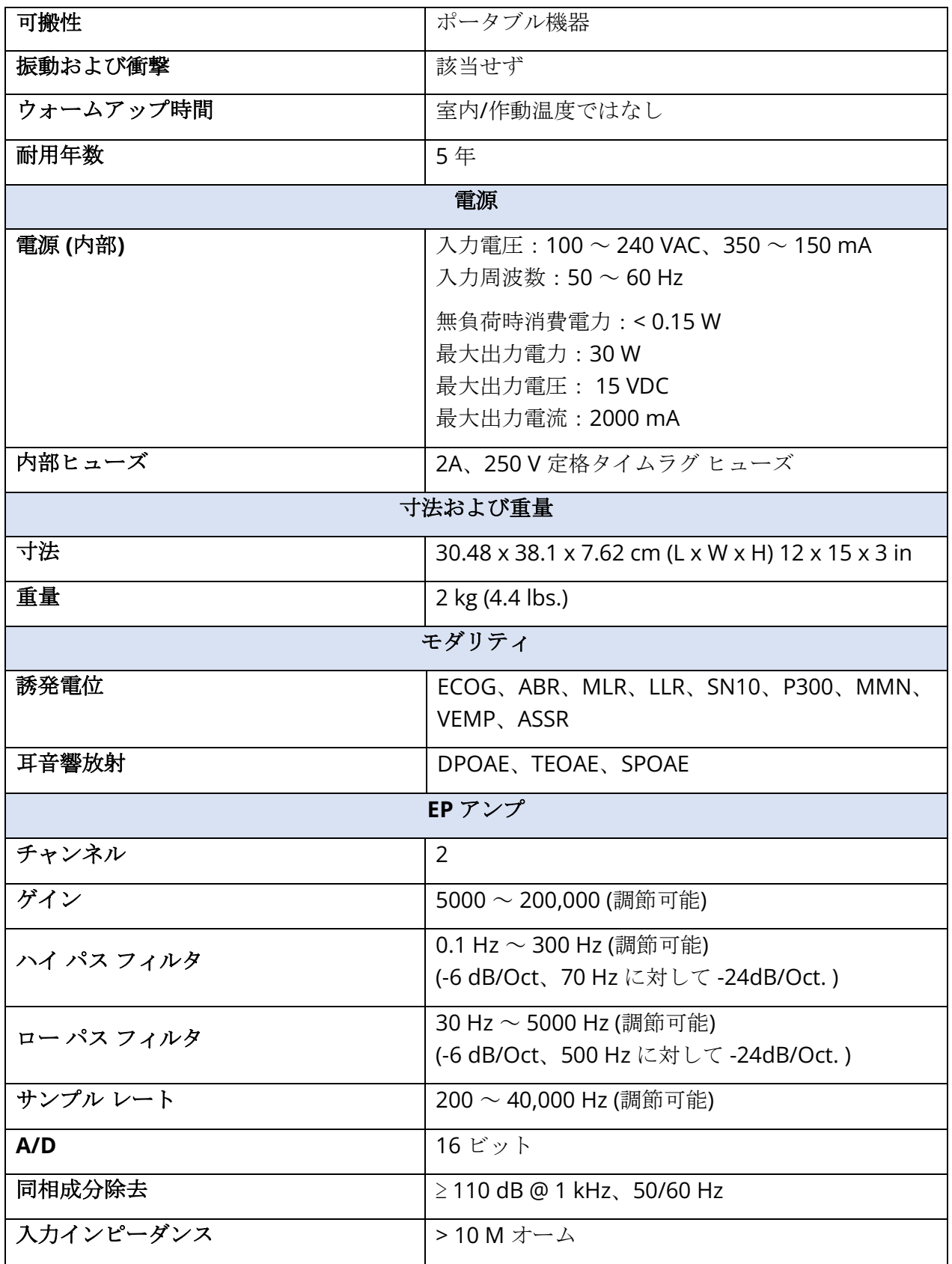

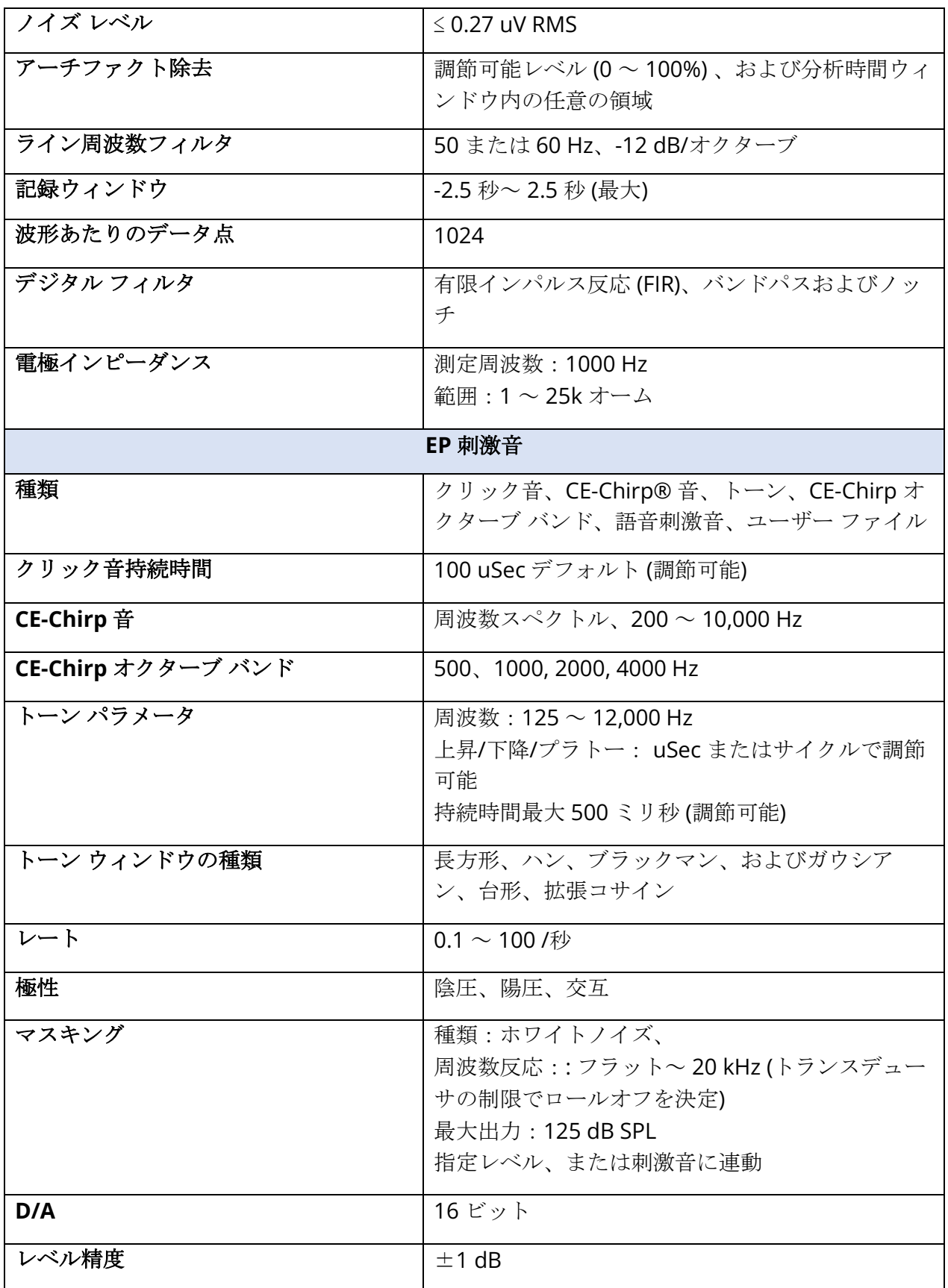

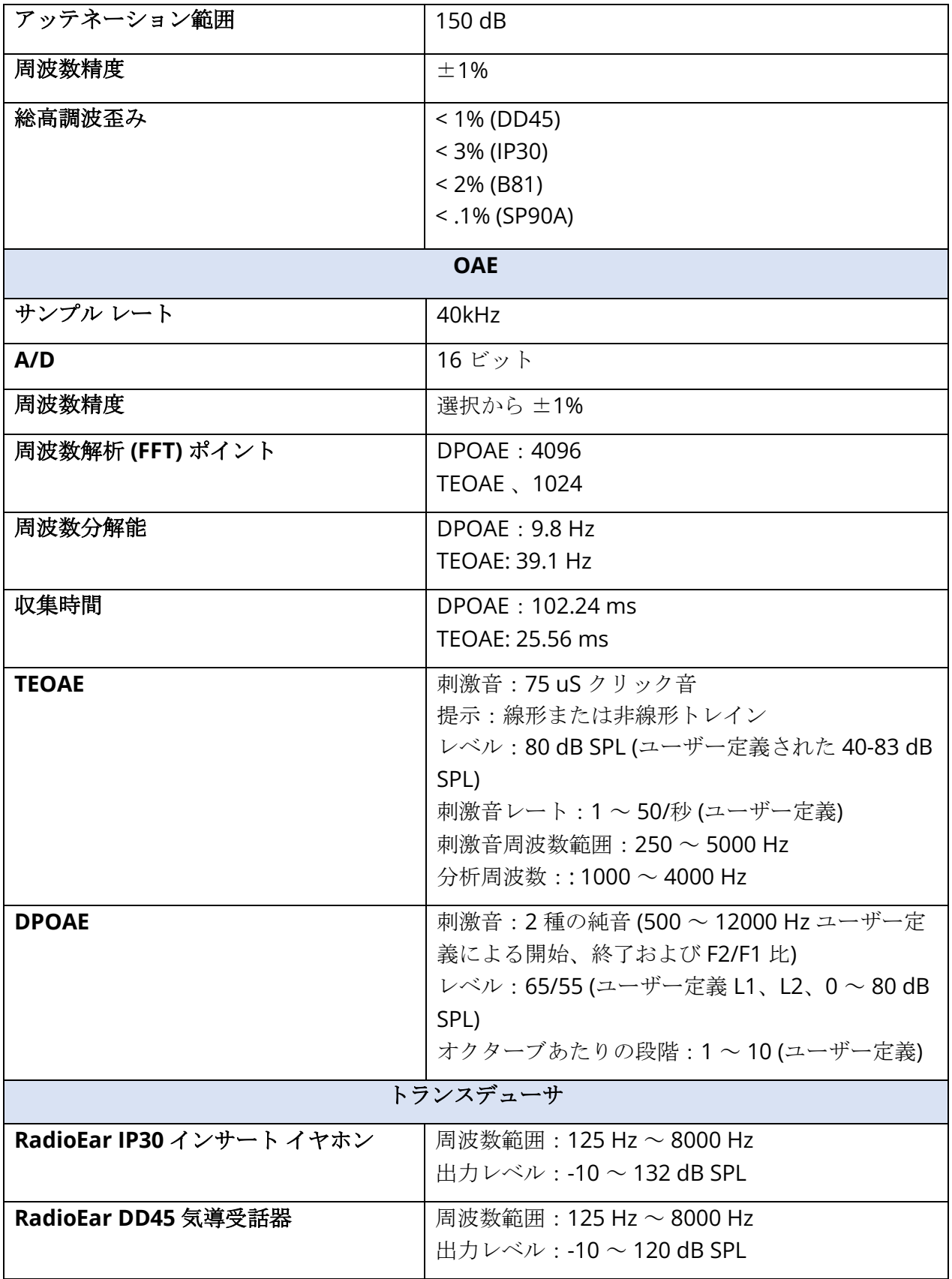

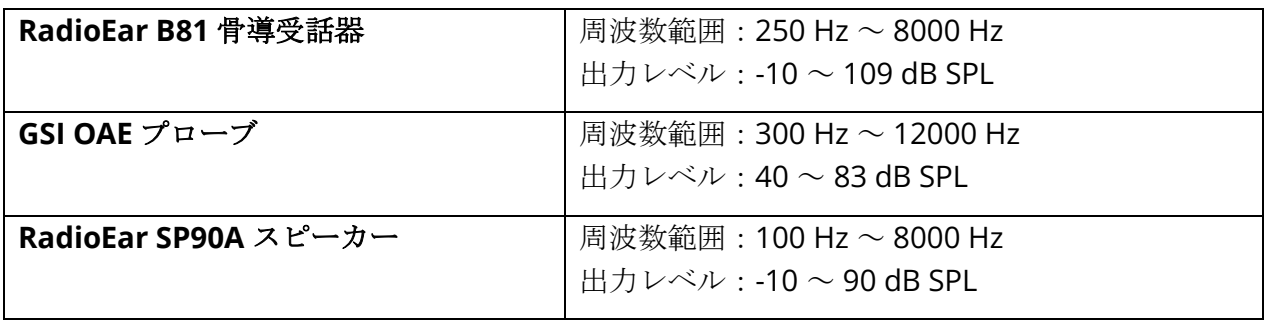

### 付録C – トランスデューサ基準等価閾値および最大出力レベル

Audera Pro では、購入いただいたトランスデューサは、校正済みの状態で工場から出荷されて います。 例外はスピーカーで、スピーカーを使用する環境において校正を行う必要がありま す。 工場から供給される校正データは、GSI が提供するトランスデューサに対してのみ有効で あり、それ以外のトランスデューサに対しては適用できません。

本器およびトランスデューサは、認定された GSI 担当者により、適切な機器を使用して毎年校 正することを推奨します。 定期的なチェックを行いたい場合、各トランスデューサについて、 本セクションにある表が、各周波数での SPL 値を示します。 測定された値がイヤホンで 125 Hz、6,000 Hz、および 8,000 Hz の時に ± 5 dB 内でない場合、GSI Audera Pro は直ちにメン テナンスに出す予定を組むようにしてください。

一覧に記載されている最大レベルは、ANSI、ISO または GSI 基準しきい値レベルおよびカスタ マイズされていない校正値が使用された場合のみ、達成可能です。 どんな時においても、聴力 レベルの上限が 120 dB HL を超えることがないようにします。

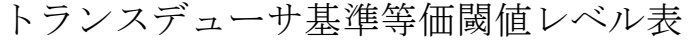

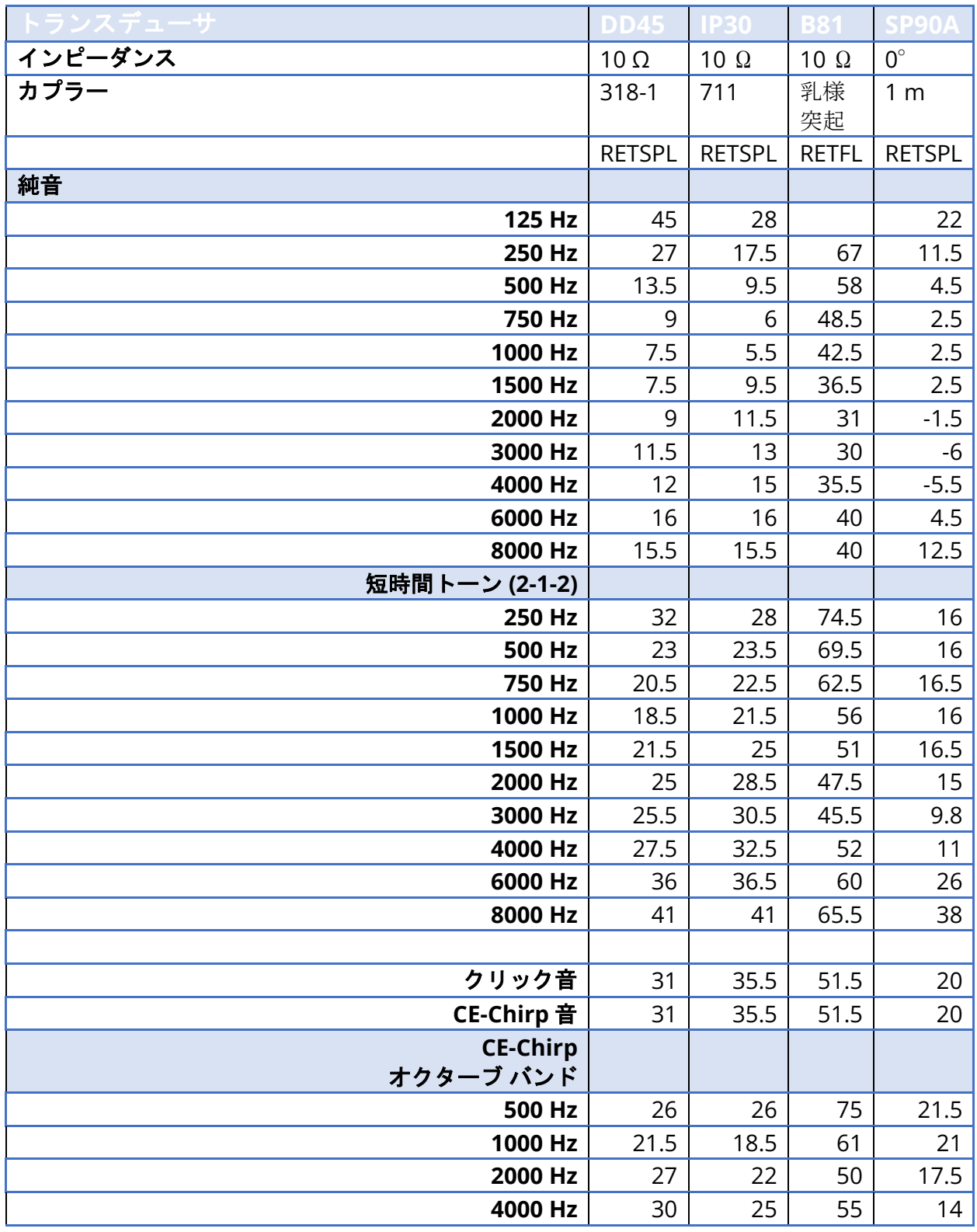

### トランスデューサ基準等価閾値レベル表

DD45 用人工耳は IEC60318-1 カプラーを使用し、RETSPL は ANSI S3.6 2010 および ISO 389-1 1998 に基づいています。公称静加重は 4.5N ±0.5N です。

IP30 のイヤーシミュレータは ANSIS3.25-IEC60318-4 カプラーを使用し、RETSPL は ANSI S3.6 2010 および ISO 389-2 1994 に基づいています。

B81 では ANSI S3.13 、または IEC60318-6 2007 メカニカルカプラーを使用し、RETFL は ANSI S3.6 2010 および ISO 389-3 1994 に基づいています。公称静加重は 5.4N ±0.5N です。

ラウドスピーカーの RETSPL 値は、ANSI S3.6 2010 に規定される、0°の角度でのモノラルリ スニングに基いています。

短時間トーン バーストは、ISO 389-6 および IEC 60645-3 に規定のとおり、2 サイクルの上昇/ 下降時間および 1 サイクルのプラトーを使用して校正されたものです。

Audera Pro 骨導受話器の RETFL は、乳様突起装着時の値です。

最大出力レベル

### DD45 気導受話器

DD45 耳載せ形受話器は、318 – 1 人工耳で測定されました。最大許容歪みの値は、IEC 60645- 1 で規定されている 2.5 % です。

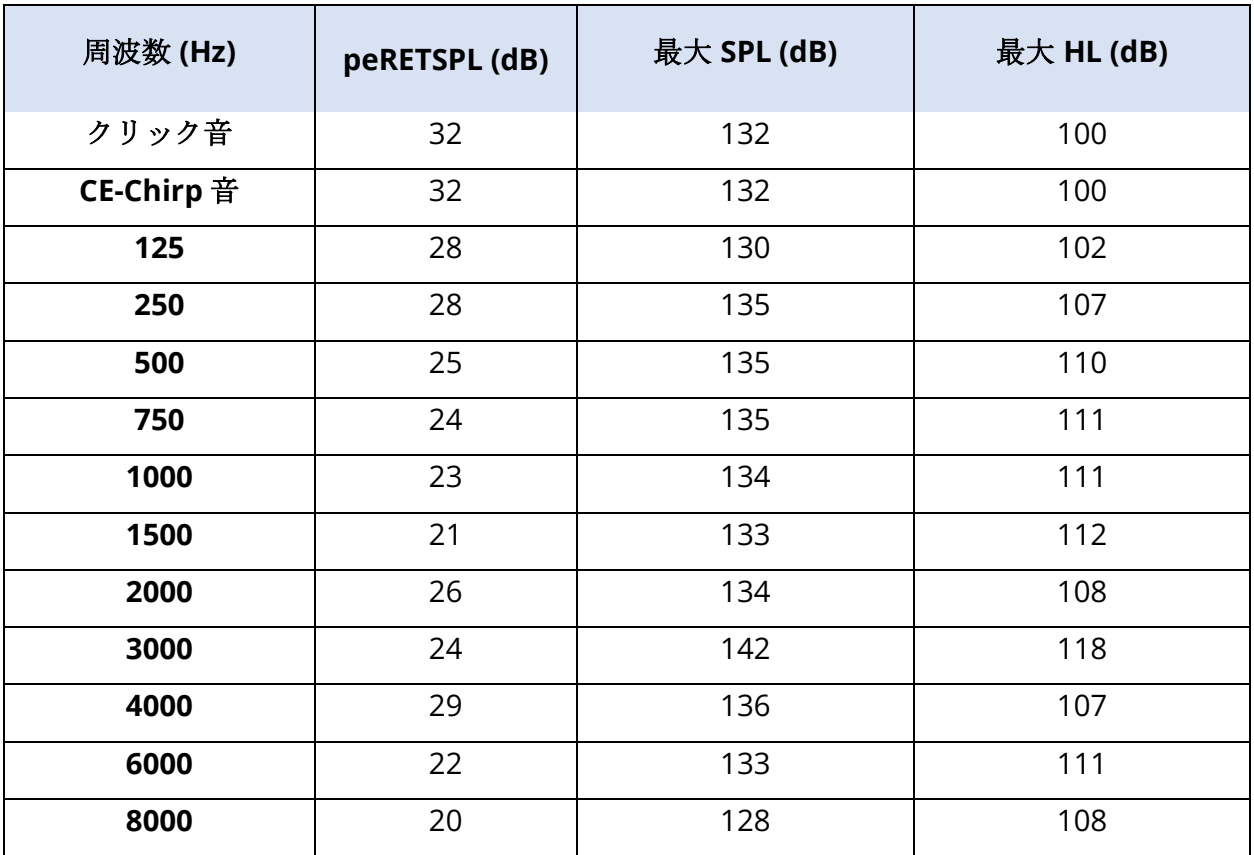

IP30 インサート イヤホン

IP30 インサート イヤホンは IEC 711 人工耳で測定され、イヤモールドをアダプターの代わりに 用いました。最大歪許容値は 2.5 % THD で、IEC60645 – 1 で指定のとおりです。

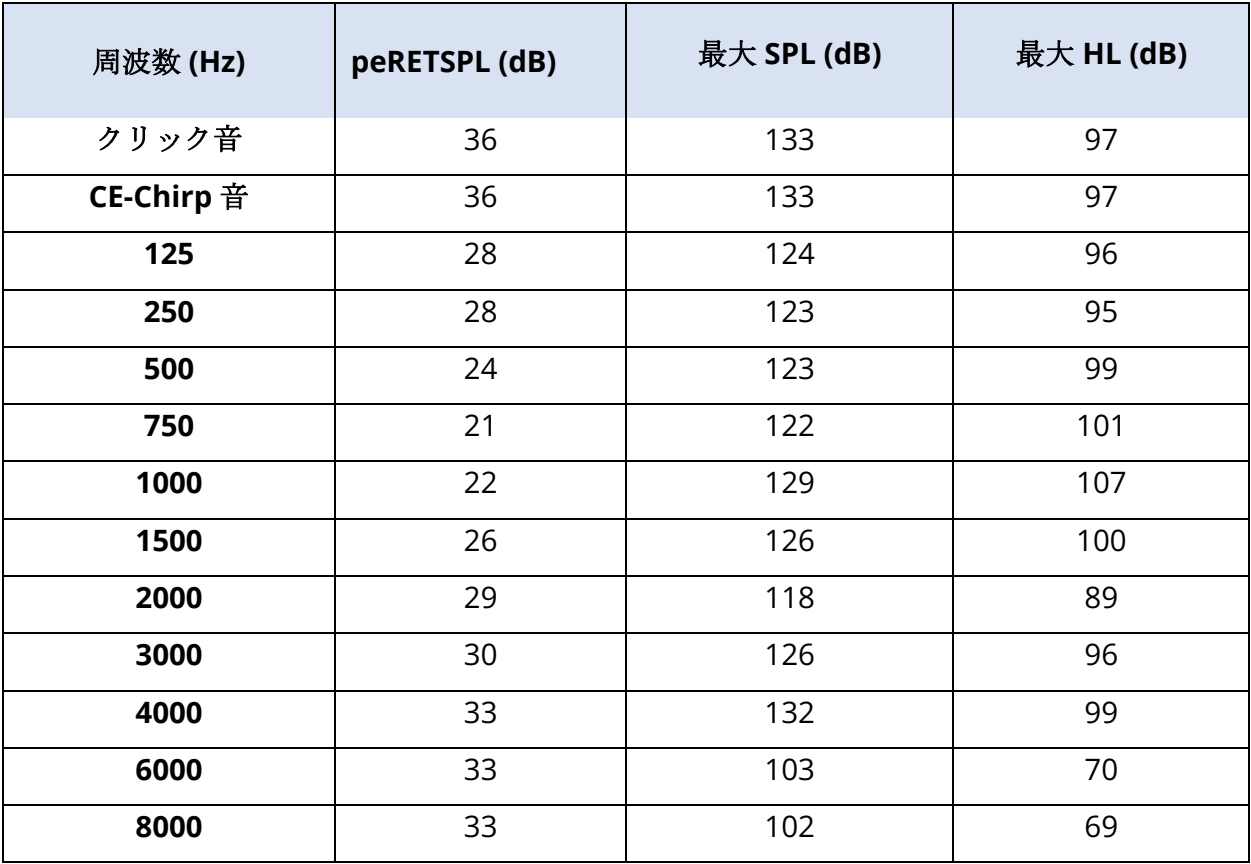

#### B81 骨導受話器

B81 骨導受話器は、 Bruel & Kjaer 4930 人工マストイドで測定されました。最大歪許容値は 5.5 % THD で、IEC60645 – 1 で指定のとおりです。

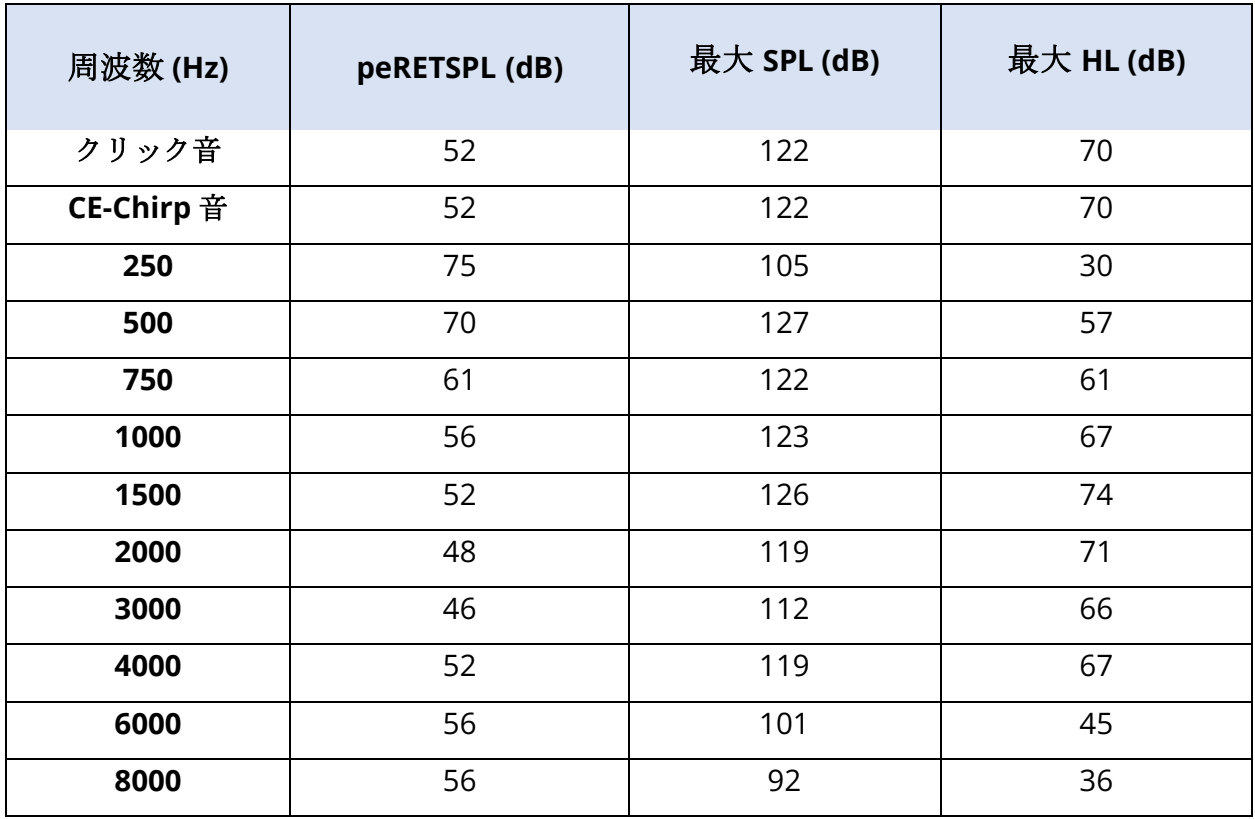

SP90 自由音場スピーカー

SP90A 自由音場スピーカーは、スピーカーの軸上 1 メートル距離に設置した自由音場マイクで 測定しました。最大許容歪は 10 % です。測定は一辺約 2 メートルの防音室で行われました。 最大レベルは、部屋の大きさやマイクの設置状態に影響されます。

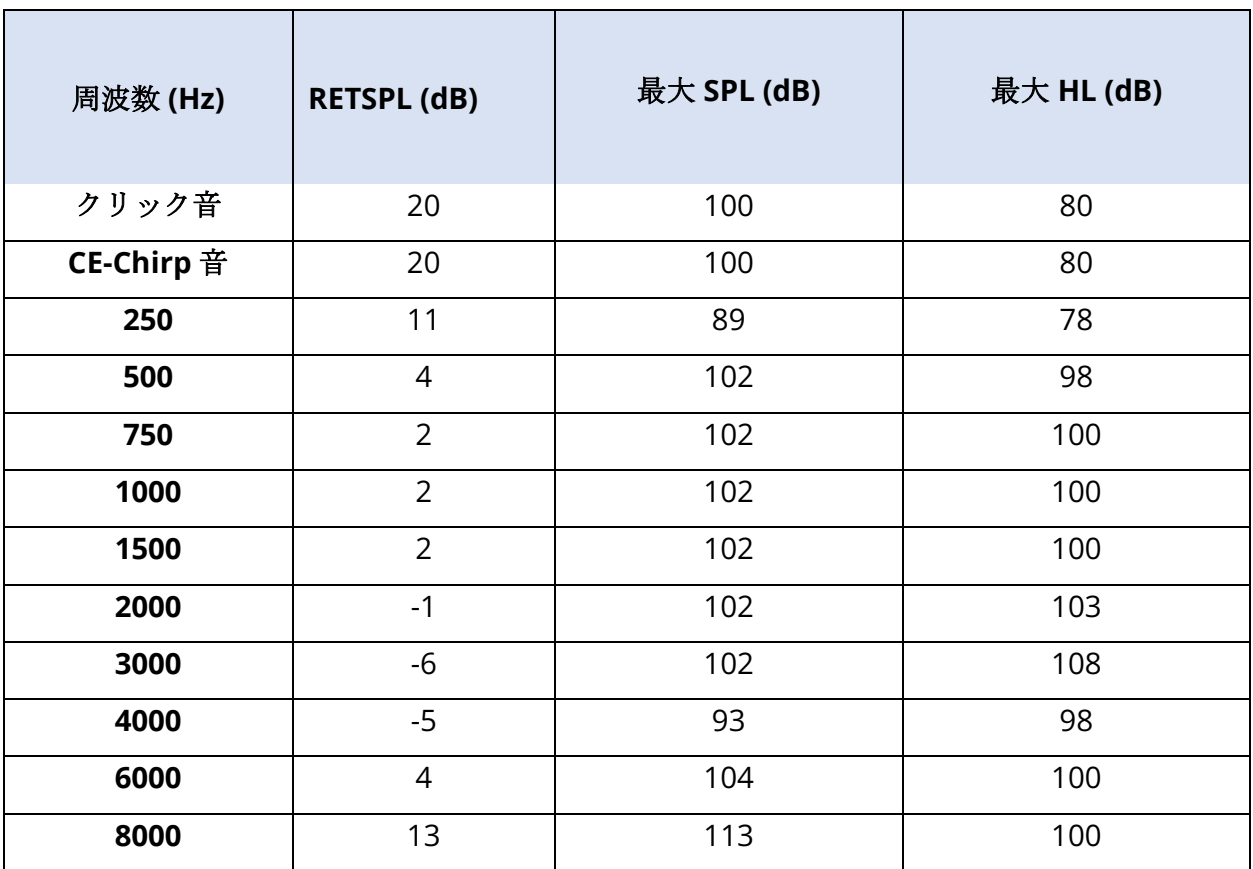

# 付録D – 入力/出力接続に関する仕様

電源ケーブル

| ピン | 説明     | IEC C13 |
|----|--------|---------|
|    | ライブ    |         |
|    | ニュートラル |         |
|    | アース    |         |

### 被検者用電極ケーブル

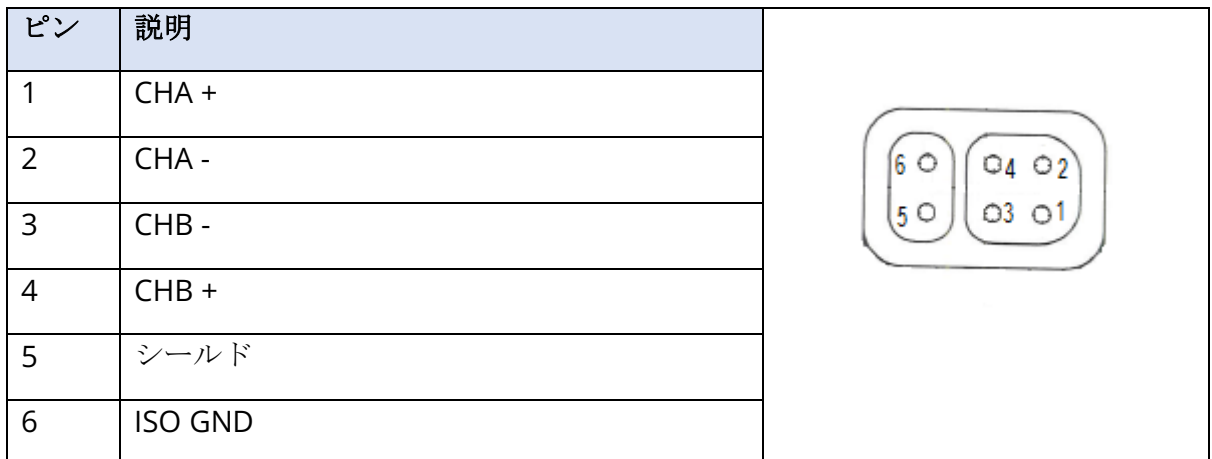

入力インピーダンス > 10M オーム、最大入力 24.8 Vrms

### 気導受話器/インサートイヤホン (2 個のコネクタ 、R/L)

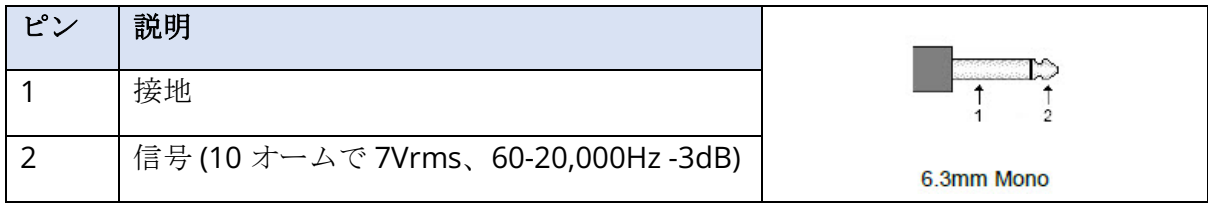

骨導受話器

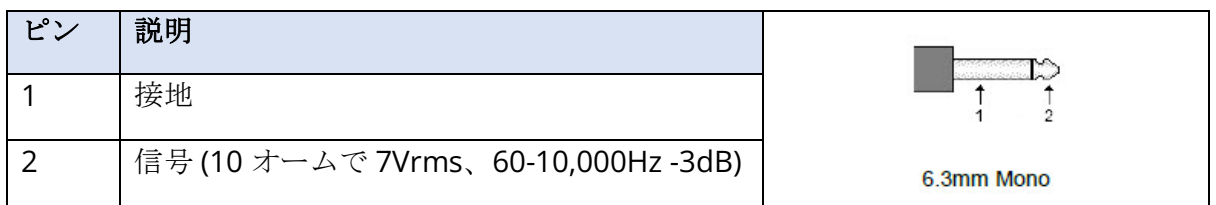

OAE プローブ

| ピン             | 説明                 |           |
|----------------|--------------------|-----------|
| $\mathbf{1}$   | REC $1 +$          |           |
| $\overline{2}$ | REC1シールド           | 19 17     |
| 3              | <b>REC 1 -</b>     |           |
| $\overline{4}$ | REC $2 +$          | HDMI タイプA |
| 5              | REC 2 シールド         |           |
| 6              | <b>REC 2 -</b>     |           |
| $\overline{7}$ | MIC パワー+           |           |
| 8              | MIC シールド           |           |
| 9              | MICアウト             |           |
| 10             | MIC パワー -          |           |
| 11             | 使用なし               |           |
| 12             | 使用なし               |           |
| 13             | 使用なしC              |           |
| 14             | バッテリー              |           |
| 15             | SCL/UIOP           |           |
| 16             | SDA/SCIO           |           |
| 17             | <b>I2C/UIO GND</b> |           |
| 18             | プローブ +3.3V         |           |
| 19             | パワー GND            |           |

スピーカー (R、L)

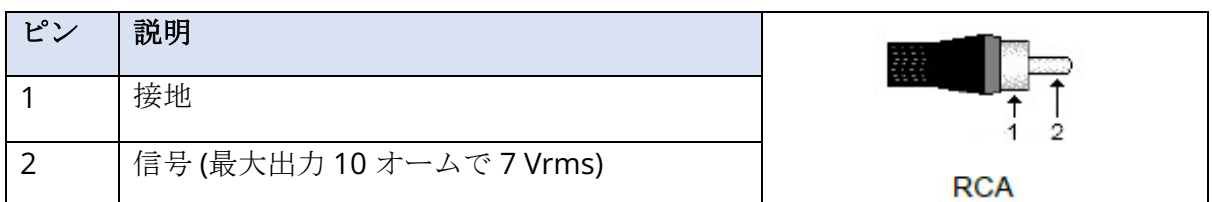

### USB

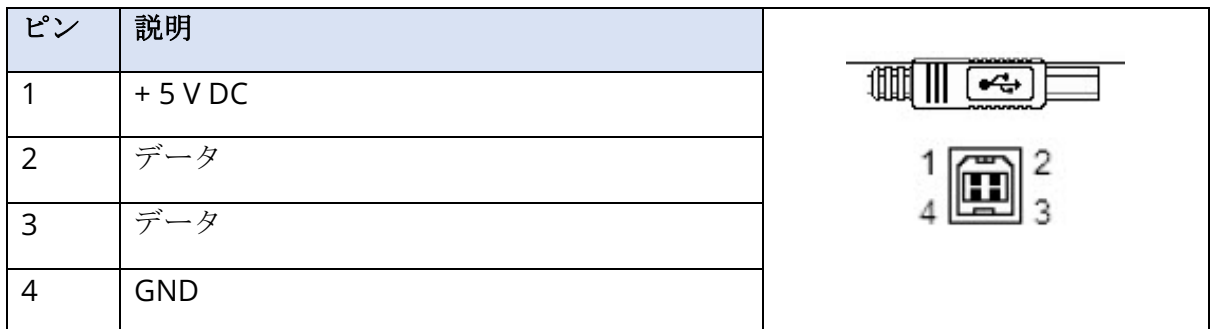

デジタル I/O

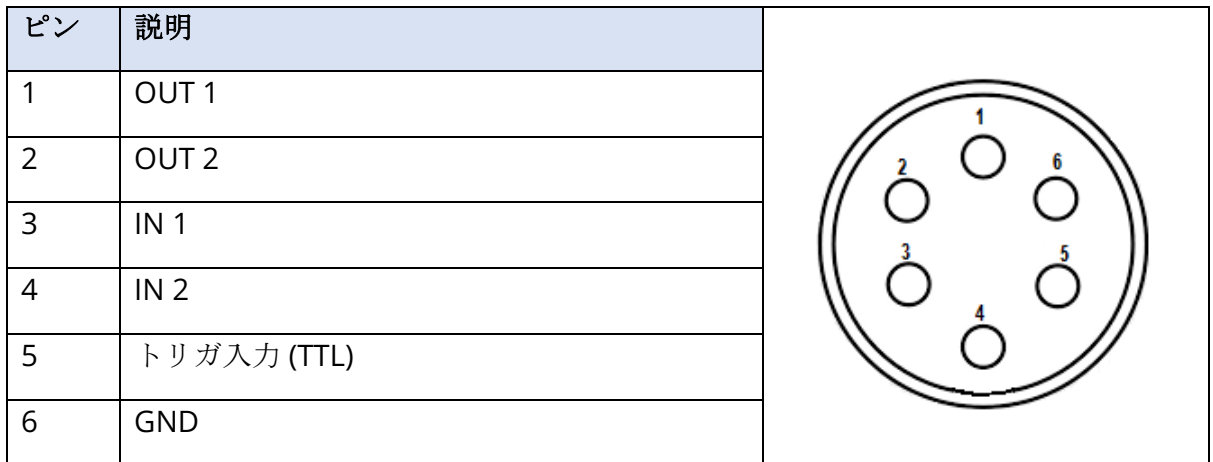

入力インピーダンス 165k オーム、出力インピーダンス 725 オーム。最大電圧 入力/出力 +3.3 V. 最大入力電流 20uA、最大出力電流 4 mA.

### 付録E - 保証および修理

#### 保証

Grason-Stadler は本製品に材料面および加工面で瑕疵がなく、正しい設置および使用において は該当の仕様に従い作動することを保証します。 本保証は、販売代理店を通して購入した GSI 社製機器を最初の購入者を対象としており、材料面および加工面での欠陥に対する補償を最初 の購入者に本器を納入した日から 1 年間提供いたします。 最初の集荷から 1 年以内に本器が 基準を満たしていないと判明した場合、認可 Grason-Stadler 施設に返品いただきますと、機器 の修理、または当社の判断により交換を無料で行わせていただきますが、送料はそれには含ま れません。 使用場所でのサービスをご要望の場合、作業または材料については料金はかかりま せんが、交通費をサービス センターの現在のレートで請求させていただくことになります。

注記:機器のケースを開封したり、Grason-Stadler が書面で了承していない製品に対する 変更を行ったりした場合には、本保証は無効になります。 Grason-Stadler は、間接的損 害、特別なまたは付随的損害について、かかる損害の可能性について事前に通知が与えら れていた場合でも責任を負わないものとします。 トランスデューサは手荒な取り扱いまた は衝撃 (落下など) が原因で校正がずれることがあります。 プローブ、プローブのシール およびイヤーチップの耐用年数は使用状態により異なります。 これらの部品は不良品また は製造不良に対してのみ保証されています。

この保証は、明示的、黙示的に関わらず、商品適合性や特定目的適合性を含むがそれに限定さ れない、他の全ての保証の代わりとなります。

#### 修理

ご自身あるいは非専門家に依頼して、不具合を修理しようとしないでください。 本器はユーザ ーによる修理はできません。 修理は、認定されたサービス担当者だけが実施できます。 ユー ザーによる修理/交換が可能な部品は、次にあげるもののみです:OAE プローブまたはチッ プ、電極およびインサート イヤホン チューブ。

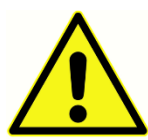

本器の変更は、資格を持った GSI 担当者以外には一切許可されていません。 本器 の改造は危険です。 本器が改造された場合、本器を継続的、かつ安全に使用する ために、適切な検査および試験です。

お使いの機器の正常な動作を保証するために、GSI Audera Pro は少なくとも年に 1 度は点検および校正を行ってください。 この点検は、ご利用の販売代理店、または認可 GSI サービス施設に依頼し、実施してください。

修理または校正のために本器を返送する場合は、本体だけではなく、音響トランスデューサも 一緒にお送りいただくことが必須です。 本器の返送先は認可サービスセンターのみにしてくだ さい。 故障に関する詳しい説明を一緒にお送りください。 輸送中の破損を防ぐために、可能 であれば元の梱包材を使って本器を返送してください。

Grason-Stadler は、サービス担当者が部品修理の際に使用する回路図、構成部品リスト、説 明、校正指示説明書、またはそのほかの情報を提供します。 この情報は GSI または GSI 取扱 店から注文いただける Service Manual (サービス マニュアル) にあります。

## 付録 F – リサイクルおよび廃棄

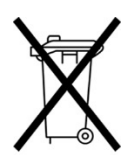

バッテリー、プリント回路基板、電子部品、配線、その他の電子機器エレメントなど の電子機器関連廃棄物のリサイクル、または処分については、国や地域の法律、規制 で要求される手順に従って下さい。 バッテリーおよび本製品の他の部品は、国や地 域の法律、規制に従って、適切に廃棄してください。

下記は、ヨーロッパおよびその他の地域での 電子機器廃棄物の適切な返却または処分に関する 問い合わせ先です。 ヨーロッパでの WEEE についての問い合わせ先:

Grason-Stadler c/o DGS Diagnostics A/S Audiometer Alle 1 5500 Middelfart Denmark

## 付録G – 電磁環境両立性 (EMC)

携帯・モバイル RF 通信機器は、Audera Pro に影響を及ぼす可能性があります。 本器は、本 章に提示の EMC 情報に従って、インストールおよび操作を行ってください。

Audera Pro は、スタンドアロン機器として 、EMC エミッション (放射) およびイミュニティに 対する試験を受けています。 本器を、ほかの電子機器のすぐそばで、または上に載せて使用し ないでください。 他の電子機器のそばで、または上に載せて使用する必要がある場合、ユーザ ーは、その構成での正常動作を確認するようにしてください。

本来の構成部品の交換部品として GSI が販売するサービス部品以外の、指定外のアクセサリ、 トランスデューサおよびケーブルを使用すると、本器のエミッションの増加またはイミュニテ ィ (耐性) の減少を招くおそれがあります。

追加機器を接続する人は、本システムが IEC 60601-1-2 基準に準拠していることを必ず確認し てください。

#### EMC に関する注意事項

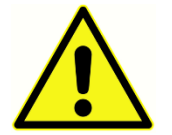

本器は病院環境に適していますが、使用中の HF 手術機器および核磁気共鳴映像シ ステム用 RF 遮へい室付近での使用は、電磁妨害が大きすぎるため適していませ  $h_{\rm o}$ 

本器をほかの機器の隣で、または上に載せて使用することは避けるようにしてください。動作 不良の原因となる可能性があります。 そのような使用が避けられない場合は、本器とほかの機 器を観察し、正常に動作していることを確認してください。

携帯 RF 通信機器 (アンテナケーブルや外部アンテナなどの周辺機器を含む)は、メーカー指 定のケーブルを含め、Audera Pro の任意の部分から、30cm(12 インチ)以上離して使用して ください。 守られない場合、本器の性能が低下する可能性があります。

本器の「基本性能」はメーカーにより以下のように定義されています。

本器には「基本性能」はありません。

「基本性能」の欠如、また喪失は、許容できない緊急のリスクにつながることはありません。 最終的な診断は、常に臨床知識に基づいて行ってください。

Audera Pro は、下記に指定の電磁環境下での使用を意図しています。本器の顧客またはユーザ ーは、本器がこのような環境で使用されていることを、保証する必要があります。

ガイダンスおよびメーカーの宣言 電磁エミッション

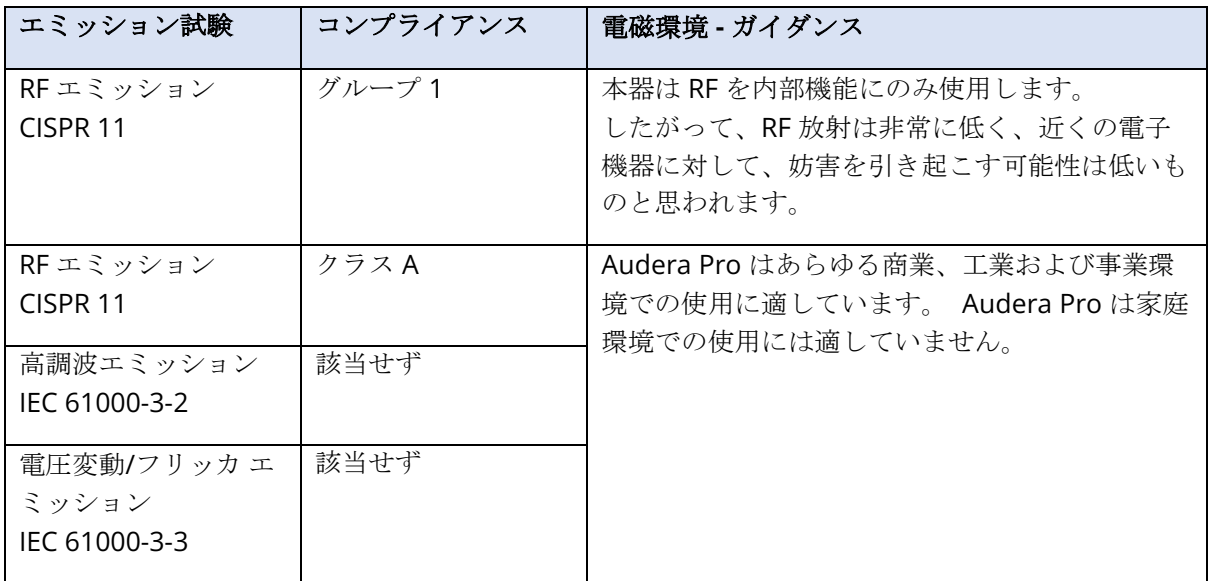

### ポータブルおよびモバイルRF通信機器との推奨分離距離

Audera Pro は、放射 RF 妨害が制御された電磁環境での使用を意図しています。 本システム の顧客またはユーザーは、ポータブルおよびモバイル RF 通信機器 (トランスミッター) と本シ ステムの最短距離を、下記に推奨される通り、それらの機器の最大出力に応じて維持すること で、電磁妨害を防止できます。

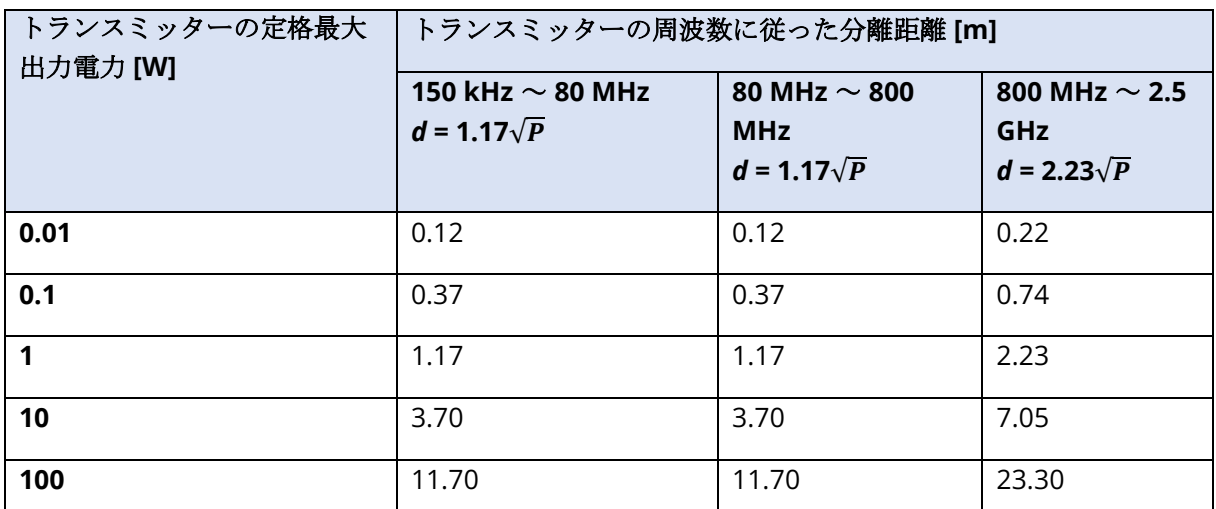

上記の一覧に記載されていない最大出力電力で定格されているトランスミッターの場合、メートル (m) で表される推奨分離距離 *d* は、トランスミッターの周波数に対し適用可能な等式を用いて予測 することができ、この場合 *P* は、トランスミッターメーカーに従いワット (W) で表されるトランス ミッターの最大出力電力定格となります。

注記 **1** 80 MHz と 800 MHz では、より高い周波数範囲が適用されます。

注記 **2** これらのガイドラインは、すべての状況に適用できるわけではありません。電磁伝搬は、建 物、物、人による吸収、または反射に影響されます。

### ガイダンスおよびメーカーの宣言

### 電磁イミュニティ

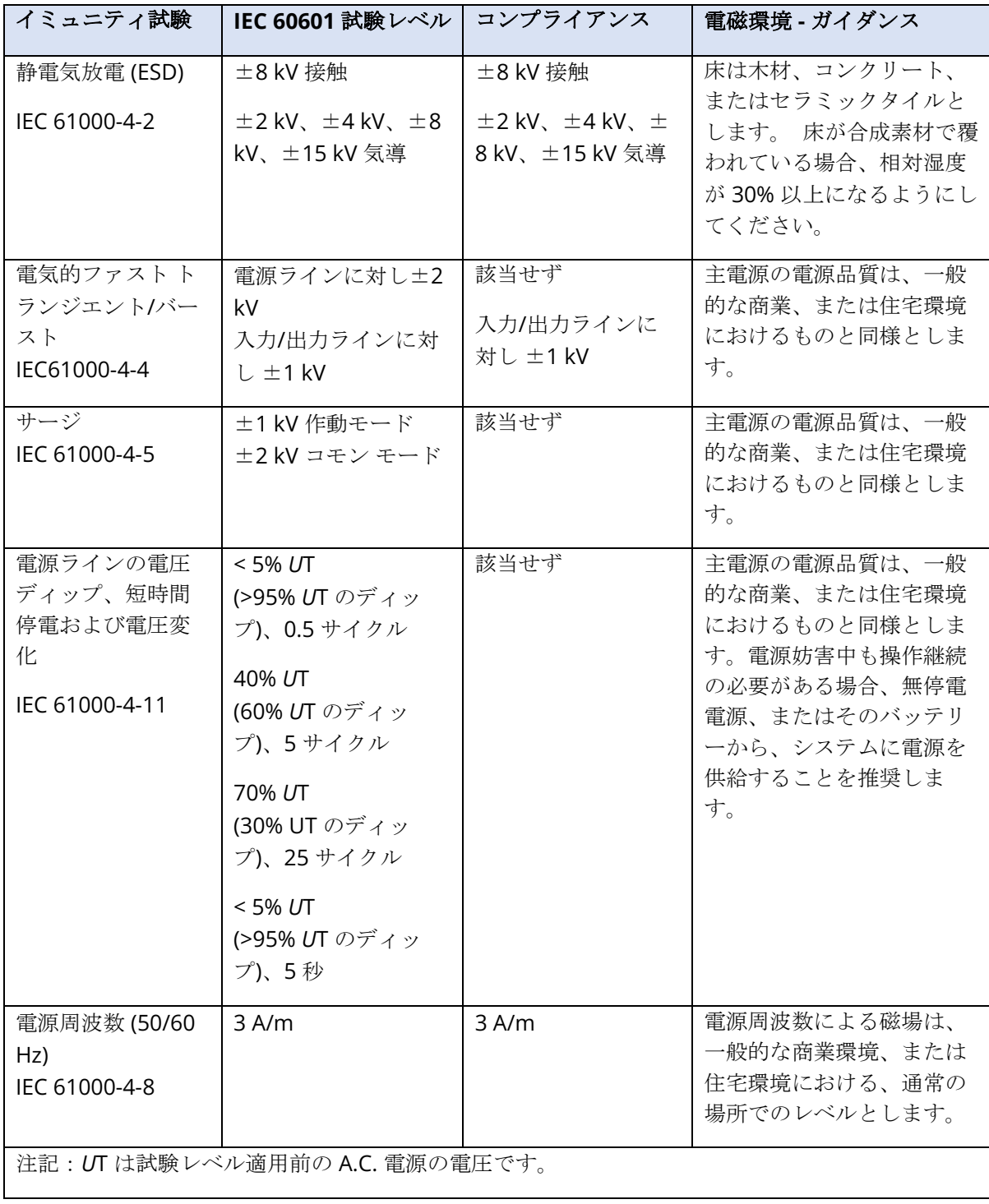

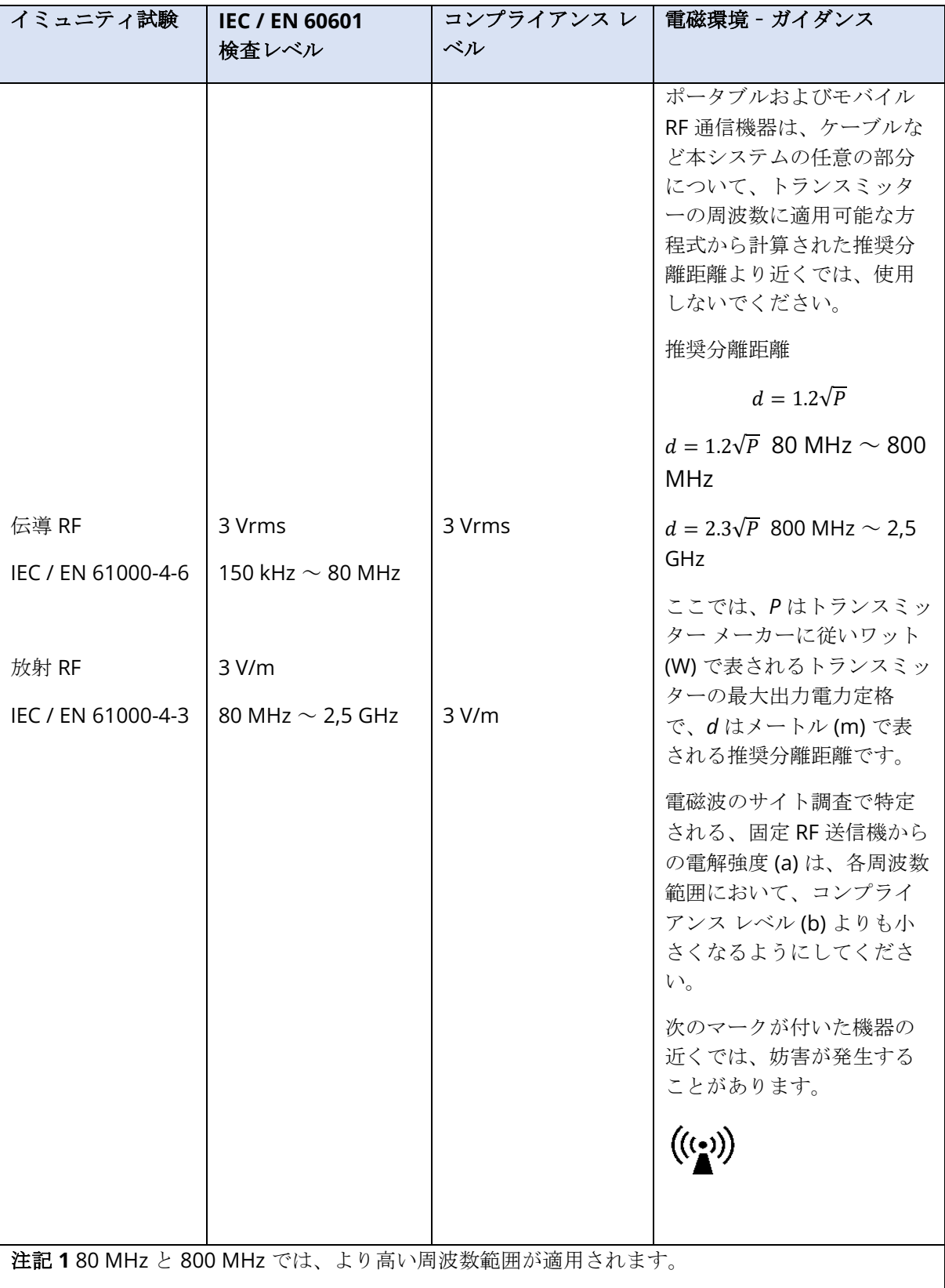

注記 **2** これらのガイドラインはすべての状況に適用できない場合があります。電磁伝搬は、建物、 物、人による吸収、または反射に影響されます。

(a) 固定送信機、たとえば無線 (携帯/コードレス) 電話の基地局、アマチュア無線、AM および FM ラジオ 放送テレビ放送などからの電解強度を、高精度で理論的に予測することはできません。 固定 RF 送信機 による電磁環境を評価するには、電磁波の現地調査実施を検討してください。 本システムを使用する場 所で測定された電界強度が、上記の適用可能 RF コンプライアンス レベルを超える場合、本システムが 正常に動作していることを監視するようにしてください。異常な作動が発生する場合、システムの向き を変える、配置場所を移動するなどの対応が必要な場合があります。

 $^{(b)}$ 150 kHz  $\sim$  80 MHz の周波数範囲において、電解強度は 3 V/m 以下になるようにします。

注記:副通則、および許容された手段を逸脱して使用しないでください。

告知 EMC に関する適合を維持するために必要な指示は、すべて本書の一般メンテナンスのセ クションにあります。これ以上必要なステップはありません。

本器の製造業者が指定する、または提供するものを除くアクセサリ、トランスデューサおよび ケーブルの使用は、本器の電磁エミッションの増加、または電磁イミュニティの減少につなが る可能性があり、結果として誤操作を生じるおそれがあります。 IEC 60601-1-2 に規定される EMC 要求事項に適合するために、以下のアクセサリのみを使用して下さい。

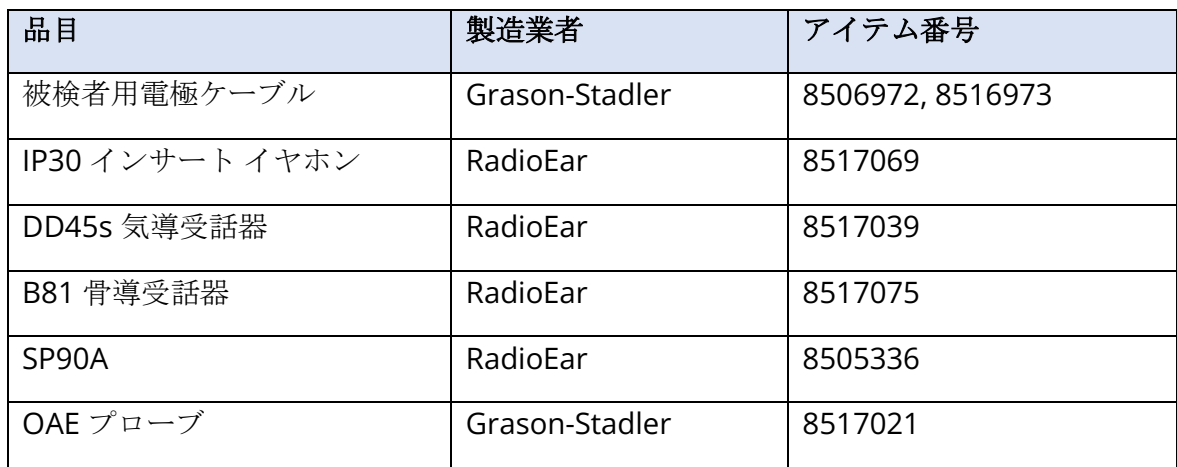

IEC 60601-1-2 で規定される EMC 要求事項への適合は、以下に指定のケーブルの種類、および ケーブル長の場合に保証されます。

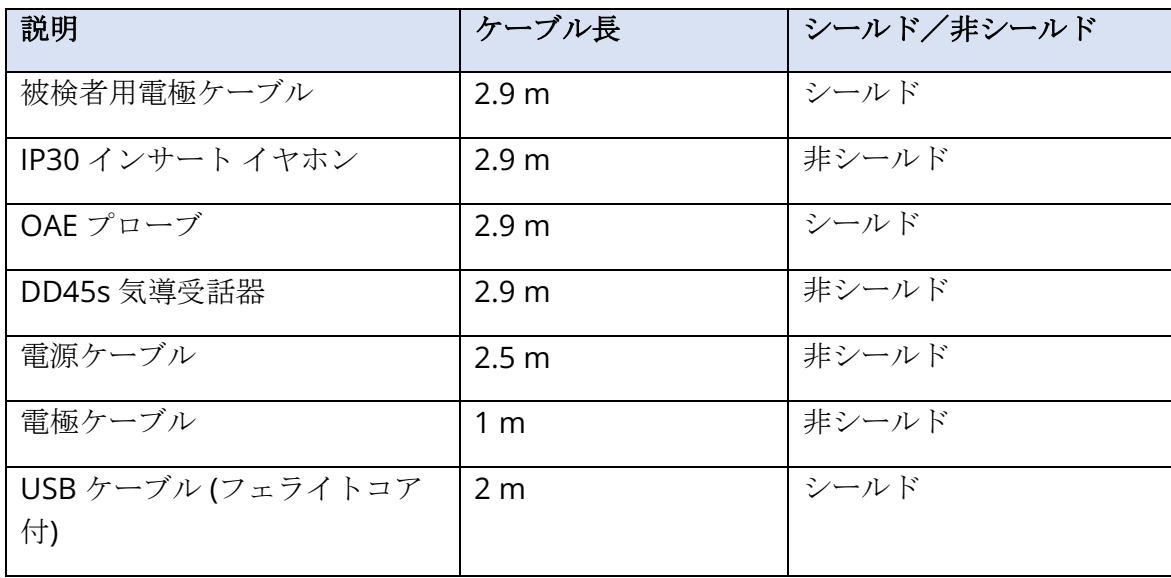

告知ここに挙げるアクセサリ、トランスデューサ、およびケーブルを本器以外の医療機器/シス テムに使用すると、その医療機器/システムのエミッションの増加またはイミュニティの減少を 招く可能性があります。